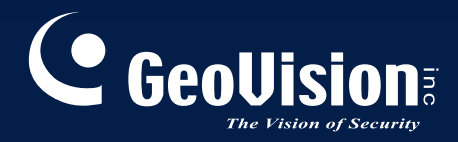

# **GV-Video Server**

# *User's Manual*

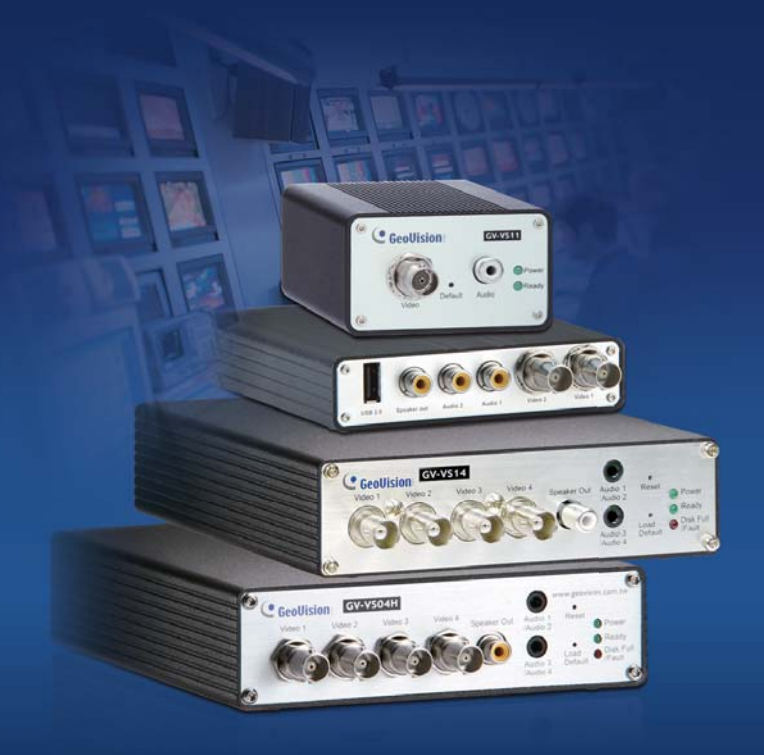

Before attempting to connect or operate this product, please read these instructions carefully and save this manual for future use.

VS04HV108.VS12V107.VS11V103.VS14V101-A

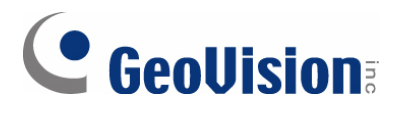

### **© 2013 GeoVision, Inc. All rights reserved.**

Under the copyright laws, this manual may not be copied, in whole or in part, without the written consent of GeoVision.

Every effort has been made to ensure that the information in this manual is accurate. GeoVision, Inc. makes no expressed or implied warranty of any kind and assumes no responsibility for errors or omissions. No liability is assumed for incidental or consequential damages arising from the use of the information or products contained herein. Features and specifications are subject to change without notice.

GeoVision, Inc. 9F, No. 246, Sec. 1, Neihu Rd., Neihu District, Taipei, Taiwan Tel: +886-2-8797-8377 Fax: +886-2-8797-8335 [http://www.geovision.com.tw](http://www.geovision.com.tw/)

Trademarks used in this manual: *GeoVision*, the *GeoVision* logo and GV series products are trademarks of GeoVision, Inc. *Windows* and *Windows XP* are registered trademarks of Microsoft Corporation.

November 2013

# **Preface**

Welcome to the *GV-Video Server User's Manual*.

The GV-Video Server has a series of models designed to meet different needs. Each model has its own firmware that can only be used on the specific model. This Manual is designed for the following models and firmware version:

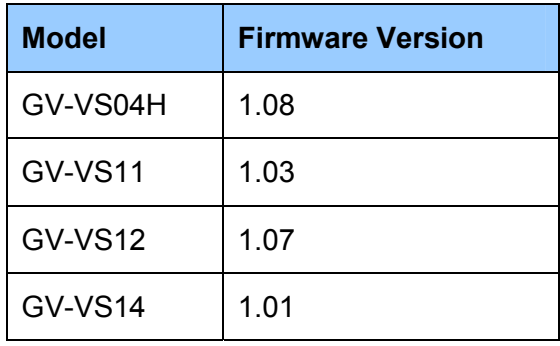

**IMPORTANT:** For better recording efficiency and stability of GV-Video Server, after upgrading the firmware to the above version, it is required to **format the storage device** for better recording efficiency and stability. To format the storage device, be sure to back up the data first and see *4.8.3 Storage Settings* for how to format the storage device.

# **Contents**

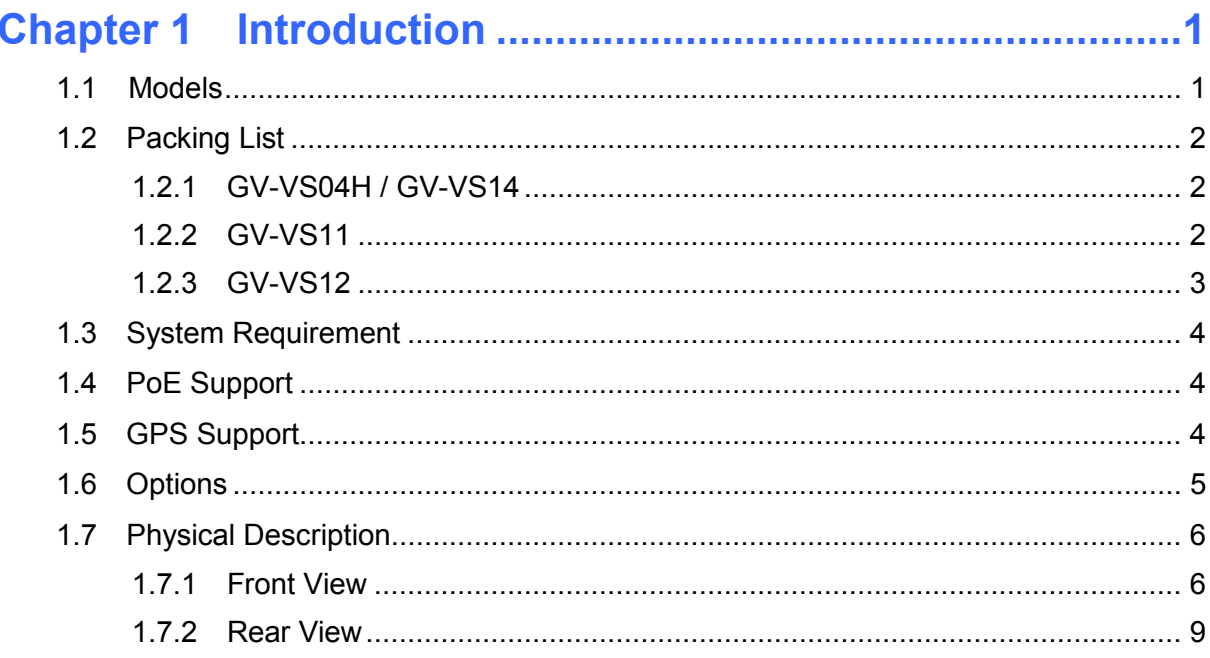

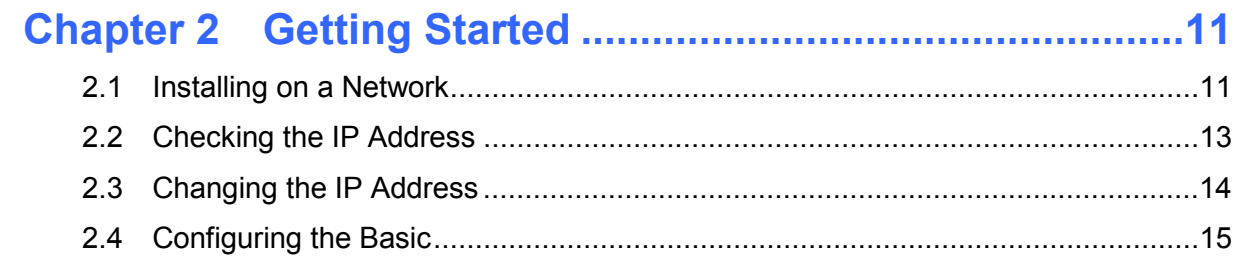

# Chapter 3 Accessing the GV-Video Server .........................16

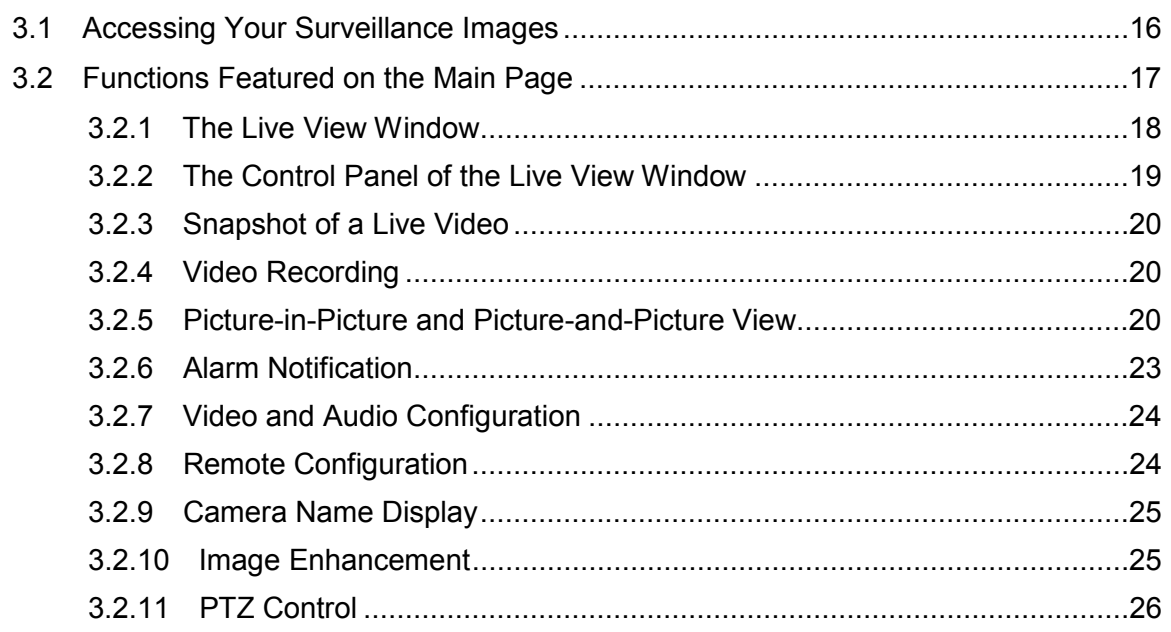

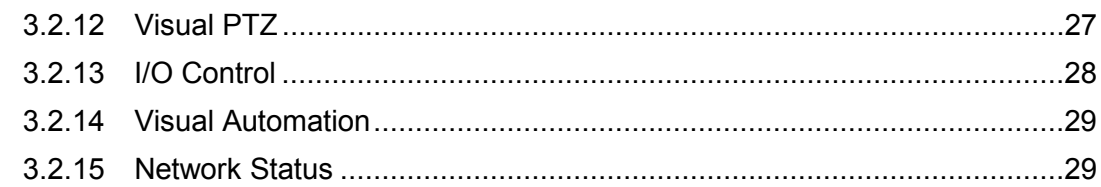

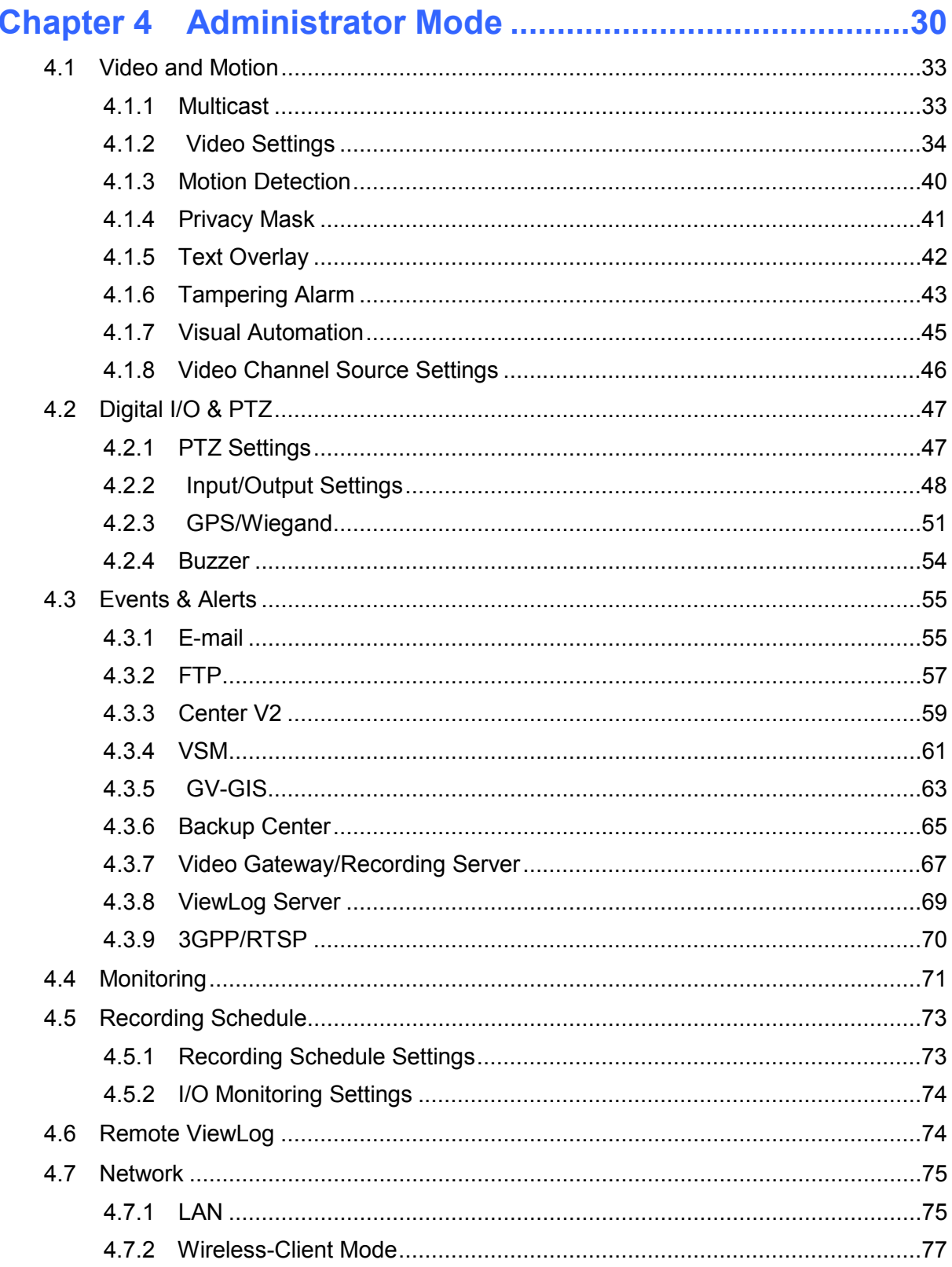

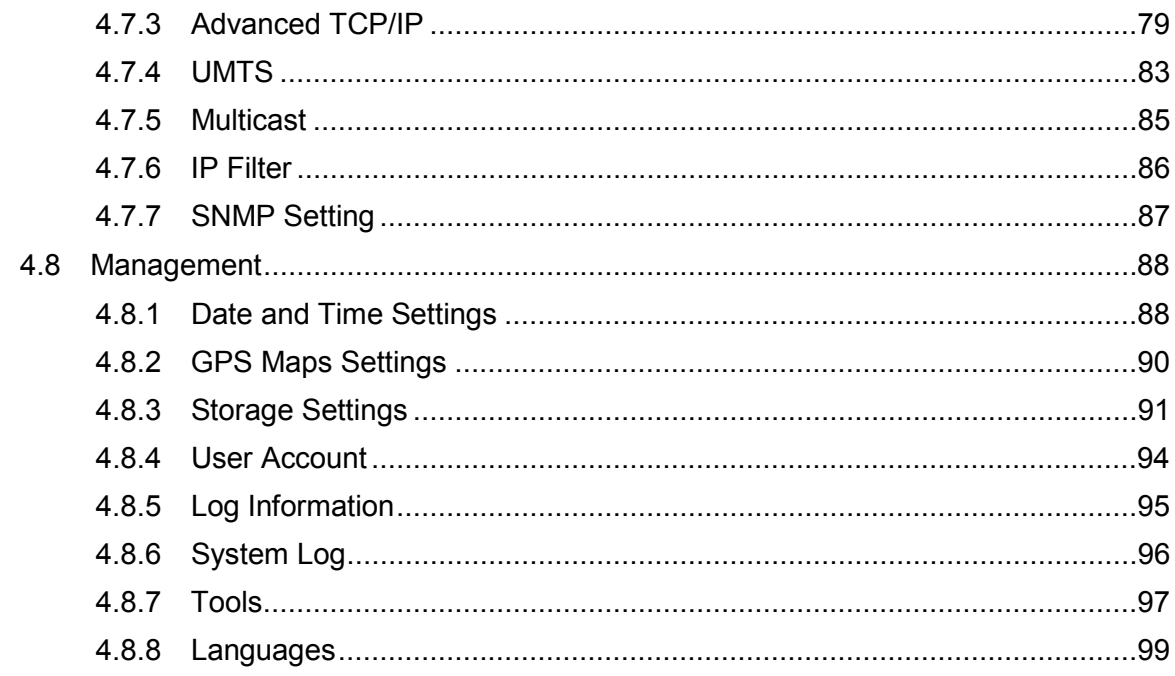

## 

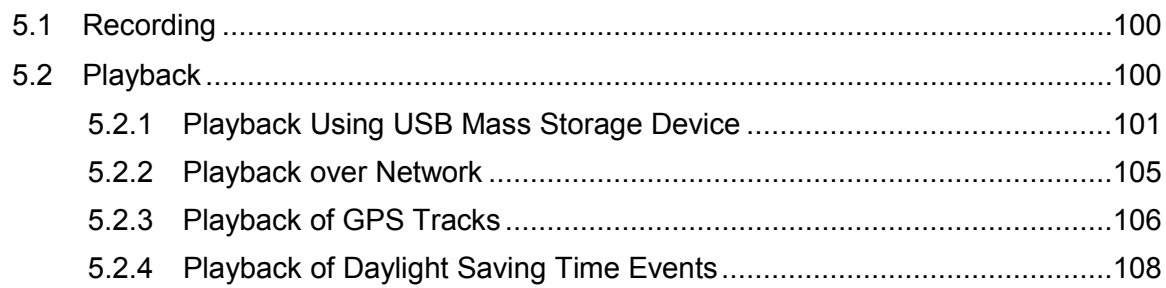

## 

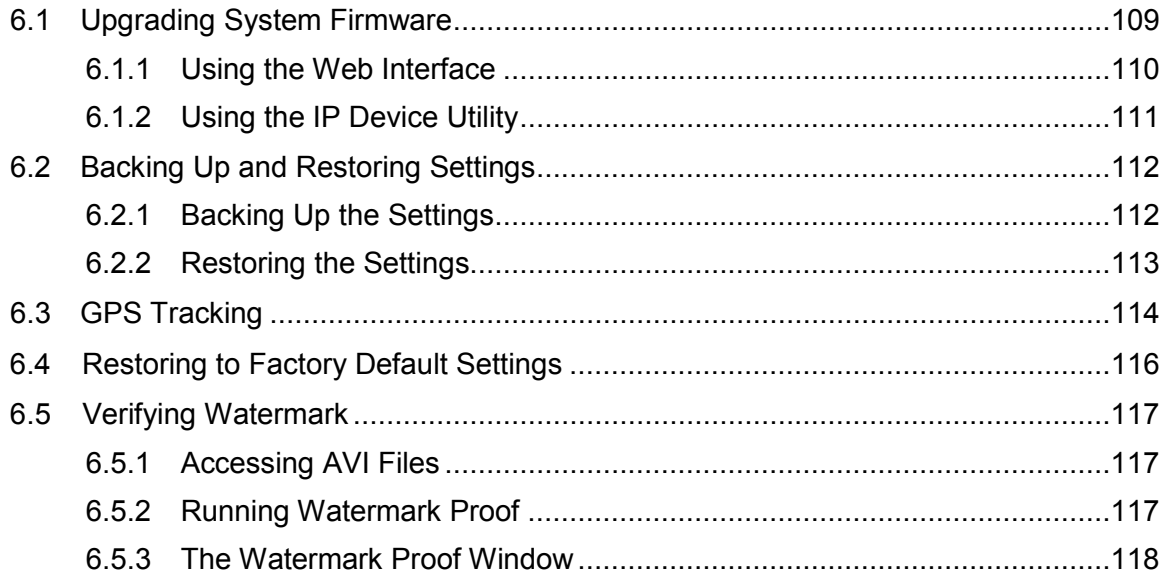

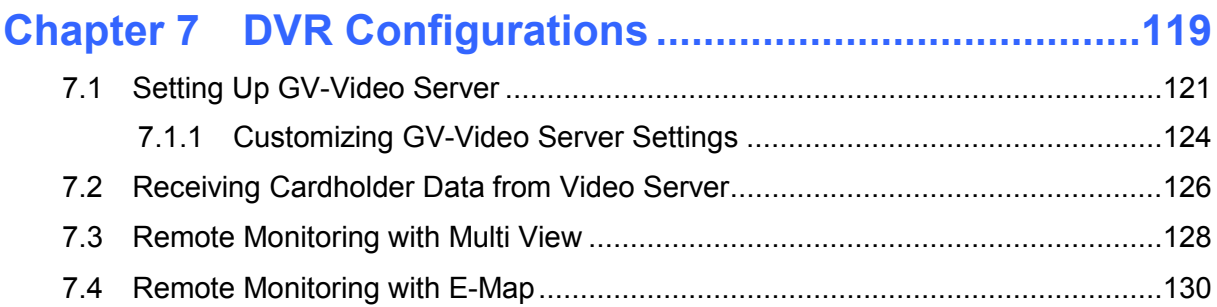

# 

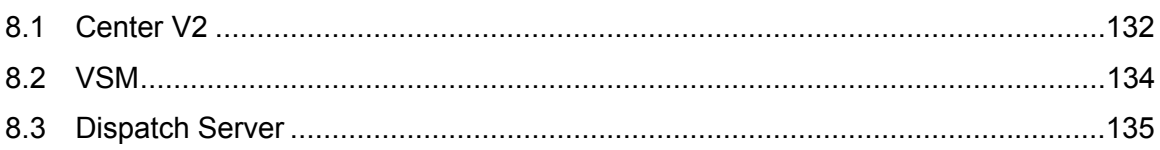

## Chapter 9 Auxiliary Device Connectors ..........................136

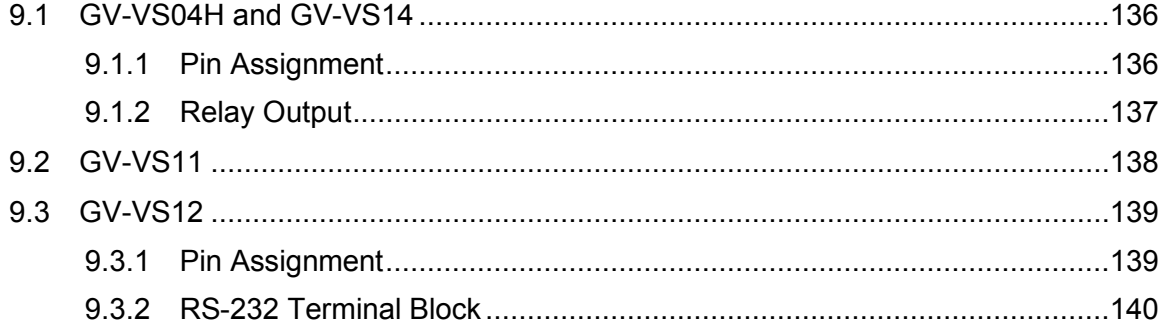

## Chapter 10 Mobile Phone Connection ...............................141

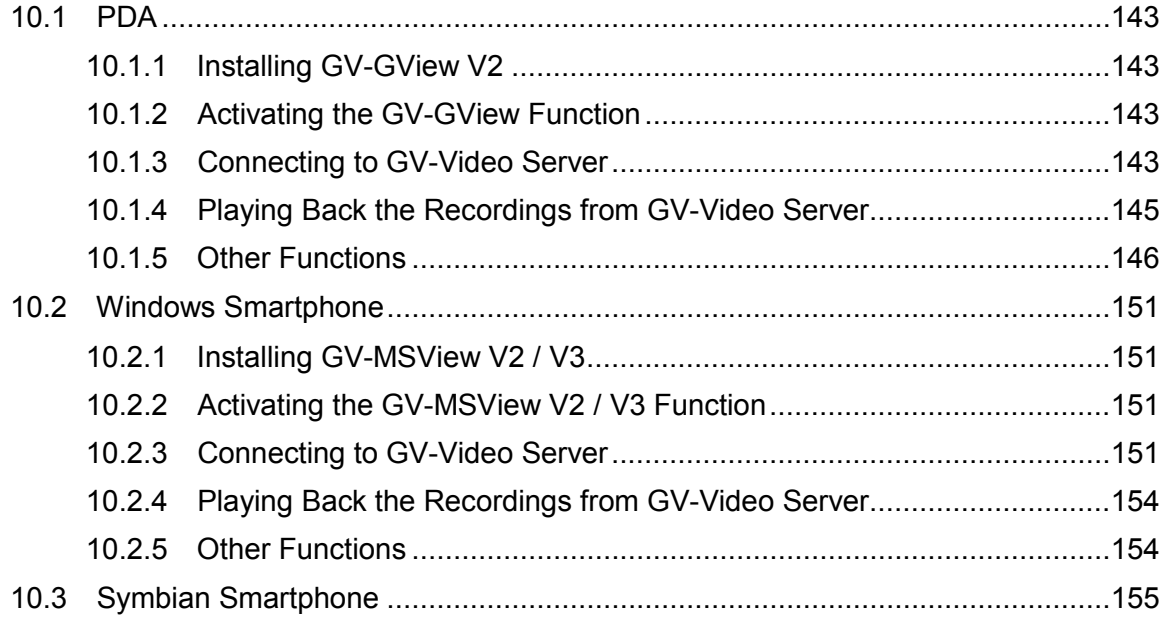

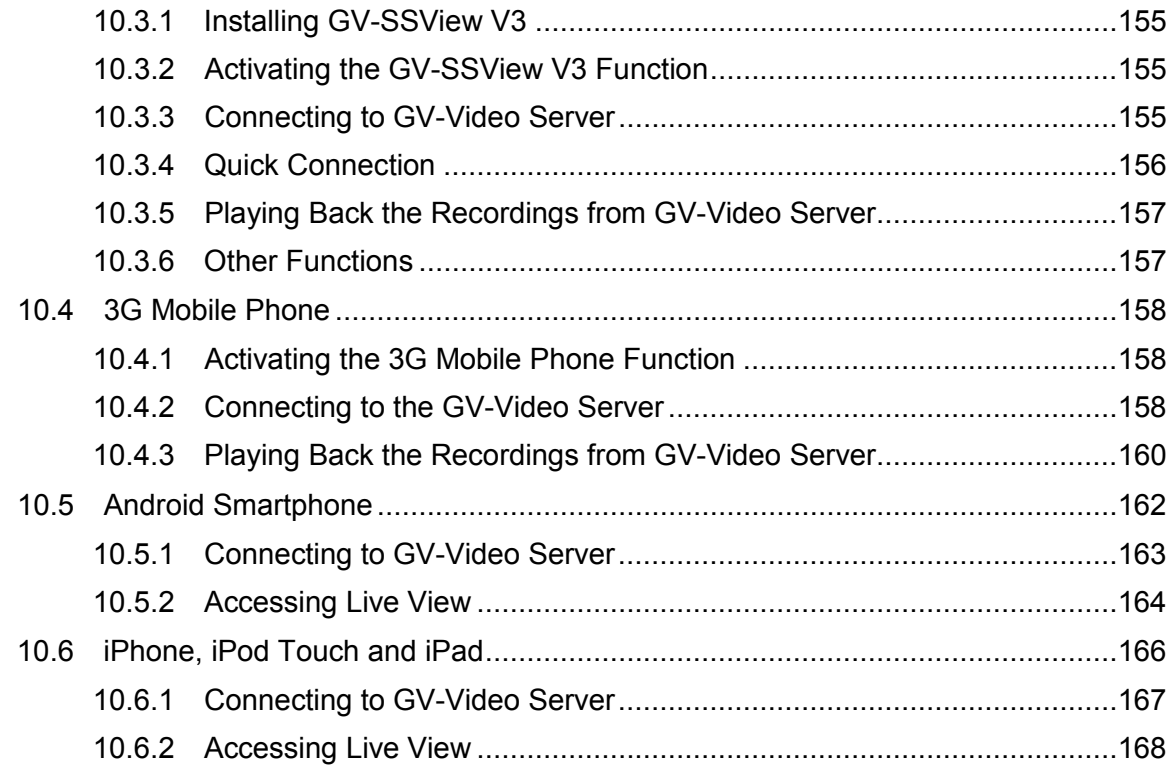

# 

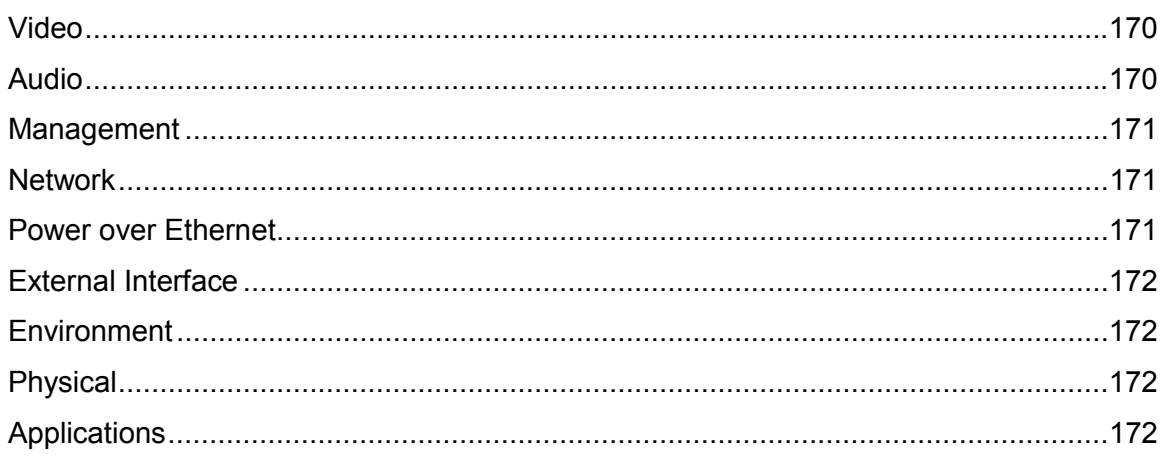

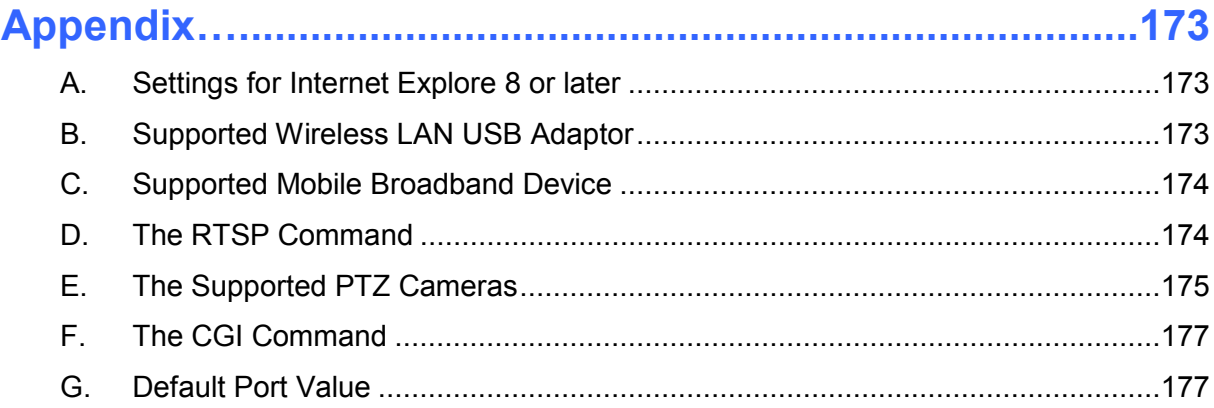

# **Chapter 1 Introduction**

The GV-Video Server, including the models GV-VS04H, GV-VS11, GV-VS12 and GV-VS14, allows the conversion of any analog camera into a fully functional IP camera. It streams the real-time digital video over the Internet in the same way that current IP cameras do. With the analog cameras attached to the GV-Video Server, you can see camera images through a Web browser anytime and anywhere. And with the GV-Video Server connected to the GV-System, your existing surveillance system can be upgraded and networked into a new IP surveillance system.

### **1.1 Models**

The GV-Video Server has the following models:

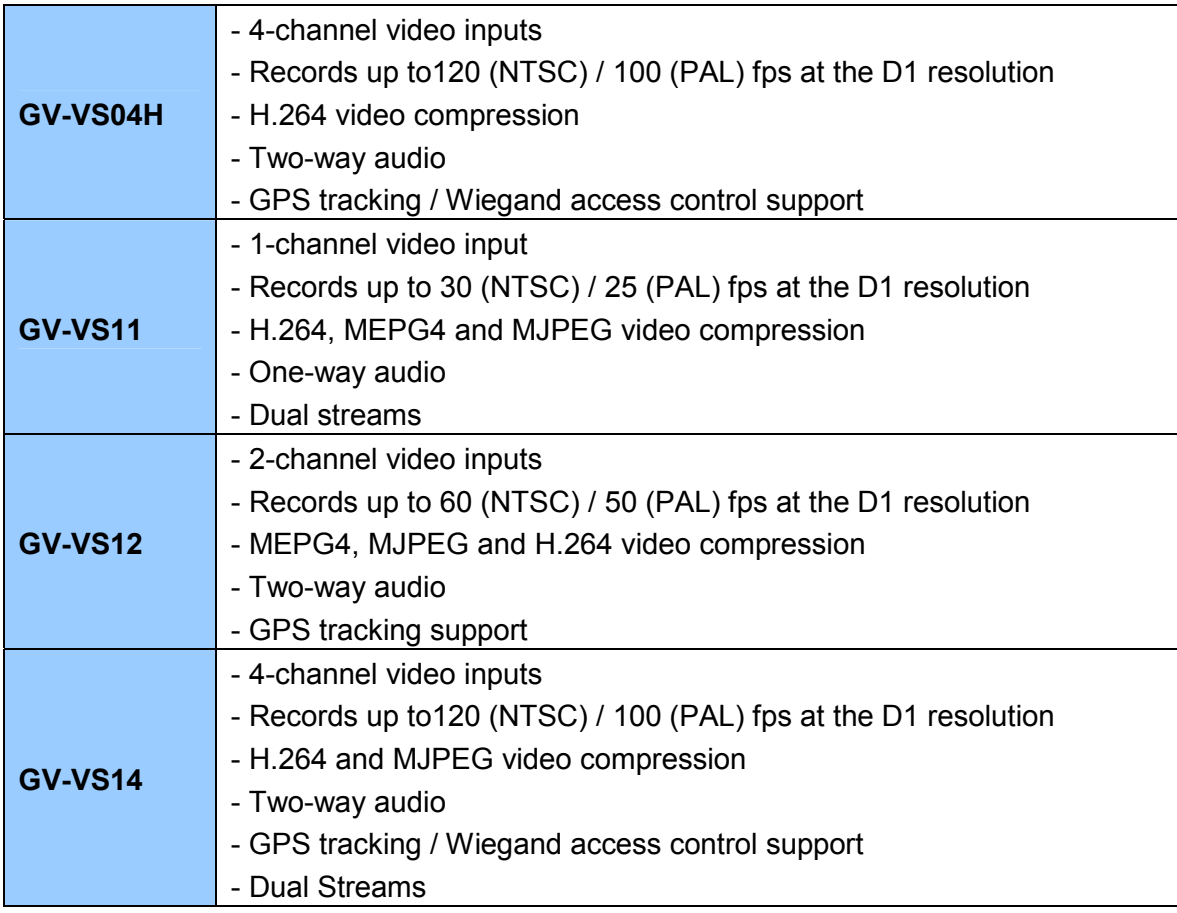

## **1.2 Packing List**

### **1.2.1 GV-VS04H / GV-VS14**

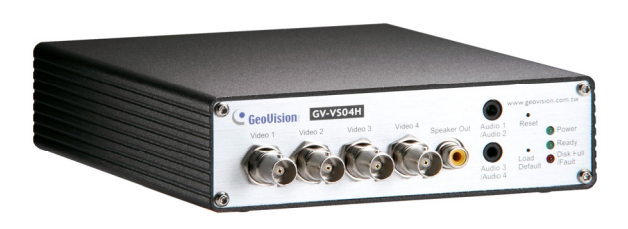

*Figure 1-1* 

- 1. AC Power Cord x 1
- 2. DC Male-to-Male Cable (for powering on the camera through GV-Video Server) x 1
- 3. Power Adaptor x 1
- 4. Wall Hook x 1
- 5. Conical Anchor x 4
- 6. Screw x 4
- 7. 3.5 mm Stereo to RCA Cable x 2
- 8. GV-Video Server Software CD/DVD x 1
- 9. GV-NVR Software CD/DVD x 1

**Note:** The DC Male-to-Male Cable is used to power on the camera through the GV-Video Server. You can also optionally purchase three more DC Male-To-Mare Cables and one DC 1-Male to 4-Female Cable to power on four cameras through the GV-Video Server.

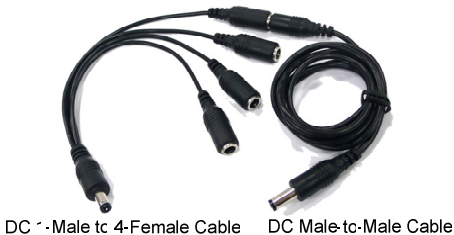

### **1.2.2 GV-VS11**

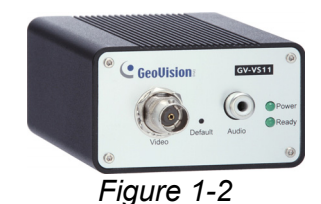

- 1. Power Adaptor x 1
- 2. GV-Video Server Software CD/DVD x 1
- 3. GV-NVR Software CD/DVD x 1

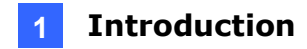

### **1.2.3 GV-VS12**

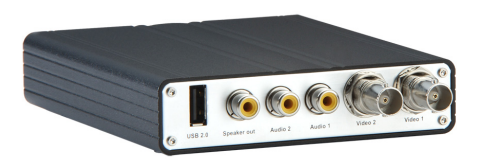

*Figure 1-3* 

- 1. AC Power Cord x 1
- 2. Power Adaptor x 1
- 3. I/O Cable with RJ-45 Connector x 1
- 4. Wall Hook x 1
- 5. Conical Anchor x 4
- 6. Screw x 4
- 7. Sticker (for positioning conical anchors) x 1
- 8. GV-Video Server Software CD/DVD x 1
- 9. GV-NVR Software CD/DVD x 1

## **1.3 System Requirement**

To access the Web interface of the GV-Video Server, it is required to use Microsoft Internet Explorer 7.x or later.

### **Note:**

- 1. For the users of **Internet Explorer 8 or later**, additional settings are required. For details, see *Appendix A*.
- 2. **Internet Explorer 10** is not supported in all the firmware of GV-Video Server.

## **1.4 PoE Support**

The models supporting PoE (Power over Ethernet) include:

• GV-VS04H and GV-VS12

When the PoE (Power over Ethernet) function is used, please note:

- The I/O terminal functions cannot work. Don't connect any devices to the I/O terminal block on the rear panel of the unit.
- External power supply is required for USB storage device when used for recording.

See "Power over Ethernet" in *Specifications* later in this manual before purchasing a PoE adaptor.

## **1.5 GPS Support**

Attached with the GV-GPS Receiver, the GV-Video Server allows you to perform vehicle tracking on Google Maps. The models supporting GPS function include:

• GV-VS04H, GV-VS12 and GV-VS14.

Different models of the GV-Video Server support different interfaces:

- **UART:** GV-VS04H and GV-VS14
- **RS-232:** GV-VS12

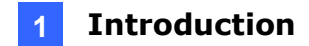

## **1.6 Options**

Optional devices can expand your GV-Video Server's capabilities and versatility. Contact your dealer for more information.

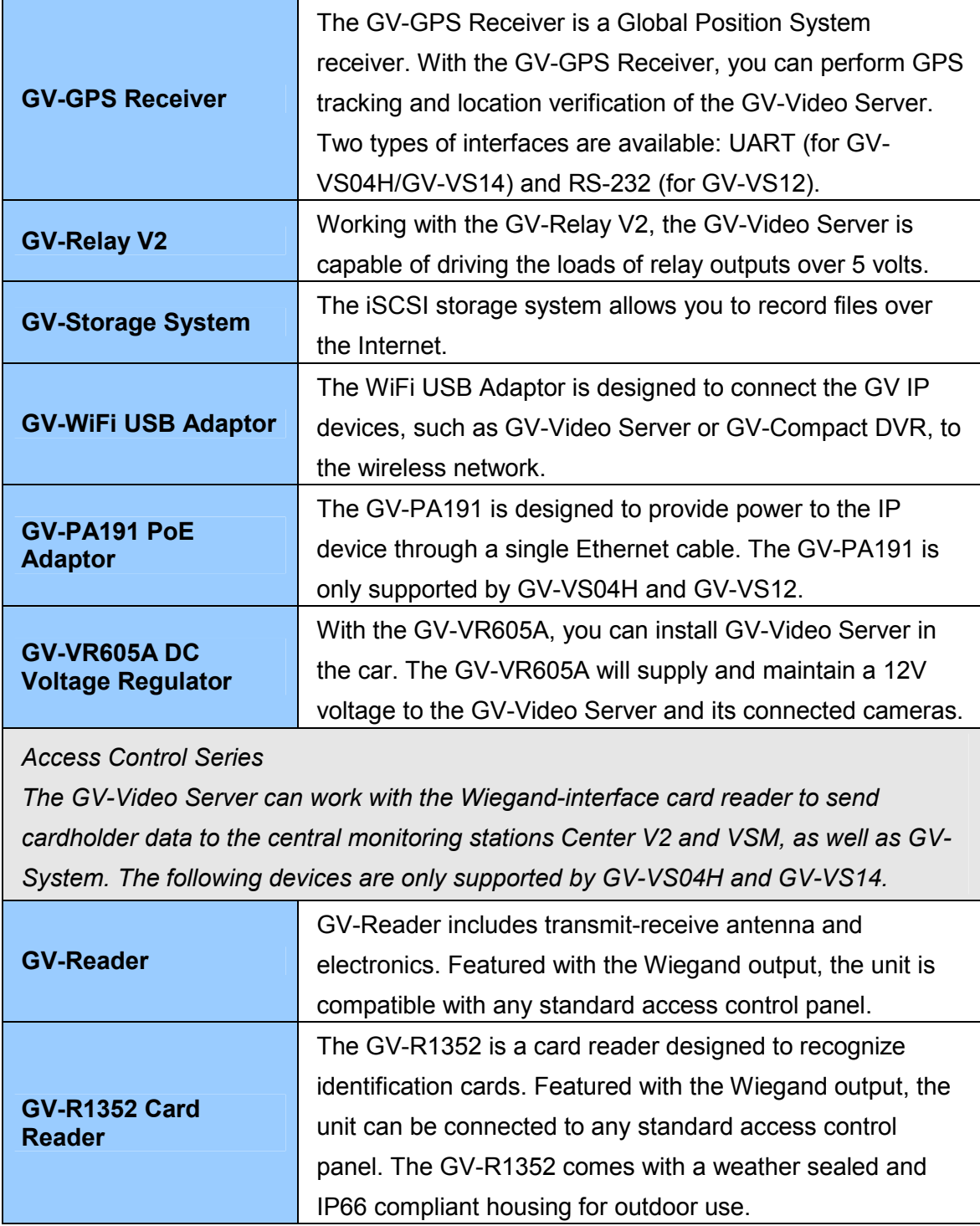

# **1.7 Physical Description**

This section identifies the various components of the GV-Video Server.

### **1.7.1 Front View**

### **1.7.1.1 GV-VS04H / GV-VS14**

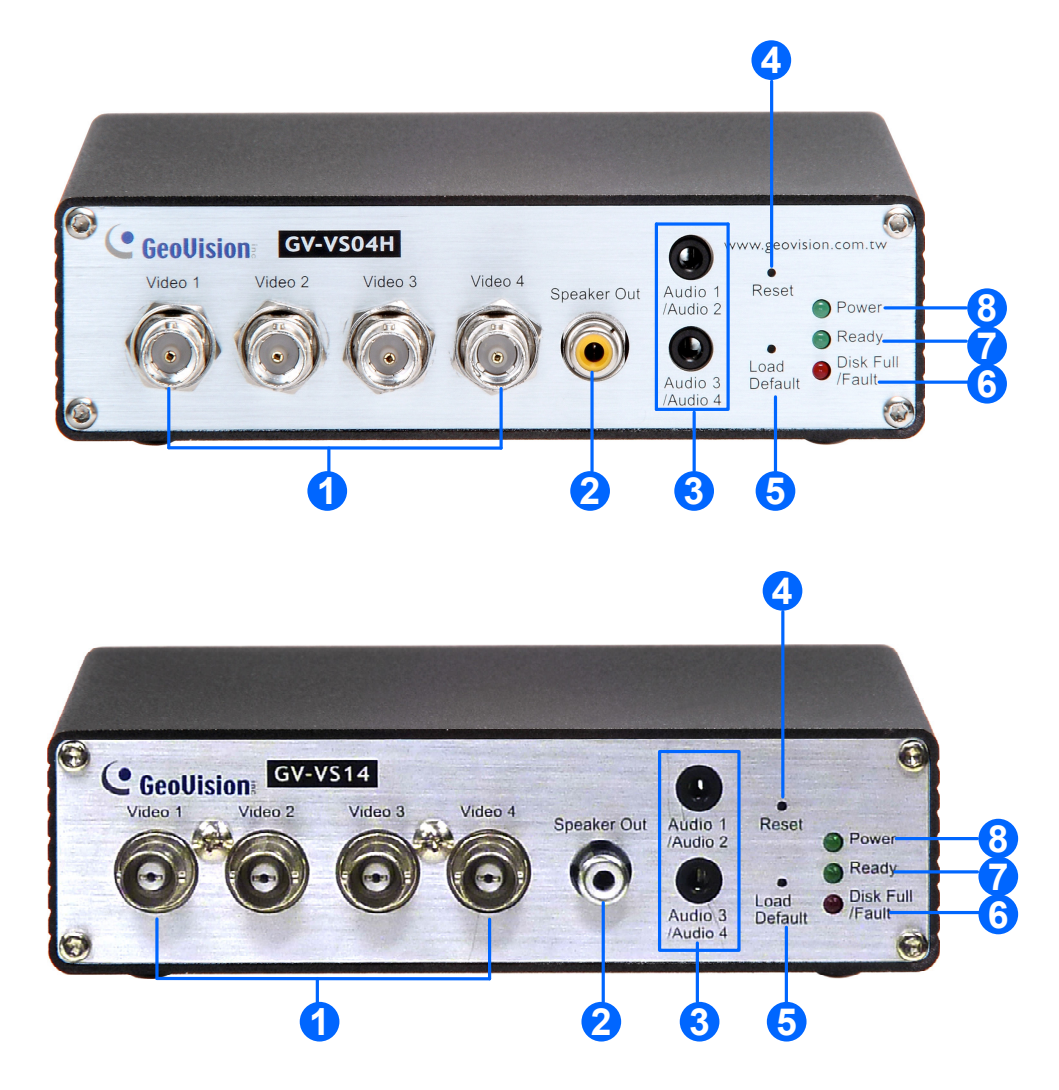

*Figure 1-4* 

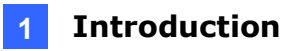

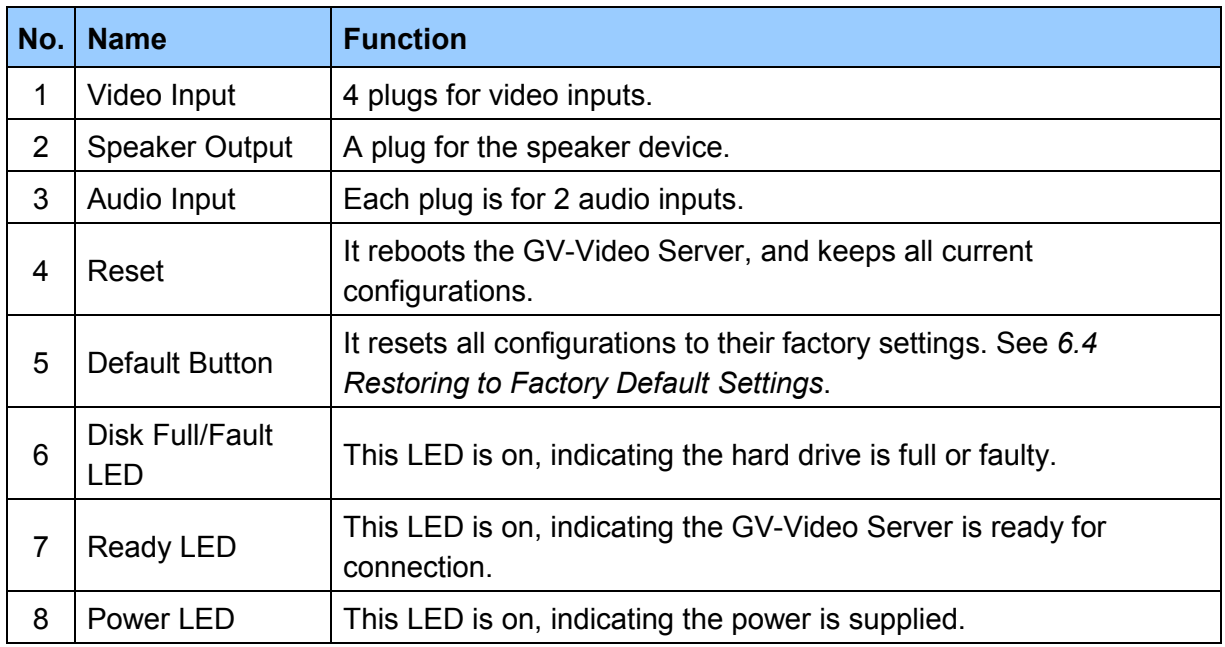

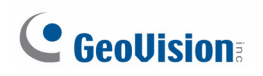

### **1.7.1.3 GV-VS11**

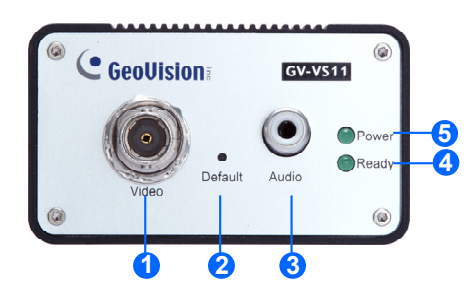

*Figure 1-5* 

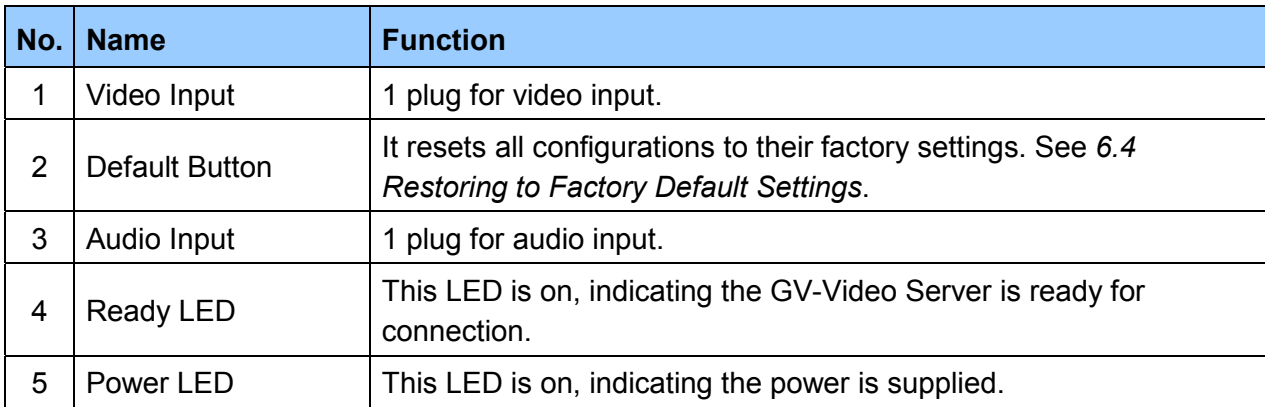

### **1.7.1.4 GV-VS12**

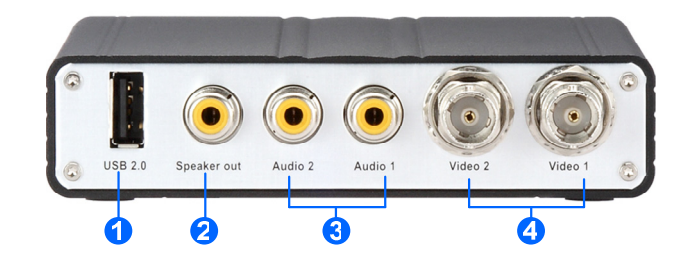

*Figure 1-6* 

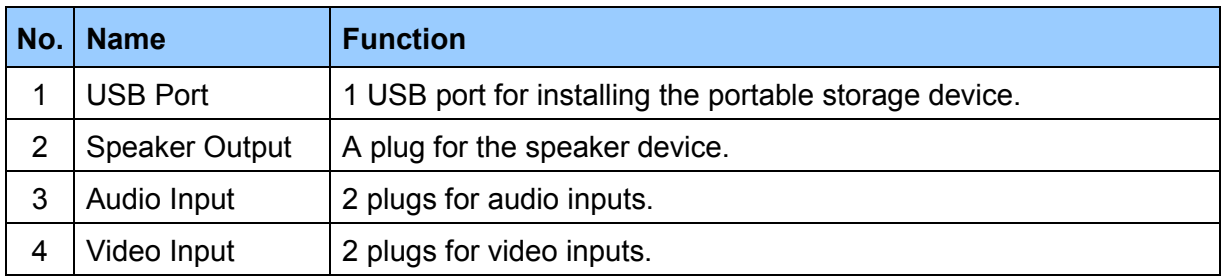

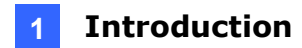

### **1.7.2 Rear View**

### **1.7.2.2 GV-VS04H / GV-VS14**

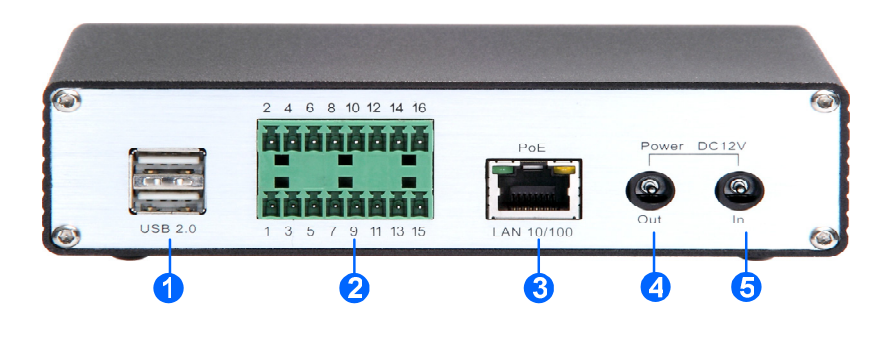

### *Figure 1-7*

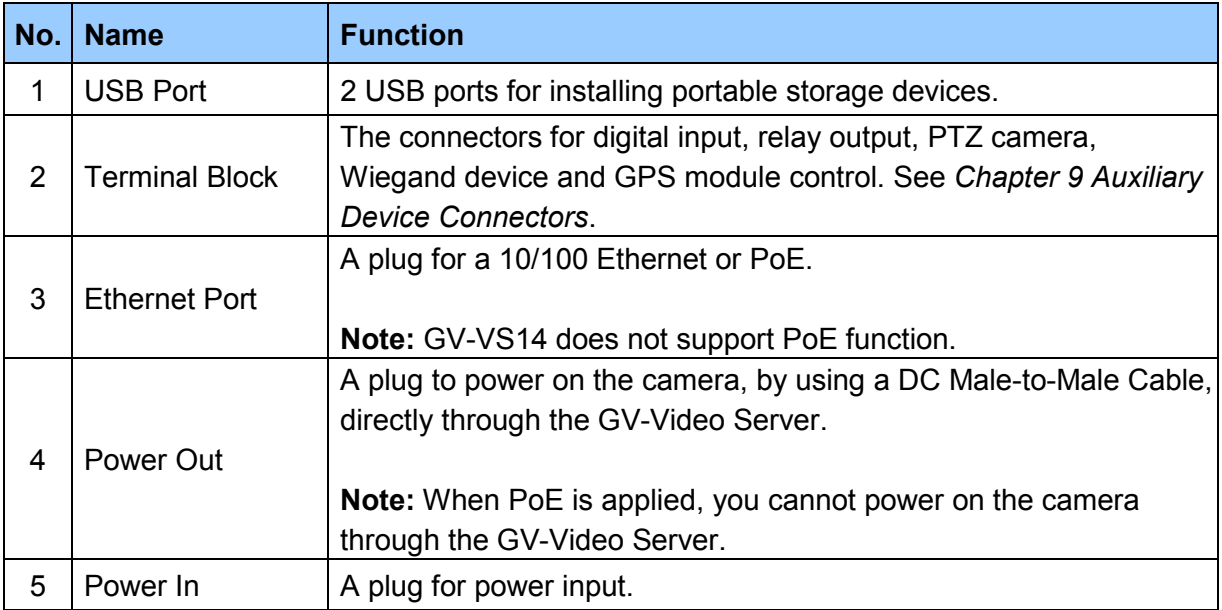

### **1.7.2.3 GV-VS11**

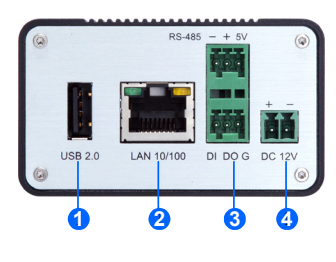

*Figure 1-8* 

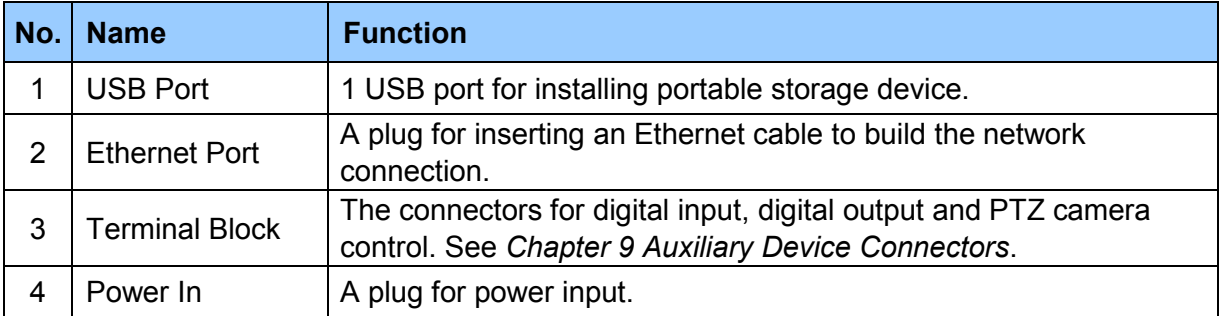

### **1.7.2.4 GV-VS12**

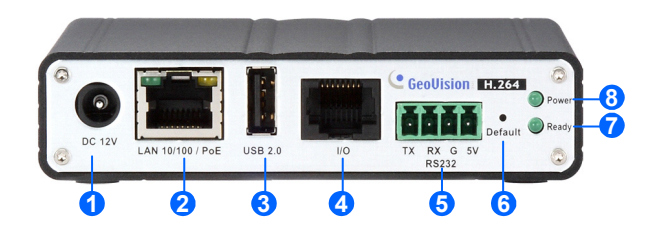

*Figure 1-9* 

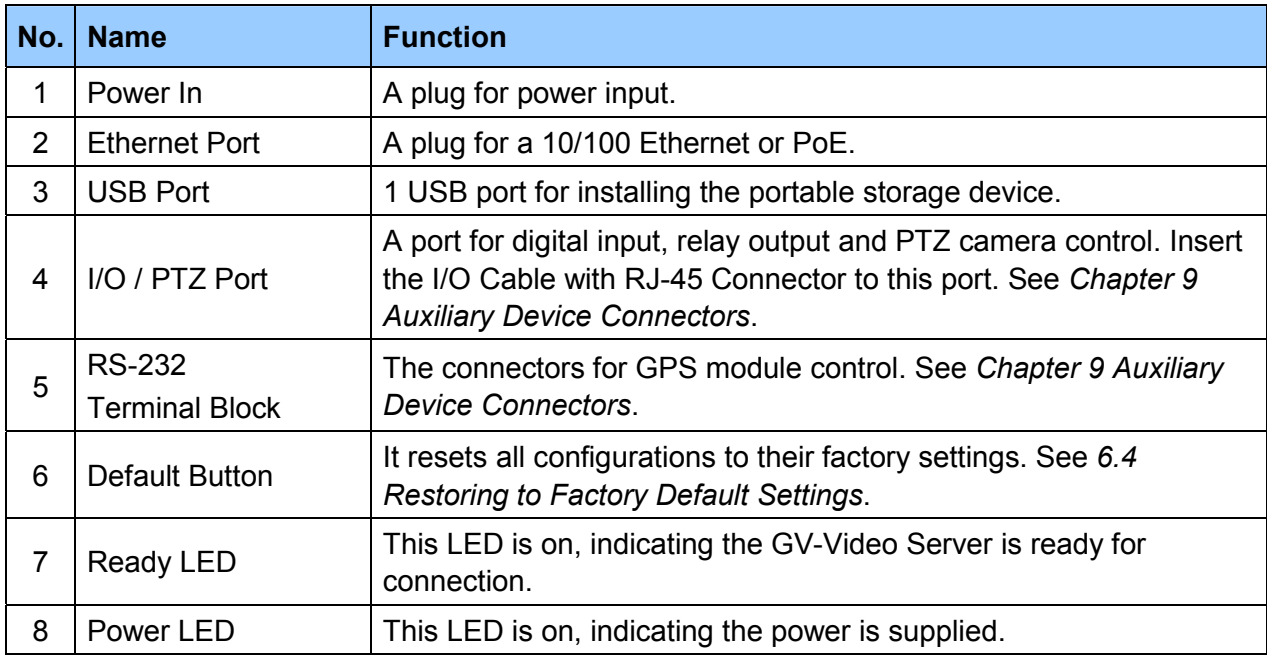

# **Chapter 2 Getting Started**

This section provides basic information to get the GV-Video Server working on the network.

## **2.1 Installing on a Network**

These instructions describe the basic connections to install the GV-Video Server on the network. Here we use **GV-VS04H** as the example to demonstrate the steps.

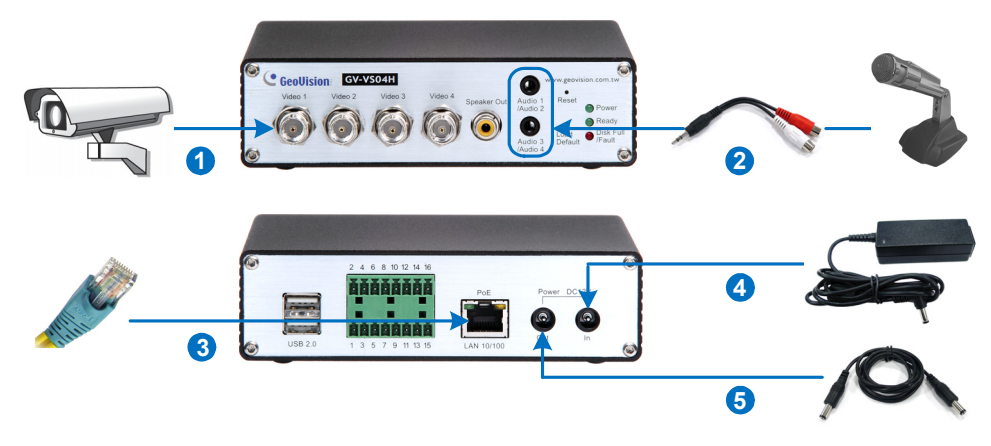

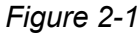

- 1. Connect your camera's video output to the BNC video input.
- 2. Connect the microphone to the RCA audio input using the 3.5 mm Stereo to RCA Cable.
- 3. Connect the hub or switch on the LAN to the unit's 10/100 Mbps port.
- 4. Connect the power using one of the following methods:
	- $\bullet$  Use the supplied power adapter, connect to power.
	- Use the Power over Ethernet (PoE) function. The power is provided over the network cable.
- 5. Optionally connect the DC Male-to-Male Cable to power on the camera through the GV-Video Server.
- 6. Wait until both Power and Ready LEDs are on.
- 7. By default, the GV-Video Server is assigned with an unused IP address by the DHCP server when the unit is connected to the network. The IP address remains unchanged unless you unplug or disconnect it from the network.
	- To see how to look up the IP address assigned by the DHCP server, see 2.2 *Checking the IP Address*.
	- If the GV-Video Server is installed in a LAN without the DHCP server, the default IP address 192.168.0.10 will be applied. To change the IP address, see *2.3 Changing the IP Address*.

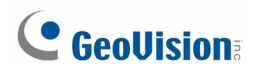

### **Note:**

- 1. The GV-VS11 / GV-VS14 does not support PoE function.
- 2. The DC Male-to-Male Cable and 3.5 mm Stereo to RCA Cable are only supplied for GV-VS04H and GV-VS14.
- 3. The GV-Video Server cannot work with the microphone requiring power from the unit. Use the microphone that has external power supply.
- 4. When PoE is applied, you cannot power on the camera through the GV-Video Server.

## **2.2 Checking the IP Address**

By default, an unused IP address is automatically assigned by the DHCP server to the GV-Video Server when connecting to the network. Follow the steps below to look up the IP address and access the Web interface.

1. Install the GV-IP Device Utility program included on the Software CD/DVD.

**Note:** The PC installed with GV-IP Device Utility must be under the same LAN with the GV-Video Server you wish to configure

2. On the GV-IP Utility window, click the  $\mathbb Q$  button to search for the IP devices connected in the same LAN. Click the **Name** or **Mac Address** column to sort.

| <b>26 GV IP Device Utility</b>          |                       |              |               |                         |               |                           |   |
|-----------------------------------------|-----------------------|--------------|---------------|-------------------------|---------------|---------------------------|---|
| File<br>Tool                            |                       |              |               |                         |               |                           |   |
|                                         |                       |              |               |                         |               |                           |   |
| General settings<br>NVR camera settings |                       |              |               |                         |               |                           |   |
| Name                                    |                       | Mac Address  | IP Address    | <b>Firmware Version</b> | Internal Temp | <b>NOTE</b>               | ۸ |
| ۵                                       | GV-FE420/FE421(Lobby) | 0013E2027225 | 192.168.2.201 | v1.14 2012-07-03        | 49.5°C        | GeoVision GV-FE420 Series |   |
| <b>Card</b>                             | steven-GV-VS12        | 0013E202097D | 192.168.5.118 | V1.05 2011-12-30        | ----          | GeoVision GV-VS12         |   |
| <b>COL</b>                              | <b>GV-VS14</b>        | 0013E20551A3 | 192.168.0.5   | V1.00 2012-08-14        | ----          | GeoVision GV-VS14         |   |
| <b>Card</b>                             | GV-3D Face Count      | 0016E82779F9 | 192.168.4.215 | v1.02 2012-04-12        | ----          |                           |   |
| U                                       | DVR-IPSpeedDome       | 0013E2019AB2 | 192.168.4.51  | v1.02 2012-02-21        | ----          | GeoVision GV-SD010        |   |
| $\overline{\phantom{a}}$                | GV-DM8168-NVR         | 90E6BA01B9A7 | 192.168.100.9 | v1.00 2012-08-30        | $- - - -$     |                           |   |
| پا                                      | Demo I/O              | 0013E2023305 | 192.168.4.197 | v1.08 2011-07-29        | 58.5°C        | GeoVision GV-PTZ010D      |   |
| $\overline{\left( \cdot \right)}$       |                       |              | <b>TIT</b>    |                         |               |                           | ▸ |
|                                         |                       |              |               |                         |               |                           |   |

*Figure 2-2* 

- 3. Find the GV-Video Server with its Mac Address to see the IP address.
- 4. To login, type the IP address in your web browser. A dialog box appears.
- 5. Type the default username and password **admin**.
- 6. Click **OK** to access the Web interface.

## **2.3 Changing the IP Address**

To assign a static IP address or establish a connection to your ISP, log in the Web interface to access the network setting page.

**Note:** If your router does not support DHCP, the default IP address will be **192.168.0.10**. In this case, it is strongly suggested to modify the IP address to avoid the IP address conflict with other GV-IP device on the same LAN.

- 1. Open your Web browser, and type the IP address of the GV-Video Server or the default IP address [http://192.168.0.10](http://192.168.0.10/)
- 2. In both Login and Password fields, type the default value **admin**. Click **Apply**.
- 3. In the left menu, select **Network** and then **LAN** to begin the network settings.

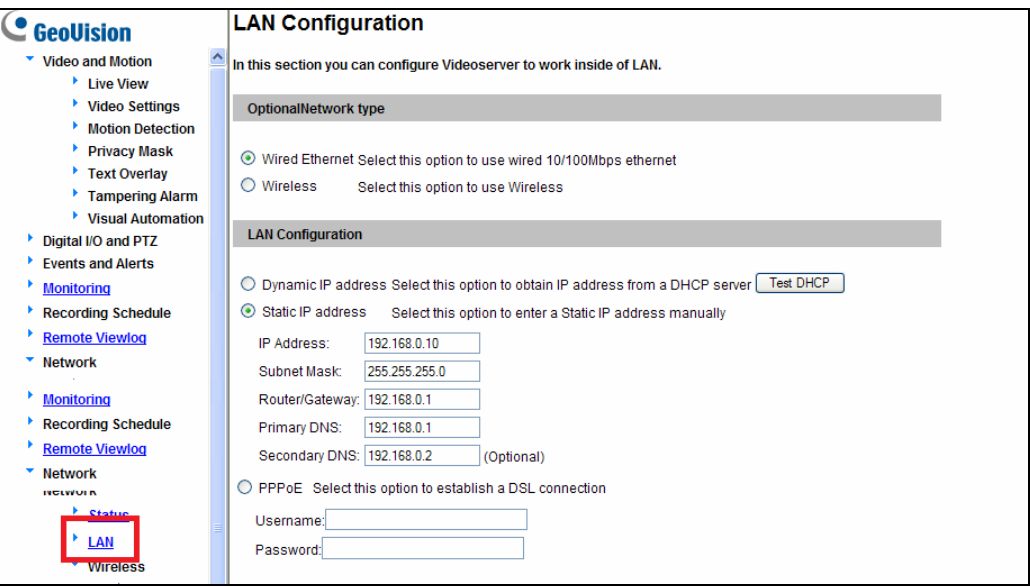

 *Figure 2-3* 

- 4. To assign a static IP address, select **Static IP address**. Type IP Address, Subnet Mask, Router/Gateway, Primary DNS and Secondary DNS in the **Configure connection parameters** section.
- 5. To establish a connection to your ISP, select **Use PPPoE**, and type the username and password.
- 6. Click **Apply**. The GV-Video Server is accessible by entering the assigned IP address on the Web browser.

For details, see *4.7.1 LAN*.

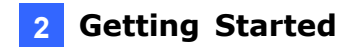

### **IMPORTANT:**

• **PPPoE** should only be enabled if you know which IP address the GV-Video Server will get from the ISP. Otherwise, you must use the Dynamic DNS service to obtain a domain name linked to the GV-Video Server's changing IP address first.

For details on Dynamic DNS Server settings, see *4.7.3 Advanced TCP/IP.*

• If **PPPoE** is enabled and you cannot access the unit, you may have to reset it to the factory default settings and then perform the network settings again.

To restore the factory settings, see the **Default** button in *1.7.1 Front View*.

## **2.4 Configuring the Basic**

Once the GV-Video Server is properly installed, the following important features can be configured using the browser-based configuration page and are discussed in the following sections in this manual:

- **Date and time adjustment:** see *4.8.1 Date and Time Settings*.
- **Login and privileged passwords:** see *4.8.4 User Account*.
- **Network gateway:** see *4.7 Network*.
- **Camera image adjustment:** see *3.2.2 The Control Panel of the Live View Window*.
- **Video format, resolution and frame rate:** see *4.1.2 Video Settings*.

# **Chapter 3 Accessing the GV-Video Server**

Two types of users are allowed to log in the GV-Video Server: **Administrator** and **Guest**. The Administrator has unrestricted access to all system configurations, while the Guest has the access to live images and network status only.

## **3.1 Accessing Your Surveillance Images**

Once installed, your GV-Video Server is accessible on a network. Follow these steps to access your surveillance images:

- 1. Start the Internet Explorer browser.
- 2. Enter the IP address or domain name of the GV-Video Server in the **Location/Address** field of your browser.

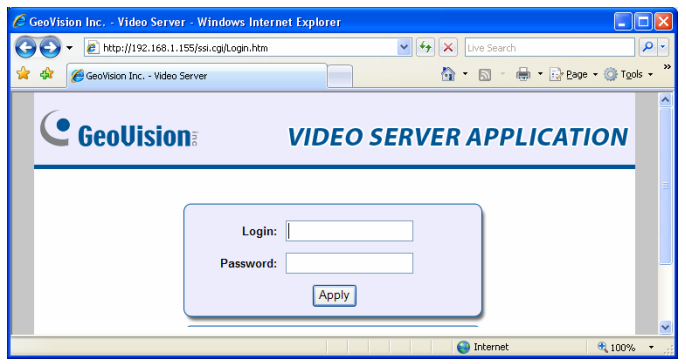

 *Figure 3-1* 

- 3. Enter the login name and password.
	- The default login name and password for Administrator are **admin**.
	- The default login name and password for Guest are **guest**.
- 4. A video image, similar to the example in Figure 3-2, is now displayed in your browser.

**Note:** To enable the updating of images in Microsoft Internet Explorer, you must set your browser to allow ActiveX Controls and perform a one-time installation of GeoVision's ActiveX component onto your computer.

### **3.2 Functions Featured on the Main Page**

This section introduces the features of the **Live View** window and **Network Status** on the main page. The two features are accessible by both Administrator and Guest.

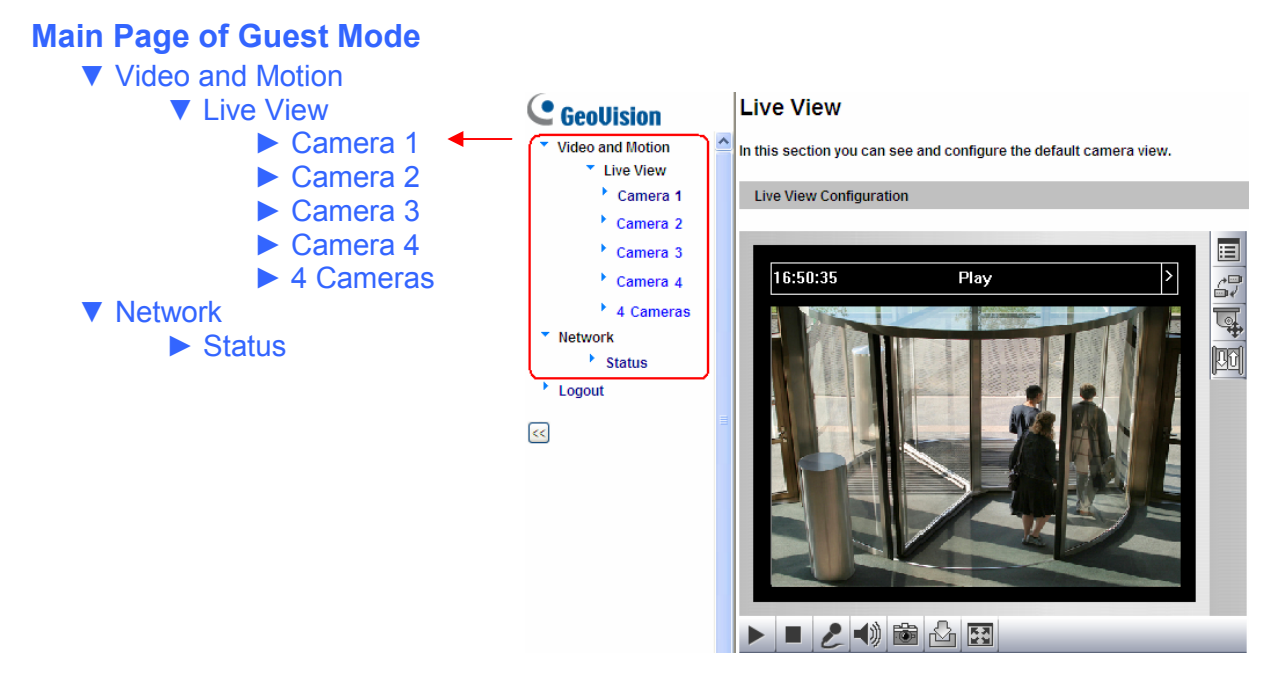

*Figure 3-2 Main page of GV-VS04H in Guest Mode*

For **GV-VS11 and GV-VS14** users, you can process one video stream in two different image settings. In the Administrator mode, both streams are available. Click **Streaming 1** or **Streaming 2** in the left menu to access the live view. In the Guest mode, only one stream is available.

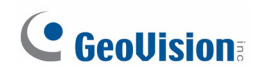

### **3.2.1 The Live View Window**

In the left menu, click **Live View**, and then select the desired Camera to see live video. .

#### **Live View**

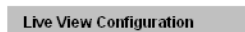

In this section you can see and configure the default camera view.

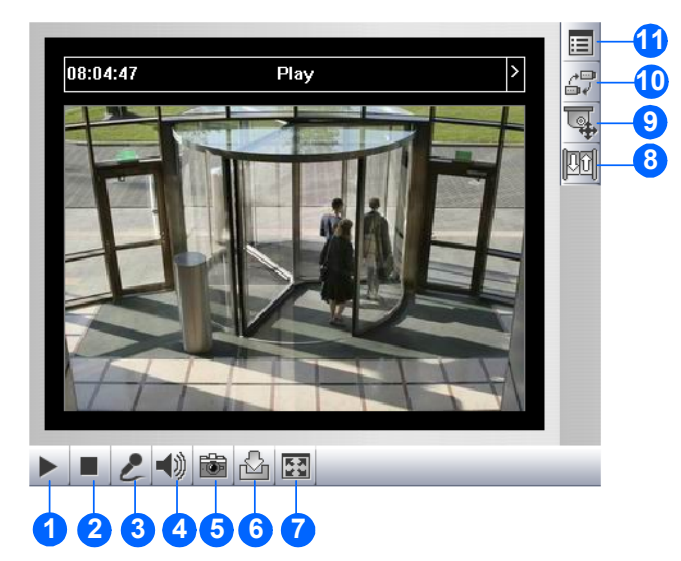

### *Figure 3-3*

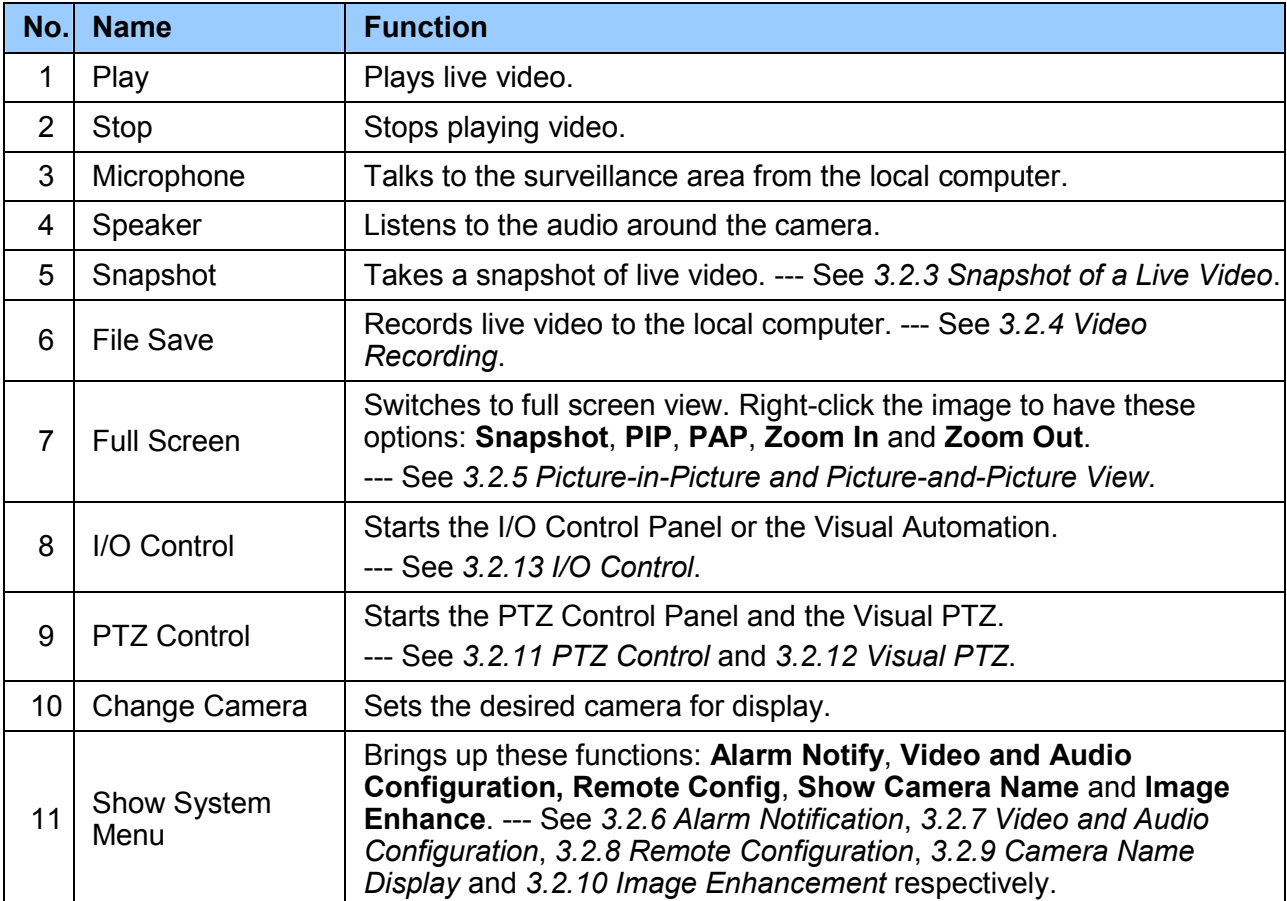

### **3.2.2 The Control Panel of the Live View Window**

To open the control panel of the Live View window, click the arrow button on top of the viewer. You can access the following functions by using the right and left arrow buttons on the control panel.

Click the arrow button to display the control panel.

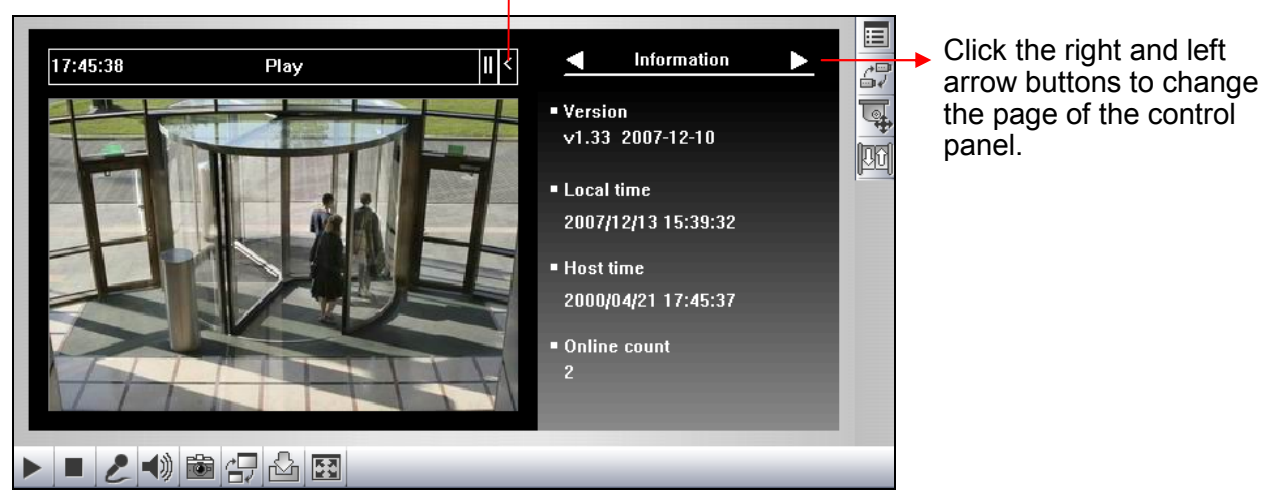

*Figure 3-4* 

**[Information]** Displays the version of the Video Server, local time of the local computer, host time of the Video Server, the number of users logging in to the Video Server and the OCX registration path.

**[Video]** Displays the current video codec, resolution and data rate.

**[Audio]** Displays the audio data rates when the microphone and speaker devices are enabled.

**[I/O Control]** Provides a real-time graphic display of the input and output status. You can force the output to be triggered by double-clicking its icon.

**[Alarm Notify]** Displays the captured images by sensor triggers and/or motion detection. For this function to work, you must configure the Alarm Notify settings first. See *3.2.6 Alarm Notification*.

**[Camera Adjustment]** Allows you to adjust the image quality.

**[GPS]** For details see *6.3 GPS Tracking*.

**[Download]** Allows you to install the programs from the hard drive.

### **3.2.3 Snapshot of a Live Video**

To take a snapshot of live video, follow these steps:

- 1. Click the **Snapshot** button (No. 5, Figure 3-3). The Save As dialog box appears.
- 2. Specify **Save in**, type the **File name**, and select **JPEG** or **BMP** as **Save as Type**. You may also choose whether to display the name and date stamps on the image.
- 3. Click the **Save** button to save the image in the local computer.

### **3.2.4 Video Recording**

You can record live video for a certain period of time to your local computer.

- 1. Click the **File Save** button (No. 6, Figure 3-3). The Save As dialog box appears.
- 2. Specify **Save in**, type the **File name**, and move the **Time Period** scroll bar to specify the time length of the video clip from 1 to 5 minutes.
- 3. Click the **Save** button to start recording.
- 4. To stop recording, click the **Stop** button (No. 2, Figure 3-3).

### **3.2.5 Picture-in-Picture and Picture-and-Picture View**

The full screen mode provides two types of close-up views: **Picture-in-Picture (PIP)** and **Picture-and Picture (PAP)**. The two views are useful to provide clear and detailed images of the surveillance area.

To access this feature:

- Click the **Full Screen** button (No. 7, Figure 3-3). Right-click the full screen to have the options of **PIP** and **PAP**.
- Right-click the live view to have the options of **PIP** and **PAP**.

### **Picture-in-Picture View**

With the Picture in Picture (PIP) view, you can crop the video to get a close-up view or zoom in on the video.

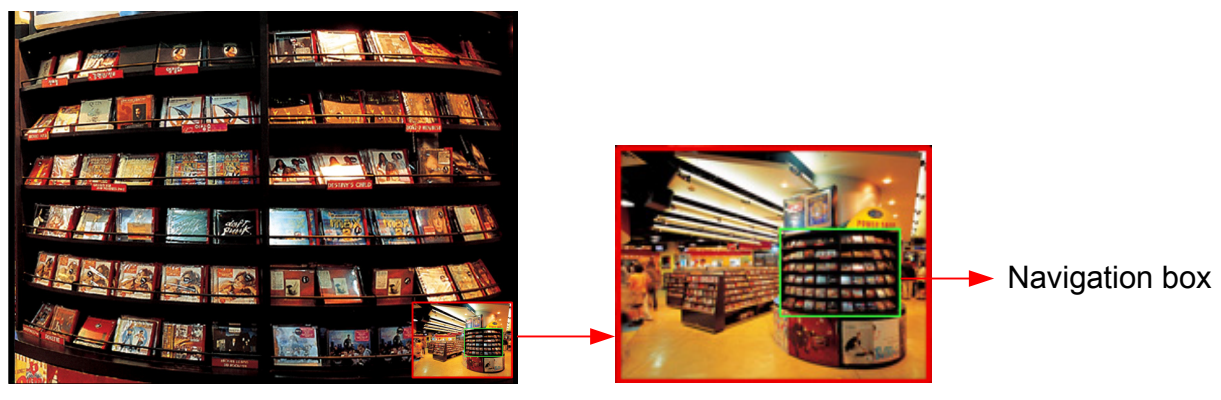

Inset window

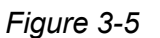

- 1. Select **PIP**. An inset window appears.
- 2. Click the insert window. A navigation box appears.
- 3. Move the navigation box around in the inset window to have a close-up view of the selected area.
- 4. To adjust the navigation box size, move the cursor to any of the box corners, and enlarge or diminish the box.
- 5. To exit the PIP view, right-click the image and click **PIP** again.

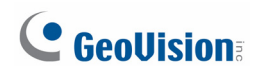

### **Picture-and-Picture View**

With the Picture and Picture (PAP) view, you can create a split video effect with multiple close-up views on the image. A total of 7 close-up views can be defined.

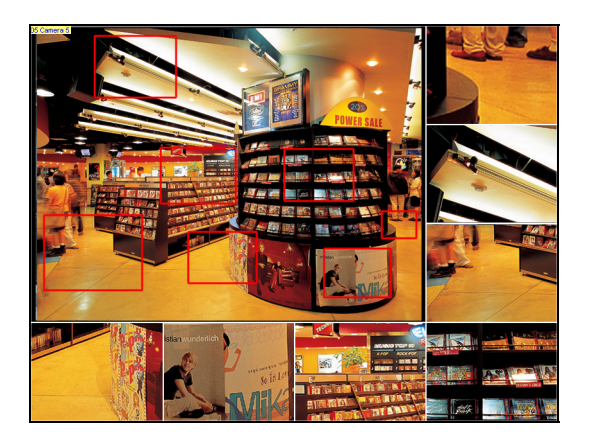

*Figure 3-6* 

- 1. Select **PAP**. A row of three inset windows appears at the bottom.
- 2. Draw a navigation box on the image, and this selected area is immediately reflected in one inset window. Up to seven navigation boxes can be drawn on the image.
- 3. To adjust a navigation box size, move the cursor to any of the box corners, and enlarge or diminish the box.
- 4. To move a navigation box to another area on the image, drag it to that area.
- 5. To change the frame color of the navigation box or hide the box, right-click the image, select **Mega Pixel Setting** and click one of these options:
	- **Display Focus Area of PAP Mode:** Displays or hides the navigation boxes on the image
	- **Set Color of Focus Area:** Changes the color of the box frames.
- 6. To delete a navigation box, right-click the desired box, select **Focus Area of PAP Mode** and click **Delete**.
- 7. To exit the PAP view, right-click the image and click **PAP** again.

### **3.2.6 Alarm Notification**

After input triggers and motion detection, you can be alerted by a pop-up live video and view up to four captured images.

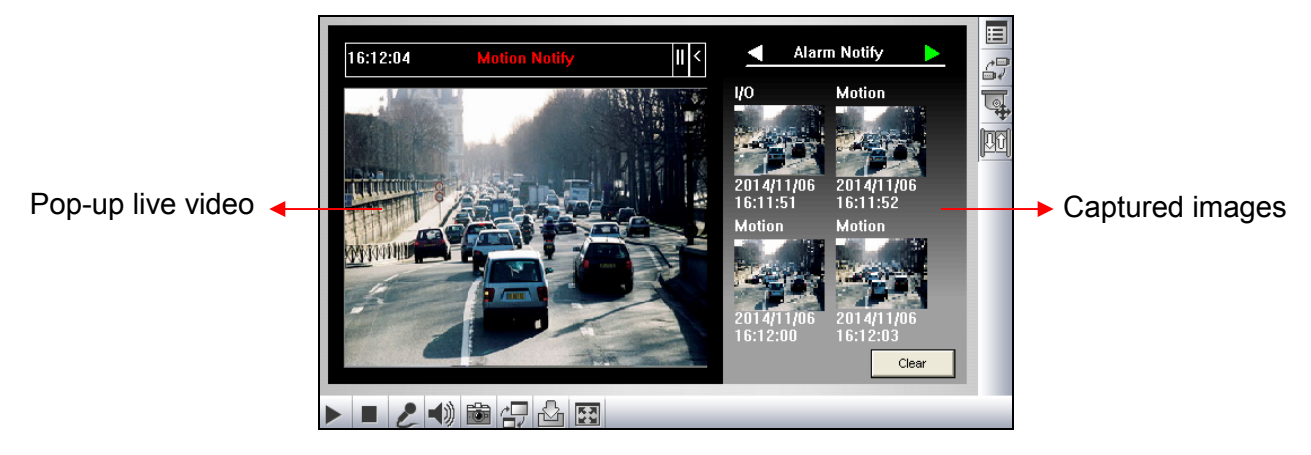

*Figure 3-7*

To configure this function, click the **Show System Menu** button (No. 11, Figure 3-3), and select **Alarm Notify**. This dialog box appears.

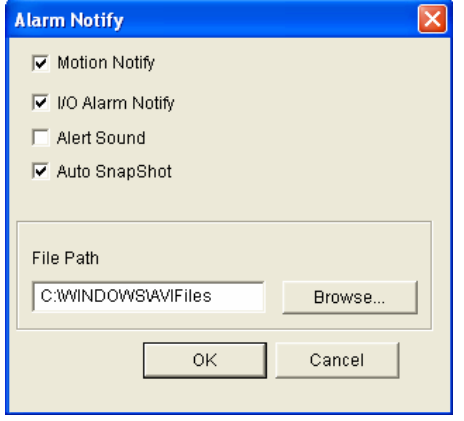

*Figure 3-8* 

- **Motion Notify:** Once motion is detected, the captured images are displayed on the control panel of the Live View window.
- **I/O Alarm Notify:** Once the input device is triggered, the captured images are displayed on the control panel of the Live View window. For this function to work, the Administrator needs to install the input device properly. See *4.2.2 Input/Output Settings*.
- **Alert Sound:** Activates the computer alarm on motion and input-triggered detection.
- **Auto Snapshot:** The snapshot of live video is taken every 5 seconds on motion and input-triggered detection.
- **File Path:** Assigns a file path to save the snapshots.

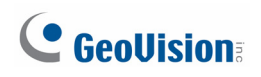

### **3.2.7 Video and Audio Configuration**

You can enable the microphone and speaker for two-way audio communication and adjust the audio volume. To change audio configuration, click the **Show System Menu** button (No. 11, Figure 3-3), and select **Video and Audio Configuration.** 

**Note:** The GV-VS11 only supports one-way audio communication.

- **Audio Configure:** You can enable the microphone and speaker, and adjust the audio volume.
- **Camera:** Sets the number of frames to keep in live view buffer. Keeping more frames for live view buffer can ensure a smooth live view, but the live view will be delayed for the number of frames specified.

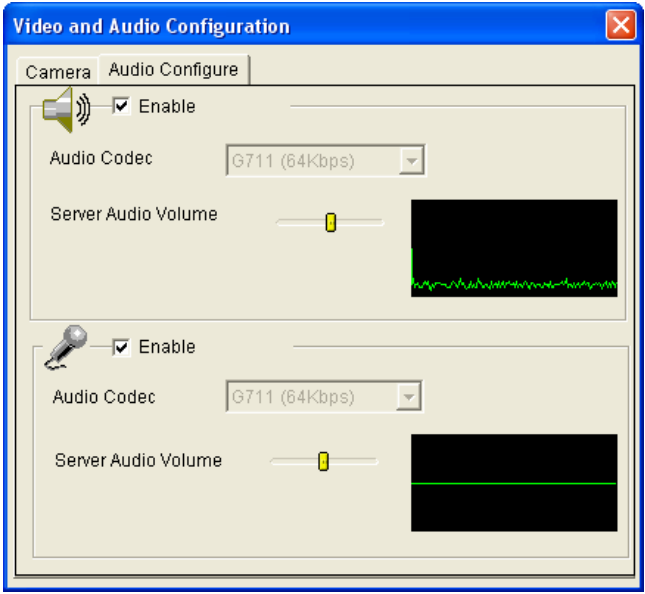

 *Figure 3-9* 

### **3.2.8 Remote Configuration**

You can upgrade firmware over the Internet. Click the **Show System Menu** button (No. 11, Figure 3-3), and select **Remote Config**. The Remote Config dialog box will appear.

**[Firmware Upgrade]** In this tab, you can upgrade the firmware over the network. For details, see *Chapter 6 Advanced Applications*.

### **3.2.9 Camera Name Display**

To display the camera name on the image, click the **Show System Menu** button (No. 11, Figure 3-3), and select **Show Camera Name**.

### **3.2.10 Image Enhancement**

To enhance the image quality of live video, click the **Show System Menu** button (No. 11, Figure 3-3), and select **Image Enhance**. This dialog box appears.

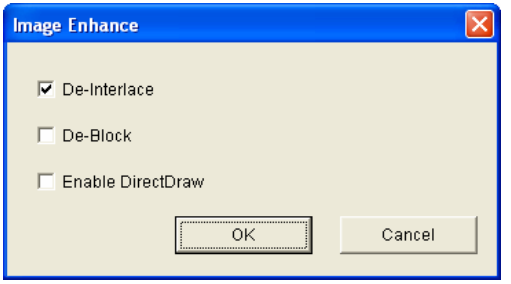

*Figure 3-10* 

- **De-Interlace:** Coverts the interlaced video into non-interlaced video.
- **De-Block:** Removes the block-like artifacts from low-quality and highly compressed video.
- **Enable DirectDraw:** Activates the DirectDraw function.

### **3.2.11 PTZ Control**

To open the PTZ control panel, click the **PTZ Control** button (No. 9, Figure 3-3) and select **PTZ Control Panel**. Different PTZ devices have different functions, so the features included in the **Option** button may vary.

This feature is only available when the PTZ is set ahead by the Administrator. For details, see *4.2.1 PTZ Settings.* 

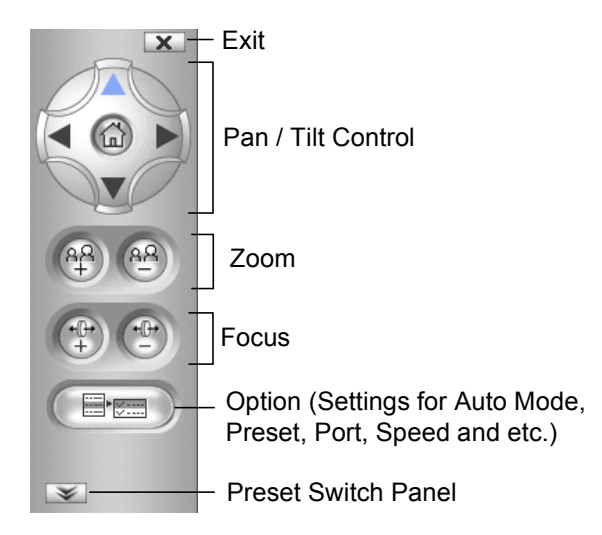

 *Figure 3-11* 

### **3.2.12 Visual PTZ**

In additional to the PTZ control panel, you can display a visual PTZ control panel on the image. This feature is only available when the PTZ is set ahead by the Administrator. For details, see *4.2.1 PTZ Settings.* 

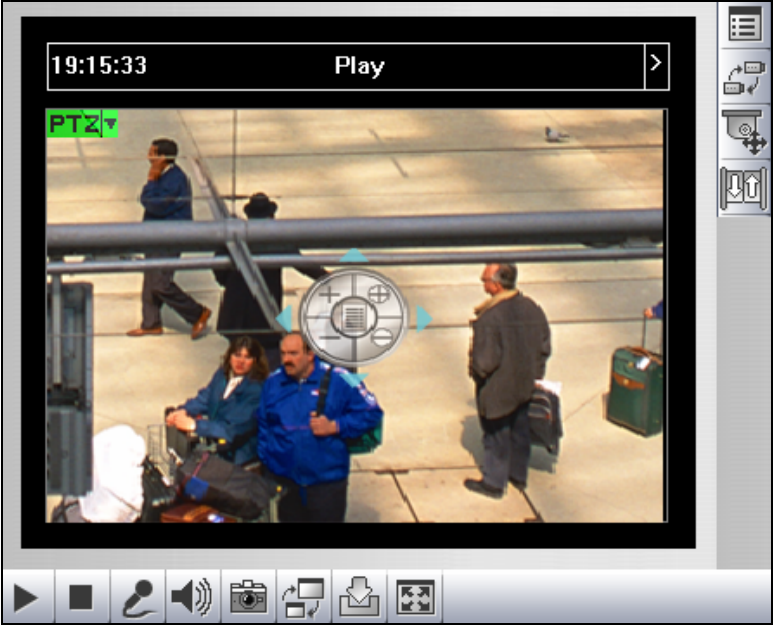

*Figure 3-12* 

- **►** To access this feature, click the **PTZ Control** button (No. 9, Figure 3-3) and select **Visual PTZ**.
- $\triangleright$  To change the panel settings, click the green **PTZ** button on the top left corner. You will have these options:

### **[PTZ Control Type]**

- **Type 1:** In this mode when you place the mouse arrow on the four directions, i.e. north, south, east, west, the speed indicator of five levels will appear. Click and hold on the required level of movement and the camera will move as per the specific speed.
- **Type 2:** In this mode with the mouse click, the PTZ control panel will appear. The movement of the camera will depend on the speed of the mouse movement.

### **[Configure]**

- Set Color: Changes the color of the panel. Three kinds of colors are available: **Red**, **Green** and **Blue**.
- **Transparent Degree:** Adjusts the transparency level of the panel. Ten levels range from 10% (fully transparent) to 100% (fully opaque).

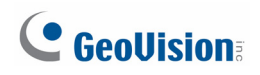

### **3.2.13 I/O Control**

The I/O Control window provides real-time graphic displays of camera and I/O status, and alarm events. Additionally, you can force output to be triggered.

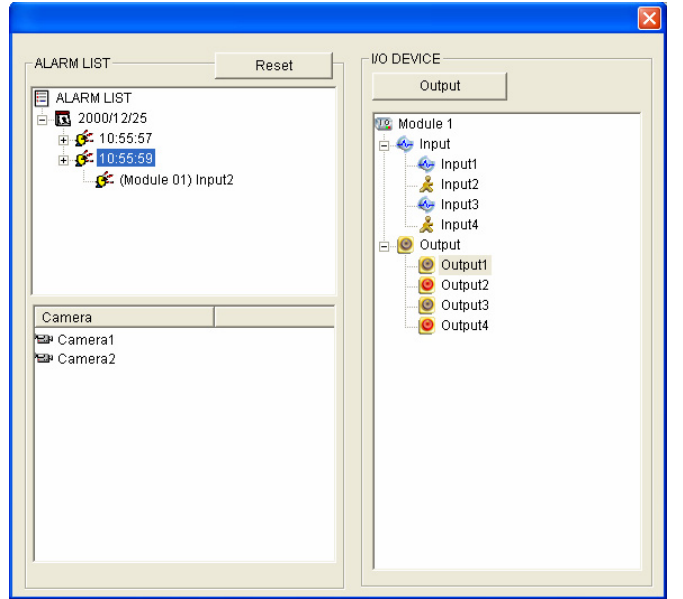

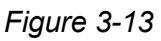

- ¾ To display the I/O control window, click the **I/O Control** button (No. 8, Figure 3-3).
- $\triangleright$  The Alarm List is displayed in three levels. The first level indicates date, the second indicates time, and the third indicates alarm ID. Clicking the **Reset** button will clear the list.
- ¾ To trigger an output device, highlight an output and then click the **Output** button.
## **3.2.14 Visual Automation**

The Visual Automation allows you to change the current state of the electronic device by simply clicking on its image, e.g. turning the light ON. This feature is only available when the Visual Automation is set ahead by the Administrator. For details, see *4.1.7 Visual Automation.* 

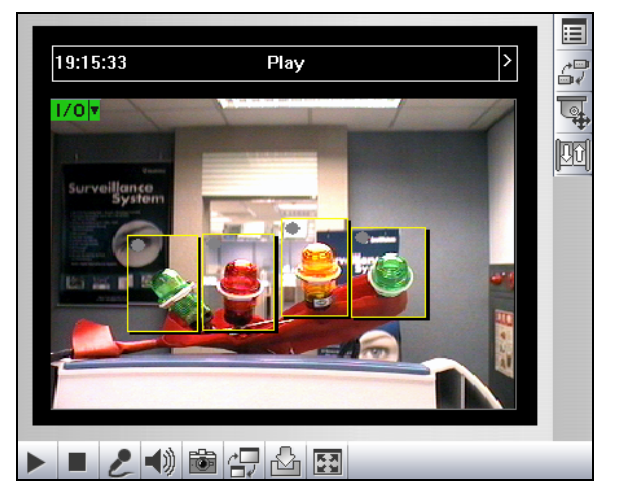

*Figure 3-14* 

- ¾ To access this feature, click the **I/O Control** button (No. 8, Figure 3-3) and select **Visual Automation**.
- ¾ To change the style of the set areas, click the green **I/O** button on the top left corner. You will have these options:
	- **Show All:** Displays all set areas.
	- **Rect Float:** Embosses all set areas.
	- **Set Color:** Changes the frame color of all set areas

### **3.2.15 Network Status**

To view the network status, in the left menu, click **Network** and select **Status**.

| <b>Network Status Information</b><br>In this section you can see an overview of videoserver status. |               |
|----------------------------------------------------------------------------------------------------|---------------|
| <b>Current Status Information</b>                                                                   |               |
| interface:                                                                                          | Wired         |
| IP Acquirement:                                                                                     | Fixed         |
| MAC Address:                                                                                        | 0013F2023255  |
| IP Address:                                                                                         | 192.168.0.32  |
| Subnet Mask:                                                                                        | 255.255.248.0 |
| Gateway:                                                                                            | 192.168.0.1   |
| Domain Name Server 1:                                                                               | 192.168.0.1   |
| Domain Name Server 2:                                                                               | 192.168.0.2   |

*Figure 3-15* 

# **Chapter 4 Administrator Mode**

The Administrator can access the system configuration via the Internet. Eight categories of configurations are involved in the system configuration: **Video and Motion**, **Digital I/O and PTZ**, **Events and Alerts**, **Monitoring**, **Recording Schedule**, **Remote ViewLog**, **Network**, and **Management**.

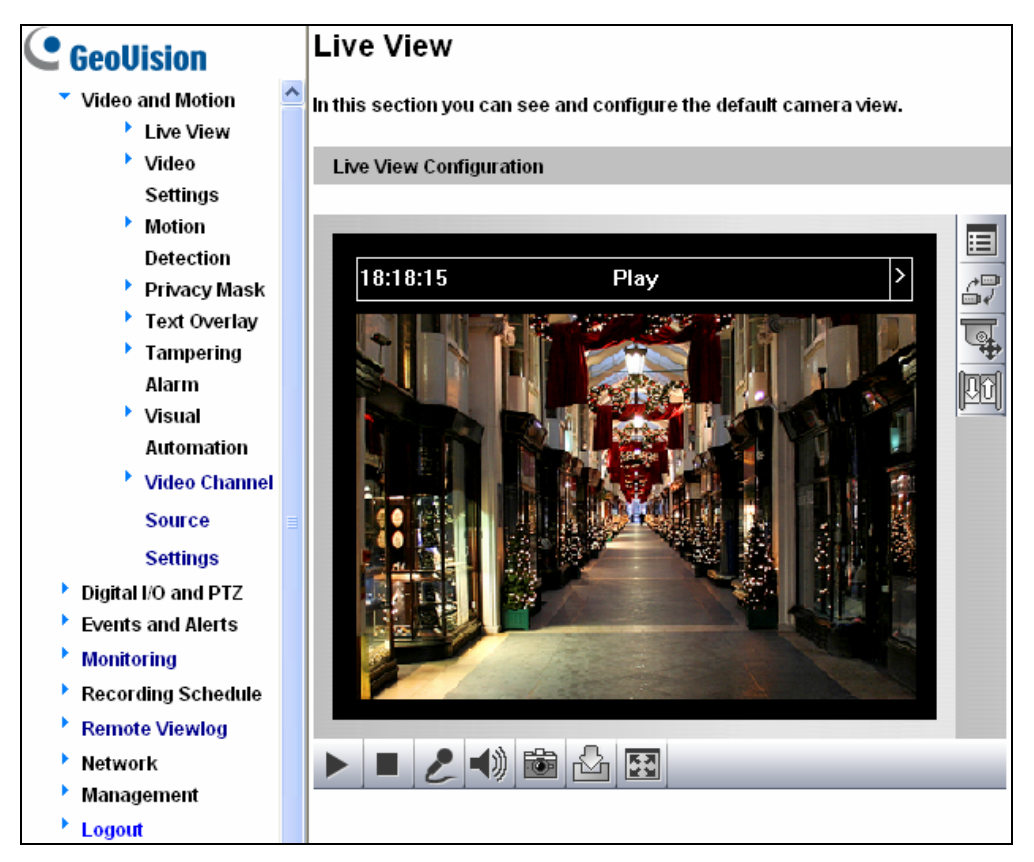

*Figure 4-1* 

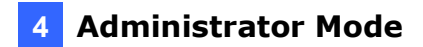

### **List of Menu Options**

Find the topic of interest by referring to the section number prefixed to each option. The available options vary among video server models.

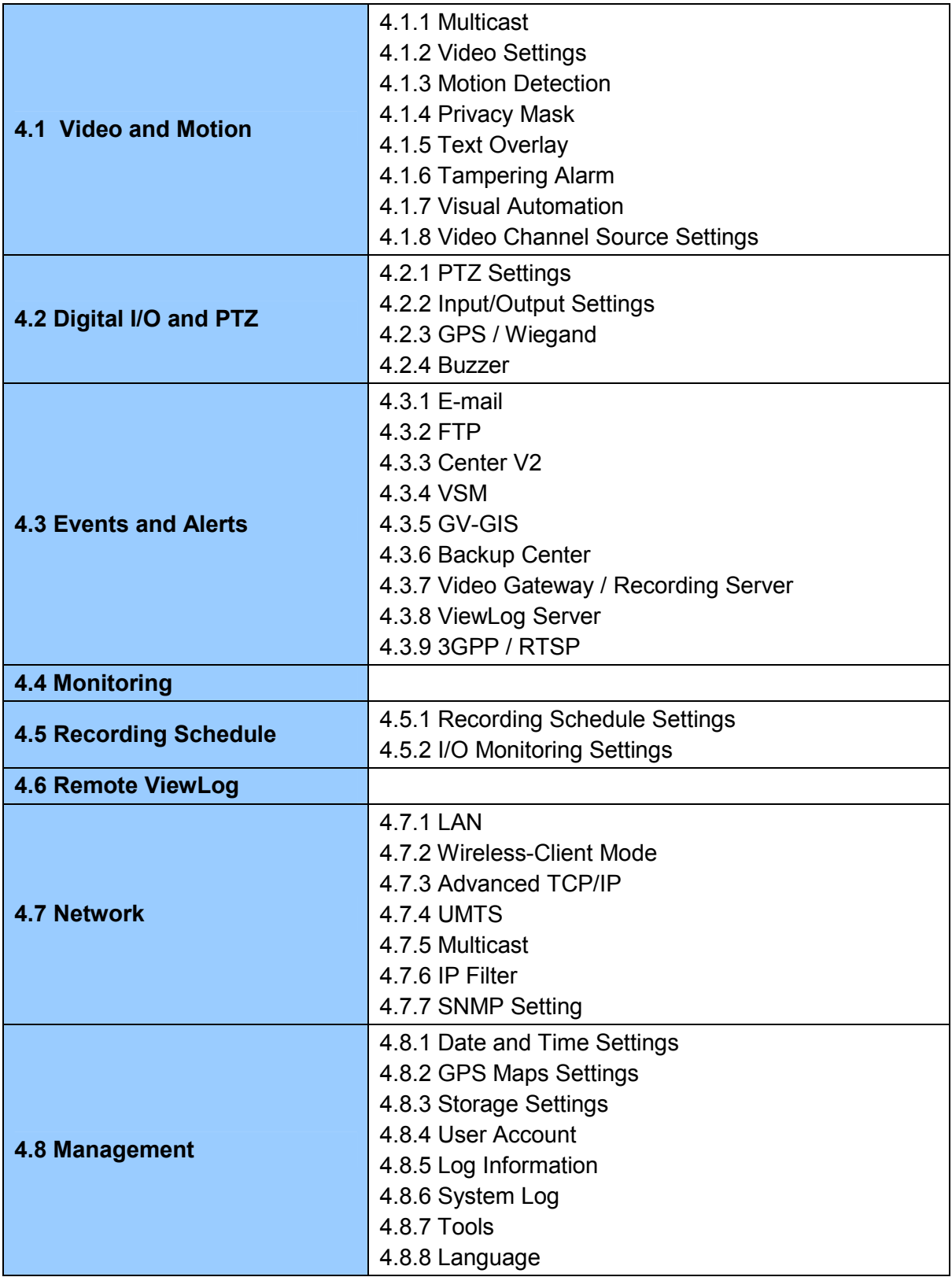

### **Comparison Table for Major Functions**

The options or functions on the left menu of the Web interface (Figure 4-1) may vary depended on models. The table below provides the information of major differences in supported functions.

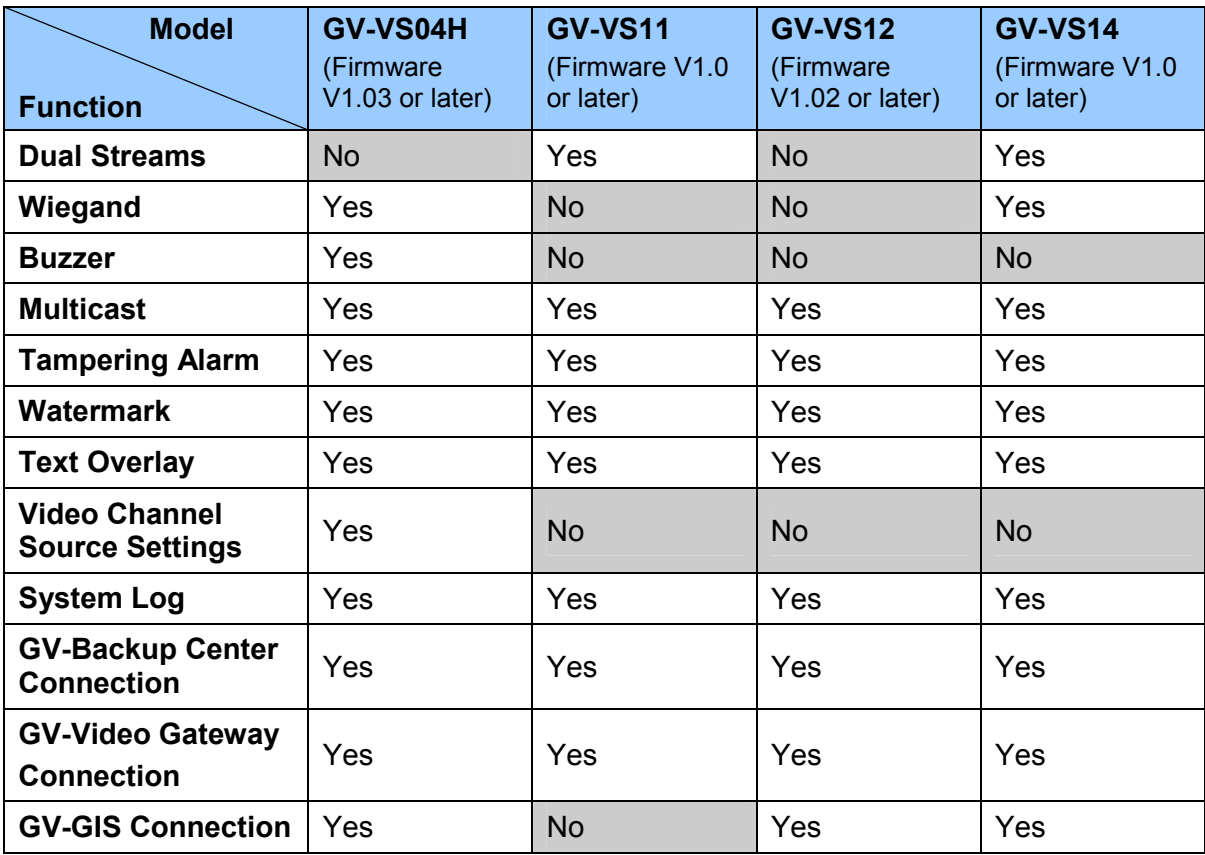

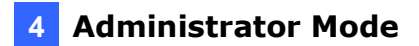

## **4.1 Video and Motion**

This section includes the video image settings and introduces how the images can be managed by using Multicast, Motion Detection, Privacy Mask, Tampering Alarm, Visual Automation and Video Channel Source Settings.

## **4.1.1 Multicast**

Note this function is available for **GV-VS04H** (Firmware Version 1.03 or later), **GV-VS11**, **GV-VS12** (Firmware Version 1.05 or later) and **GV-VS14**.

The Multicast view allows the GV-Video Server receiving video and audio streams from a multicast group. It also enables the GV-Video Server to receive audio broadcast from the hosts in the multicast group.

To join a multicast group and listen to audio broadcasting, it is required to activate the related settings in *4.7.5 Mulitcast*.

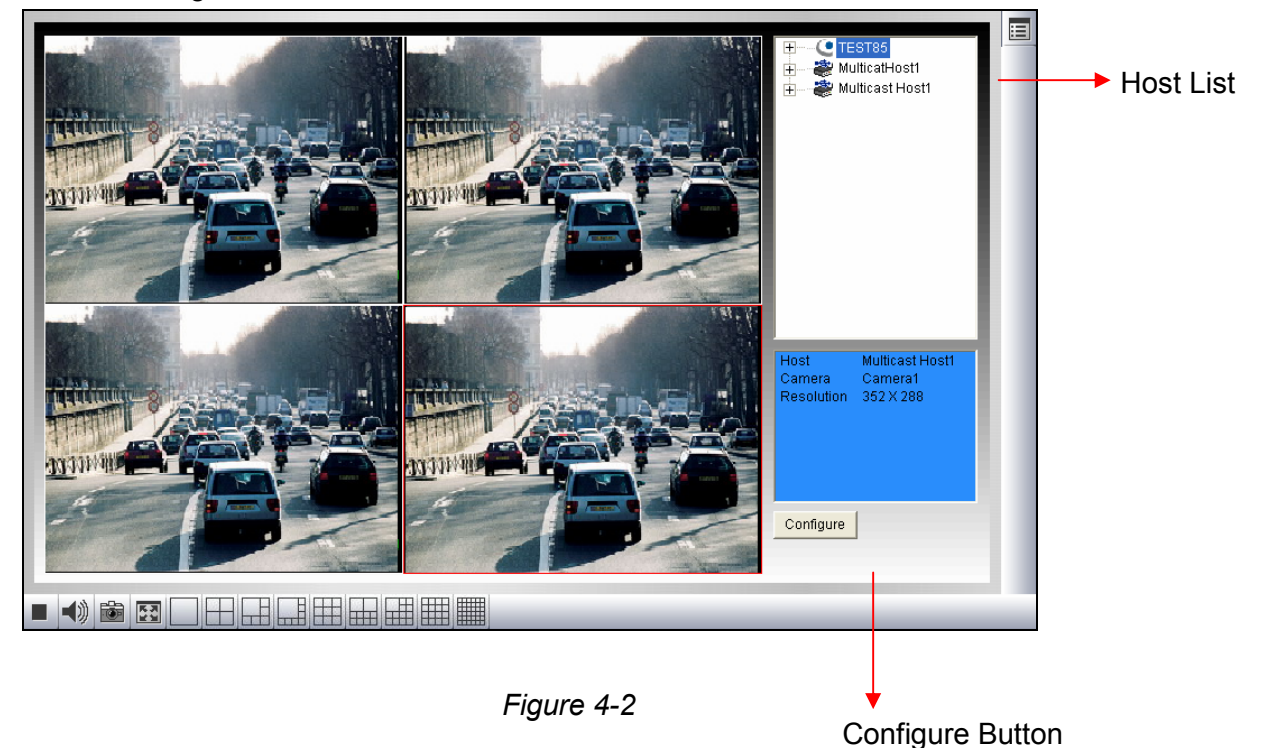

1. The host(s), in the multicast group, is displayed automatically on the host list. If you cannot see any host displayed, click the **Configure** button, select **General Setup**, select **Multicast** and ensure the relevant IP address, port number and network card are correctly configured.

- 2. Expand the Host folder and drag the desired cameras to the screen for display. If the host has already set a password, you will be promoted to enter it at this step.
- 3. To receive audio broadcasting, first ensure a speaker is properly installed on the local computer. Then click the **Configure** button, select **General Setup**, select **Receive broadcast audio**, and ensure the broadcast IP address and port number are correctly configured.
- 4. To save the current settings of screen division and camera display for future use, click the **Configure** button, select **Video List Setup**, and select **Export**. You can also select **Import** to apply the pre-defined settings.

## **4.1.2 Video Settings**

For GV-VS11 and GV-VS14, it can simultaneously process one video stream in two different codec and resolutions. The dual-stream design benefits for lower bandwidth environment, allowing Streaming 2 set with lower resolution and codec for live streaming, and Streaming 1 set with highest resolution and codec H.264 for best recording quality. Two setting pages **Streaming 1** and **Streaming 2** are provided for separate setup.

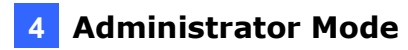

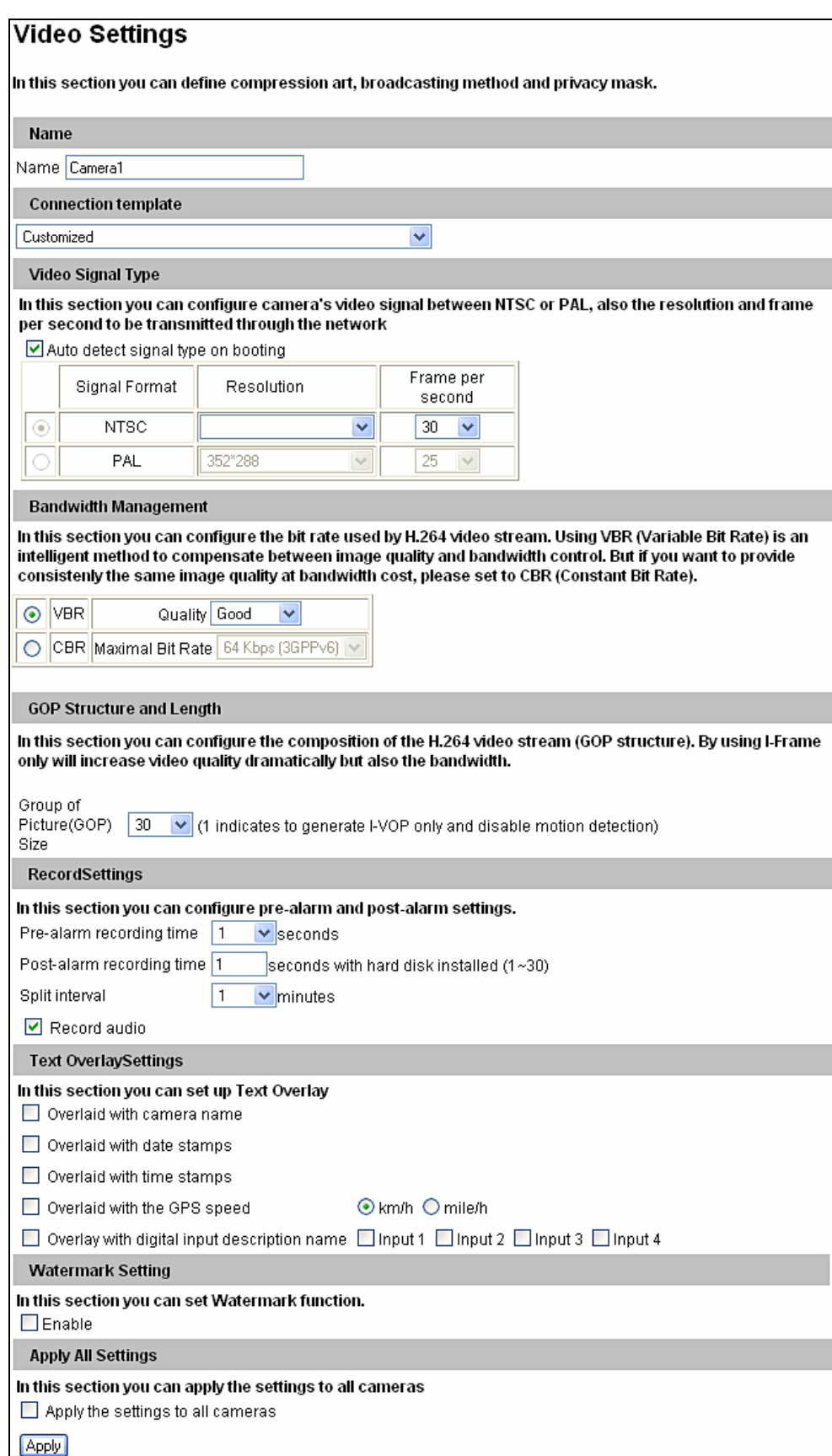

 *Figure 4-3* 

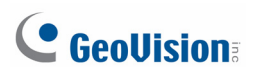

#### **[Name]**

Rename the camera. The camera name will appear on the Live View. To display the camera name, see *3.2.9 Camera Name Display*.

#### **[Connection Template]**

Select the type of your network connection. Unless you select **Customized**, this option will automatically bring up the recommended video resolution, frame rate, bandwidth and GOP size.

Due to the bandwidth limitation for mobile phone connections, only the video resolutions 352 x 240 (352 x 288) are supported. The higher resolution you select, the higher frame rate or better video quality you will get. But note that your mobile phone must support the video resolution you wish to select.

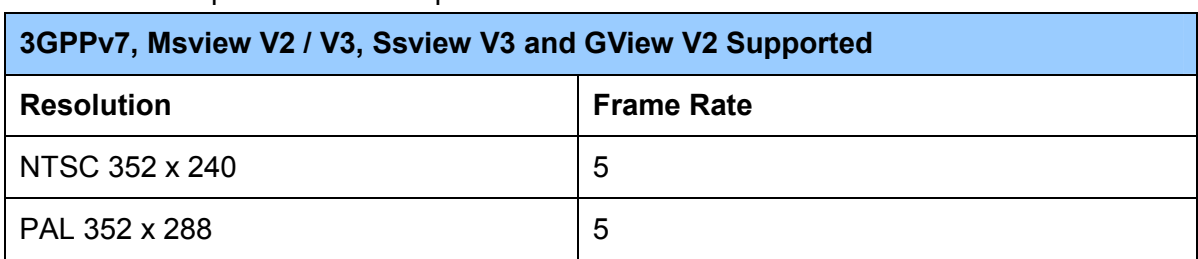

Connection templates for mobile phone connections:

#### **[Video Signal Type]**

- **Video Format:** Note this function is only available for **GV-VS11** and **GV-VS12**. Select a codec for the video stream.
- Auto detect signal type on booting: Automatically detects the type of video input is NTSC or PAL.

The supported codecs vary from model to model.

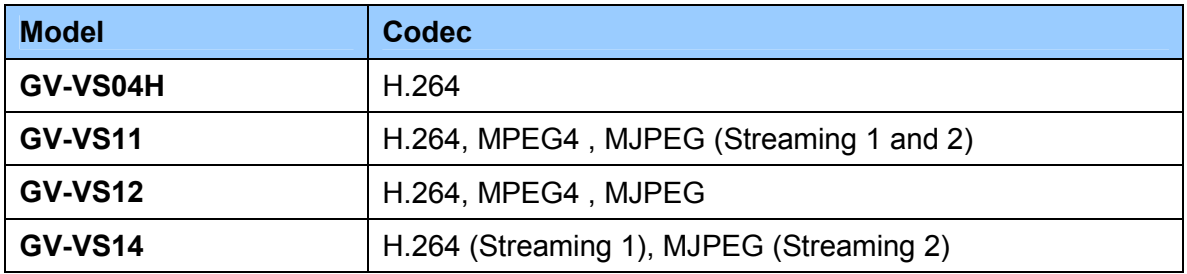

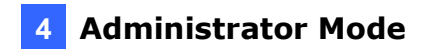

There are 4 options for selecting image resolutions.

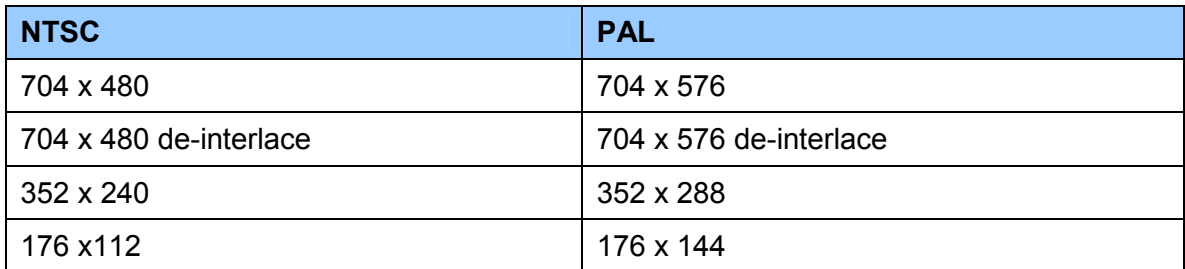

Several frame rates are available.

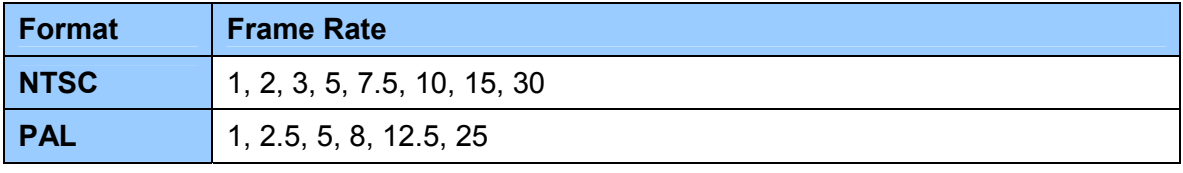

#### **Note:**

- 1. The GV-VS11 and GV-VS14 supports dual streams. By default, the dual streams are not enabled.
- 2. For GV-VS11, four resolution options and three codec types are available for both streaming 1 and 2.
- 3. The frame rate and the performance may vary depending on the number of connections and data bitrates (different scenes).

#### **[Bandwidth Management]**

When using MPEG-4 or H.264, it is possible to control the bitrate, which in turn allows the amount of bandwidth usage to be controlled.

**F** VBR (Variable Bitrate): The quality of the video stream is kept as constant as possible at the cost of a varying bitrate. The bandwidth is much more efficiently used than a comparable CBR.

Set the image quality to one of the 5 standards: **Poor**, **Fair**, **Good**, **Great** and **Excellent**.

■ **CBR (Constant Bitrate):** CBR is used to achieve a specific bitrate by varying the quality of the stream. The bitrates available for selection depend on the image resolution.

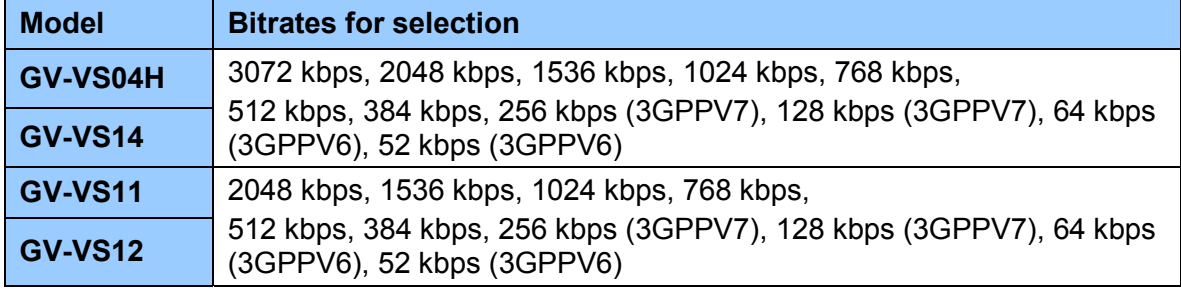

#### **[GOP Structure and Length]**

Set the number of frames between every key frame. This function is only available when you select Customized in the Connection Template section.

#### **[Record Settings]**

The record settings allow you to capture images before and/or after the motion or I/O event happens.

- **Pre-alarm recording time:** Activates video recording before an event occurs. Set the recording time to 1 or 2 seconds.
- **Post-alarm recording time:** Activates video recording onto the attached USB mass storage device after an event occurs. Set the recording time from 1 to 30 seconds.
- **Split Interval (Max. Video Clip):** Sets the maximum time length of each recorded file from 1 to 5 minutes.
- **Record Audio:** Activates audio recording when an event occurs.
- **Immediately close file:** Ends a recorded file once a motion or an I/O trigger stops. When the option is enabled, the time length of a recorded file is based on the duration of a motion or an I/O trigger instead of the time you set for Max. Video Clip above. Select this option to have short recorded files and have an easier access through mobile phones.

#### **[Test Overlay Settings]**

The text overlay settings allow you to overlay camera names, date, time, GPS speed or names of selected inputs on live and recorded videos.

- **Overlaid with camera name:** Includes camera names on live and recorded videos.
- **Diverlaid with date stamps:** Includes date stamps on live and recorded videos.
- **Dverlaid with time stamps:** Includes time stamps on live and recorded videos.
- **Overlaid with the GPS speed:** Includes the vehicle speed in live and recorded videos. Note this function is only available for **GV-VS04H** (Firmware Version 1.05 or later), **GV-VS12** (Firmware Version 1.05 or later) and **GV-VS14**.
- Overlaid with digital input description name: Includes the names of selected inputs on live and recorded videos.

**[Watermark]** Enable this option to watermark all recordings. The watermark allows you to verify whether the video has been tampered while it was recorded and saved. See *6.5 Verifying Watermark*.

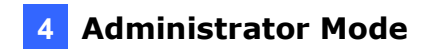

### **[Apply All Settings]**

**Apply the settings to all cameras:** Applies the same settings to other cameras.

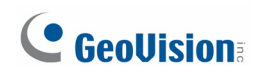

## **4.1.3 Motion Detection**

Motion detection is used to generate an alarm whenever movement occurs in the video image. You can configure up to 8 areas with different sensitivity values for motion detection.

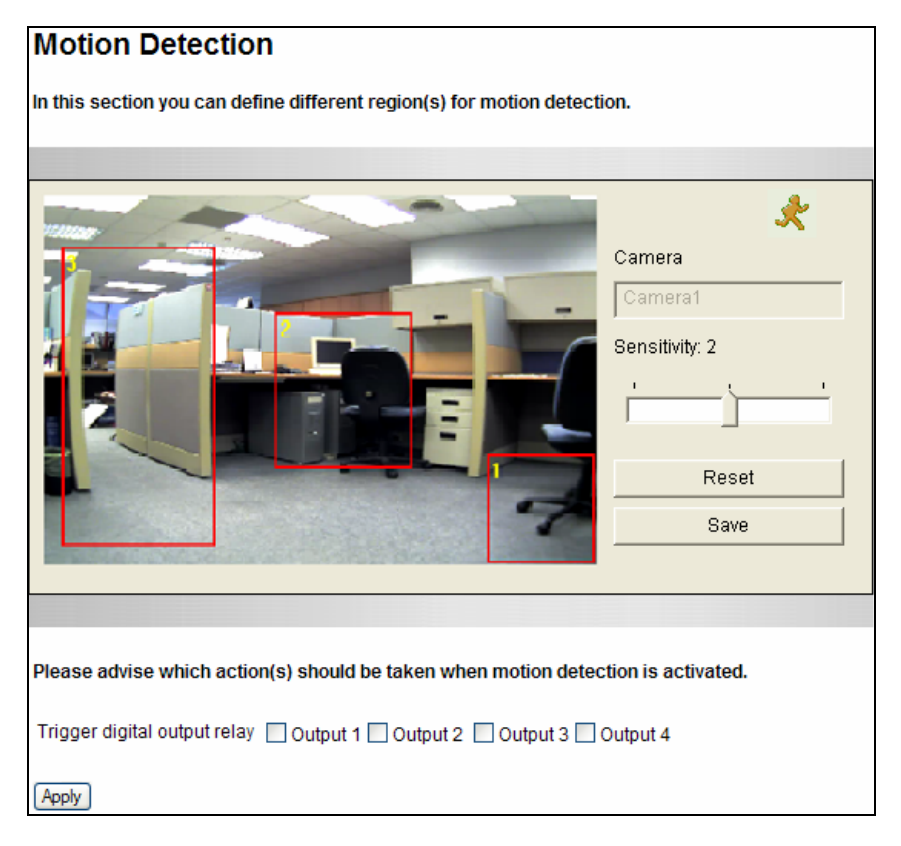

*Figure 4-4* 

- 1. The default sensitivity value is 2 for the whole area. To define a different sensitivity value, click **Reset**.
- 2. Select the desired sensitivity by moving the slider. There are three values. The higher the value, the more sensitive the camera is to motion.
- 3. Drag an area on the image. Click **Add** when you are prompted to confirm the setting.
- 4. To create several areas with different sensitivity values, repeat Steps 2 and 3.
- 5. Click **Save** to save the above settings.
- 6. To trigger the alarm outputs when motion is detected, select the outputs (Output 1 to Output 4) and click the **Apply** button. To activate the output settings, you must also start **Camera** monitoring manually or by schedule. For related settings, see *4.4 Monitoring*.

**Note:** For GV-VS11 and GV-VS12 users, this function does not work when MJPEG codec is selected in the Video Signal Type field (Figure 4-1). For details, see *4.1.2 Video Settings*.

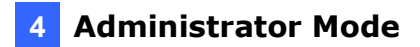

## **4.1.4 Privacy Mask**

The Privacy Mask can block out sensitive areas from view, covering the areas with dark boxes in both live view and recorded clips. This feature is ideal for locations with displays, keyboard sequences (e.g. passwords), and for anywhere else you don't want sensitive information visible.

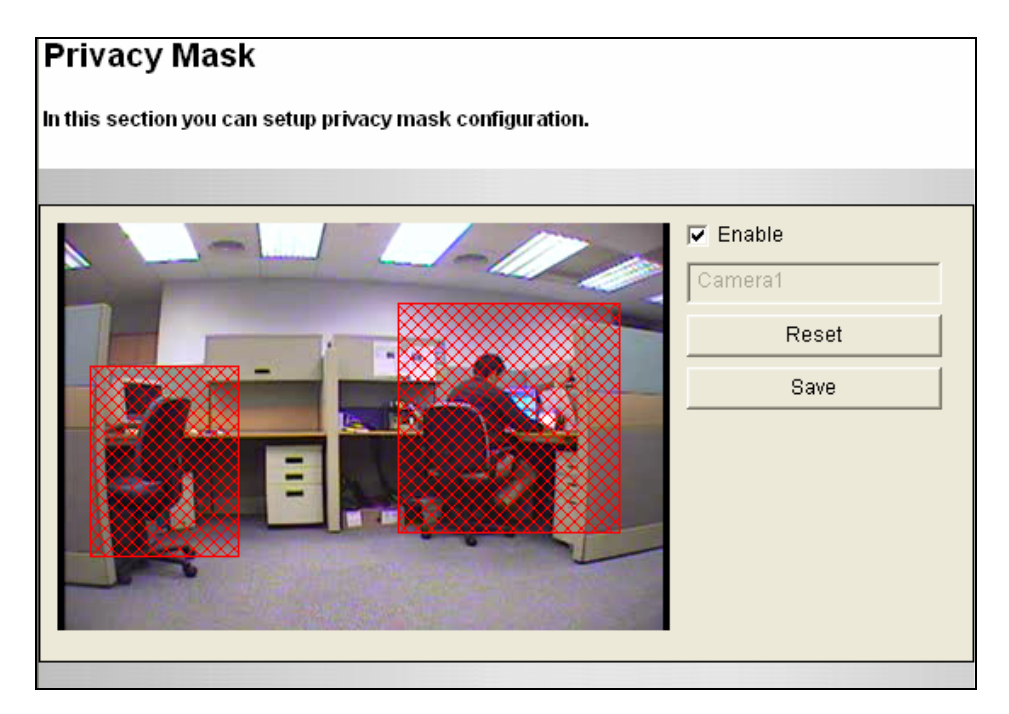

*Figure 4-5* 

- 1. Select the **Enable** option.
- 2. Drag the area(s) where you want to block out on the image. Click **Add** when you are prompted to confirm the setting.
- 3. Click the **Save** button to save all the settings.

## **4.1.5 Text Overlay**

Note this option is available for **GV-VS04H** (Firmware Version 1.03 or later), **GV-VS11**, **GV-VS12** (Firmware Version 1.02 or later), and **GV-VS14**.

The Text Overlay function allows you to type any text in any place on the camera view. Up to 16 text messages can be created. The overlaid text will also be saved in the recorded images.

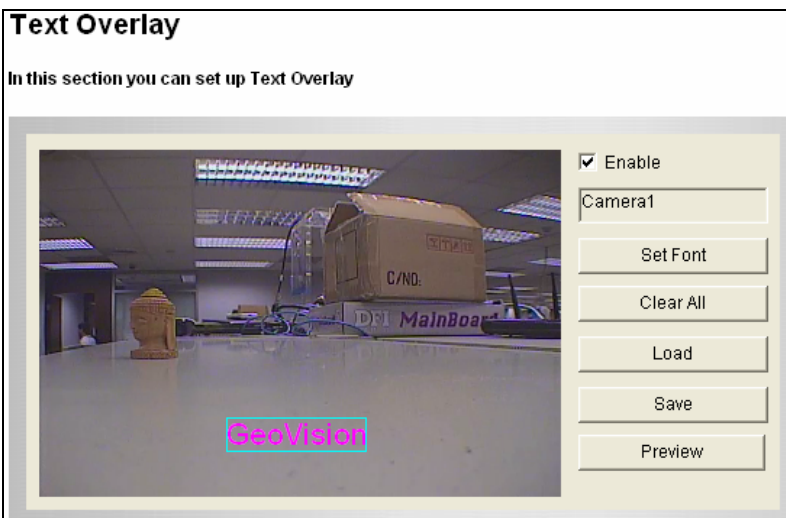

 *Figure 4-6*

- 1. Select the **Enable** option.
- 2. Click any place on the image. This dialog box appears.

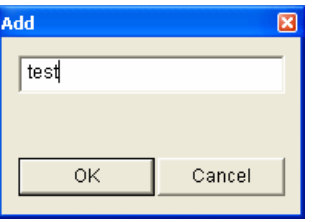

 *Figure 4-7* 

- 3. Type the desired text, and click **OK**. The text is overlaid on the image.
- 4. Click on the text and drag it to any place on the image.
- 5. Click **Set Font** to modify the font style of the text.
- 6. Click **Save** to apply the settings, click **Preview** to preview the camera view with overlaid text or click **Load** (Undo) to revert to a previous setting.

## **4.1.6 Tampering Alarm**

Note this option is available for **GV-VS04H** (Firmware Version 1.03 or later), **GV-VS11**, **GV-VS12** (Firmware Version 1.02 or later), and **GV-VS14**.

The Tampering Alarm is used to detect when a camera is being physically tampered. An alarm can be generated when the camera is moved, covered up, or out of focus. The alarm approaches include the triggered output device, e-mail alerts and system buzzer. To have the tampering alarm, first set up these alarm approaches properly:

- To trigger the output device when a tamper event occurs, enable the output setting and select **Tampering Alarm** for the related camera. See *Output Setting* in *4.2.2 Input/Output Settings*.
- To trigger the e-mail alert when a tamper event occurs, enable the e-mail setting and select **Tampering Alarm** for the related camera. See *4.3.1 E-Mail.*
- To trigger the system buzzer when a tamper event occurs, enable the buzzer setting. See 4*.2.4 Buzzer*.

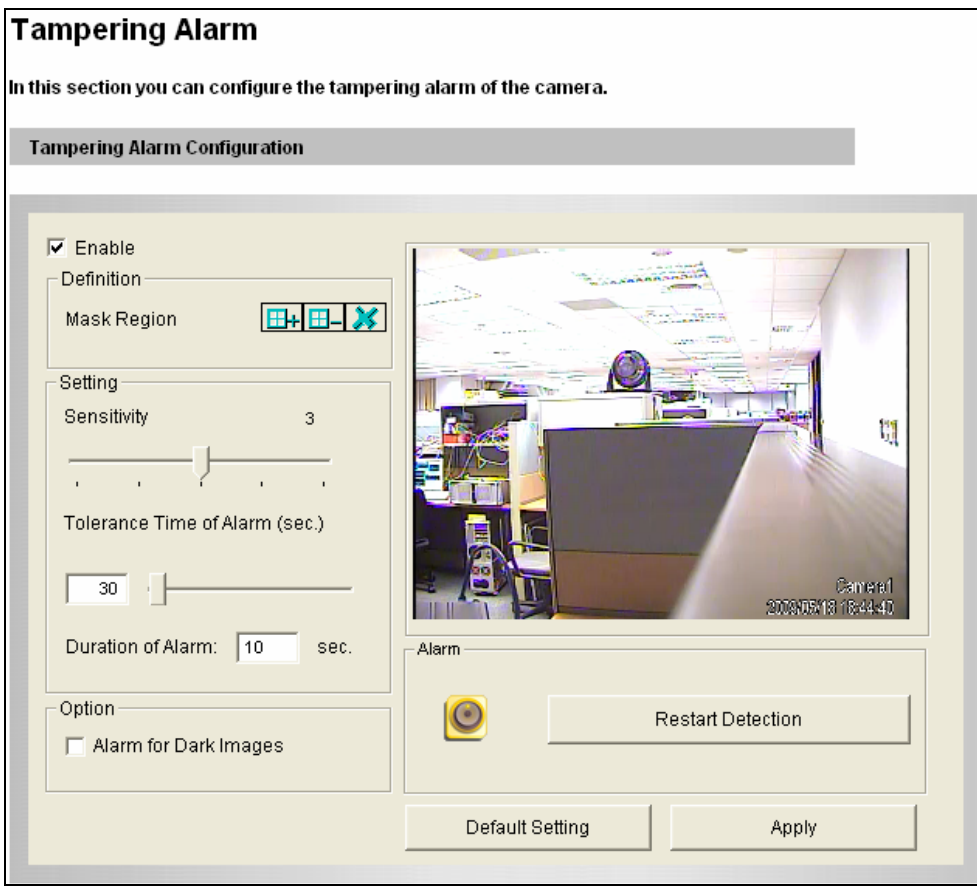

*Figure 4-8* 

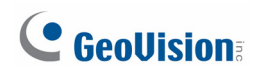

To configure the tampering alarm:

- 1. Select the **Enable** option.
- 2. If you want GV-Video Server to ignore any movement or scene change in certain areas, click the  $E + b$  button to drag areas on the camera view.
- 3. Select the desired detection sensitivity by moving the slider. The higher the value, the more sensitive the camera is to scene changes.
- 4. In the **Tolerance Time of Alarm** field, specify the time length allowed for scene changes before an alarm is generated.
- 5. In the **Duration of Alarm** field, specify the duration of the alarm after which the triggered output device or system buzzer will be turned off.
- 6. To trigger an alarm when the scene turns dark, e.g. the lens of camera has been covered, select **Alarm for Dark Images**.
- 7. Click **Apply** to save all the settings.
- 8. Start monitoring to enable the function. To have buzzer alarm, it is required to start the **Camera** monitoring. To have output alarm, it is required to start **Input** monitoring. For these two types of monitoring, see *4.4 Monitoring*.

When the camera has been tampered, the output device and system buzzer can be activated. To turn off the output device and system buzzer immediately, return to this setting page, and click **Restart Detection**.

**Note:** GV-VS11, GV-VS12 and GV-VS14 do not support the system buzzer.

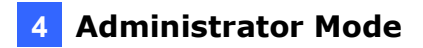

## **4.1.7 Visual Automation**

This intuitive feature helps you automate any electronic device by triggering the connected output device. When you click on the image of the electronic device, you can simply change its current state, e.g. light ON.

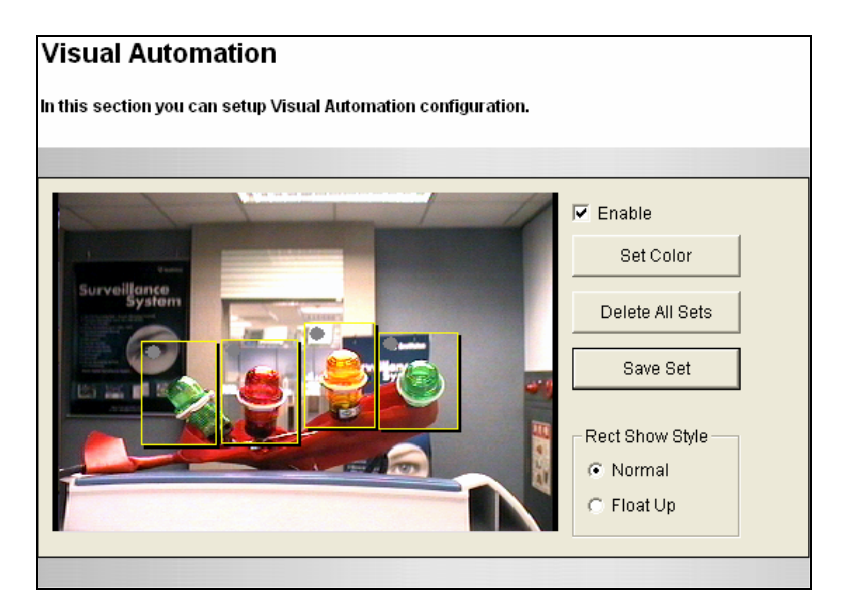

*Figure 4-9* 

- 1. Select the **Enable** option.
- 2. Drag an area on the image of the electronic device. This dialog box appears.

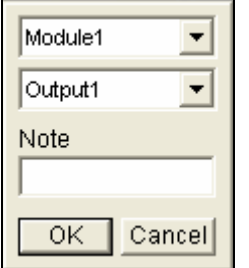

 *Figure 4-10* 

- 3. Assign the connected module and output device. In the Note filed, type a note to help you manage the device. Click **OK** to save the settings.
- 4. To change the frame color of the set area, click the **Set Color** button.
- 5. To emboss the set area, select **Float Up**; or keep it flat by selecting **Normal**.
- 6. Click the **Save Set** button to apply the settings.

To perform the function, see *3.2.14 Visual Automation*.

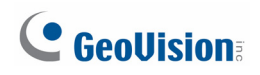

## **4.1.8 Video Channel Source Settings**

Note this option is only available for **GV-VS04H** (Firmware Version 1.03 or later).

The function allows you to assign the video input to the desired video channel for display.

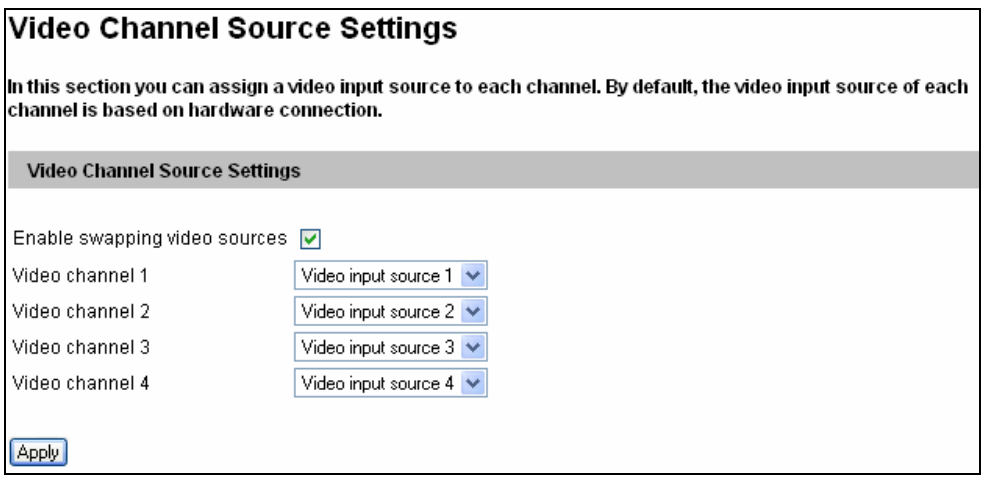

 *Figure 4-11*

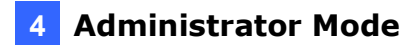

## **4.2 Digital I/O & PTZ**

For auxiliary device control, you can find one I/O / PTZ port along with one RS-232 terminal block for GPS control on the rear panel of **GV-VS12** (see Figure 1-12). Differently, on the rear panels of **GV-VS04H**, **GV-VS11 and GV-VS14**, all the functions for auxiliary device control are included in a terminal block. For details, see *Chapter 9 Auxiliary Device Connectors*.

The connectors for all terminal blocks on all models and the I/O / PTZ port on the GV-VS12 can be divided into four categories based on the interface being used:

- 1. Digital Input / Output
- 2. RS-485 interface for PTZ control
- 3. Wiegand interface for access control (only available on V-VS04H and GV-VS14)
- 4. GPS interface for vehicle tracking:
	- UART: available on GV-VS04H and GV-VS14
	- RS-232: available on GV-VS12

### **4.2.1 PTZ Settings**

Through the RS-485 interface on the I/O terminal block, you can connect up to 4 PTZ cameras depended on models. Before adding a PTZ camera to the GV-Video Server, you must install the PTZ components from the Software CD/DVD by selecting **Install PTZ** on the installation menu. Then open this PTZ Settings page to configure the baud rate and address. For these settings, please consult your PTZ documentation.

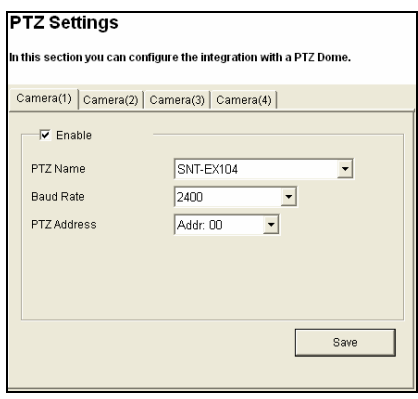

*Figure 4-12* 

**Note:** Currently the GV-Video Server doesn't support the PTZ camera with RS-232 interface. For compatible PTZ models, see *Appendix E*.

## **4.2.2 Input/Output Settings**

The number of input and output devices the GV-Video Server can connect to vary from model to model. The GV-VS04H and GV-VS14 can connect up to 4 input and 4 output devices, GV-VS11 can connect 1 input and 1 output device, and GV-VS12 can connect up to 2 input and 2 output devices.

## **Input Setting**

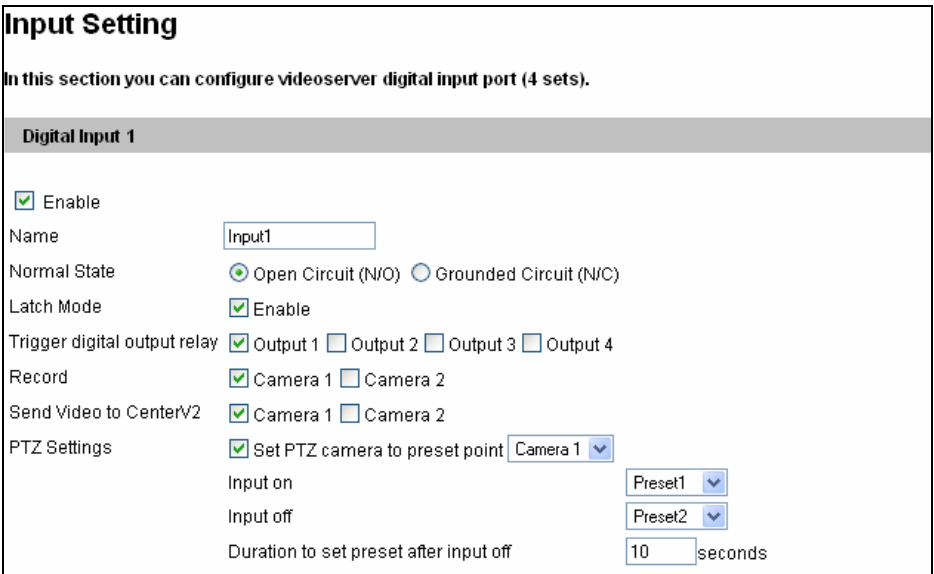

*Figure 4-13* 

- **Normal State:** Set up the input state to trigger actions by selecting Open Circuit (N/O) or Grounded Circuit (N/C).
- **Latch Mode:** Enable the mode to have a momentary output alarm.
- **Trigger Digital Output Relay:** Select the output(s) to be triggered once the input is activated.
- **Record:** Select the camera(s) to start recording once the input is activated.
- Send Video to Center V2: Select the camera(s) to send their images to Center V2 when the input is triggered.

You can direct a PTZ camera to a preset point upon input trigger:

- Set PTZ camera to preset point: Enable the preset function and select the camera that represents the PTZ camera.
- **Input on:** Direct the PTZ camera to a preset point when the input is triggered.

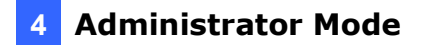

- Input off: Direct the PTZ camera to another preset point when the triggered input is off.
- **Duration to set preset after input off x seconds:** Specify the amount of time the PTZ camera stays in "Input on" preset point before moving to "Input off" preset point.

For related PTZ settings, see *4.2.1 PTZ Settings*.

### **Output Setting**

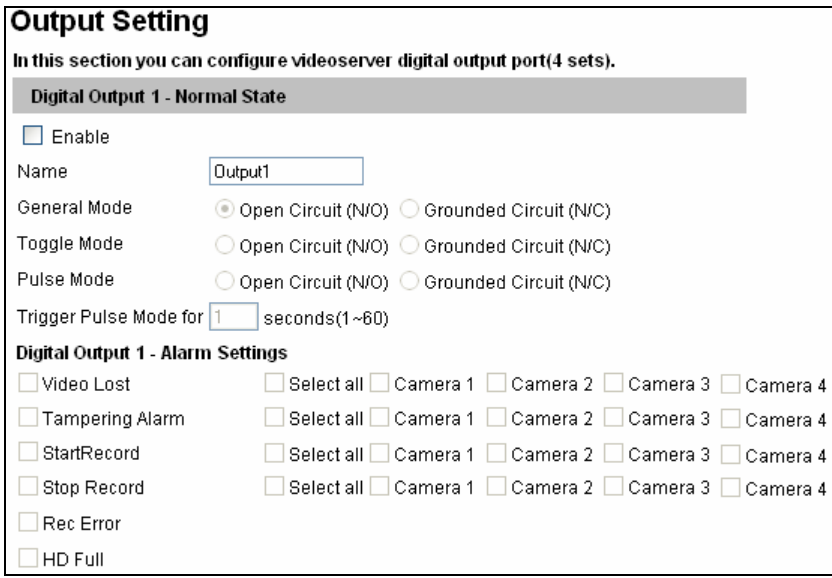

*Figure 4-14*

Select **Enable** to enable the output device. Choose the output signal that mostly suits the device you are using: N/O (Open Circuit), N/C (Grounded Circuit), N/O Toggle, N/C Toggle, N/O Pulse or N/C Pulse. For **Toggle** output type, the output will keep going on once it is triggered until the next trigger. For **Pulse** output type, the output is triggered for the amount of time you specify in the Trigger Pulse Mode for x Seconds field.

#### **Alarm Settings:**

You can choose to automatically activate the configured output device for alarm under these conditions: video lost, tampering alarm, video recording start (Start Record), video recording stop (Stop Record), disk write error (Rec Error) and hard disk full (HD Full).

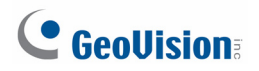

**Important:** The input/output settings only function after you start **I/O Monitor** manually or by schedule. To configure the I/O monitoring, see *4.4 Monitoring*.

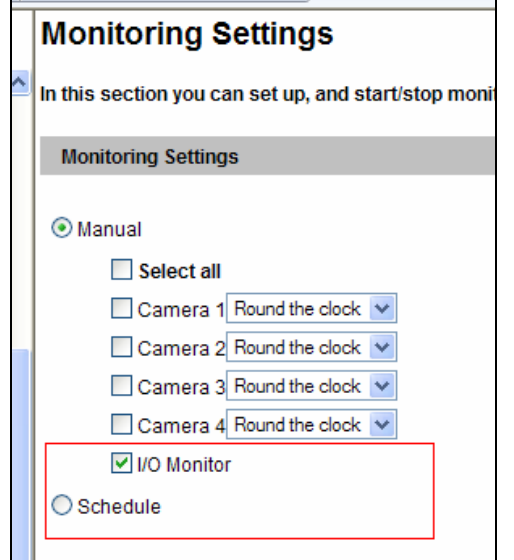

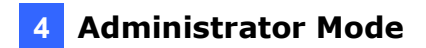

## **4.2.3 GPS/Wiegand**

You can select either GPS or Wiegand function for use. The two functions cannot be enabled at the same time.

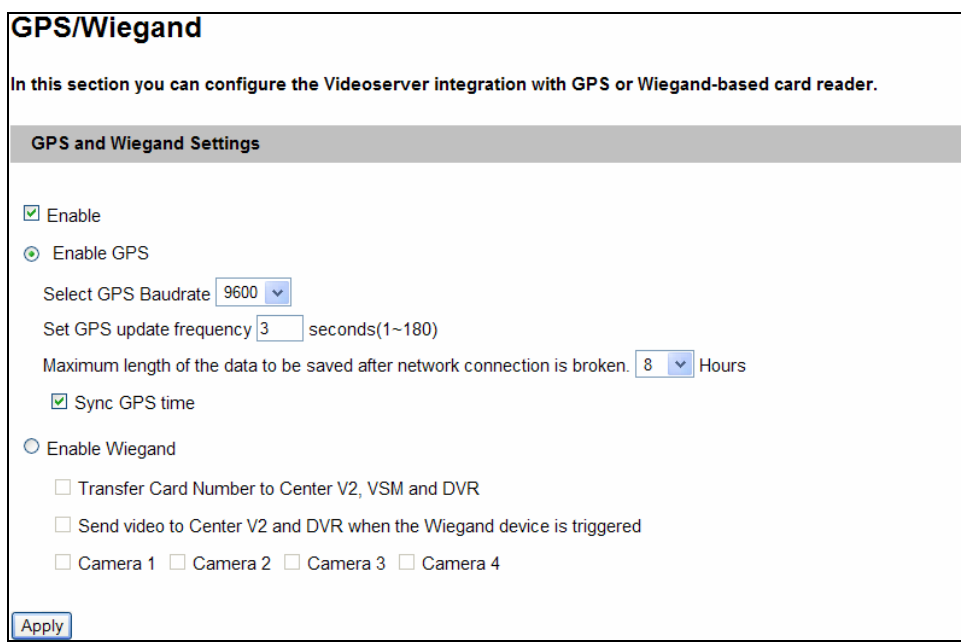

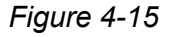

#### **GPS Function**

Note this function is only available for **GV-VS04H**, **GV-VS12** and **GV-VS14**.

The GV-Video Server supports the Global Position System (GPS) for active vehicle tracking and location verification. You can track the vehicle location on Google maps and display the average speed of a vehicle in live view.

To enable the GPS function, a GV-GPS Receiver or any GPS module supporting UART or RS-232 interface is required to connect to the GV-Video Server first. See *Chapter 9 Auxiliary Device Connectors.* 

#### **To enable the GPS function:**

- **Select GPS Baud rate:** Two baud rate options are available: 4800 and 9600. By default the value is 9600.
- **Set GPS Update Frequency:** Set the update frequency in seconds for GPS data.
- Maximum length of the data to be saved after network connection is broken: Specify the duration of GPS data to be saved in the storage device of GV-Video Server

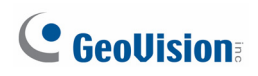

in case that the connection between GV-Video Server and GV-GIS is interrupted. When the connection is resumed, the saved GPS data will be automatically sent to the GV-GIS and removed from the storage device. For the setup of GV-GIS connection, see *4.3.5 GV-GIS*. Note this function is only available for GV-VS04H (Firmware V1.03 or later), GV-VS12 (Firmware Version 1.04 or later) and GV-VS14.

■ **Sync GPS Time:** Synchronizes the time of GV-Video Server with the GPS time once GV-Video Server receives GPS signals.

#### **To display the vehicle speed:**

Select **Overlaid with the GPS speed** on the Video Settings page, and click **Apply**.

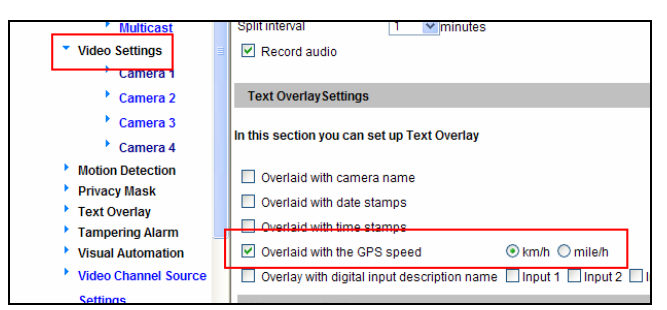

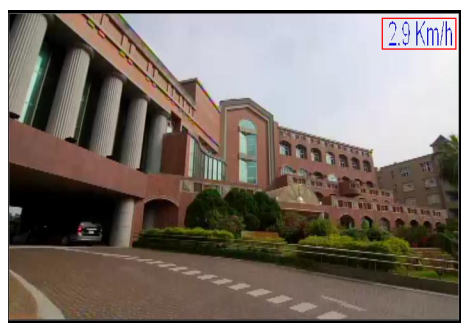

Video Settings pageVehicle speed in live view

*Figure 4-16* 

#### **To track the vehicle location:**

See *6.3 GPS Tracking*.

#### **To play back GPS tracks:**

If the monitoring is also activated, the GPS tracks will be recorded along with video. This makes it possible to play back video with GPS tracks on maps using the Remote ViewLog player. See *5.2.3 Playback of GPS Tracks*.

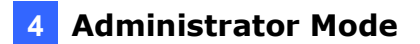

#### **Wiegand Function**

Note this function is only available for **GV-VS04H** and **GV-VS14**.

The GV-Video Server can work in conjunction with the Wiegand-interface card reader to send video and cardholder data to the central monitoring stations Center V2 and VSM, as well as GV-System (DVR). Moreover, the Wiegand port on the GV-Video Server can be used as an input to activate recording once the card reader is triggered or a valid card is present to the card reader.

The output format of Wiegand supported by the GV-Video Server is HID standard 26 bits and 37 bits.

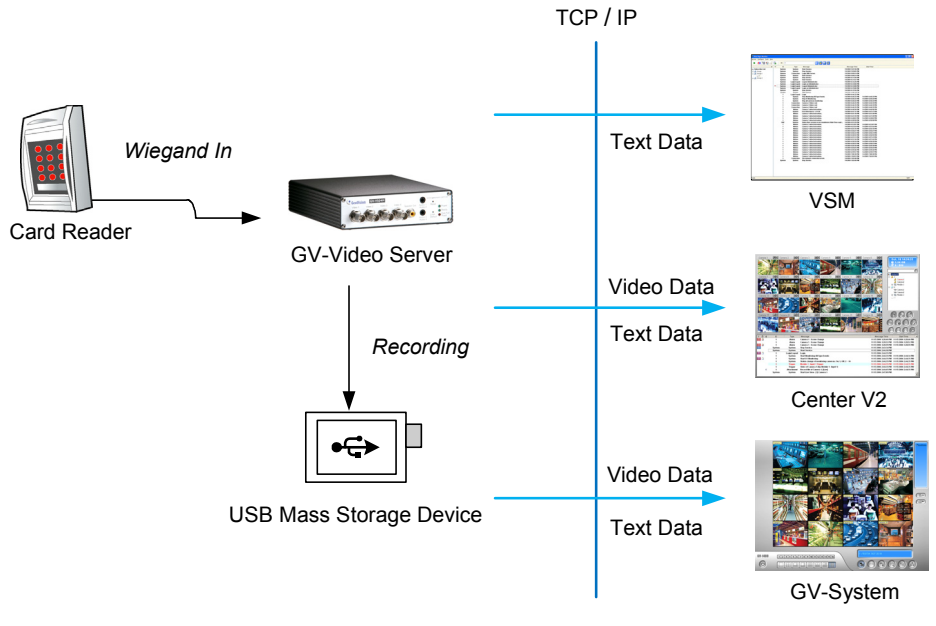

 *Figure 4-17* 

- **Transfer Card Number to Center V2, VSM and DVR:** Sends the cardholder data to Center V2, VSM and GV-System once the card reader is triggered.
- **Send video to Center V2 and DVR when the Wiegand device is triggered:** The selected camera(s) will start recording into the GV-Video Server and the related video will also be sent to Center V2 and GV-System once the card reader is triggered.

**Note:** To receive cardholder data from the GV-Video Server, the GV-System must be version 8.2 or later.

For the related settings, see *4.3.3 Center V2, 4.3.4 VSM* and *7.2 Receiving Cardholder Data from Video Server.* 

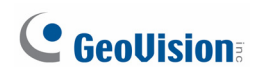

### **4.2.4 Buzzer**

Note this function is only available for **GV-VS04H** (Firmware Version 1.03 or later).

The system buzzer can be activated automatically under these conditions: video lost, input device triggered, motion detected, disk full, disk write error and tampering alarm. You can set the duration of buzzing sounds to be **5 Seconds**, **10 Seconds**, **20 Seconds** or **30 Seconds**. To turn on the buzzer, select **On**; to turn off the buzzer, select **Off**.

It is required to start monitoring for the buzzer to work. To start monitoring, see *4.4 Monitoring*.

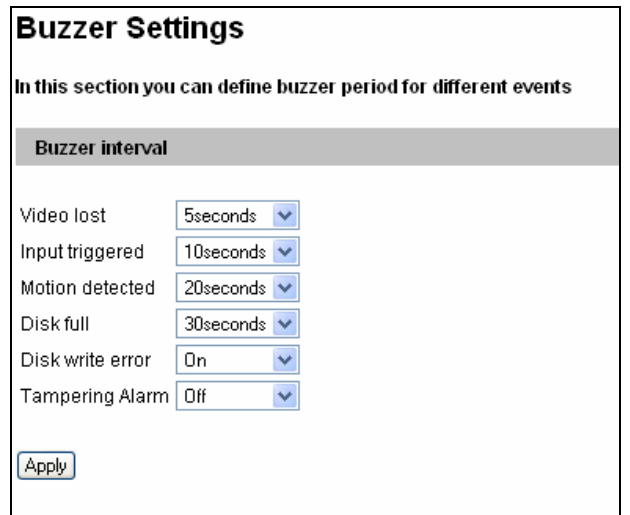

*Figure 4-18* 

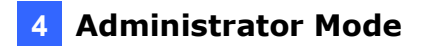

## **4.3 Events & Alerts**

For the events of motion detection or I/O trigger, the Administrator can set up the two trigger actions:

- 1. Send a captured still image by e-mail or FTP.
- 2. Notify Center Monitoring Station, Center V2, VSM or GV-GIS, by video or text alerts.

To have above trigger actions, you must also set the following features:

- Motion Detection (See *4.1.3 Motion Detection*)---optional
- Input Setting (See *4.2.2 Input/Output Settings*)
- For e-mail and FTP alerts, it is required to start monitoring (See *4.4 Monitoring*).

**Note:** The Motion Detection function is an optional setting since it is activated by default.

### **4.3.1 E-mail**

After a trigger event, the GV-Video Server can send the e-mail to a remote user containing a captured still image.

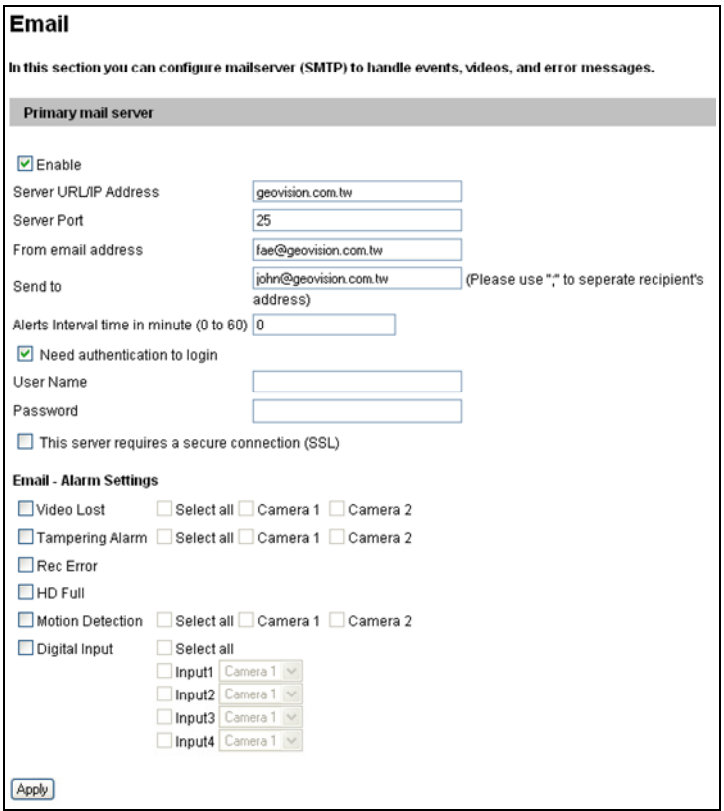

 *Figure 4-19*

**[Enable]** Select to enable the e-mail function.

- **Sever URL/IP Address:** Type the SMTP Server's URL address or IP address.
- **Server Port:** Type the SMTP Server's port number. Or keep the default value 25.
- **From email address:** Type the sender's e-mail address.
- **Send to:** Type the e-mail address(s) you want to send alerts to.
- **Alerts Interval Time:** Specify the interval between e-mail alerts. The interval can be between 0 and 60 minutes. Any event trigger during the interval period will be ignored. This option is useful for the events with high occurrence.

**[Need authentication to login]** If the SMTP Server needs authentication, select this option and type the valid username and password.

**[This server requires a secure connection]** If the SMTP Servers needs a secure connection (SSL), select this option.

**[Alarm Settings]** You can choose to automatically send e-mail alerts under these conditions: video lost, tampering alarm, disk write error (Rec Error), hard disk full (HD full), motion detection and triggered input.

For the alarm condition **Motion Detection** and **Digital Input** triggered, a still image from the specified camera will be sent with the e-mail alert.

#### **Note:**

- 1. For GV-VS12, the **This server requires a secure connection** option is only available on Firmware Version 1.02 or later.
- 2. The **motion detection** and **triggered input** options (under the Alarm Settings section) are available for GV-VS04H (Firmware Version 1.03 or later), GV-VS11, GV-VS12 (Firmware Version 1.04 or later), and GV-VS14

For the related settings to send e-mail alerts, see *4.1.3 Motion Detection*, *4.2.2 Input/Output Settings* and *4.4 Monitoring*.

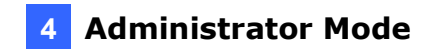

## **4.3.2 FTP**

You can also send the captured still image to a remote FTP server for alerts.

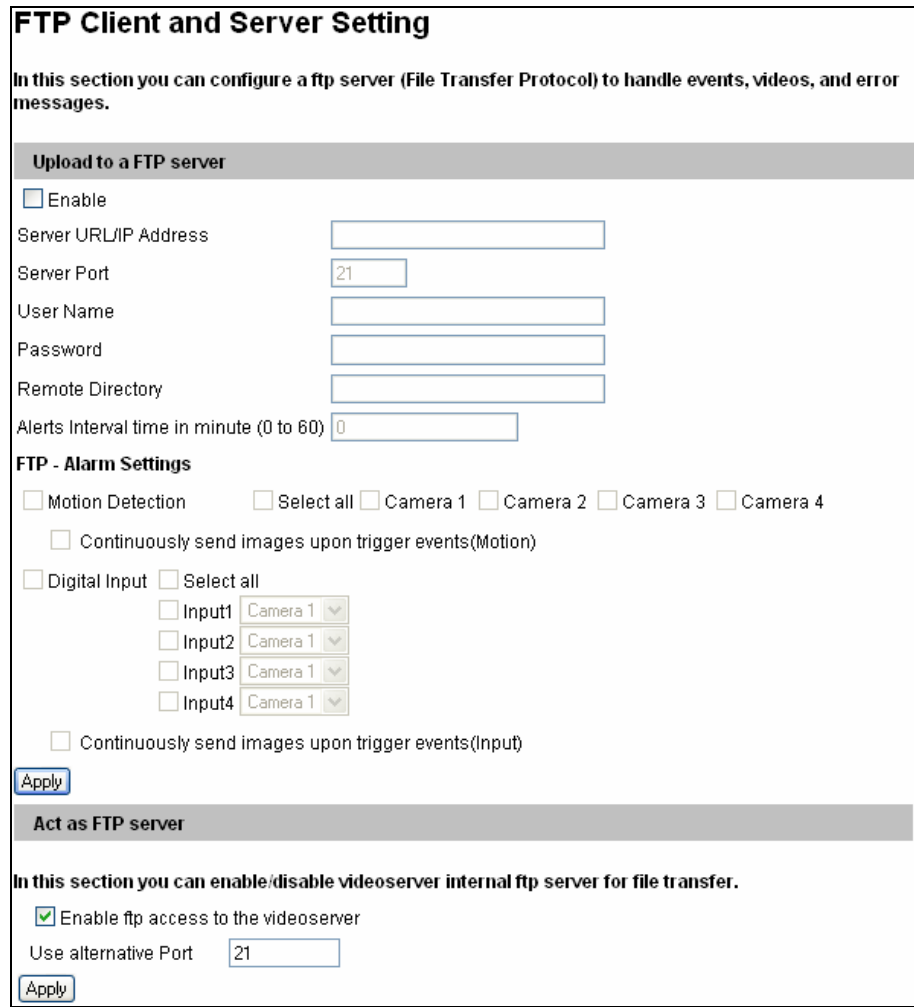

 *Figure 4-20* 

#### **[Upload to a FTP Server]**

- **Enable:** Select to enable the FTP function.
- **Server URL/IP Address:** Type the URL address or IP address of the FTP Server.
- **Port Number:** Type the port number of the FTP Server. Or keep the default value 21.
- **User Name:** Type a valid user name to log into the FTP Server.
- **Password:** Type a valid password to log into the FTP Server.
- **Remote Directory:** Type the name of the storage folder on the FTP Server.
- **Alerts Interval time in minute:** Specify the interval between FTP alerts. The interval can be between 0 and 60 minutes. Any event trigger during the interval period will be ignored. The option is useful for the events with high occurrence.

#### **[Alarm Settings]**

- **Motion Detection:** Once the motion is detected on the selected camera, a still image will be sent to the FTP Server as a notification.
	- ~ **Continuously send images upon trigger events (motion):** A sequence of snapshot images are uploaded to the FTP Server when motion is detected on the selected camera.
- **Digital Input:** Once the selected input is triggered, a still image from the specified camera will be sent to the FTP Server as a notification.
	- ~ **Continuously send images upon trigger events (input):** A sequence of snapshot images from the specified cameras are uploaded to the FTP Server when the selected input is triggered.

#### **[Act as FTP Server]**

- **Enable FTP access to the video server:** The GV-Video Server acts as a FTP server, enabling users to download AVI files.
- **Use alternative port:** The default port is set to 21.

To access the internal FTP server through a web browser, enter the IP address or the domain name of the GV-Video Server in your browser like this:

ftp://192.168.0.10

When you are prompted for Username and Password, enter the default value **videoserver** in both fields. Then you should find the AVI files recorded after trigger events.

To change the login information of the internal FTP server, see *4.8.4 User Account*. For the related settings to send FTP alerts, see *4.1.3 Motion Detection*, *4.2.2 Input/Output Settings* and *4.4 Monitoring*.

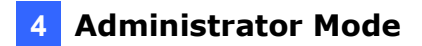

### **4.3.3 Center V2**

After a motion or an I/O triggered event, the central monitoring station Center V2 can get notified by live videos and text alerts. Up to two Center V2 servers can be connected simultaneously. For live monitoring through Center V2, you must already have a subscriber account on each Center V2 server.

**Note:** To receive video alerts on input triggers, the software version of Center V2 must be 8.2 or later. Otherwise, the Center V2 will only have text alerts on input triggers.

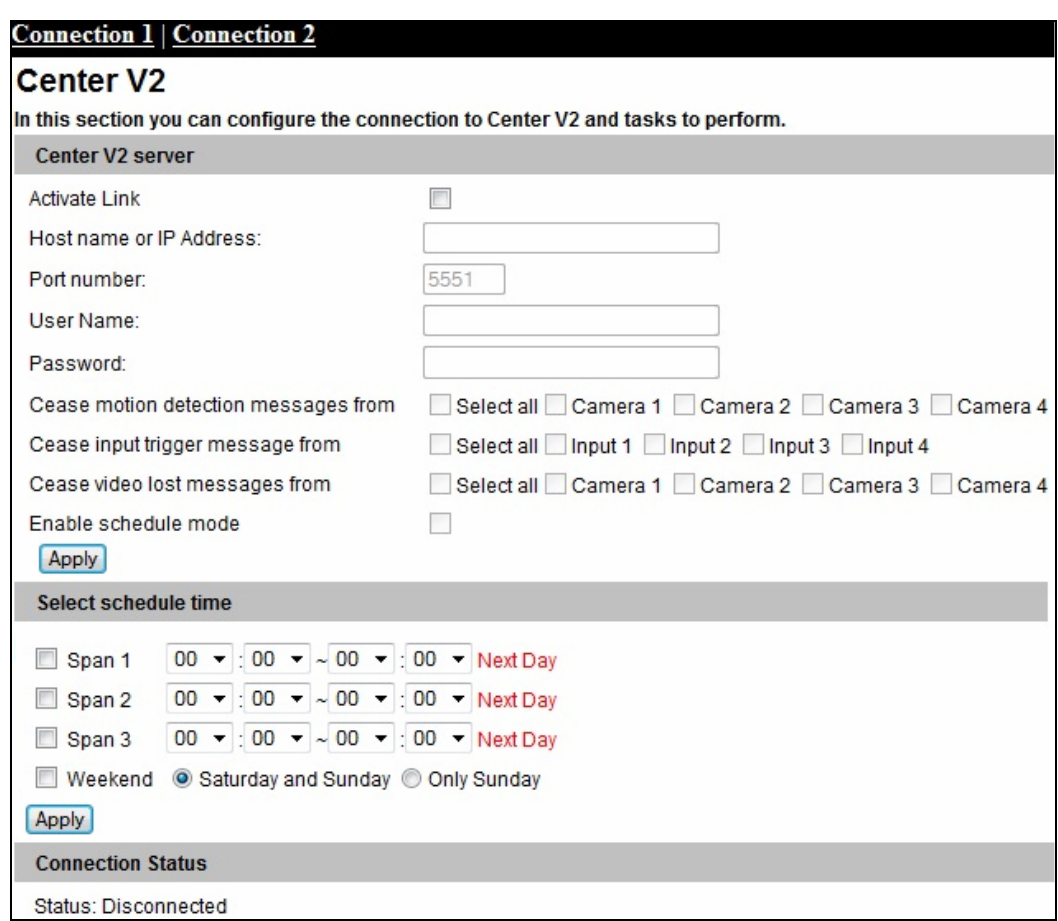

*Figure 4-21* 

To enable the Center V2 connection:

- 1. **Activate Link:** Enable the monitoring through Center V2.
- 2. **Host Name or IP Address:** Type the host name or IP address of Center V2.
- 3. **Port Number:** Match the port to **Port 2** on Center V2. Or keep the default value 5551. For details, see *8.1 Center V2.*
- 4. **User Name:** Type a valid user name to log into Center V2.
- 5. **Password:** Type a valid password to log into Center V2.
- 6. Click **Apply.** The Connection Status should display "Connected" and connected time.
- 7. To establish the connection to the second Center V2 server, click the **Connection 2**  tab and repeat above steps for setup.

These options you can also find on this Center V2 setting page:

- Cease motion detection messages from: Stops notifying Center V2 of motion detection from the selected camera.
- Cease input trigger messages from: Stops notifying Center V2 of input trigger from the selected input.
- **Cease video lost messages from:** Stops notifying Center V2 of video lost from the selected camera.
- **Enable schedule mode:** Starts the monitoring through Center V2 based on the schedule you set in the **Select Schedule Time** section. Refer to *4.5 Recording Schedule* for the same settings.

For related settings to activate the monitoring through Center V2, see *4.1.3 Motion Detection*, *4.2.2 Input/Output Setting*, and *8.1 Center V2.* 

### **4.3.4 VSM**

After a motion or an I/O triggered event, the central monitoring station VSM can get notified by text alerts. Up to two VSM servers can be connected simultaneously. For live monitoring through VSM, you must already have a subscriber account on each VSM server.

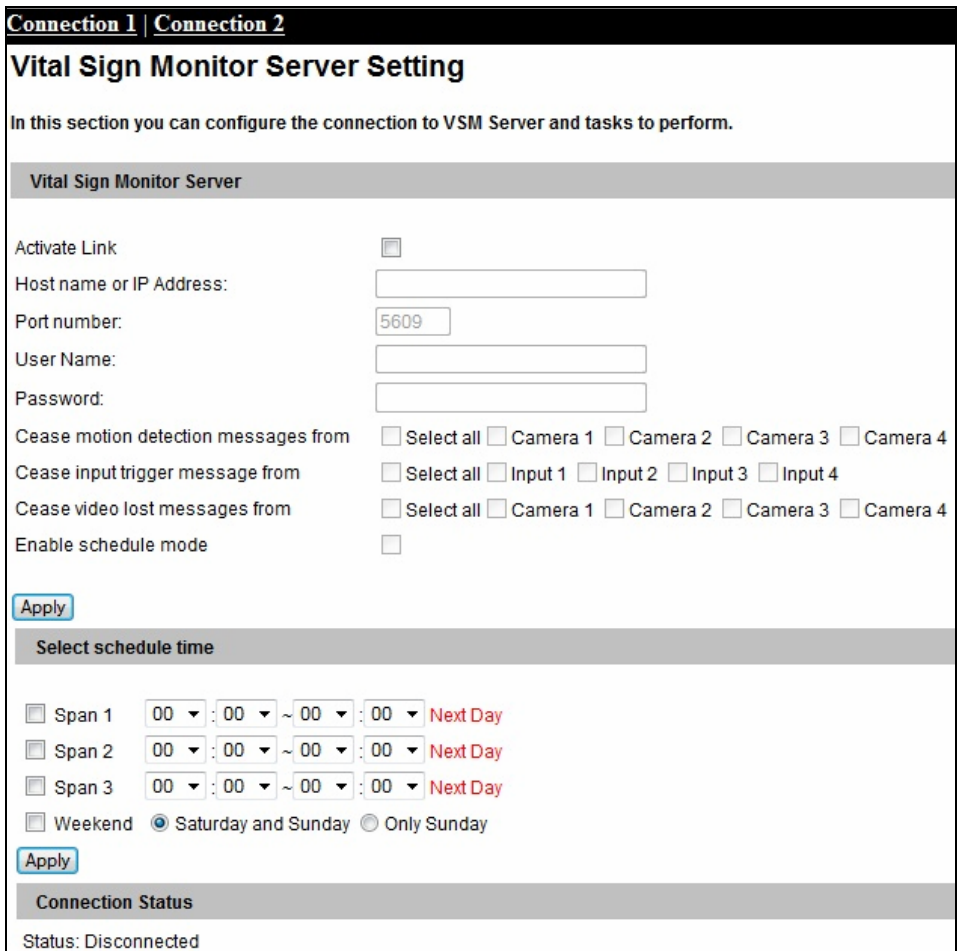

*Figure 4-22* 

To enable the VSM connection:

- 1. **Activate Link:** Enable the monitoring through VSM.
- 2. **Host Name or IP Address:** Type the host name or IP address of VSM.
- 3. **Port Number:** Match the port to **Port 2** on VSM. Or keep the default value 5609. For details, see *8.1 Center V2.*
- 4. **User Name:** Type a valid user name to log into VSM.
- 5. **Password:** Type a valid password to log into VSM.
- 6. Click **Apply.** The Connection Status should display "Connected" and connected time.

7. To establish the connection to the second VSM server, click the **Connection 2** tab and repeat above steps for setup.

These options you can also find on this VSM setting page:

- Cease motion detection messages from: Stops notifying VSM of motion detection from the selected camera.
- **Cease input trigger messages from:** Stops notifying VSM of input trigger from the selected input.
- **Cease video lost messages from:** Stops notifying VSM of video lost from the selected camera.
- **Enable schedule mode:** Starts the monitoring through VSM based on the schedule you set in the **Select Schedule Time** section. Refer to *4.5 Recording Schedule* for the same settings.

For related settings to activate the monitoring through VSM, see *4.1.3 Motion Detection*, *4.2.2 Input/Output Settings,* and *8.2 VSM*.

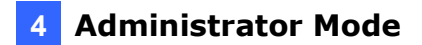

### **4.3.5 GV-GIS**

Note the GV-GIS with two connections is only available on **GV-VS04H** (Firmware Version 1.03 or later), **GV-VS12** (Firmware Version 1.02 or later) and **GV-VS14**.

Through the Internet connection, the GV-Video Server with enabled-GPS function can send GPS data and live video to the GV-GIS geographic information system for the services of vehicle tracking, location verification and live monitoring. The GV-Video Server can connect up to two GV-GIS systems simultaneously.

Before you configure the GV-GIS connection on this setting page, the following conditions must be met:

- A subscriber account created on the GV-GIS (For details on the GV-GIS geographic information system, see *GV-GIS User's Manual*)
- UMTS mobile connection activated on the GV-Video Server (See *4.7.4 UMTS*)
- GPS function activated on the GV-Video Server (See *4.2.3 GPS/Wiegand*)

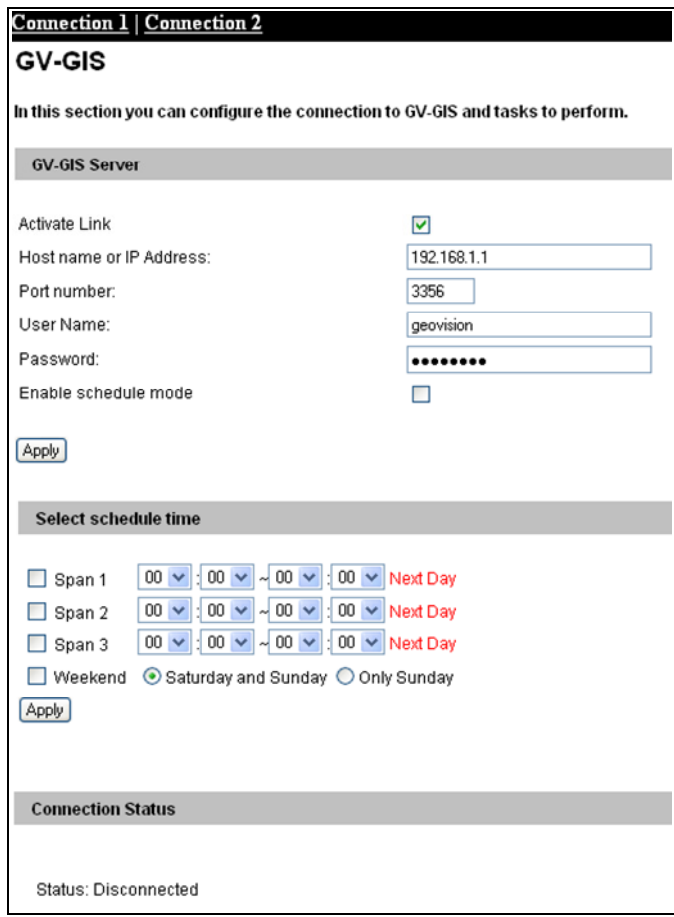

*Figure 4-23* 

To enable the GV-GIS connection:

- 1. **Activate Link:** Enable the monitoring through GV-GIS.
- 2. **Host Name or IP Address:** Type the host name or IP address of GV-GIS.
- 3. **Port Number:** Match the communication port on GV-GIS. Or keep the default value 3356.
- 4. **User Name:** Type a valid user name to log into GV-GIS.
- 5. **Password:** Type a valid password to log into GV-GIS.
- 6. **Enable Schedule Mode:** Enable the monitoring through GV-GIS based on the schedule you set in the **Select Schedule Time** section. Refer to *4.5 Recording Schedule* for the same settings.
- 7. Click **Apply.** The Connection Status should display "Connected" and connected time.
- 8. To establish the connection to the second GV-GIS system, click the **Connection 2** tab and repeat above steps for settings.

For related settings to activate the monitoring through GV-GIS, see *4.1.3 Motion Detection*, and *4.2.2 Input/Output Setting*.
### **4.3.6 Backup Center**

Note the function is only available for **GV-VS04H** (Firmware Version 1.03 or later), **GV-VS11**, **GV-VS12** (Firmware Version 1.02 or later) and **GV-VS14**.

The connection to GV-Backup Center allows you to back up another copy of recordings and system log to a PC-based GV-Backup Center while the GV-Video Server is saving these data to the attached storage device. If a disaster strikes where the GV-Video Server is located, the recording data remain safe in a different location.

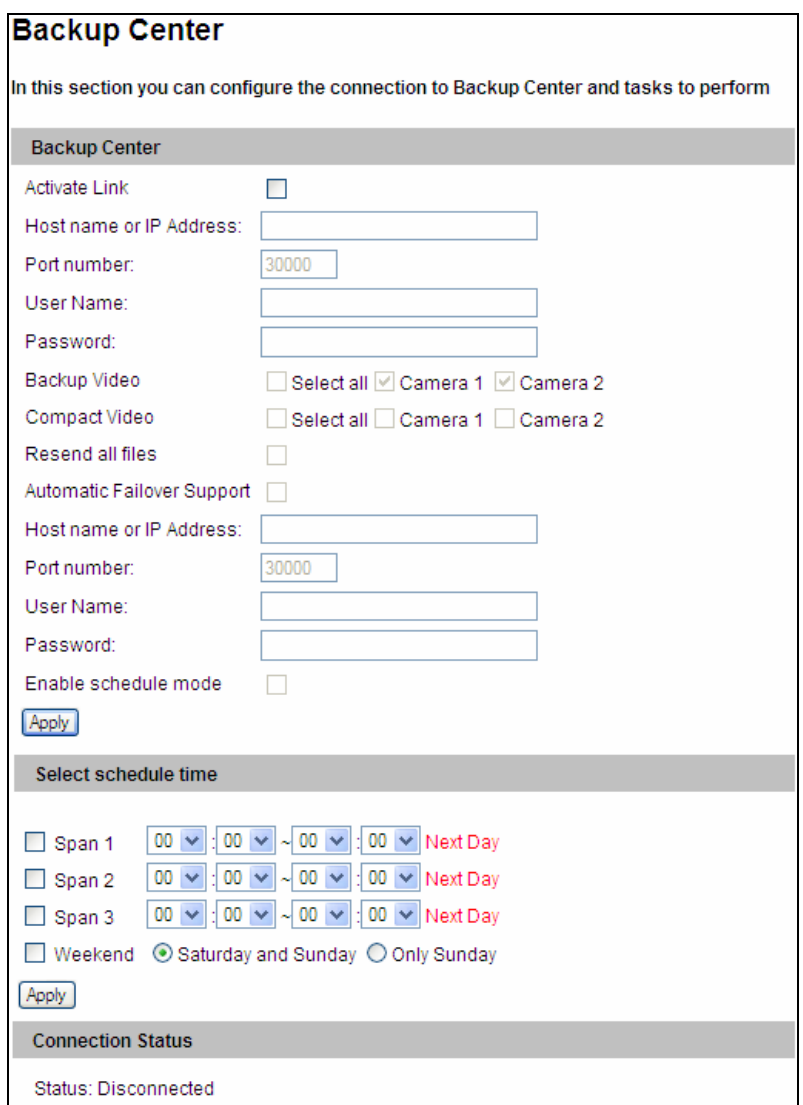

*Figure 4-24* 

To enable the GV-Backup Center connection:

- 1. **Activate Link:** Enable the connection to GV-Backup Center.
- 2. **Host Name or IP Address:** Type the host name or IP address of GV-Backup Center.

- 3. **Port Number:** Match the communication port on GV-Backup Center. Or keep the default value 30000.
- 4. **User Name:** Type a valid user name to log into GV-Backup Center.
- 5. **Backup Video:** Select the cameras that you want to back up their recordings to GV-Backup Center.
- 6. **Compact Video:** Select the cameras that you only want to back up their Key Frames instead of full recordings, to GV-Backup Center. This option is useful to save the backup time.
- 7. **Resend all files:** Select this option in case of the network interruption. After the network is recovered, all the missing data will be resent to GV-Backup Center again.
- 8. **Password:** Type a valid password to log into GV-Backup Center.
- 9. **Enable Schedule Mode:** Enable the GV-Backup Center connection on the schedule you set in the **Select Schedule Time** section. Refer to *4.5 Recording Schedule* for the same settings.
- 10. Click **Apply**. The Connection Status should display "Connected" and connected time.

If the GV-Backup Center has a failover server providing the uninterrupted backup service in case of the GV-Backup Center failure, you can also configure the connection to the failover server.

- 1. **Automatic Failover Support:** Enable the automatic connection to the failover server once the connection between GV-Video Server and GV-Backup Center is interrupted for the specified time.
- 2. **Host Name or IP Address:** Type the host name or IP address of the failover center.
- 3. **Port Number:** Match the communication port on the failover server. Or keep the default value 30000.
- 4. **User Name:** Type a valid user name to log into the failover server.
- 5. **Password:** Type a valid password to log into the failover server.
- 6. Click **Apply**.

**Note:** The **Backup Video**, **Compact Video** and **Resend all files** functions are available for GV-VS04H (Firmware Version 1.03 or later), GV-VS11, GV-VS12 (Firmware Version 1.02 or later), and GV-VS14.

## **4.3.7 Video Gateway/Recording Server**

Note the function is only available on **GV-VS04H** (Firmware Version 1.03 or later), **GV-VS11**, **GV-VS12** (Firmware Version 1.02 or later), and **GV-VS14**.

The GV-Video Gateway / GV-Recording Server is a video streaming server designed for large-scale video surveillance deployments. The GV-Video Gateway / GV-Recording Server (with recording capability) can receive up to 128 channels from various IP video devices, and distribute up to 300 channels to its clients. With the GV-Video Gateway / GV-Recording Server, the desired frame rate can be ensured while the CPU loading and bandwidth usage of the IP video devices are significantly reduced.

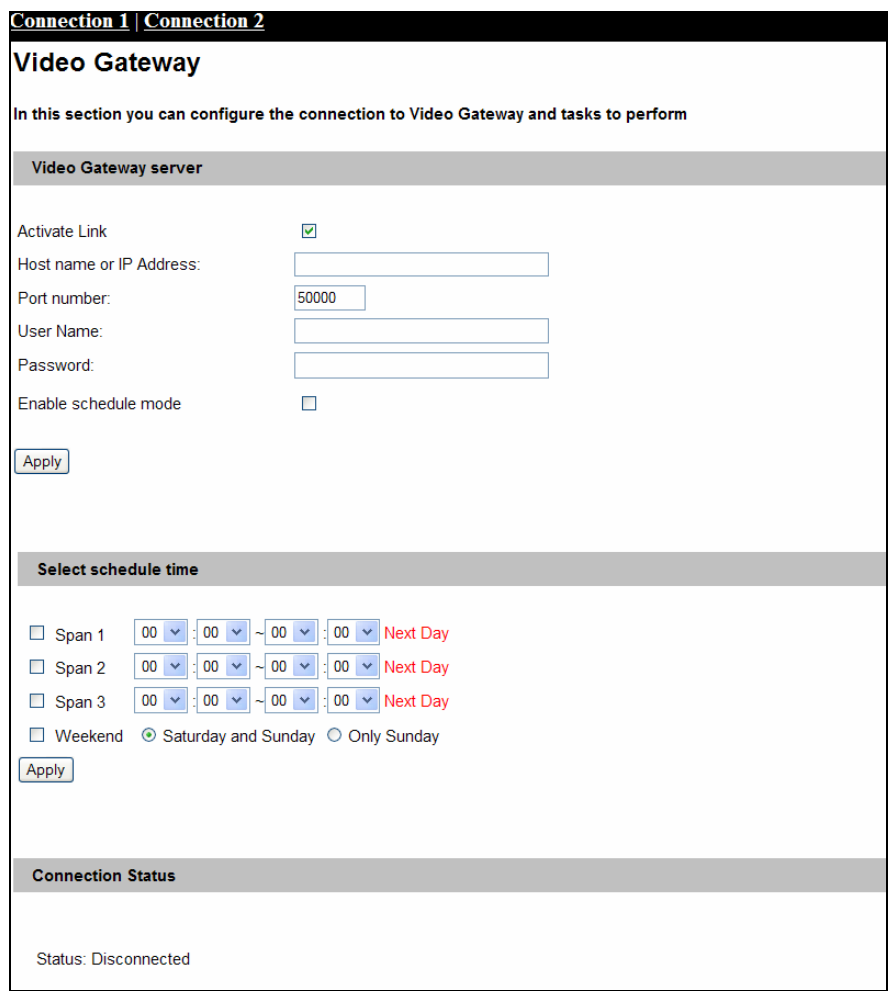

 *Figure 4-25* 

The GV-Video Server can connect up to two GV-Video Gateway / GV-Recording Server. To send the video images to the GV-Video Gateway or GV-Recording Server, follow the steps below.

- 1. **Activate Link:** Enable the connection to GV-Video Gateway / GV-Recording Server.
- 2. **Host Name or IP Address:** Type the host name or IP address of GV-Video Gateway / GV-Recording Server.
- 3. **Port Number:** Match the communication port on GV-Video Gateway / GV-Recording Server. Or keep the default value 50000.
- 4. **User Name:** Type a valid user name to log into GV-Video Gateway / GV-Recording Server.
- 5. **Password:** Type a valid password to log into GV-Video Gateway / GV-Recording Server.
- 6. **Enable schedule mode:** Enable the GV-Video Gateway / GV-Recording Server connection on the schedule you set in the **Select Schedule Time** section. Refer to *4.5 Recording Schedule* for the same settings.
- 7. Click **Apply.** The Connection Status should display "Connected" and connected time.
- 8. To establish the connection to the second GV-Video Gateway / GV-Recording Server, click the **Connection 2** tab and repeat above steps for setup.

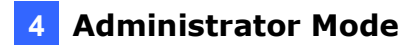

## **4.3.8 ViewLog Server**

The ViewLog Server is designed for remote playback function. This server allows you to remotely access the recorded files saved at the GV-Video Server and play back video with the player ViewLog.

Select **Enable** to activate the built-in server. Keep the default port **5552** or modify it if necessary. For details on the remote playback, see *5.2.2 Playback over Network*.

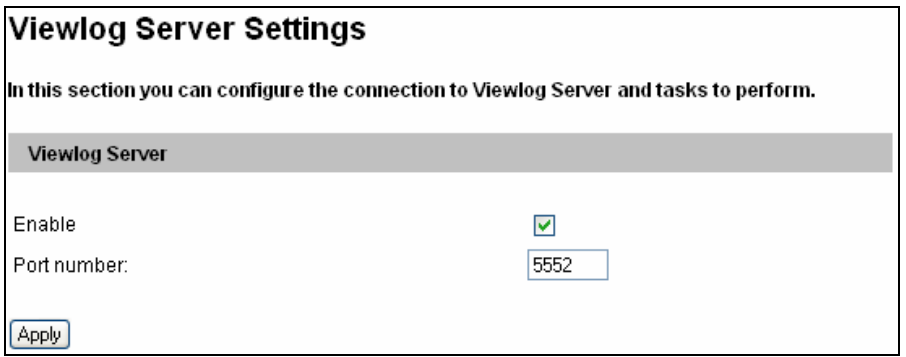

*Figure 4-26* 

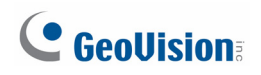

## **4.3.9 3GPP/RTSP**

The 3GPP / RTSP Server enables video and audio streaming to your 3G-enabled mobile phone.

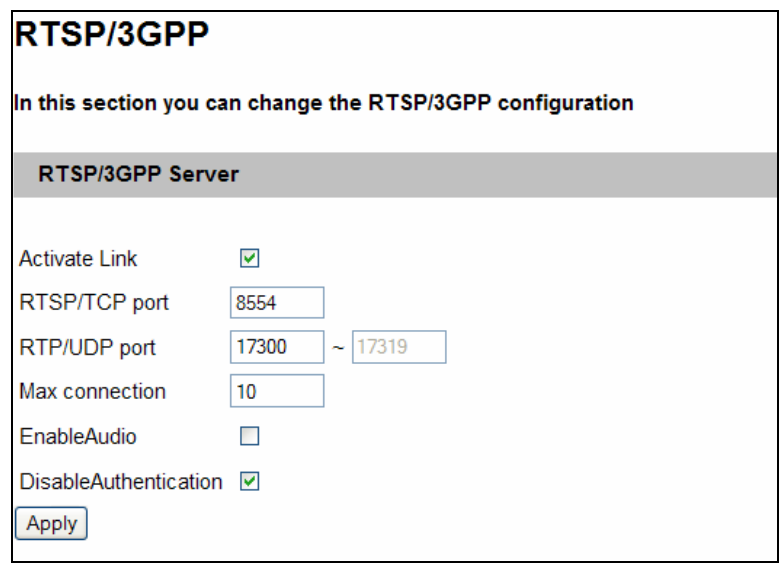

 *Figure 4-27* 

- **Activate Link:** Enable the 3GPP / RTSP service.
- **RTSP/TCP Port:** Keep the default value 8554, or modify it if necessary.
- **RTP/UDP Port:** Keep the default range from 17300 to 17319, or modify it if necessary. The number of ports for use is limited to 20.
- Max Connection: Set the maximum number of connections to the GV-Video Server. The maximum value is 20.
- **Enable Audio:** Enable audio streaming.
- **Disable Authentication:** By default, when accessing live view through RTSP command, the ID and password of the GV-Video Server are required. Select this option to disable the authentication prompt. For details on the RTSP command, see *Appendix D*.

For details on remote monitoring with mobile phones, see *10.4 3G Mobile Phone*.

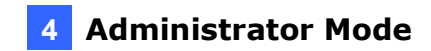

## **4.4 Monitoring**

You can start recording manually, by schedule or by input trigger.

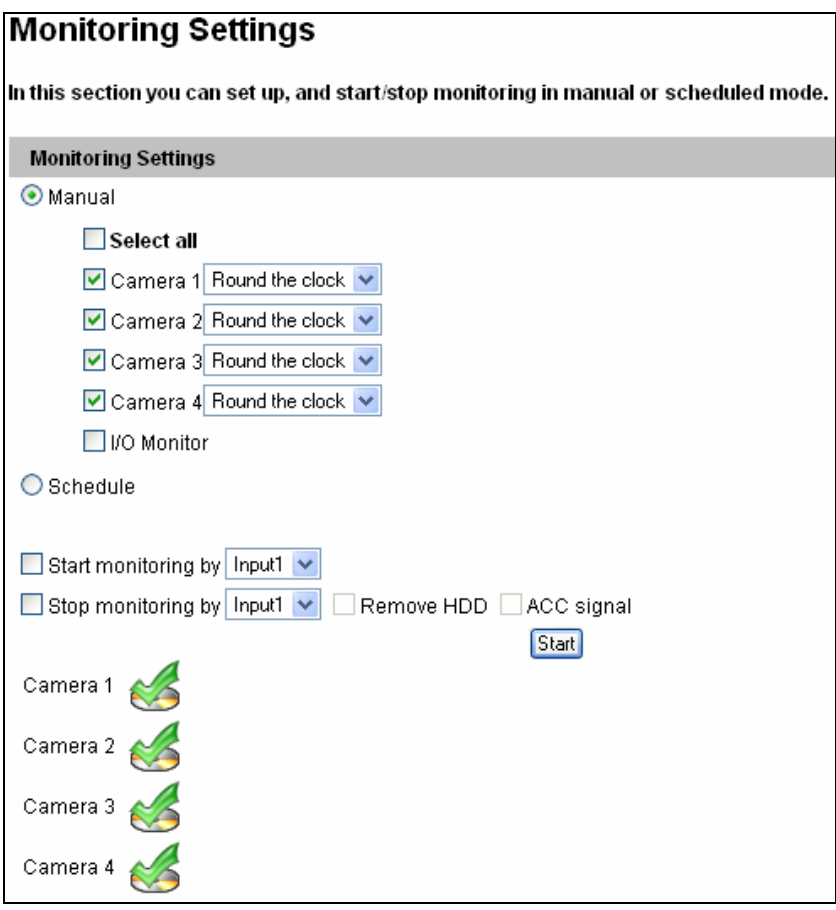

*Figure 4-28* 

**[Manual]** Manually activates motion detection and input monitoring. Select one of the following options and then click the **Start** button.

- **Select all:** Manually start recording and input monitoring as well.
- **Camera x:** Manually start recording. Select the desired camera and the recording mode for recording.
- **I/O Monitor:** Manually start input monitoring. When the input is triggered, its associated camera and output will also be activated for recording and alerting. For input and output settings, see *4.2.2 Input/Output Settings.*

**[Schedule]** The system starts recording or input monitoring based on the schedule you set. For schedule settings, see *4.5 Recording Schedule*.

**[Start monitoring by Input X]** Start monitoring by the assigned input. When the assigned input is triggered, the system will respond based on your recording or input monitoring settings in above **Manual** or **Schedule** options.

**[Stop monitoring by Input X]** Stop monitoring by the assigned input. When the assigned input is triggered, the system will stop monitoring.

- **Remove HDD:** When the monitoring is stopped by the input trigger, the storage device will also be removed from the system.
- **ACC Signal:** The option is designed for the use of GV-VR605A DC Voltage Regulator. With the GV-VR605A, the GV-Video Server can be installed in the car. When the car ignition is turned off, the GV-Video Server will remove the storage device from the system and turn off automatically. For details, see *GV-VR605A Installation Guide*.

**Note:** The ACC Signal option is not functional in version 1.05.

#### **[Camera Status Icon]**

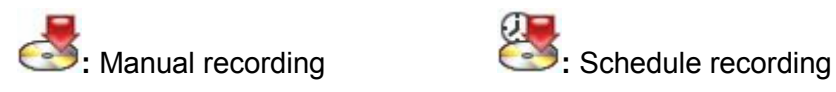

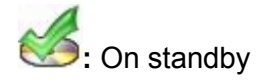

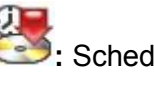

**ideal**<br>**2.** On standby **in the contract of the contract of the contract of the contract of the contract of the contract of the contract of the contract of the contract of the contract of the contract of the contract of th** 

## **4.5 Recording Schedule**

The schedule is provided to activate recording and I/O monitoring on a specific time each day.

## **4.5.1 Recording Schedule Settings**

You can set up different monitoring schedules for each camera.

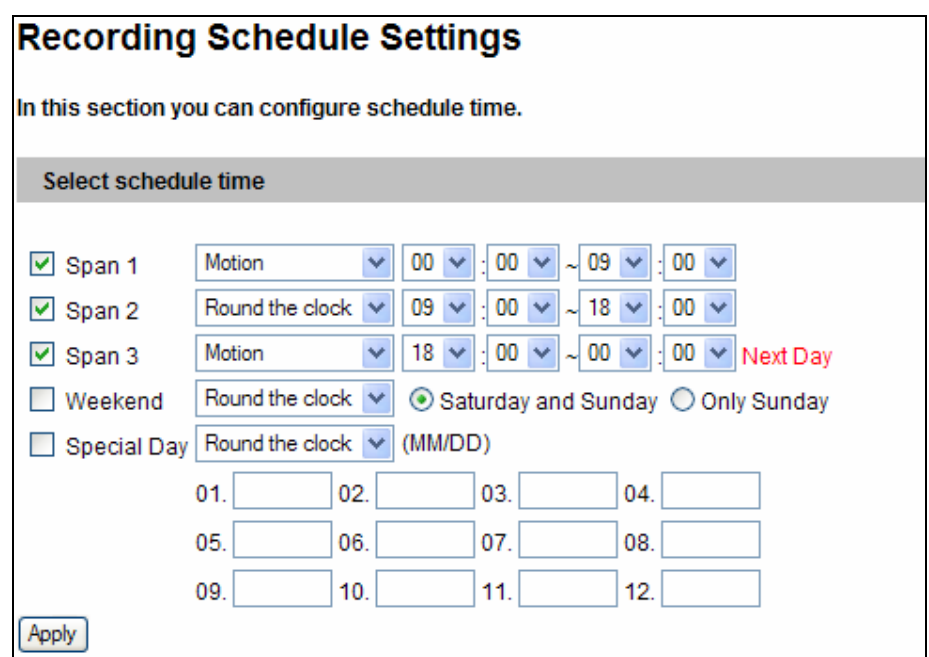

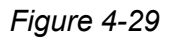

- **Span 1- Span 3:** Set a different recording mode for each time frame during the day. Each day can be divided into 3 time frames, represented by Span 1 to Span 3. The time frame settings will work from Monday through Sunday.
- **Weekend:** Enable this option to have a whole-day monitoring on the weekend and select a recording mode to be used. Define whether your weekend includes **Saturday and Sunday** or **Only Sunday**.
- **Special Day:** Set the recording mode on a specified day.

**Note:** In Recording Schedule and I/O Monitoring Schedule, if the settings for Special Day conflict with those for Span 1-3 or Weekend, the Special Day settings will get priority.

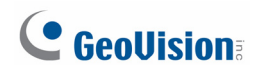

## **4.5.2 I/O Monitoring Settings**

You can set the schedule for I/O monitoring to start.

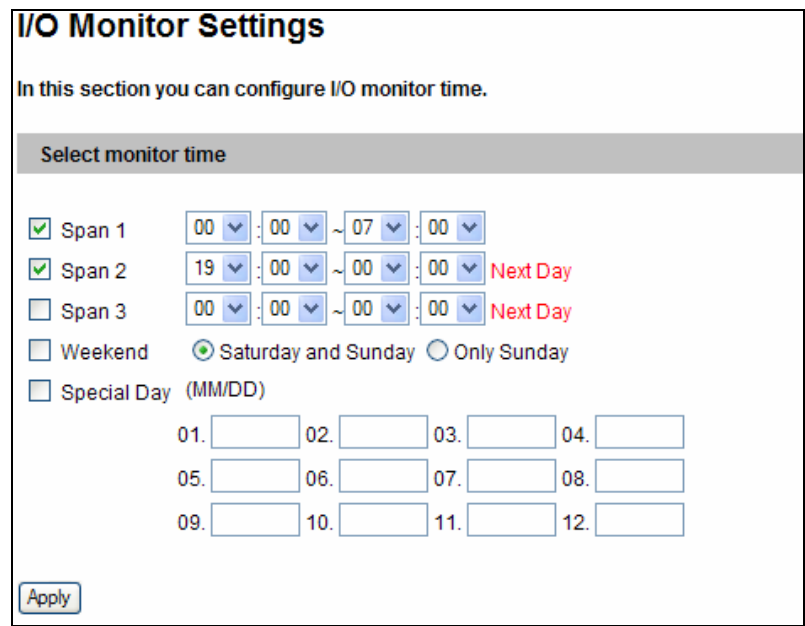

 *Figure 4-30* 

- **Span 1-3:** Set different time frames during the day to enable I/O monitoring. Each day can be divided into 3 time frames, represented by Span 1 to Span 3. The time frame settings will work from Monday through Sunday.
- **Weekend:** Enable this option to have a whole-day monitoring on the weekend and select whether your weekend includes **Saturday and Sunday** or **Only Sunday**.
- **Special Day:** Enable I/O monitoring on a specified day.

## **4.6 Remote ViewLog**

With the Remote ViewLog function, you can play back the files recorded at the GV-Video Server over TCP/IP network.

For the first-time user, you need to install the Remote ViewLog program from the Software CD/DVD. For remote access to the GV-Video Server, the **ViewLog Server** built in the unit must be enabled. See *4.3.8 ViewLog Server*.

For details on connecting to the GV-Video Server for playback , see *5.2.2 Playback over Network*.

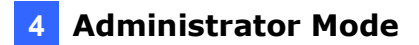

## **4.7 Network**

The Network section includes some basic but important network configurations that enable the GV-Video Server to be connected to a TCP/IP network.

## **4.7.1 LAN**

According to your network environment, select among Static IP, DHCP and PPPoE.

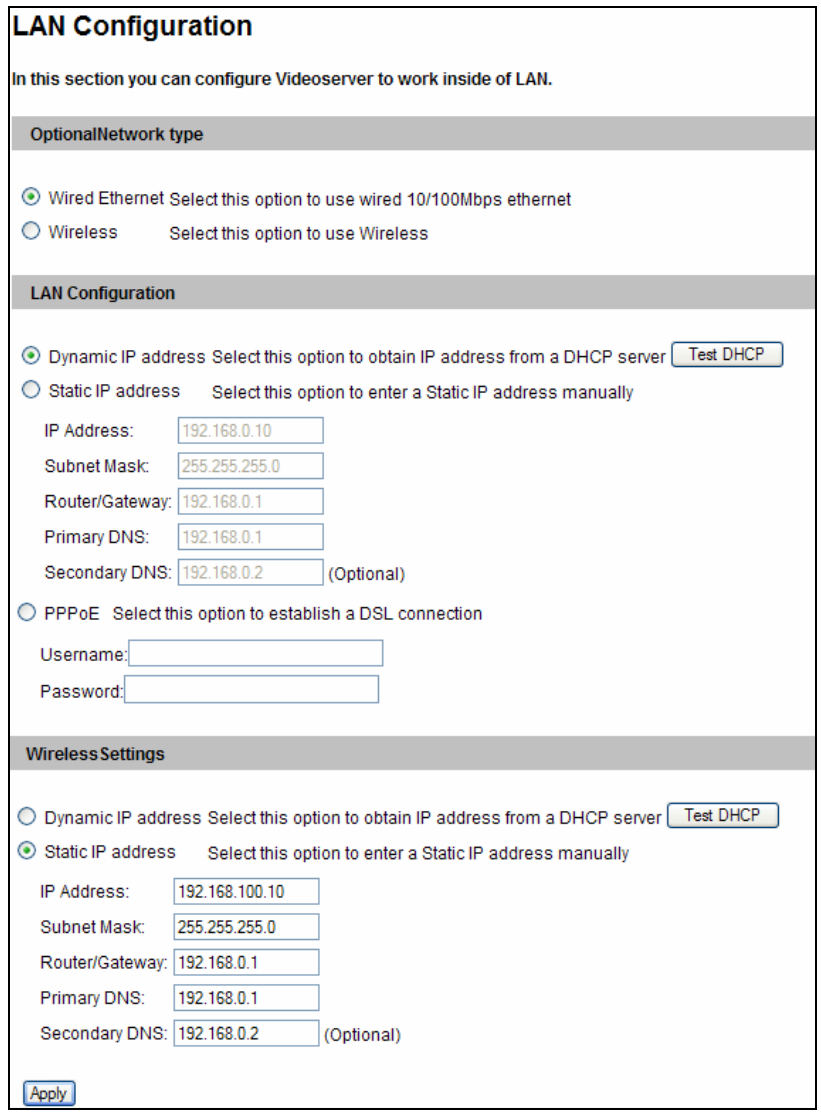

*Figure 4-31* 

#### **[OptionalNetwork type]**

According to the network environment, select **Wired** or **Wireless**.

Before enabling **Wireless**, set up a wireless module first. For details, see *4.7.2 Wireless-Client Mode.*

#### **[LAN Configuration]**

- **Dynamic IP address:** The network environment has a DHCP server. By default the GV-Video Server will be automatically assigned a dynamic IP address by the DHCP server. To check the current IP address, click the **Test DHCP** button.
- **Static IP address:** Assign a static IP or fixed IP to the GV-Video Server. Type the GV-Video Server's IP address, Subnet Mask, Gateway and DNS Server parameters.

If no DHCP server exists in your network environment, the following default IP address will be assigned to the GV-Video Server.

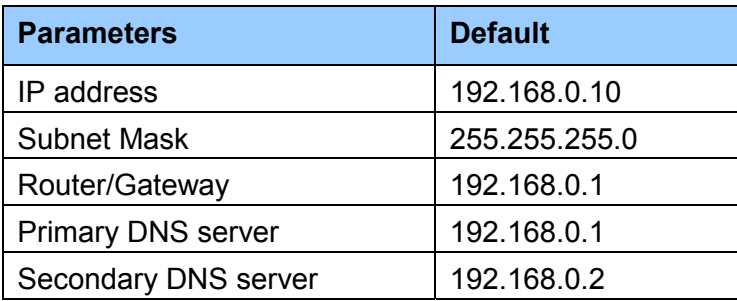

**PPPoE:** Establish the connection to your ISP. Type the Username and Password provided by the ISP to establish the connection. However, if the IP address provided by your ISP is dynamic, use the DDNS function to obtain a domain name linking to the unit's changing IP address before enabling the PPPoE function. For details on Dynamic DNS Server Settings*, see 4.7.3 Advanced TCP/IP.*

**Note:** To establish connection through a broadband modem, you may refer to this article: [ftp://geo-demo-japan.dipmap.com/Technotice/GV\\_IP\\_Devices/How to access](ftp://geo-demo-japan.dipmap.com/Technotice/GV_IP_Devices/How%20to%20access%20GV-IP%20Camera%20through%20broadband%20modem.pdf)  [GV-IP Camera through broadband modem.pdf](ftp://geo-demo-japan.dipmap.com/Technotice/GV_IP_Devices/How%20to%20access%20GV-IP%20Camera%20through%20broadband%20modem.pdf)

#### **[Wireless Settings]**

Before enabling **Wireless**, set up a wireless module first. For details, see *4.7.2 Wireless-Client Mode.* Then you can select the **Dynamic IP Address** or **Static IP Address** in this section for the wireless LAN. By default, the following static IP address will be applied for wireless connection.

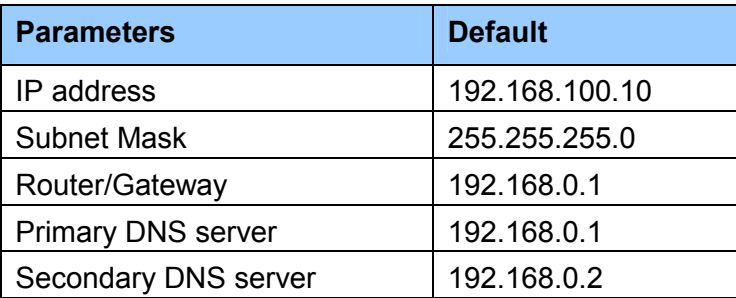

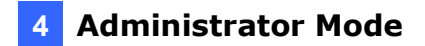

## **4.7.2 Wireless-Client Mode**

To use the wireless function, a wireless LAN USB adaptor is required. For supported wireless LAN adaptors, see *Appendix B*.

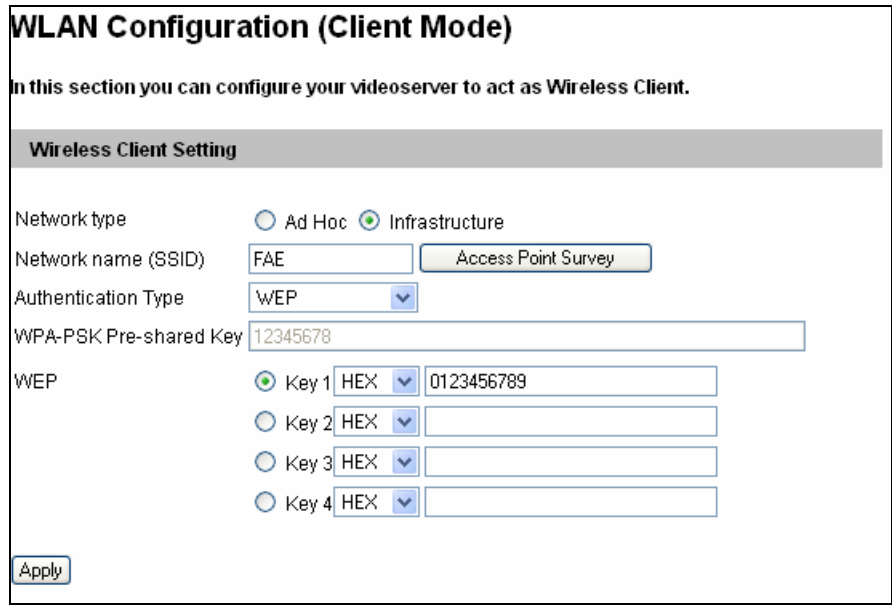

*Figure 4-32* 

- **Network type:** Select the network mode **Ad Hoc** or **Infrastructure**.
	- ~ **Infrastructure:** Via the Access Point to connect to the Internet. This mode further gives wireless access to the Internet or data sharing under a previously wired environment.
	- ~ **Ad-Hoc:** A Peer-to-Peer mode. This mode connects to other computer with the WLAN card, and does not need the Access Point to connect to each other.
- **Network name (SSID):** The SSID (Service Set Identify) is a unique name that identifies a particular wireless network. Type SSID of the Wireless LAN group or Access Point you are going to connect to.
	- ~ **Access Point Survey:** Click this button to search all the available Access Points (Infrastructure mode) and wireless stations (AD-Hoc mode) within the range of your WI AN card.
- **Authentication Type:** Select one of these network authentications and data encryptions: **Disable**, **WEP**, **WPAPSK-TKIP**, **WPAPSK-AES**, **WPA2PSK-TKIP** or **WPA2PSK-AES**.
	- ~ **Disabled:** No authentication is needed within the wireless network.

- ~ **WEP (Wired Equivalent Privacy):** A type of data encryption. Type up to four WEP Keys in HEX or ASCII format. Note that if you use HEX format, only digits 0-9 and letters A-F, a-f are valid.
- ~ **WPAPSK-TKIP** and **WPA2PSK-TKIP:** Type WPA-PSK (Pre-Shared Key) for data encryption.
- ~ **WPAPSK-AES** and **WPA2PSK-AES:** Type WPA-PSK (Pre-Shared Key) for data encryption.

#### **Note:**

- 1. Your encryption settings must match those used by the Access Points or wireless stations with which you want to associate.
- 2. When both WiFi and 3G are available, the device will automatically choose WiFi for network connection. This function is only supported in GV-VS12 and GV-VS14.

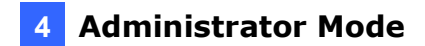

## **4.7.3 Advanced TCP/IP**

This section introduces the advanced TCP/IP settings, including DDNS Server, HTTP port, HTTPS port, streaming port and UPnP.

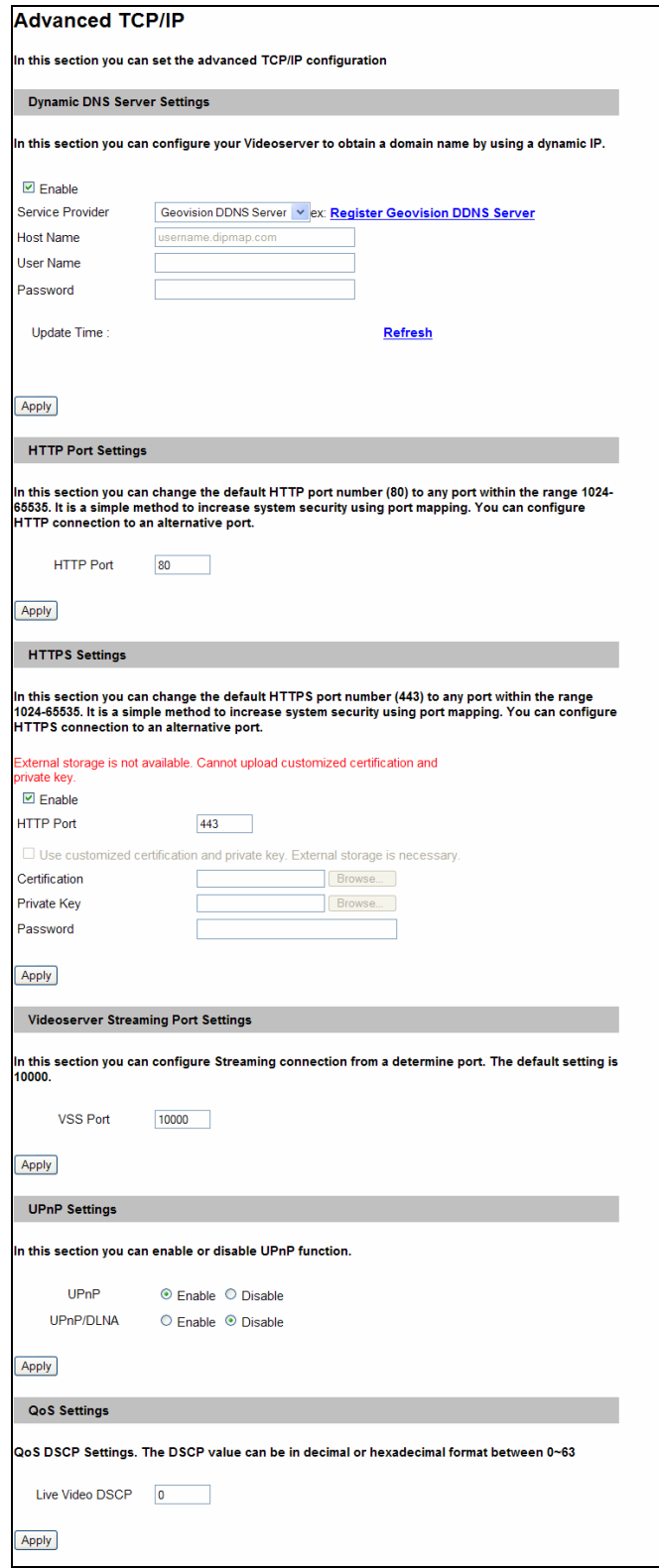

 *Figure 4-33* 

#### **[Dynamic DNS Server Settings]**

DDNS (Dynamic Domain Name System) provides a convenient way of accessing the GV-Video Server when using a dynamic IP. DDNS assigns a domain name to the GV-Video Server, so that the Administrator does not need to go through the trouble of checking if the IP address assigned by DHCP Server or ISP (in xDSL connection) has changed.

Before enabling the DDNS function, the Administrator should have applied for a Host Name from the DDNS service provider's website. There are 2 providers listed in the GV-Video Server: GeoVision DDNS Server and DynDNS.org.

#### **To enable the DDNS function:**

- 1. **Enable:** Enable the DDNS function.
- 2. **Service Provider:** Select the DDNS service provider you have registered with.
- 3. **Host Name:** Type the host name used to link to the GV-Video Server. For the users of GeoVision DDNS Server, it is unnecessary to fill the field because the system will detect the host name automatically.
- 4. **User Name:** Type the user name used to enable the service from the DDNS.
- 5. **Password:** Type the password used to enable the service from the DDNS.
- 6. Click **Apply**.

#### **[HTTP Port Settings]**

The HTTP port enables connecting the GV-Video Server to the web. For security integration, the Administrator can hide the server from the general HTTP port by changing the default HTTP port of 80 to a different port number within the range of 1024 thru 65535.

#### **[HTTPS Settings]**

By enabling the Hypertext Transfer Protocol Secure (HTTPS) settings, you can access the camera through a secure protocol. You can use self-generated Certificate and Private Key or the ones verified by the SSL authority. Click **Browse** to locate the Certificate and Private Key files and type the password if the .pem files are protected by password. Click Apply. The Web interface will be restarted and you will need to log in again.

Note this function is available for **GV-VS04H** (Firmware V1.03 or later), **GV-VS11** and **GV-VS12** (Firmware Version 1.04 or later), and **GV-VS14.**

**Note:** The .pem file format is supported by Certificate and Private Key.

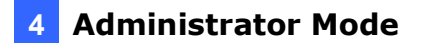

#### **[Video Server Streaming Port Settings]**

The VSS port enables connecting the GV-Video Server to the GV-System. The default setting is 10000.

#### **[UPnP Settings]**

- **UPNP:** UPnP (Universal Plug & Play) is a networking architecture that provides compatibility among networking equipment, software and peripherals of the 400+ vendors that are part of the Universal Plug and Play Forum. It means that they are listed in the network devices table for the operating system (such as Windows XP) supported by this function. Enabling this function, you can connect to the GV-Video Server directly by clicking on the GV-Video Server listed in the network devices table.
- **DLNA:** allows the DLNA certified devices to automatically communicate with each other once connected to the same network. The function is currently supported with Windows Media Player for recording playback.

#### **Note:**

- 1. The DLNA function is only supported with Windows Media Player version 1.1 or later. You must have installed GeoVision codec from the Software CD/DVD or have accessed the GV-Video Server Web interface on the computer with Windows Media Player.
- 2. The DLNA function does not support the connection to TV.

#### **[QoS Settings]**

The Quality of Service (QoS) is a bandwidth control mechanism that guarantees delaysensitive data flows such as voice and video streams, obtain a certain amount of bandwidth to keep the streaming smooth.

To apply QoS to the GV-Video Server, all network routers must support QoS and QoS must be enabled on these devices. To enable the QoS on the GV-Video Server, enter a Differentiated Services Code Point (DSCP) value. This value is a field in an IP packet that enables different levels of services for the network traffic. When the video stream from the GV-Video Server reaches a router, the DSCP value will tell the router what service level to be applied, e.g. the bandwidth amount. This value ranges from 0 to 63 in decimal format. The default value is 0, meaning QoS is disabled.

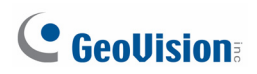

Note this function is available for **GV-VS04H** (Firmware Version 1.05 or later), **GV-VS11**, **GV-VS12** (Firmware Version 1.05 or later), and **GV-VS14**.

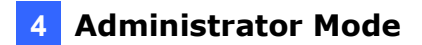

### **4.7.4 UMTS**

UMTS stands for Universal Mobile Telephone System. UMTS is a third-generation (3G) broadband, packet-based transmission of text, digitized voice, video, and multimedia at data rates up to 2 megabits per second. UMTS offers a consistent set of services to mobile computer and phone users, no matter where they are located in the world.

After a mobile broadband device (supporting UMTS, HSDPA, etc.) is attached to the USB port on the rear panel and the UMTS function is enabled, the GV-Video Server can have wireless broadband access. For supported mobile broadband devices, see *Appendix C*.

The Virtual Private Network (VPN) over a UMTS connection is also configurable in the setting page.

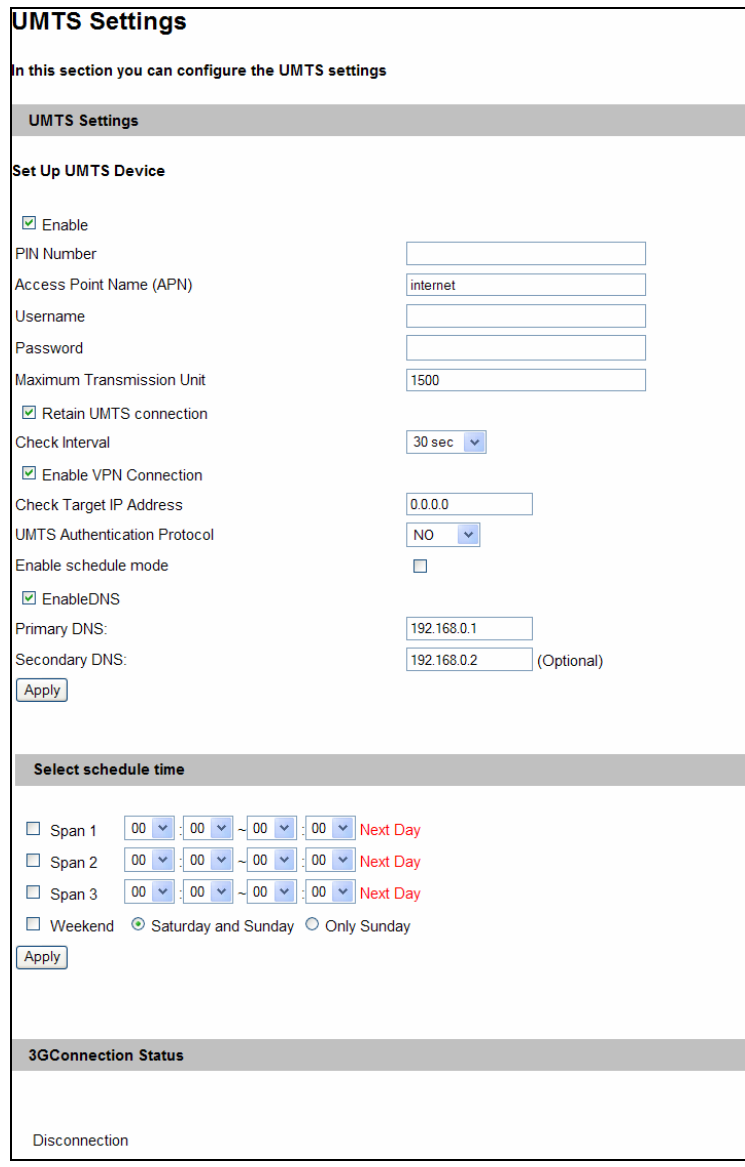

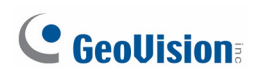

#### *Figure 4-34*

- **PIN number:** Type the PIN number that is provided by your network operator.
- **Access Point Name (APN):** Type Access Point Name that is provided by your network operator.
- **Username:** Type a valid username to enable the UMTS service from your network operator.
- **Password:** Type a valid password to enable the UMTS service from your network operator.
- **Maximum Transmission Unit:** Type the Maximum Transfer Unit (MTU). The default value is 1500.
- **Retain UMTS Connection:** Select this option to check the UMTS connection status and use the drop-down list to specify the desired time length for check frequency. The GV-Video Server will rebuild the connection if disconnection is detected.
- **Enable VPN Connection:** Select this option to enable the VPN (Virtual Private Network) connection. Type the target IP address in the **Check Target IP Address** field.
- **UMTS Authentication Protocol:** Use the drop-down list to select the UMTS Authentication Protocol provided by your network operator.
- **Enable Schedule Mode:** Starts the UMTS connection automatically based on the schedule you set in the **Select Schedule Time** section. Refer to *4.5 Recording Schedule* for the same settings.
- **Enable DNS:** Optional type up to two DNS servers of your network operator.
- **3G Connection Status: Indicates the connection status of UMTS or VPN.**

**Note:** When both WiFi and 3G are available, the device will automatically choose WiFi for network connection. This function is only supported in GV-VS12 and GV-VS14.

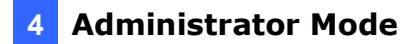

### **4.7.5 Multicast**

Note this function is available for **GV-VS04H** (Firmware Version 1.03 or later), **GV-VS11**, **GV-VS12** (Firmware Version 1.05 or later) and **GV-VS14**.

The multicast provides a mechanism for sending a single video and audio stream to a group of hosts. Only the hosts that have joined a multicast group can send and receive the multicast streams. The multicast streams are only sent to hosts on a local network.

This configuration page provides two settings. One is to allow the GV-Video Server to join a multicast group. The other is to allow the GV-Video Server to receive audio broadcasting from other hosts in a multicast group.

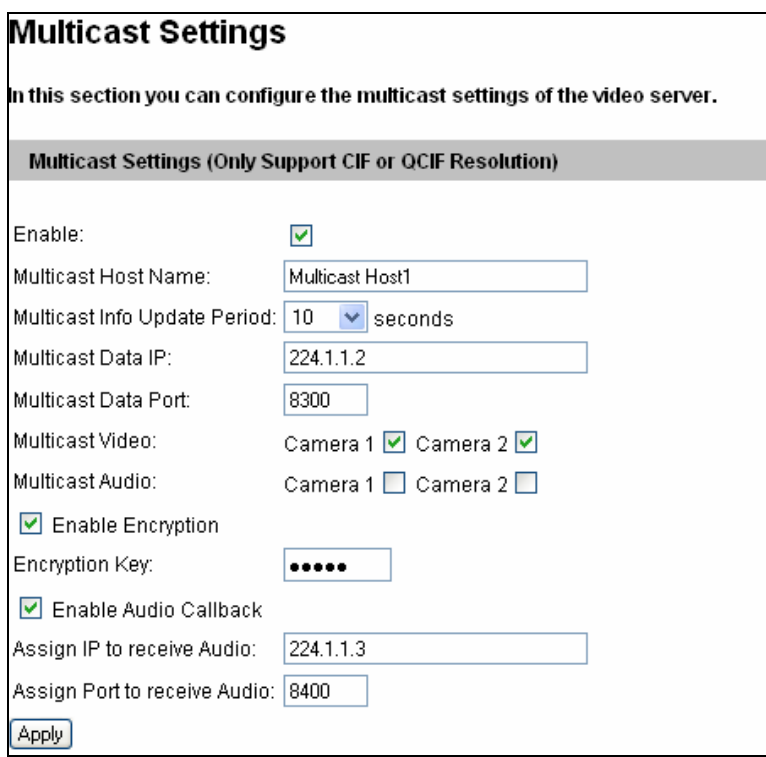

*Figure 4-35* 

- **Multicast Host Name:** Name the GV-Video Server in a multicast group.
- Multicast Info Update Period: Set the time length between each update of multicast streams.
- **Multicast Data IP:** Type the IP address used for multicasting. The default IP address is 224.1.1.2.
- **Multicast Data Port:** Type the port used for multicasting. The default value is 8300.
- **Multicast Video:** Select the camera to send its video through multicasting.

- **Multicast Audio:** Select the audio to send its audio through multicasting.
- **Enable Encryption:** Enable this option and type the Encryption Key to secure multicast streams. The hosts in the multicast group will need to enter the Key to access the video and audio streams.
- **Enable Audio callback:** Enable this option to receive audio broadcasting from hosts in the multicast group. Specify the IP address and port number to receive the audio broadcast. The default IP address is 224.1.1.3 and port number is 8400.

To perform the multicast and listen to audio broadcasting, see *4.1.1 Multicast*.

### **4.7.6 IP Filter**

The Administrator can set IP filtering to restrict access to the GV-Video Server.

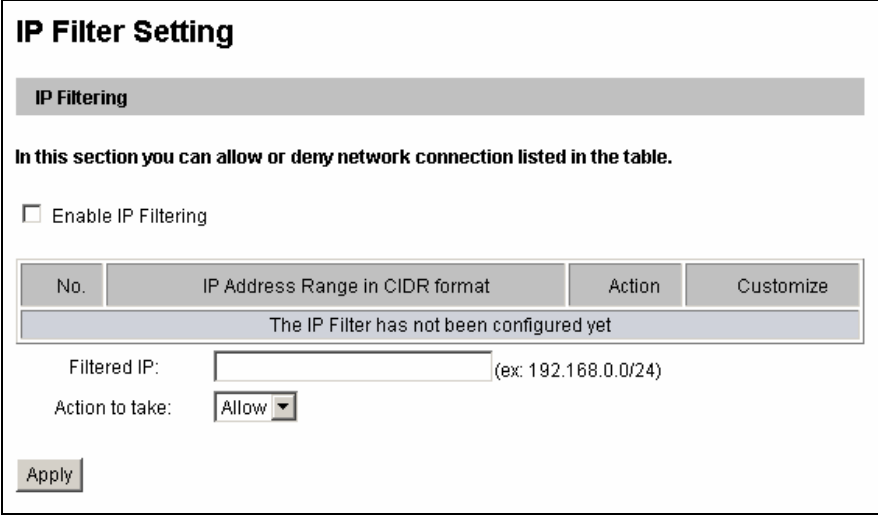

*Figure 4-36* 

To enable the IP Filter function:

- 1. **Enable IP Filtering:** Enable the IP Filtering function.
- 2. **Filtered IP:** Type the IP address you want to restrict the access.
- 3. **Action to take:** Select the action of **Allow** or **Deny** to be taken for the IP address(es) you have specified.
- 4. Click **Apply**.

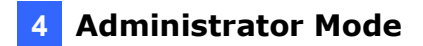

## **4.7.7 SNMP Setting**

The Simple Network Management Protocol (SNMP) allows you to monitor the status of the camera through SNMP network management software. Note this function is available for **GV-VS04H** (Firmware Version 1.05 or later), **GV-VS11**, **GV-VS12** (Firmware Version 1.05 or later) and **GV-VS14**.

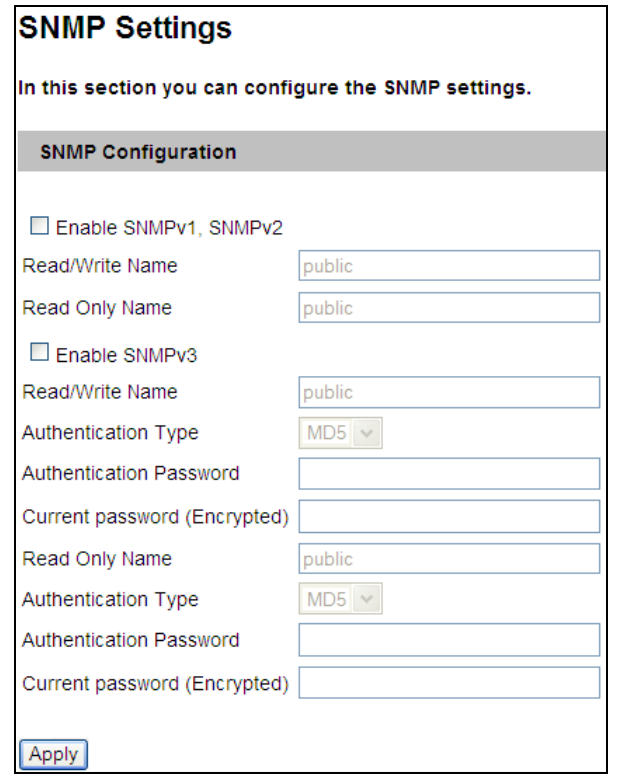

*Figure 4-37* 

- 1. Select **Enable SNMPv1 SNMPv2c** to enable the function.
- 2. To enable access to **Read/Write Name**, type a name string. This will serve as a password to allow read and write access **to the camera from the SNMP software**.
- 3. To enable **Read only** Name, type a name string to allow read-only access to the camera from the SNMP software.
- 4. For a more secured connection, select **Enable SNMPv3** to enable SNMP version 3.
- 5. To enable access to SNMPv3 **Read/write Name**, type a name string.
- 6. Select an **Authentication Type** to use for SNMP requests.
- 7. Type the **Authentication Password** and **Current password (Encrypted)**. You will need to type these passwords in the SNMP software to be able to access the camera.
- 8. To enable access to SNMPv3 Read only name, follow steps 5 to 7.
- 9. Click **Apply** to save the settings.

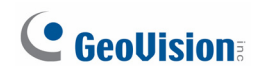

### **4.8 Management**

The Management section includes the settings of data and time, USB mass storage device and user account. Also you can view the firmware version and execute certain system operations.

## **4.8.1 Date and Time Settings**

The date and time settings are used for date and time stamps on the image.

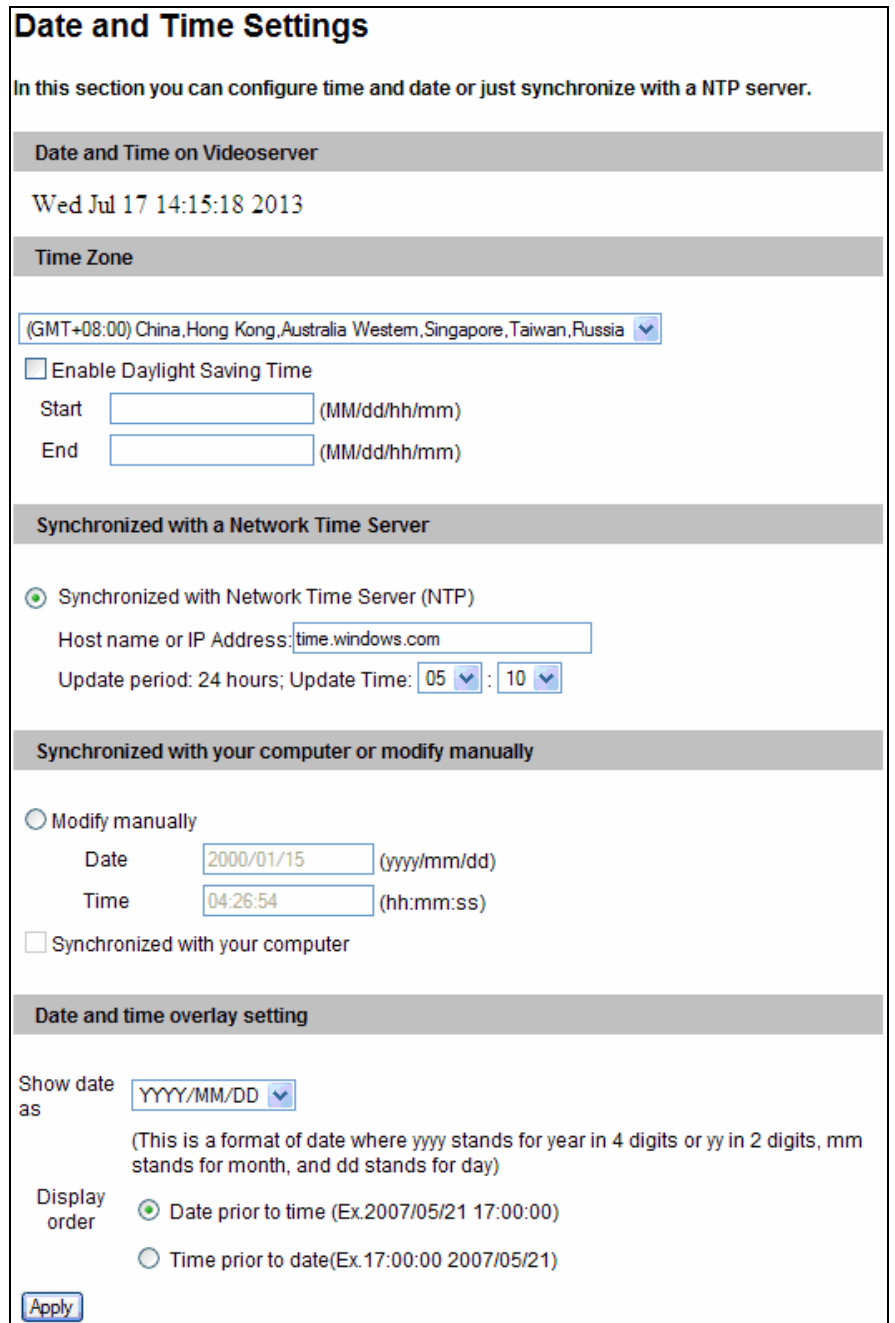

*Figure 4-38* 

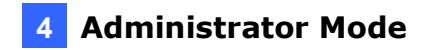

**[Date & Time on Video server]** Displays the current date and time on the GV-Video Server.

**[Time Zone]** Sets the time zone for local settings. Select **Enable Daylight Saving Time** to automatically adjust the GV-Video Server for daylight saving time. Type the Start Time and End Time to enable the daylight saving function. To play back ,see *5.2.4 Playback of Daylight Saving Time Events*. To automatically synchronize the Daylight Saving Time with the GV-System, see *7.1.1 Customizing GV-Video Server Settings*.

**[Synchronized with a Time Server]** By default, the GV-Video Server uses the timeserver of time.windows.com to automatically update its internal clock every 24 hours. You can define the update time. The host name or IP setting can also be changed to the timeserver of interest.

**[Synchronized with your computer or manually]** Manually changes the GV-Video Server's date and time. Or, synchronize the GV-Video Server's date and time with those of the local computer.

**[Date and time overlay setting]** Select the display format of date and time stamps on the image. For this function to work, you must also enable the **Overlaid with date stamps**  and **Overlaid with time stamps** options in Figure 4-3.

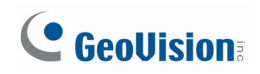

### **4.8.2 GPS Maps Settings**

Note this function is only available for **GV-VS04H**, **GV-VS12** and **GV-VS14**.

The GV-Video Server supports the Global Position System (GPS) for active vehicle tracking and location verification. The vehicle location will be tracked by Google Maps. Before using the Google Maps, you must sign up for a Google Maps API key. Then, enter the registered Maps API Key, the longitude and latitude of the GV-Video Server, and location name to enable this function.

If your GV-Video Server is installed on an active vehicle, it is not necessary to enter **Longitude** and **Latitude**, since the vehicle location will be traced by GPS. However, if your GV-Video Server has a fixed position without GPS function, then it is required to enter its **Longitude** and **Latitude** so its correct location can be displayed on the Google Maps.

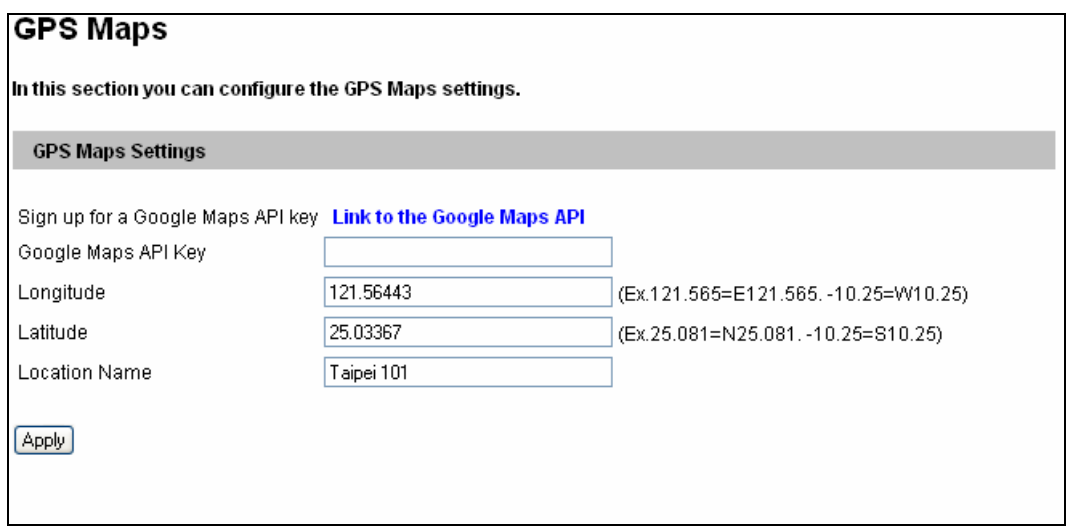

 *Figure 4-39* 

For details on the GPS application, see *6.3 GPS Tracking*.

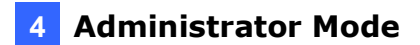

### **4.8.3 Storage Settings**

Based on Linux file system, the GV-Video Server supports external USB mass storage devices for video and audio recording. Normally USB mass storage devices are ready for Windows OS. Therefore, you need to format the devices by using the following Storage Settings. After being formatted, the storage devices will be ready to use by Linux OS of the GV-Video Server.

#### **Note:**

- 1. The GV-VS11 does not support the USB2.0 to SATA / IDE cable for external USB storage connection.
- 2. Currently, 3 TB hard disk is not supported.
- 3. It is not recommended to use the flash USB drive with GV-VS04H and GV-VS14 because of its slow read and write speed.

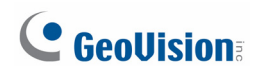

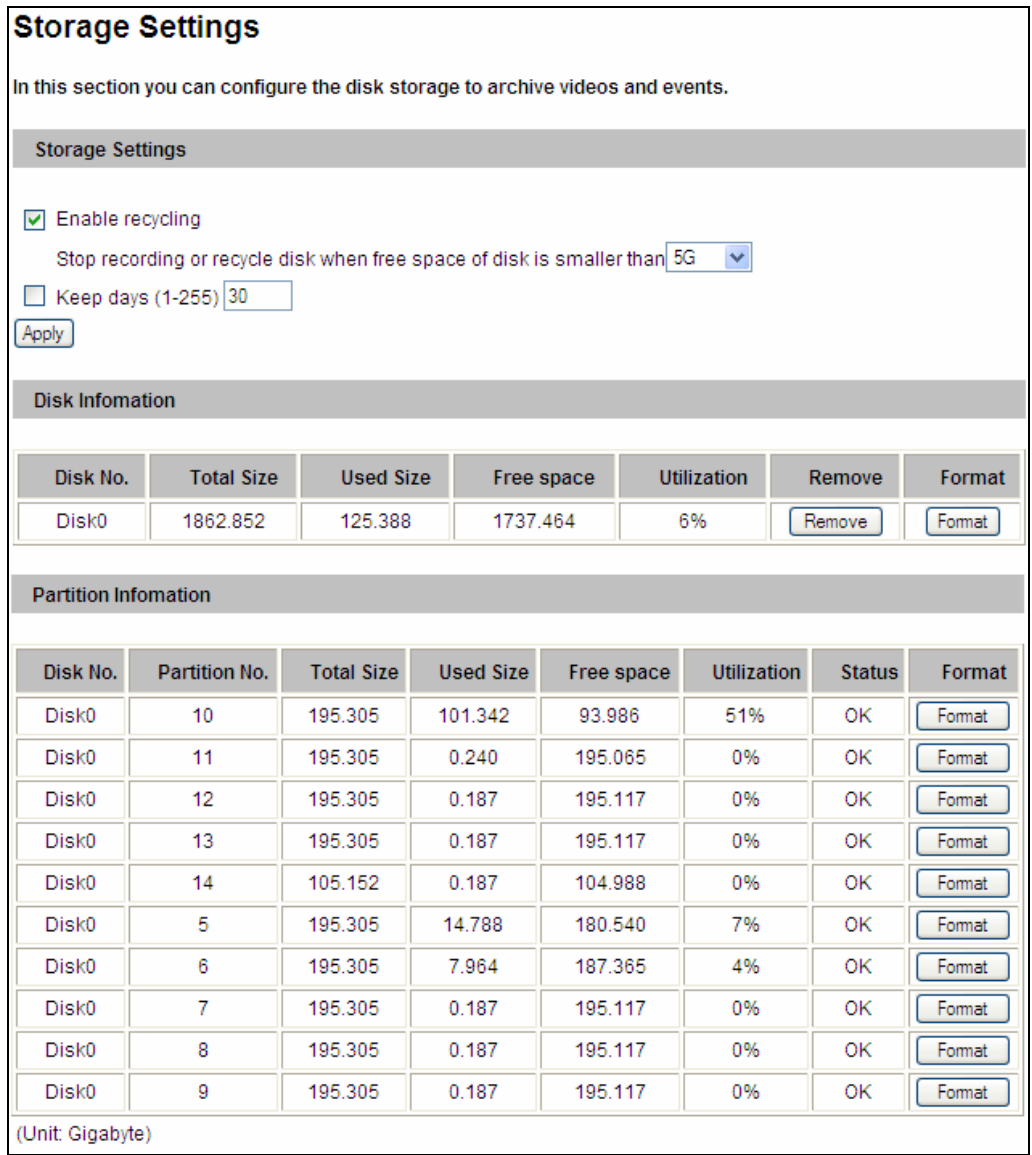

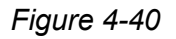

#### **[Storage Settings]**

If the **Enable recycling** option is checked, when the space of the USB mass storage device is lower than the specified space, the system will either write the data to another device or overwrite the oldest recorded files.

If the **Enable recycling** option is not checked, the system will stop recording when the specified space is reached.

 **Keep days (1-255):** Specify the number of days to keep the files from 1 day to 255 days. When both **Keep days** and **Enable recycling** are selected, the system applies whichever condition comes first. For example, if the specified smallest amount of storage space is reached earlier than the designated keep days, then recycle is applied first.

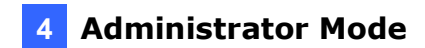

#### **[Disk Information]**

This section shows the details of the attached storage devices.

#### **[Partition Information]**

This section shows the partition details of the attached storage devices.

#### **To add a USB mass storage device:**

- 1. Attach the device to the GV-Video Server.
- 2. Click the **Format** button.

After the format is complete, the partition information will display.

#### **To remove a USB mass storage device:**

- 1. Click the **Remove** button.
- 2. When you are prompted to ensure the action, click **Yes**. The page will be refreshed and the partition information will be cleaned.
- 3. Remove the device from the GV-Video Server.

#### **Note:**

- 1. If **Enable Recycle** is selected, the available space of the USB mass storage device must be higher than the space you specified at the **Stop recording or recycle disk when free space of disk is smaller than x** option. Otherwise no video will be recoded.
- 2. The recording data may be lost if you remove the USB mass storage device during recording.
- 3. The storage device will be divided into three partitions after being formatted. Each partition has a maximum capacity of 200 GB.
- 4. If you do not remove the USB storage device properly, the data cannot be read in another computer. In this case, re-plug the storage device back to the GV-Video Server. The system will repair the data automatically. When the system is repairing the data, the Remove field will display "Repairing".

## **4.8.4 User Account**

You can change the login name and password of Administrator, Guest and FTP Server User.

- The default Administrator login name and password are **admin**.
- The default Guest login name and password are **guest**.
- To allow a Guest user log in without entering name and password, select **Disable authentication for guest account**. To prevent automatic logout of an Administrator / Guest account user after reboot, select **Disable auto logout when reboot**.
- The default FTP Server login name and password are **ftpuser**.

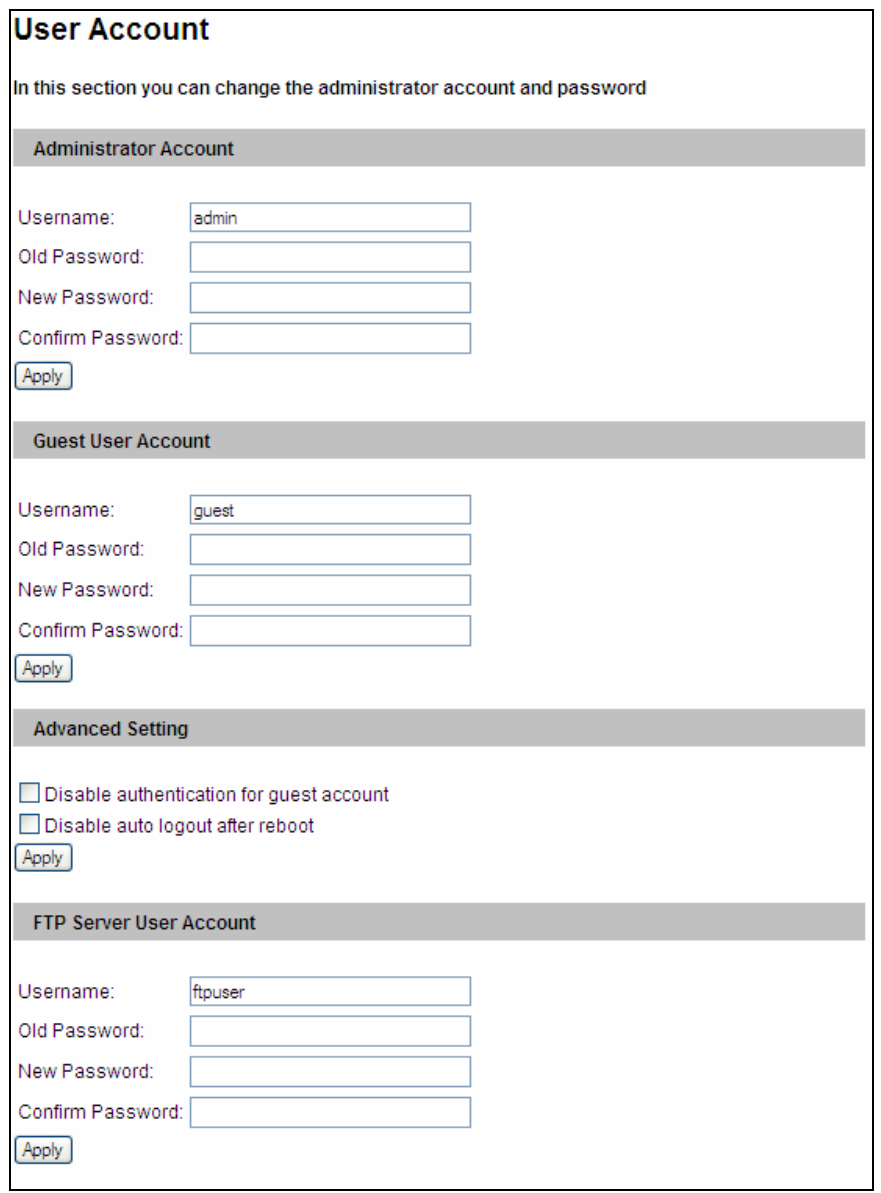

 *Figure 4-41* 

## **4.8.5 Log Information**

The **Startup time log** section contains every start time of the GV-Video Server. The start time is recorded on the local storage device, so the information is only available when a storage device is connected to the GV-Video Server.

The **Debug Messages** section contains dump data that is used by service personnel for analyzing problems.

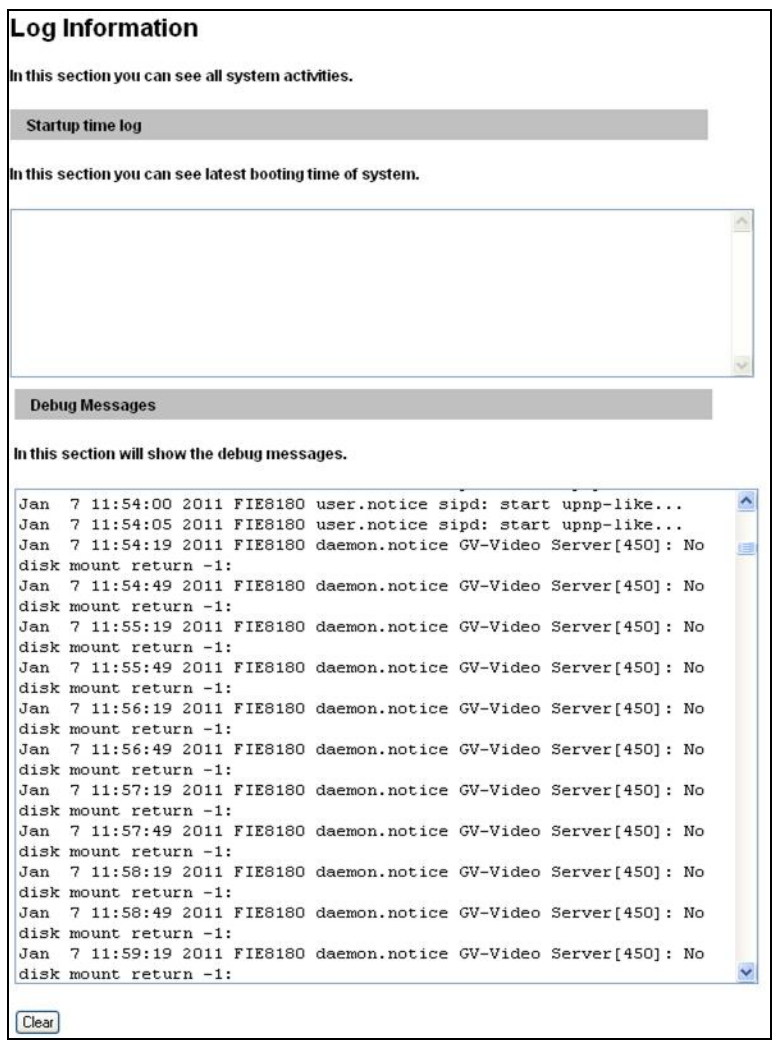

*Figure 4-42* 

## **4.8.6 System Log**

Note the function is only available on **GV-VS04H** (Firmware Version 1.03 or later), **GV-VS11, GV-VS12** (Firmware Version 1.02 or later) and **GV-VS14**.

The System Log records the events in the four types of logs: **System Event**, **Monitoring Event**, **I/O Event** and **Login/Logout Event**. With the System Log, you can search and obtain the detailed information of an event. To use the System Log, a storage device is required to connect to the GV-Video Server.

1. For the first-time user of the System Log, first click **Create** to create a system log database (access file) on the attached storage device.

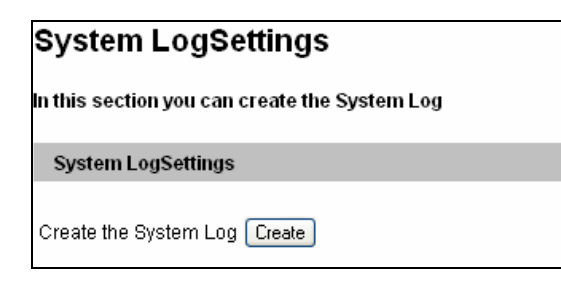

 *Figure 4-43* 

**Note:** If you have created the System Log on the storage device, clicking **Create**  again will clean your System Log.

- 2. Select the log type **System Event**, **Monitoring Event**, **I/O Event** or **Login/Logout**  from the left menu of the Web interface.
- 3. Specify the filtering criteria. For example, we want to know the login and logout information during a specific period of time.
- 4. Click **Query**. The filtering results may look like the figure below.

| <b>Device</b><br><b>Name</b>   | $\vee$ GV-VS04A |                           | <b>Status</b>             | Select all v                                                                                                    |               |                                 |                 |
|--------------------------------|-----------------|---------------------------|---------------------------|----------------------------------------------------------------------------------------------------|---------------|---------------------------------|-----------------|
| Mode                           | ×<br>Select all |                           | <b>Time</b>               | $\left 2009 - 10 - 29\right  \left 00\right  \times: 00 \times: 00 \times \sqrt{2009 - 10 - 29} \left 23\right  \times: 59 \times:$<br>$59 -$ |               |                                 |                 |
| Login /<br>Logout              | Select all v    |                           | <b>User Name</b>          |                                                                                                    |               |                                 |                 |
| <b>DST</b>                     | Select all v    |                           |                           |                                                                                                    |               |                                 |                 |
|                                |                 |                           | <b>Ouery</b>              | <b>Reset</b>                                                                                                    |               |                                 |                 |
|                                |                 |                           | total number of pages : 1 | The page show record 1-2, total number of records :2                                                                                          |               |                                 |                 |
|                                |                 |                           | <b>Query Result List</b>  |                                                                                                    |               |                                 |                 |
| <b>Device Name</b><br>GV-VS04A |                 | <b>User Name</b><br>admin | Login / Logout<br>Login   | <b>Time</b><br>2009-10-29 19:07:36                                                                                                    | Mode<br>Local | <b>Status</b><br><b>Success</b> | <b>DST</b><br>N |

 *Figure 4-44*

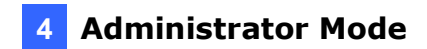

## **4.8.7 Tools**

This section allows you to execute certain system operations and view the firmware version.

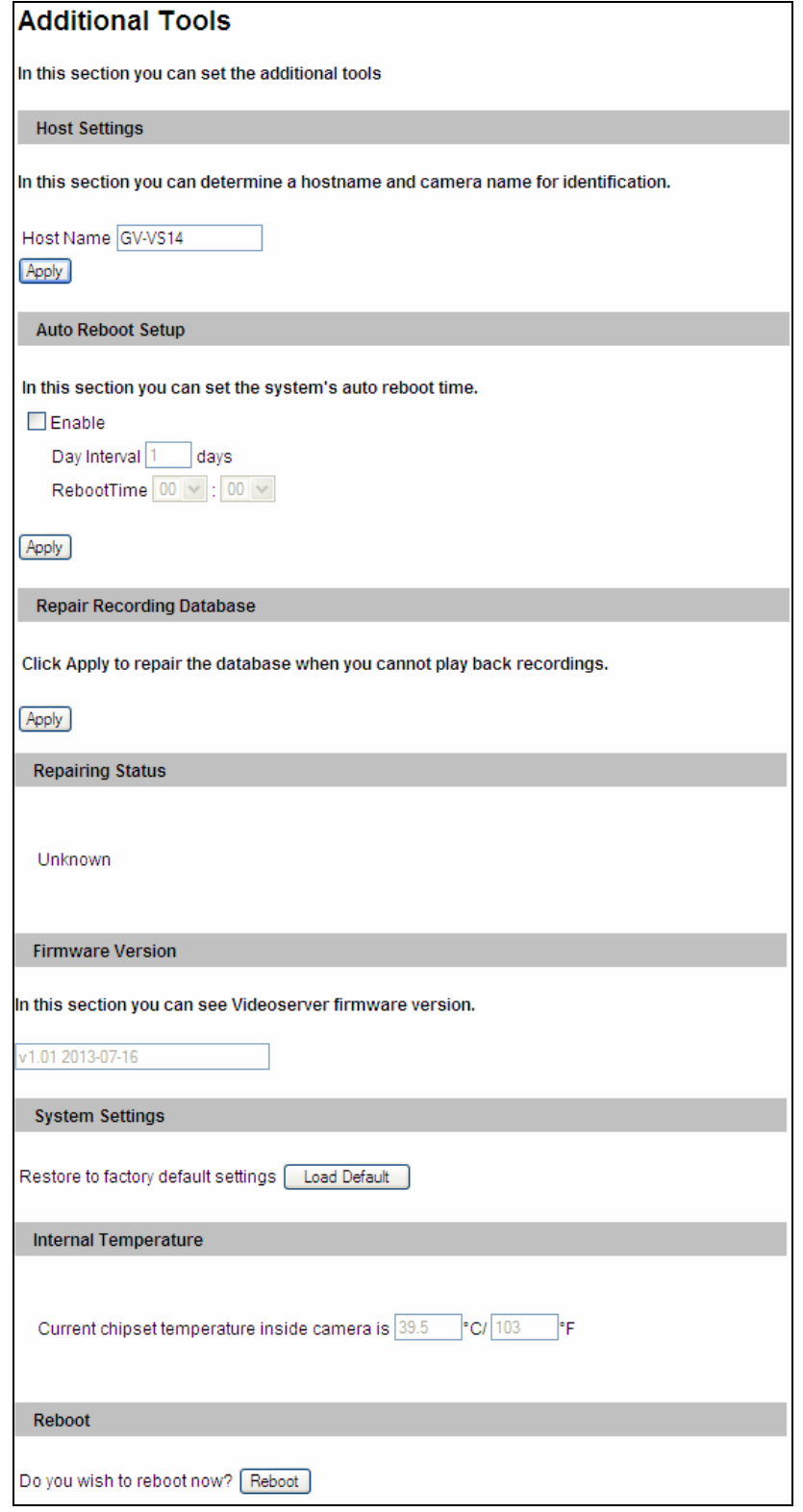

*Figure 4-45* 

**[Host Settings]** Enter a descriptive name for the GV-Video Server.

**[Auto Reboot Setup]** Select **Enable** to activate automatic reboot and specify the time for reboot in the sub fields.

- **Day Interval:** Type the day interval between each reboot.
- **Reboot Time:** Use the drop-down lists to specify the time for automatic reboot.

Note this function is available for **GV-VS04H** (Firmware Version 1.03 or later), **GV-VS11**, **GV-VS12** (Firmware V1.04 or later) and **GV-VS14**.

**[Repair Record Database]** Click **Apply** to repair the database when errors occur while playing back the recordings with the Remote ViewLog player. Problems can occur when there are errors in firmware or damages to the storage device.

Note this function is available for **GV-VS04H** (Firmware Version 1.03 or later), **GV-VS11**, **GV-VS12** (Firmware Version 1.04 or later), and **GV-VS14**.

**[Repair Database Status]** This field displays the repairing status of database.

**[Firmware Update]** This field displays the firmware version of the GV-Video Server.

**[System Settings]** Clicking the **Load Default** button will make the GV-Video Server restore factory default settings. The Ready LED on the front panel will turn off. Wait until the Ready LED turns on and re-log in the server. After applying the default settings, you will need to configure the GV-Video Server's network setting again.

**[Internal Temperature]** This field displays the current chipset temperature inside the GV-Video Server. Note this function is only available for **GV-VS14**.

#### **[Reboot]**

Clicking the **Reboot** button will make the GV-Video Server perform the software reset. The Ready LED on the front panel will turn off. Wait until the Ready LED turns on and re-log in the server.

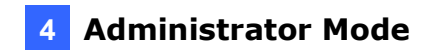

## **4.8.8 Language**

You can select the language for the Web interface.

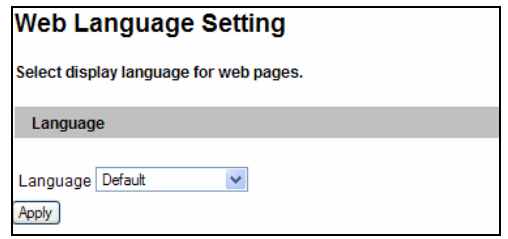

*Figure 4-46* 

Use the **Language** drop-down list to select a language for the Web interface. By default, the language on the Web interface will be the same with the one used for the operating system.

# **Chapter 5 Recording and Playback**

The GV-Video Server can record down video/audio directly to the attached USB mass storage device. And you can play back the recorded files on the GV-System or over the TCP/IP network.

## **5.1 Recording**

To enable the recording function:

- 1. Attach the USB mass storage device to the GV-Video Server. See *4.8.3 Storage Settings*.
- 2. If you like to set up the pre-recording, post-recording or audio recording, see *4.1.2 Video Settings*.
- 3. If you like to set up the schedule for video recording or I/O monitoring, see *4.5 Recording Schedule*.
- 4. If you like to configure the areas and sensitivity values for motion detection, see *4.1.3 Motion Detection*.
- 5. If you want the recording to be triggered by input device, configure the operation of I/O devices. See *4.2.2 Input/Output Settings*.
- 6. To start recording and I/O monitoring, see *4.4 Monitoring*.

The GV-Video Server will start recording in case of motion detection, I/O trigger, or during the scheduled time.

## **5.2 Playback**

Two methods are available to play back the video files recorded at the GV-Video Server:

- Playback using the USB mass storage device by attaching it directly to the GV-System
- Playback using the Remote ViewLog function over the TCP/IP network
### **5.2.1 Playback Using USB Mass Storage Device**

You can play back the files recorded at the GV-Video Server by attaching the USB mass storage device to the GV-System. However, the GV-System is run on Windows system while the files recorded at GV-Video Server is of Linux file system. To enable Windows to recognize Linux files, you need to install the program **Ext2Fsd**, an ext2 file system driver for Windows, from Software CD/DVD.

- 1. Insert the Software CD/DVD, select **Ext2 File System Driver** and follow the onscreen instructions for installation.
- 2. On your desktop, click **Start**, select **Programs**, locate the **Ext2Fsd** folder and select **Ext2 Volume Manager**. All the connected drives are shown.

| <b>Ext2 Volume Manager</b> |               |                                           |            |           |          | 医三角膜炎                     | $\mathbf{x}$ |
|----------------------------|---------------|-------------------------------------------|------------|-----------|----------|---------------------------|--------------|
| Edit<br>File               | Tools<br>Help |                                           |            |           |          |                           |              |
| Volume                     | Type          | File system                               | Total size | Used size | Codepage | Physical object           |              |
| [D!]<br>خوته               | Basic         | <b>NTFS</b>                               | 97 GB      | 24 GB     |          | \Device\HarddiskVolume1   |              |
| (C)                        | Basic         | <b>NTFS</b>                               | 96 GB      | 16 GB     |          | \Device\HarddiskVolume2   |              |
| (E)<br>حيت                 | Basic         | <b>NTFS</b>                               | 737 GB     | 199 GB    |          | \Device\HarddiskVolume3   |              |
| <b>Sup</b>                 | Basic         | EXT3                                      | 195 GB     | 195 GB    |          | \Device\HarddiskVolume4   |              |
| ÷                          | Basic         | EXT3                                      | 195 GB     | 195 GB    |          | \Device\HarddiskVolumeE   |              |
| ÷                          | Basic         | EXT3                                      | 195 GB     | 195 GB    |          | \Device\HarddiskVolumeE   |              |
| <b>Gip</b>                 | Basic         | EXT3                                      | 195 GB     | 195 GB    |          | \Device\HarddiskVolume7   |              |
| ÷                          | Basic         | EXT <sub>3</sub>                          | 195 GB     | 195 GB    |          | \Device\HarddiskVolumeE = |              |
|                            |               |                                           | Ш          |           |          |                           |              |
|                            | Type          | File system                               | Total size | Used size | Codepage | Partition type            |              |
| DISK <sub>0</sub>          |               |                                           |            |           |          |                           |              |
| [D!]                       | Basic         | <b>NTFS</b>                               | 97 GB      | 24 GB     |          | <b>HPFS/NTFS</b>          |              |
| (E)                        | Basic         | <b>NTFS</b>                               | 737 GB     | 199 GB    |          | <b>HPFS/NTFS</b>          |              |
| (C)                        | Basic         | <b>NTFS</b>                               | 96 GB      | 16 GB     |          | <b>HPFS/NTFS</b>          | Ξ            |
| DISK <sub>1</sub>          |               |                                           |            |           |          |                           |              |
|                            | Basic         | EXT3                                      | 195 GB     | 195 GB    |          | Linux                     |              |
|                            | Basic         | EXT3                                      | 195 GB     | 195 GB    |          | Linux                     |              |
|                            | Basic         | EXT3                                      | 195 GB     | 195 GB    |          | Linux                     |              |
|                            | Basic         | EXT3                                      | 195 GB     | 195 GB    |          | Linux                     |              |
|                            | Basic         | EXT3                                      | 195 GB     | 195 GB    |          | Linux                     |              |
|                            | Basic         | EXT3                                      | 195 GB     | 195 GB    |          | Linux                     |              |
|                            | Basic         | EXT3                                      | 195 GB     | 195 GB    |          | Linux                     |              |
|                            |               | VOLUME: (D:) NTFS \Device\HarddiskVolume1 | $-$        | antin men |          | Oct 18.2013 15:58:11      |              |

*Figure 5-1* 

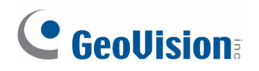

- 3. For the first-time installation, launch the Ext2Fsd Service.
	- A. From the Ext2 Volume Manager window, select **Tools** and select **Service Management**. This dialog box appears.

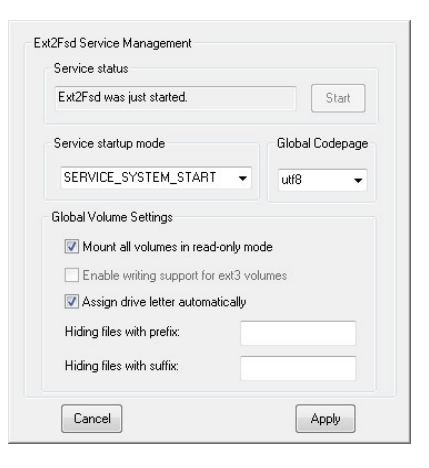

*Figure 5-2* 

- B. Click **Apply**.
- 4. Mount the storage device to your computer.
	- A. From the Ext2 Volume Manager window, right-click the storage device and select **Ext2 Management**. This dialog box appears.

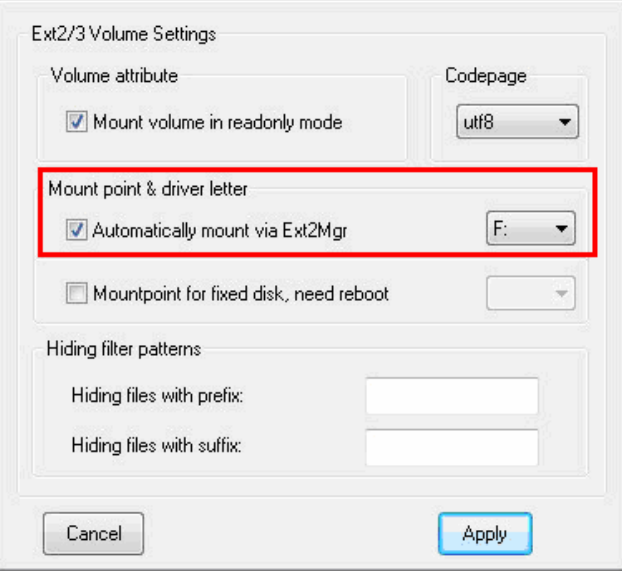

*Figure 5-3* 

B. Under the Mount point & driver letter section, select **Automatically mount via Ext2Mgr**, specify a disk drive using the drop-down list and click **Apply**.

C. On the Ext2 Volume Manager window, the storage device is successfully mounted to your computer when it is indicated with the disk drive you specified.

| <b>File</b><br>Edit | Tools<br>Help |                  |            |           |                  |                           |
|---------------------|---------------|------------------|------------|-----------|------------------|---------------------------|
| Volume              | Type          | File system      | Total size | Used size | Codepage         | Physical object           |
| (D)<br>خون          | Basic         | <b>NTFS</b>      | 97 GB      | 24 GB     |                  | \Device\HarddiskVolume1   |
| $ C_i $             | Basic         | <b>NTFS</b>      | 96 GB      | 16 GB     |                  | \Device\HarddiskVolume2   |
| (E)                 | Basic         | <b>NTFS</b>      | 737 GB     | 199 GB    |                  | \Device\HarddiskVolume3   |
| (F)                 | Basic         | EXT3             | 195 GB     | 195 GB    | utf8             | \Device\HarddiskVolume4   |
| ్తు                 | Basic         | EXT3             | 195 GB     | 179 GB    | uff8             | \Device\HarddiskVolume5   |
| ۵ò                  | Basic         | EXT3             | 195 GB     | 162 GB    | utf8             | \Device\HarddiskVolumeE   |
| C)                  | Basic         | EXT3             | 195 GB     | 195 GB    | utf8             | \Device\HarddiskVolume7   |
| <b>Gip</b>          | Basic         | EXT <sub>3</sub> | 195 GB     | 159 GB    | utf8             | \Device\HarddiskVolumeE = |
| ∢                   |               |                  | m.         |           |                  |                           |
|                     | Type          | File system      | Total size | Used size | Codepage         | Partition type            |
| DISK <sub>0</sub>   |               |                  |            |           |                  |                           |
| (D)                 | Basic         | <b>NTFS</b>      | 97 GB      | 24 GB     |                  | <b>HPFS/NTFS</b>          |
| (E)                 | Basic         | <b>NTFS</b>      | 737 GB     | 199 GB    |                  | <b>HPFS/NTFS</b>          |
| (C)                 | Basic         | <b>NTFS</b>      | 96 GB      | 16 GB     |                  | <b>HPFS/NTFS</b>          |
| DISK <sub>1</sub>   |               |                  |            |           |                  |                           |
| (F)                 | Basic         | EXT3             | 195 GB     | 195 GB    | utf8             | Linux                     |
|                     | Basic         | EXT <sub>3</sub> | 195 GB     | 179 GB    | utf8             | Linux                     |
|                     | Basic         | EXT3             | 195 GB     | 162 GB    | uff <sub>8</sub> | Linux                     |
|                     | Basic         | EXT3             | 195 GB     | 195 GB    | utf8             | Linux                     |
|                     | Basic         | EXT <sub>3</sub> | 195 GB     | 159 GB    | utf8             | Linux                     |
|                     | Basic         | EXT3             | 195 GB     | 194 GB    | utf8             | Linux                     |
|                     | Basic         | EXT3             | 195 GB     | 195 GB    | utf8             | Linux                     |

 *Figure 5-4*

- 5. Access the recording files from the specified disk drive of your computer.
- 6. Run **ViewLog**.
- 7. Click the **Advanced** button , select **Reload Database** and click **Video Server/Compact DVR**. This dialog box appears.

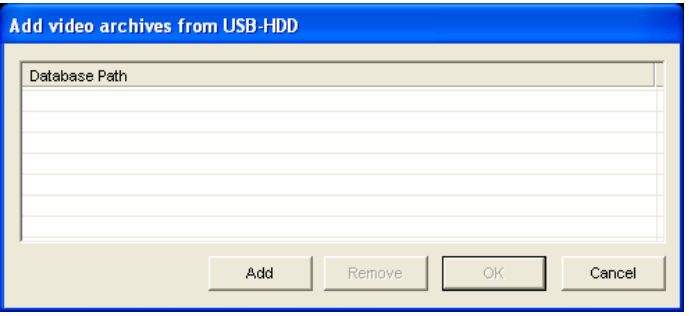

*Figure 5-5* 

- 8. Click **Add** to assign the disk drive.
- 9. Click **OK** to load the data to the ViewLog for playback.

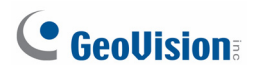

 $\overline{a}$ 

**Note:** Ext2Fsd program supports Windows 2000 / XP / 2003 / Vista / 7 / 8 / Server 2012 (32-bit and 64-bit). If you are using Windows 8 and Windows Server 2012, change its compatibility before installing the Ext2Fsd program:

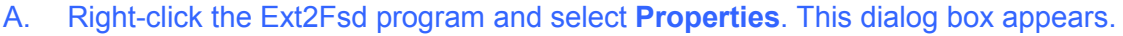

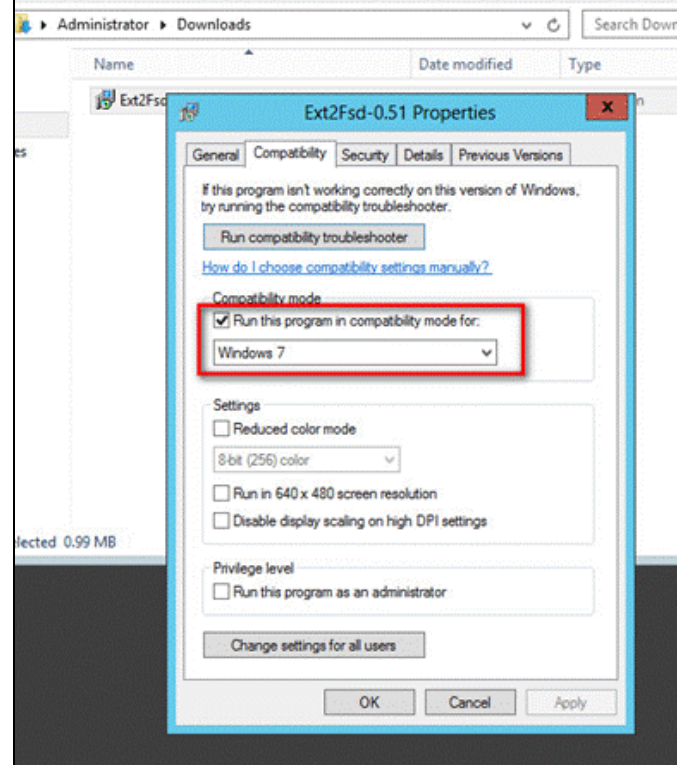

- B. Select the **Compatibility** tab.
- C Select **Windows 7** using the drop-down list.

#### **5.2.2 Playback over Network**

With the Remote ViewLog function, you can play back the files recorded at the GV-Video Server over TCP/IP network.

- 1. For remote playback, the GV-Video Server must allow the access with **ViewLog Server** activated ahead. See *4.3.8 ViewLog Server*.
- 2. For the first time user, run the **Remote ViewLog** program from the Software CD/DVD. Next time whenever you like to use this function, access this option from the GV-Video Server's web interface.
- 3. When this dialog box appears, type the GV-Video Server's IP address, login ID and password. Keep the default port **5552** or modify it if necessary.

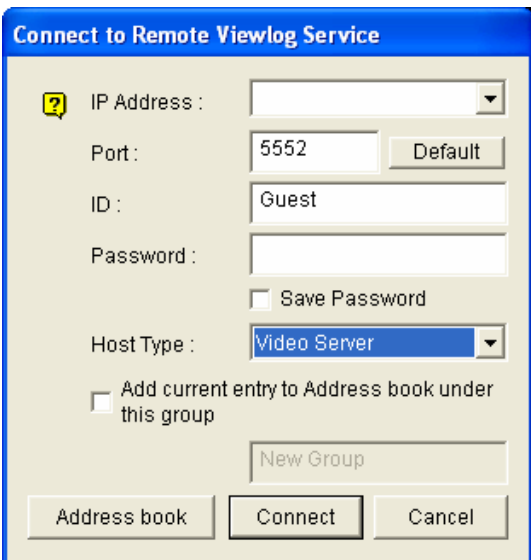

 *Figure 5-6* 

- 3. In the Host Type field, select **Video Server.**
- 4. Click **Connect** to access the files of the GV-Video Server for playback.

**Note:** For details on the Remote ViewLog, see the supplementary user's manual on the Software CD/DVD.

#### **5.2.3 Playback of GPS Tracks**

On GV-System, you can retrieve the GPS tracks from GV-Video Server for playback. You can also attach the USB mass storage device with the GPS data to GV-System for playback.

The following instructions describe how to retrieve the GPS tracks from GV-Video Server over Internet. If you like to use the USB mass storage device for playback, first follow the instructions in *5.2.1 Playback Using USB Mass Storage Device* to load the data to ViewLog, and then follow Steps 4-7 below to play back GPS tracks.

- 1. The GV-Video Server must allow the remote access with **ViewLog Server** activated. See *4.3.8 ViewLog Server*.
- 2. To remotely connect to GV-Video Server from GV-System, click the **Tools** button and select **Remote ViewLog Service**. The Connect to Remote ViewLog Service dialog box appears.
- 3. Enter the connection information of the GV-Video Server, and click **Connect**. Once the connection is established, the video events will be displayed on the Video Events list.
- 4. To select a map API (Application Program Interface), click the **Tools** button and click **Select Map API**. This dialog box appears.

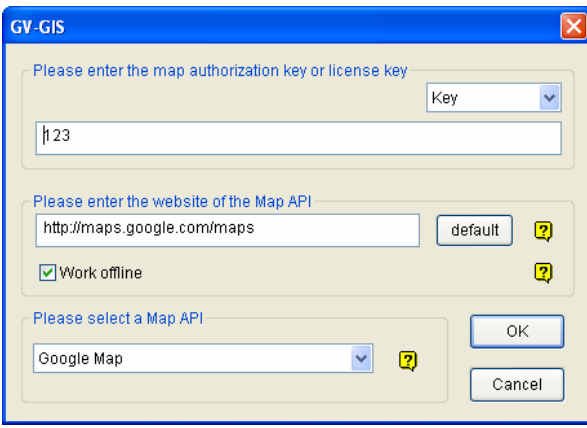

 *Figure 5-7* 

5. In **Please Select a Map API**, select a Map API. For Google Maps, you need to sign up for an API key from Google website ([http://code.google.com/apis/maps/signup.html\)](http://code.google.com/apis/maps/signup.html), and enter the API key in the **Please enter the map authorization key or license key** field.

- 6. To play back GPS tracks, click the **Tools** button and select **Display GIS Window**. The first-time user will be prompted for a License Agreement. Read through the license terms before you click **I understand and agree** to continue.
- 7. Select the events with GPS tracks from the Video Event list, select the desired video mode, and click the **Play** button to start.

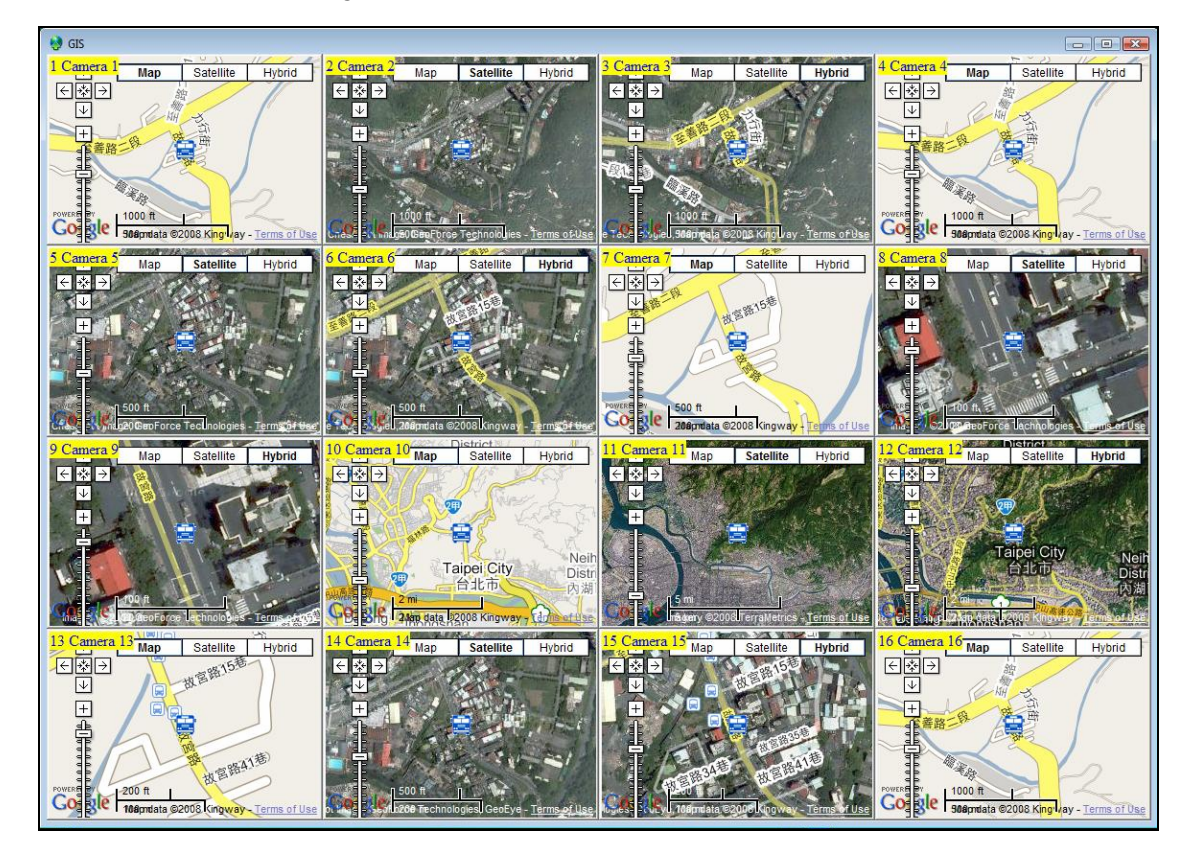

 *Figure 5-8* 

#### **Note:**

- 1. The GV-VS11 does not support GPS function.
- 2. The playback function is only compatible with GV-System version 8.3 or later.
- 3. If you like to use the maps created yourself, overwrite the files at
	- :\GV folder\GIShtm-User, and select **User Defined** from the "Please Select a Map API" drop-down list (Figure 5-4).
- 4. If you are the paid-client of Google Maps, select **Client** from the "Please enter the map authorization key or license key" drop-down list; otherwise select **Key**.

### **5.2.4 Playback of Daylight Saving Time Events**

On GV-System, you can retrieve the events recorded during the Daylight Saving Time (DST) period from GV-Video Server for playback. You can also attach the USB mass storage device with the recorded files to GV-System for playback.

The following instructions describe how to retrieve the recorded files from GV-Video Server over Internet. If you like to use the USB mass storage device for playback, first follow the instructions in *5.2.1 Playback Using USB Mass Storage Device* to load the recorded files to ViewLog, and then follow Steps 4-7 below to play back DST events.

- 1. The GV-Video Server must allow the remote access with **ViewLog Server** activated. See *4.3.8 ViewLog Server*.
- 2. To remotely connect to GV-Video Server from GV-System, click the **Tools** button and select **Remote ViewLog Service**. The Connect to Remote ViewLog Service dialog box appears.
- 3. Enter the connection information of the GV-Video Server, and click **Connect**. Once the connection is established, the video events will be displayed on the Video Event list.
- 4. On the Date Tree, select the date of Daylight Saving Time. A separate DST subfolder will be displayed as illustrated below.

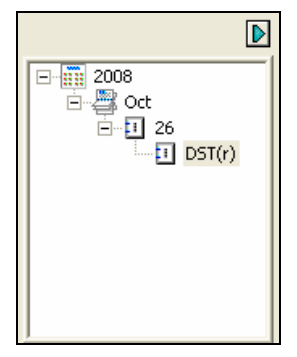

*Figure 5-9* 

5. On the Video Event list, select desired events, and click the **Play** button to start.

#### **Note:**

- 1. The playback function is only compatible with GV-System version 8.3 or later.
- 2. The AVI file recorded during the DST period is named with the prefix "GvDST", e.g. GvDST20081022xxxxxxxxx.avi, to differentiate from the regular AVI file named with the prefix "Event", e.g. Event20081022xxxxxxxxx.avi.

## **Chapter 6 Advanced Applications**

This chapter introduces more advanced applications.

### **6.1 Upgrading System Firmware**

GeoVision will periodically release the updated firmware on the website. The new firmware can be simply loaded into the GV-Video Server by using the Web interface or the **GV-IP Device Utility** included on the Software CD/DVD.

#### **Important Notes before You Start**

Before you start updating the firmware, please read these important notes:

- 1. While the firmware is being updated, make sure the following:
	- A. The power supply must not be interrupted.
	- B. The Ethernet cable must not be unplugged if the cable is the source of power supply (Power over Ethernet or PoE supported).
- 2. Do not turn the power off in 10 minutes after the firmware is updated.

**WARNING:** The interruption of power supply during updating causes not only update failures but also damages to your GV-Video Server. In this case, please contact your sales representative and send your device back to GeoVision for repair.

**IMPORTANT:** After upgrading the firmware of GV-Video Server to the latest version, it is required to **format the storage device** for better recording efficiency and stability. To format the storage device, be sure to back up the data first and see *4.8.3 Storage Settings* for how to format the storage device.

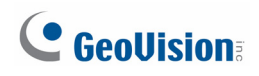

### **6.1.1 Using the Web Interface**

1. In the Live View window, click the **Show System Menu** button (No. 11, Figure 3-3), select **Remote Config**. This dialog box appears.

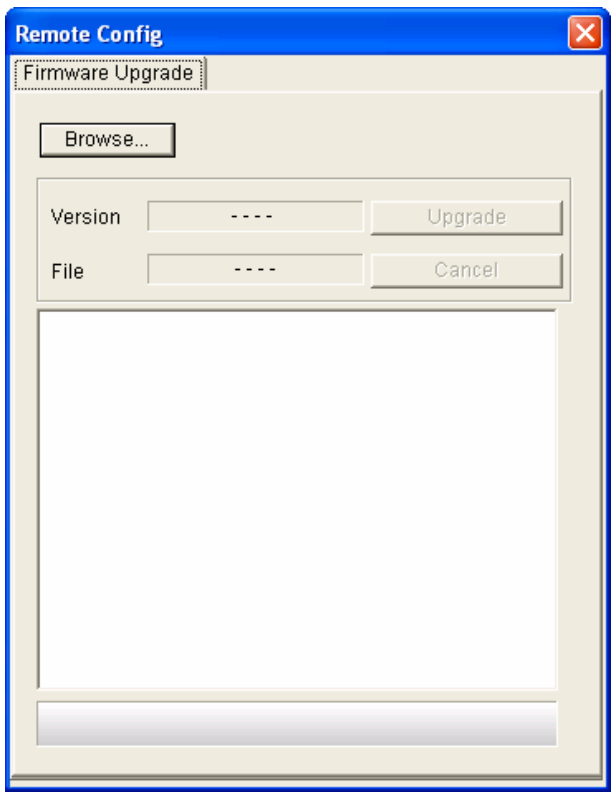

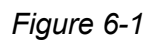

- 2. Click the **Browse** button to locate the firmware file (.img) saved at your local computer.
- 3. Click the **Upgrade** button to start upgrading.

#### **6.1.2 Using the IP Device Utility**

The IP Device Utility provides a direct way to upgrade the firmware to multiple GV-Video Servers.

- 1. Insert the Software CD/DVD, select **IP Device Utility**, and follow the onscreen instructions to install the program.
- 2. Double-click the **GV IP Device Utility** icon created on your desktop. This dialog box appears.

| File                                 | <b>GV IP Device Utility</b><br>Tool |                     |               |                  |             |             |
|--------------------------------------|-------------------------------------|---------------------|---------------|------------------|-------------|-------------|
|                                      |                                     |                     |               |                  |             |             |
|                                      | General settings                    | NVR camera settings |               |                  |             |             |
| Name                                 |                                     | Mac Address         | IP Address    | Firmware Version | Temperature | <b>NOTE</b> |
| ெ                                    | GV-VD120D/VD120013E2025598          |                     | 192.168.2.55  | v1.05 2011-08-30 | 41.5°C      |             |
| ெ                                    | GV-VD220D/VD220013E2030EEE          |                     | 192.168.2.28  | v1.05 2011-08-29 | 42.5°C      |             |
| $n+1$                                | GV-VS02A                            | 001400000001        | 192.168.0.201 | V1.05 2011-03-07 |             |             |
| $\overline{\phantom{a}}$             | GV-VS02A                            | 0013E200ABCD        | 192.168.3.228 | v1.06 2011-09-16 | ----        |             |
|                                      | GV-VS04A                            | 001133557799        | 192.168.0.76  | v1.05 2011-09-09 | ----        |             |
| ھ                                    |                                     |                     |               | V1.04 2011-02-14 |             |             |
| d, a                                 | GV-VS04H-Rick                       | 0013E202324D        | 192.168.1.229 |                  |             |             |
| <b>Card</b><br>$\overline{\epsilon}$ | GV-VS12                             | 0013E201AC4C        | 192.168.0.229 | v1.05 2011-03-21 | ----        |             |

*Figure 6-2* 

3. Click the **Search** button **Q** to locate the available GV-Video Servers on the same

LAN. Or click the **New** button **and assign the IP address to locate a GV-Video** Server over the Internet. Or highlight one GV-Video Server in the list and click the **Delete** button to remove it.

4. Double-click one GV-Video Server in the list. This dialog box appears.

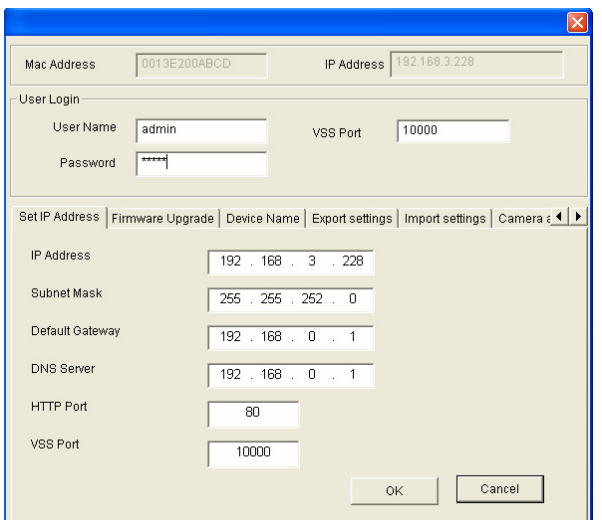

 *Figure 6-3* 

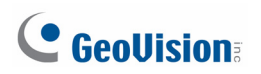

5. Click the **Firmware Upgrade** tab. This dialog box appears.

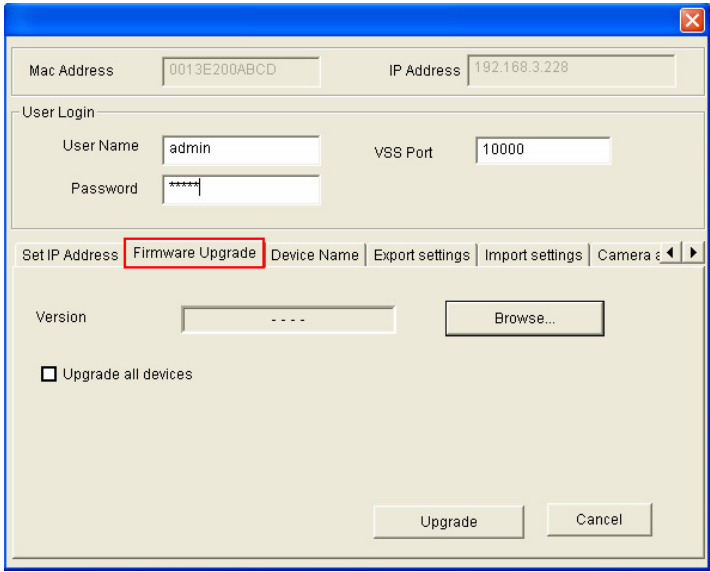

 *Figure 6-4* 

- 6. Click the **Browse** button to locate the firmware file (.img) saved at your local computer.
- 7. If you like to upgrade all the GV-Video Servers in the list, check **Upgrade all devices**.
- 8. Type the **Password**, and click **Upgrade** to process the upgrade.

### **6.2 Backing Up and Restoring Settings**

With the IP Device Utility included on the Software CD/DVD, you can back up the configurations in the GV-Video Server, and restore the backup data to the current unit or import it to another unit.

#### **6.2.1 Backing Up the Settings**

- 1. Run **IP Device Utility** and locate the desired GV-Video Server. See Steps 1-3 in *6.1.2 Using the IP Device Utility.*
- 2. Double-click the GV-Video Server in the list. Figure 6-3 appears.

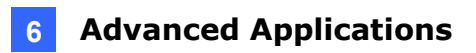

3. Click the **Export Settings** button. This dialog box appears.

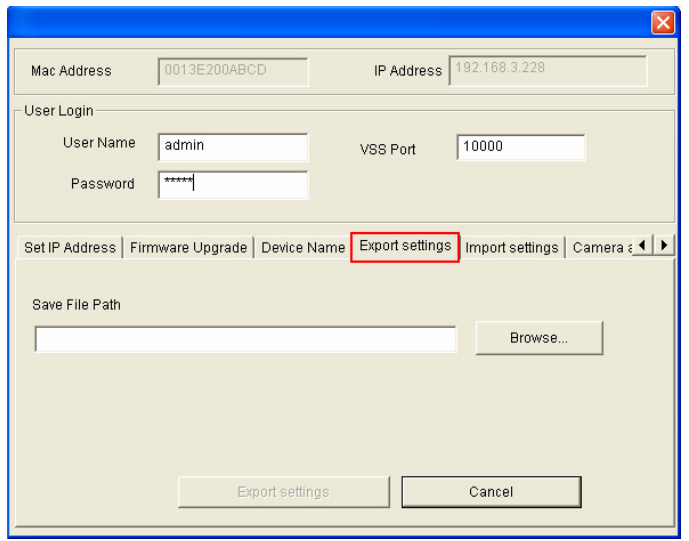

*Figure 6-5* 

- 4. Click the **Browse** button to assign a file path.
- 5. Type **Password**, and click **Export Settings** to save the backup file.

#### **6.2.2 Restoring the Settings**

1. In Figure 6-3, click the **Import Settings** tab. This dialog box appears.

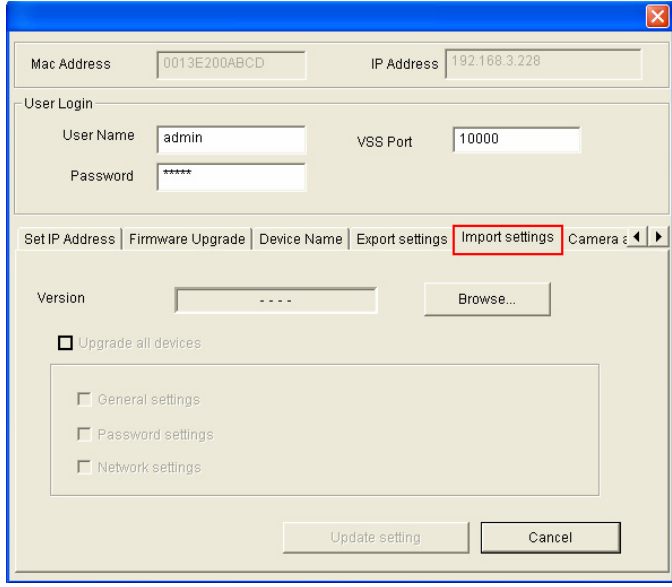

*Figure 6-6* 

- 2. Click the **Browse** button to locate the backup file (.dat).
- 3. Click **Update Settings** to start restoring.

## **6.3 GPS Tracking**

Note this function is only available for **GV-VS04H**, **GV-VS12** and **GV-VS14**.

The GV-Video Server supports the Global Position System (GPS) for active vehicle tracking and location verification. The vehicle location will be tracked by Google Maps.

To track the location of your GV-Video Server:

- 1. Connect the GV-GPS module or any GPS module to the terminal block on the rear panel of the unit. See *Chapter 9 Auxiliary Device Connectors*.
- 2. Enable the GPS function. See *4.2.3 GPS/Wiegand*.
- 3. Sign up for a Google Maps API key and enable the GPS Maps settings. See *4.8.2 GPS Maps Settings*.
- 4. Open the control panel of the Live View window.

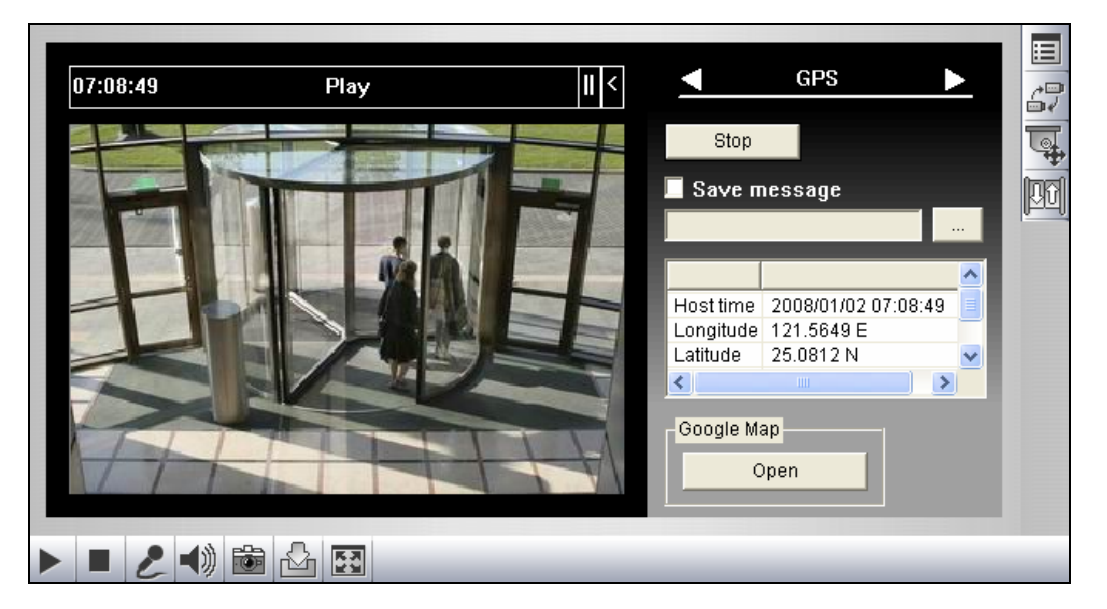

 *Figure 6-7* 

- Click **Start** to activate GPS tracking. The longitude, latitude and host time of the GV-Video Server will be displayed.
- To save the location information to your local computer, select **Save message**  and click **[…]** to assign the storage path.

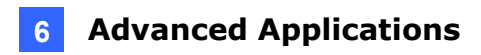

5. To track the GV-Video Server on Google Maps, click **Open**. A warning message appears.

| 11:19:25                    | Play                                                                                                    | $\ \cdot\ $    | <b>GPS</b><br>с                                                                                                    | $\blacksquare$ |
|-----------------------------|----------------------------------------------------------------------------------------------------|----------------|----------------------------------------------------------------------------------------------------|----------------|
| $\cdots$                    | 1) To help protect your security, Internet Explorer has restricted this file from chowing active content that could access your<br>computer. Click here for options<br>What's the Risk?<br>Information Bar Help | $\pmb{\times}$ | Start<br>Save message<br>$\cdots$<br>Host time<br>Longitude<br>Latitude<br>$\,$<br><b>TITLE</b><br>∢<br>Google Map<br>Close | 医中国<br>۸<br>Ÿ  |
| 利固<br>$\blacktriangleright$ | $\begin{array}{ c } \hline K_2 \\ \hline \end{array}$                                                                                                    |                |                                                                                                    |                |

 *Figure 6-8* 

6. Right-click the warning message and select **Allow Blocked Content**. The map will be displayed. The  $\sqrt{\ }$  icon indicates the location of your GV-Video Server. At the upper right corner you have options for viewing different map formats, such as Satellite and Hybrid.

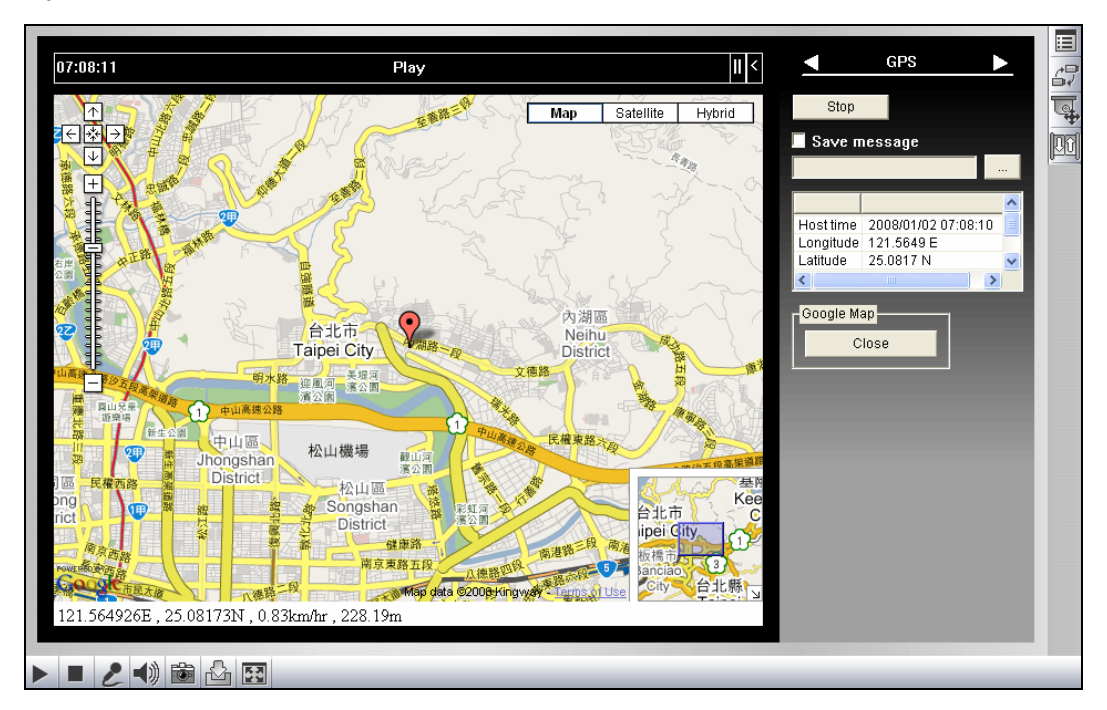

 *Figure 6-9* 

## **6.4 Restoring to Factory Default Settings**

Among different models of GV-Video Server, the operation of restoring the GV-Video Server to original default values can vary and the way the LEDs flash can also be different.

To restore to default settings, use the **Reset** and **Load Default** buttons on the front panel. For the location of the two buttons see *1.7 Physical Description*.

#### **Restoring GV-VS04H and GV-VS14 to Default Settings**

- 1. Press and then release the **Reset** button immediately.
- 2. Press and hold the **Load Default** button until all 3 LEDs (Power, Ready and Disk Full/Fault) are on. This may take up to 30 seconds.
- 3. Release the **Load Default** button. The process of loading default values is complete, and the GV-Video Server starts rebooting itself with all 3 LEDs turning off.
- 4. Wait until the Power and Ready LEDs turn on again. After this all the settings are returned to default values.

#### **Restoring GV-VS11 and GV-VS12 to Default Settings**

- 1. Unplug and plug the power cable to start.
- 2. Press and hold the **Default** button until the Ready LED blinks. This may take up to 30 seconds. The Ready LED will blink twice.
- 3. Release the **Default** button. The process of loading default values is complete, and the GV-Video Server starts rebooting itself with the 2 LEDs turning off.
- 4. Wait until the Power and Ready LEDs turn on again. After this all the settings are returned to default values.

**Note:** Before the **Ready LED** is on again, do not unplug the power cable; otherwise the loading of default values will fail.

### **6.5 Verifying Watermark**

Note this function is only available for **GV-VS04H** (Firmware Version V1.03 or later), **GV-VS11**, **GV-VS12** (Firmware Version V1.02 or later) and **GV-VS14**.

The watermark is an encrypted and digital signature embedded in the video stream during the compression stage, protecting the video from the moment of creation. Watermarking ensures that an image is not edited or damaged after it is recorded. To enable the watermark function, see [Watermark], *4.1.2 Video Settings.*

The **Watermark Proof** is a watermark-checking program. It can verify the authenticity of the recording before you present it in court.

#### **6.5.1 Accessing AVI Files**

To verify watermark, first you have to access the recorded AVI files by one of these methods:

- 1. Use the **File Save** function on the Live View window (Figure 3-3) to start recording on the local computer.
- 2. Use the **Act as FTP Server** function to download AVI files from the GV-Video Server. See *4.3.2 FTP*.
- 3. Use the files recorded on the USB storage device. Since the files saved on the USB storage device are of Linux file system, remember to run **Ext2Fsd** program to convert the Linux-based files to Windows-based files. For the instructions, see *5.2.1 Playback Using USB Mass Storage Device.*

#### **6.5.2 Running Watermark Proof**

- 1. Install **Watermark Proof** from the Software CD/DVD. After installment, a **WMProof** icon is created on your desktop.
- 2. Double-click the created icon. The Water Mark Proof window appears.
- 3. Click **File** from the menu bar, select **Open** and locate the recorded file (.avi). The selected file is then listed on the window. Alternatively, you can drag the file directly from the storage folder to the window.
- 4. If the recording is unmodified, a check will appear on the **Pass** column; otherwise a check will appear on the **Failed** column. To play back the recording, double-click the listed file on the window.

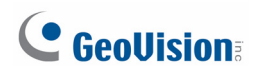

#### **6.5.3 The Watermark Proof Window**

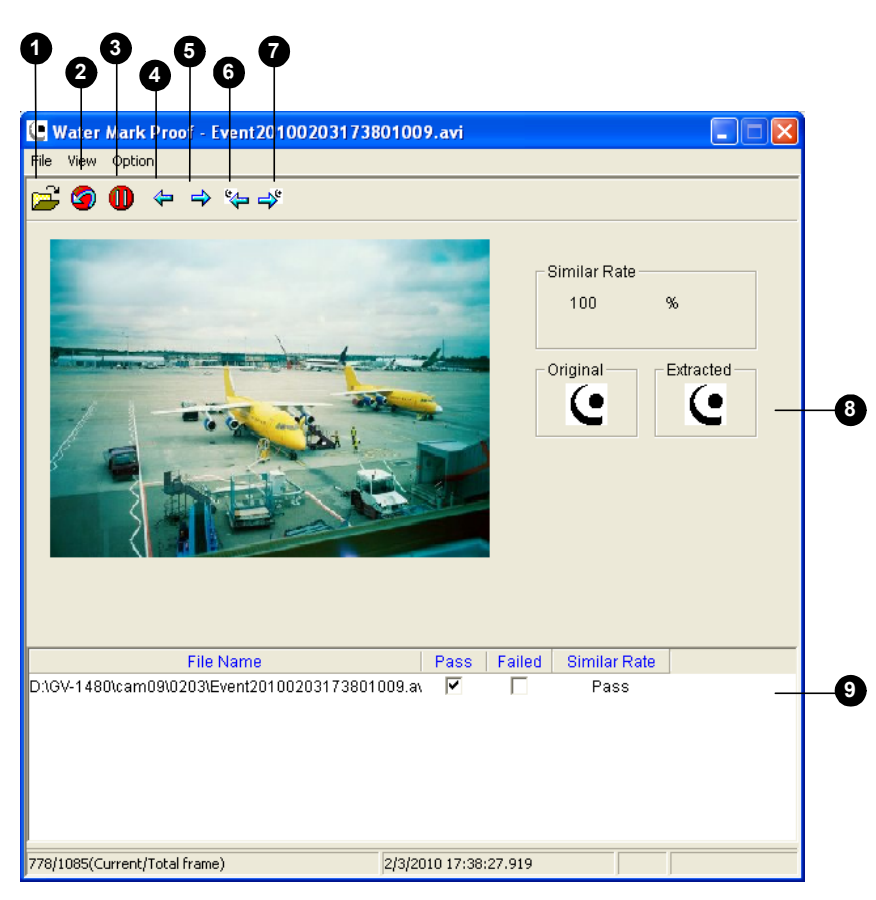

*Figure 6-10* 

The controls in the window:

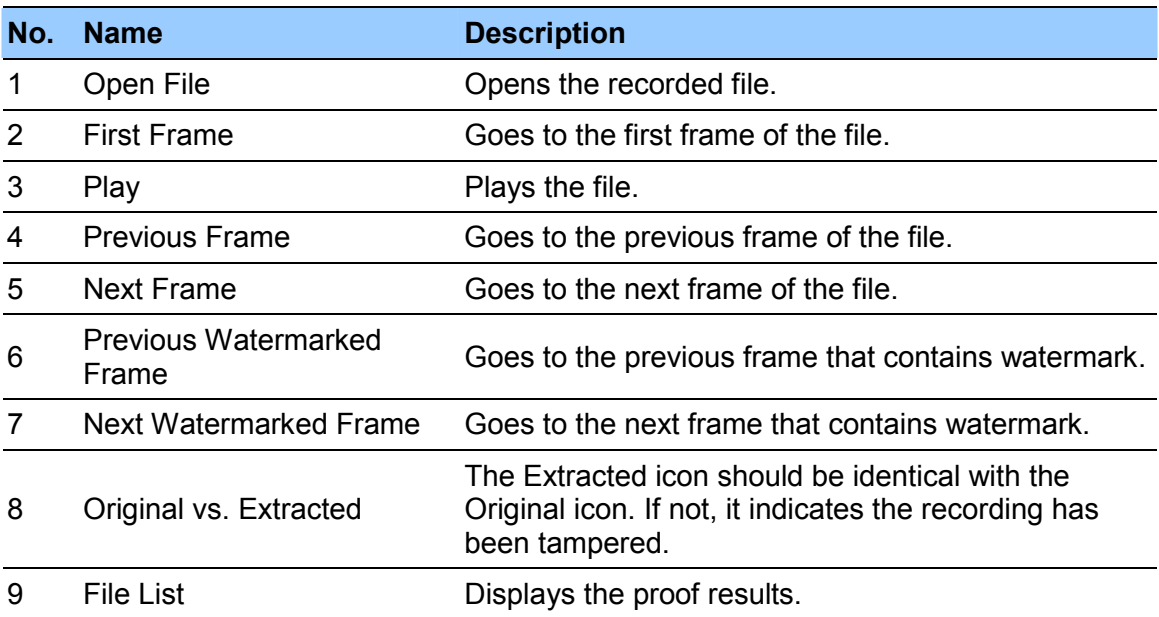

# **Chapter 7 DVR Configurations**

The GV-System provides hybrid solution, integrating the digital videos from GV-Video Server with other analog videos. For the digital videos, the GV-System provides the complete video management, such as video viewing, recording, playback, alert settings and almost every feature of the system. Following is the integration specifications:

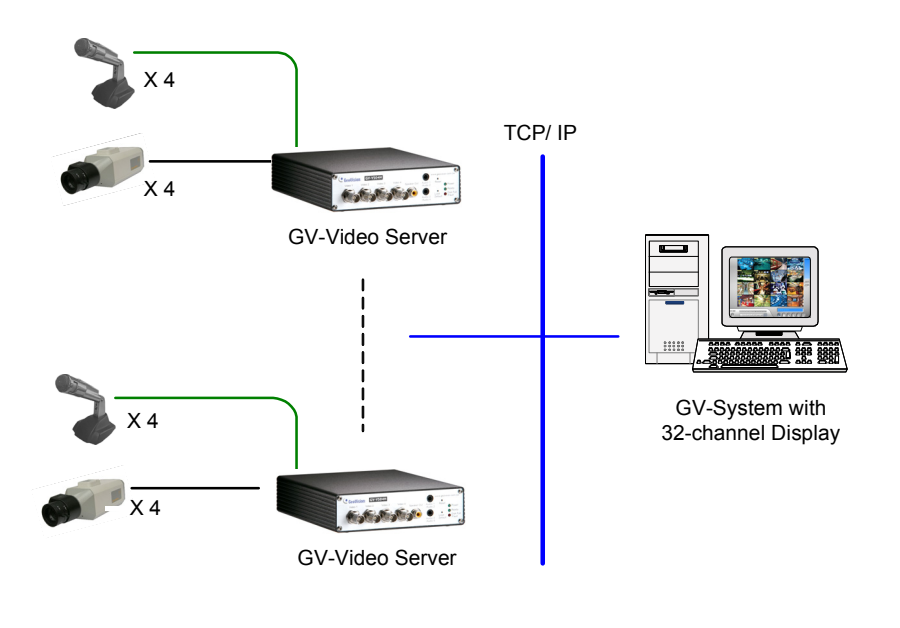

*Figure 7-1* 

• The compatible version of GV-System for each model:

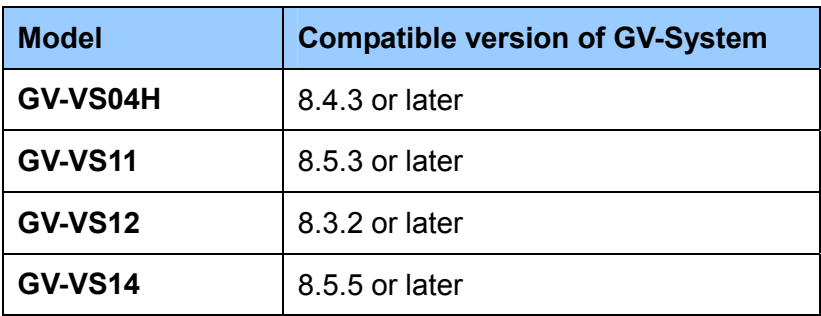

• The maximum number of streams that a GV-Video Server allows is 8 (GV-VS04H) / 16 (GV-VS14) / 4 (GV-VS11 and GV-VS12). For **GV-VS04H** and **GV-VS12**, when a channel is connected to GV-System, IE browser, or any other application, it takes up 1 stream. For **GV-VS11** and **GV-VS14** with dual-stream function, when a channel is connected to IE browser or any other application, it takes up 1 stream; when a channel is connected to GV-System, it takes up 2 streams.

**Note:** When you connect over the maximum number of streams specified above, a warning message "Too many users" will pop up, and no image can be accessed after the threshold.

- The codec and recording resolution of digital videos are set up on the GV-Video Server instead of on the GV-System.
- The hardware compression and the "Pre-Recording Using RAM" feature cannot work on the videos from GV-Video Server. For details about the "Pre-Recording Using RAM" feature, see "System Configuration", Chapter 1, *User's Manual* on the Surveillance System Software CD/DVD.

### **7.1 Setting Up GV-Video Server**

To set up the cameras from the GV-Video Server on the GV-System, follow these steps:

1. On the main screen, click the **Configure** button, select **System Configure**, select **Camera Install** and click **IP Camera Install**. This dialog box appears.

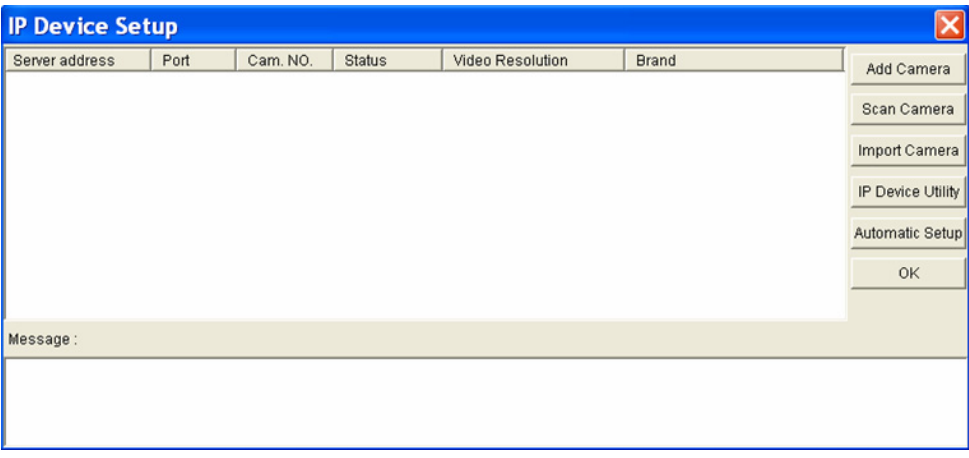

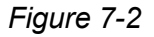

- To add an IP camera from a list of the IP cameras on the LAN, click **Scan Camera**.
- To manually set up an IP camera, follow steps 2 to 7.
- 2. Click **Add Camera**. This dialog box appears.

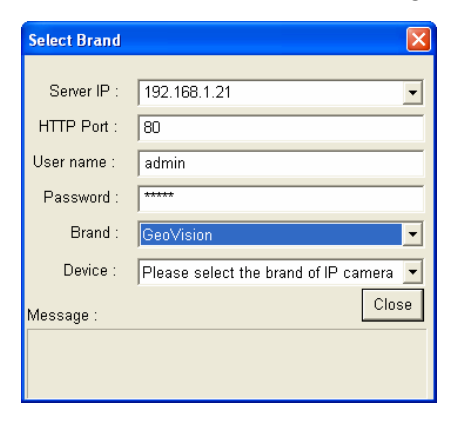

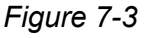

3. Type the IP address, username and password of the GV-Video Server. Modify the default HTTP port if necessary. Select **GeoVision** from the **Brand** drop-down list and select the GV-Video Server model from the **Device** drop-down list. The following dialog box appears.

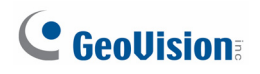

#### **For GV-VS04H / GV-VS12:**

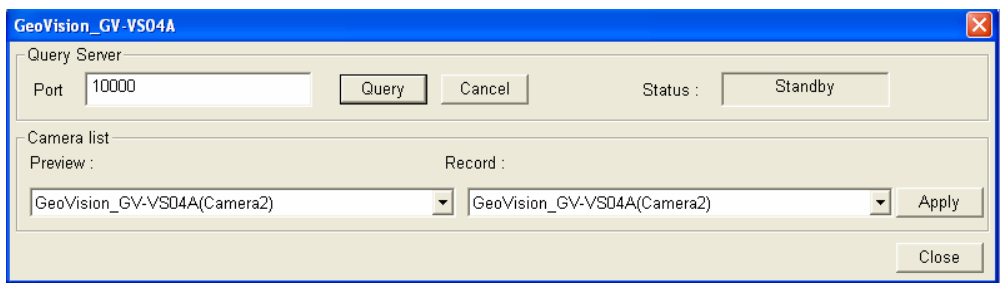

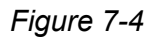

- A. Click **Query** to detect the GV-Video Server. When it is detected, its available camera options will be displayed in the Camera List section.
- B. Select the camera for live view from the **Preview** drop-down list, and the camera for recording from the **Record** drop-down list.
- C. Click **Apply**, and then **Close** to exit the dialog box.

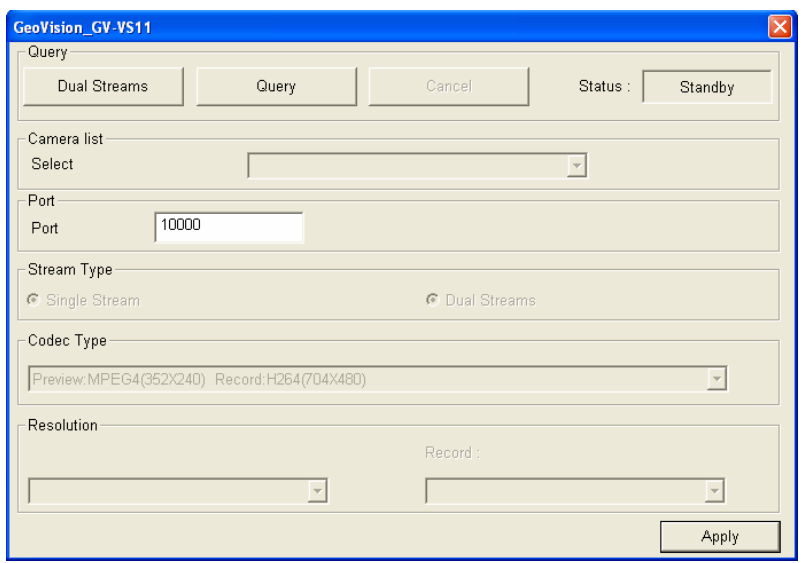

#### **For GV-VS11 / GV-VS14:**

 *Figure 7-5* 

- A. The GV-System will automatically query for the GV-Video Server, and the status will be indicated as "Standby".
	- If the GV-VS11 is in a **single stream**, you can see one resolution and codec for Preview and Record in Code Type field.
	- If you want to enable **dual streams**, click the **Dual Stream** button to set up the H.264 codec and 704 x 480 resolution for recording and the MPEG4/MJEPG codec and 352 x 240 for live viewing.

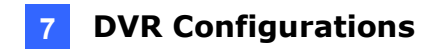

B. Click **Apply**. The camera from the GV-Video Server is added to the list.

**Note:** If the GV-Video Server is not being detected, modify the HTTP port (Figure 7-3) and streaming port (Figure 7-4 or Figure 7-5) to match those of the IP camera, and click the **Query** button to detect the IP camera again.

4. Click the listed IP camera, and select **Display position** to map the IP camera to a channel on the GV-System.

| <b>IP Device Setup</b> |       |          |                   |                                    |              |                         |                   |
|------------------------|-------|----------|-------------------|------------------------------------|--------------|-------------------------|-------------------|
| Server address         | Port  | Cam, NO. | <b>Status</b>     | Video Resolution                   | <b>Brand</b> |                         | Add Camera        |
| 192.168.0.76           | 10000 | No.      | <b>Disconnect</b> |                                    |              | GeoVision GV-VS04A(Came |                   |
|                        |       |          |                   | Display position                   |              | CAM.1                   | Scan Camera       |
|                        |       |          |                   | Delete camera                      |              | CAM.2                   |                   |
|                        |       |          |                   | Change setting                     |              | CAM.3                   | Import Camera     |
|                        |       |          |                   | Remote camera setting              |              | CAM.4                   |                   |
|                        |       |          |                   | Duplicate Camera                   |              | CAM.5                   | IP Device Utility |
|                        |       |          |                   | Network Time Out                   |              | CAM.6                   |                   |
|                        |       |          |                   | Frames to keep in live view buffer |              | CAM.7                   | Automatic Setup   |
|                        |       |          |                   | Recording codec format             |              | CAM.8                   |                   |
|                        |       |          |                   | GIS Setting                        |              | CAM.9                   | <b>OK</b>         |
|                        |       |          |                   | Automatically adjust DST           |              | CAM.10                  |                   |

*Figure 7-6*

5. The Status column now should display "Connected". Click **OK**.

### **7.1.1 Customizing GV-Video Server Settings**

After the GV-Video Server is connected and assigned with a display position, you can configure the GV-Video Server's settings such as frame rate or resolution. Right-click the desired GV-Video Server to see the following list of options:

| <b>IP Device Setup</b> |       |                          |                                            |                  |                   |                   |
|------------------------|-------|--------------------------|--------------------------------------------|------------------|-------------------|-------------------|
| Server address         | Port  | Cam. NO.                 | <b>Status</b>                              | Video Resolution | <b>Brand</b>      | Add Camera        |
| 192.168.3.231          | 10000 | Disconnect camera        |                                            |                  | GeoVision_GV-VS11 |                   |
|                        |       | Change position          |                                            |                  |                   | Scan Camera       |
|                        |       | Delete camera            |                                            |                  |                   |                   |
|                        |       | Change Resolution        |                                            |                  |                   | Import Camera     |
|                        |       | Remote camera setting    |                                            |                  |                   |                   |
|                        |       | Network Time Out         |                                            |                  |                   | IP Device Utility |
|                        |       | On Demand Display        |                                            |                  |                   |                   |
|                        |       | Change live view codec   |                                            |                  |                   | Automatic Setup   |
|                        |       | Change record codec      |                                            |                  |                   |                   |
|                        |       |                          | Live view frame rate control (Sub stream)  |                  |                   | <b>OK</b>         |
|                        |       |                          | Live view frame rate control (Main stream) |                  |                   |                   |
|                        |       |                          | Frames to keep in live view buffer         |                  |                   |                   |
|                        |       | Recording codec format   |                                            |                  |                   |                   |
|                        |       | GIS Setting              |                                            |                  |                   |                   |
|                        |       | Automatically adjust DST |                                            |                  |                   |                   |

*Figure 7-7*

- Change Resolution: Note this function is only available for GV-VS11. Changes the live view and record resolutions based on the display ratio of NTSC (3:2).
- **Network Time Out:** When network disconnection exceeds the specified time period, the video server status will be displayed as Connection Lost.
- On Demand Display: Note this function is only available for GV-VS11. Enables automatic adjustment of live view resolution. For details, see "On Demand Display", Chapter 1, *User's Manual* on the Surveillance System Software CD/DVD.
- **Change Live View Codec:** Note this function is only available for **GV-VS11**. Changes the live view codec.
- Change Record Codec: Note this function is only available for GV-VS11. Changes the recording codec.
- Live-view frame rate control (Sub stream): Note this function is only available for **GV-VS11 and GV-VS14**. Sets the live view frame rate of the sub stream to help reduce the CPU usage. If you have set the live view codec to be JPEG, select the number of frames to allow in a second. If the live view codec selected is MPEG4 or H.264, select one of the following options:
	- ☉ **Maximum Live-view Frame Rate:** View the video at the maximum frame rate possible.

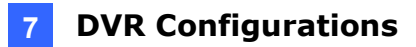

- ☉ **Live-view Key Frame only:** You can choose to view the key frames of the videos only instead of all frames on the live view. This option is related to the GOP setting of the IP camera. For example, if the GOP value is set to 30, there is only one key frame among 30 frames.
- **Live-view frame rate control (Main stream):** Sets the live view frame rate of the main stream with higher resolution when On Demand function is enabled. Refer to Live-view frame rate control above to see the options available.
- **Frames to keep in live view buffer:** Specifies the number of frames to keep in the live view buffer.
- Recording Codec Format: Specifies whether to record in standard or GeoVision type of MJPEG, MPEG4 or H.264 codec.
- **GIS Setting:** Note this function is only available for **GV-VS04H**, **GV-VS12** and **GV-VS14**. Records the video with the GPS data. To record the GPS data, remember to also enable the GIS function of the GV-System (Configure button < Accessories < Enable Local GIS).
- **Automatically Adjust DST:** If enabled, the time on the GV-IP device Web interface will be synchronized with the time of the GV-System when DST period starts or ends on the GV-System.

## **7.2 Receiving Cardholder Data from Video Server**

Over the network, GV-System can receive cardholder data from the Wiegand-interface card reader. This transmission is made possible through GV-Video Server.

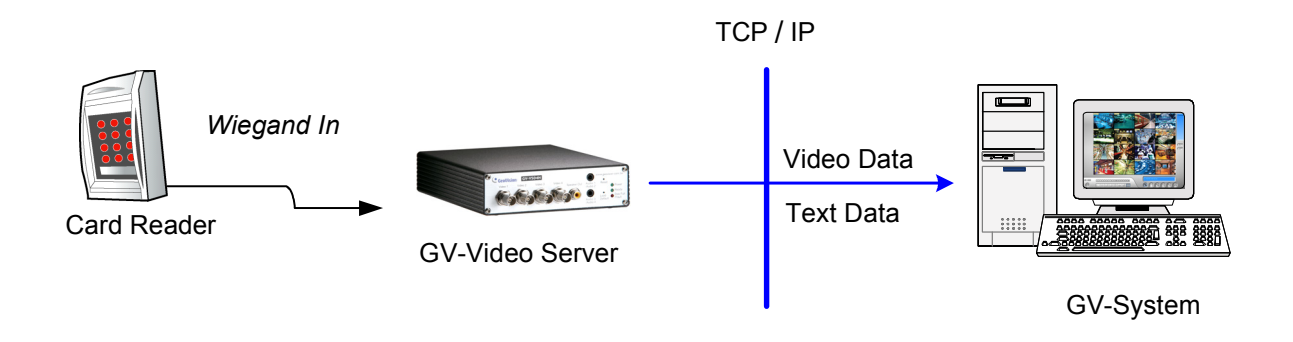

*Figure 7-8* 

To receive cardholder data from Video Server, follow these steps:

- 1. Add the GV-Video Server to the GV-System. See *7.1 Setting Up GV-Video Server*.
- 2. Click the **Configure** button, point to **Accessories** and select **GV Wiegand Capture Device Setting**. The GV-Wiegand Capture Setup dialog box appears.
- 3. Click the **New** button. This dialog box appears.

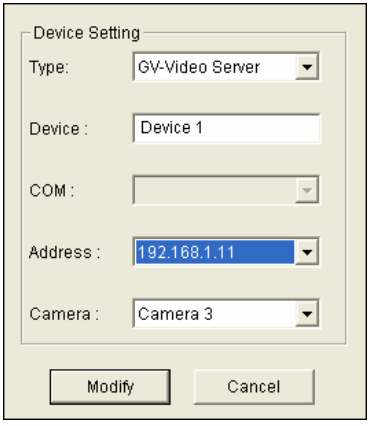

 *Figure 7-9* 

- 4. Select **GV-Video Server** from the Type drop-down list, enter a descriptive name for the Video Server, select the IP address of the video server from the Address dropdown list, and then select the camera to be mapped with.
- 5. Click **Add** to add the Wiegand card reader to the system.

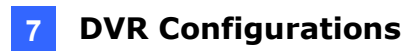

6. Note the cardholder data will not be overlaid on the mapped camera. To view cardholder data, click the **ViewLog** button, select **System Log** to display the Live Log Browser, and then click the **Device** tab.

|                              | Live Log Browser - Recycle Log: 11/21/2007 22:27 |          |                   |         | - 10                    |
|------------------------------|--------------------------------------------------|----------|-------------------|---------|-------------------------|
| Monitor                      | Login   Counter Device1<br>System                |          |                   |         |                         |
| ID                           | Time                                             | Content  | Event             | Device  | $N \wedge$<br>Camera    |
| 14158                        | 11/23/2007 3:27:40 PM                            | Amy      |                   | Devicel | Camera 1                |
| 14159                        | 11/23/2007 3:27:40 PM                            | Engineer |                   | Devicel | Camera 1                |
| 14160                        | 11/23/2007 3:27:40 PM                            |          | Stop Transaction  | Devicel | Camera 1                |
| 14161                        | 11/23/2007 3:27:41 PM                            | 00028036 | Start Transaction | Devicel | Camera 1                |
| 14162                        | 11/23/2007 3:27:41 PM                            | Amv      |                   | Devicel | Camera 1                |
| 14163                        | 11/23/2007 3:27:41 PM                            | Engineer |                   | Devicel | Camera 1                |
| 14164                        | 11/23/2007 3:27:41 PM                            |          | Stop Transaction  | Devicel | Camera 1                |
| 14165                        | 11/23/2007 3:27:42 PM                            | 00028036 | Start Transaction | Devicel | Camera 1                |
| 14166                        | 11/23/2007 3:27:42 PM                            | Amy      |                   | Devicel | Camera 1                |
| 14167                        | 11/23/2007 3:27:42 PM                            | Engineer |                   | Devicel | Camera 1                |
| 14168                        | 11/23/2007 3:27:42 PM                            |          | Stop Transaction  | Devicel | Camera 1                |
| 14169                        | 11/23/2007 3:27:43 PM                            | 00028036 | Start Transaction | Devicel | Camera 1                |
| 14170                        | 11/23/2007 3:27:43 PM                            | Amv      |                   | Devicel | Camera 1                |
| 14171                        | 11/23/2007 3:27:43 PM                            | Engineer |                   | Devicel | Camera 1                |
| 14172                        | 11/23/2007 3:27:43 PM                            |          | Stop Transaction  | Devicel | Camera 1                |
| 14173                        | 11/23/2007 3:27:44 PM                            | 00028036 | Start Transaction | Devicel | Camera 1                |
| 14174                        | 11/23/2007 3:27:44 PM                            | Amy      |                   | Devicel | Camera 1                |
| 14175                        | 11/23/2007 3:27:44 PM                            | Engineer |                   | Devicel | Camera 1                |
| 14176                        | 11/23/2007 3:27:44 PM                            |          | Stop Transaction  | Devicel | Camera 1                |
| 14177                        | 11/23/2007 3:27:45 PM                            | 00028036 | Start Transaction | Devicel | Camera 1                |
| 14178                        | 11/23/2007 3:27:45 PM                            | Amv      |                   | Devicel | Camera 1                |
| 14179                        | 11/23/2007 3:27:45 PM                            | Engineer |                   | Devicel | Camera 1                |
| 14180                        | 11/23/2007 3:27:45 PM                            |          | Stop Transaction  | Devicel | Camera 1<br>$\ddotmark$ |
| $\left\langle \right\rangle$ | <b>TITL</b>                                      |          |                   |         | ≻                       |

*Figure 7-10* 

For the related settings on the GV-Video Server, see *Wiegand Function* in *4.2.3 GPS/Wiegand*.

### **7.3 Remote Monitoring with Multi View**

You can use the Multi View to monitor and manage the cameras and I/O devices connected to the GV-Video Server.

#### **Connecting to GV-Video Server**

The Multi View program is available in the GV-System applications, and also included on the Software CD/DVD as an independent program. The following is an example of running the Multi View through WebCam Server on the GV-System.

- 1. To enable the remote access to the GV-System, click the **Network** button, select **WebCam Server** to display the Server Setup dialog box, and click **OK** to start the WebCam server.
- 2. At the local computer, open the Web browser and type the address of the GV-System. The Single View page appears.
- 3. Select **Multi View** and the desired viewing resolution. The valid user name and password are required for login. For the first-time user, you will be directed to the Download page. Install the Multi View program before you can run it.
- 4. On the Multi View window, click the **Edit Host** button. The Edit Host window appears.
- 5. To create a host, click the **New** button. You need to create a group before creating a host.

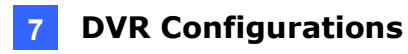

6. Select **GV-Video Server** from the Device drop-down list. Type the host name, IP address, user name and password of the GV-Video Server. Modify the default VSS port **10000** if necessary.

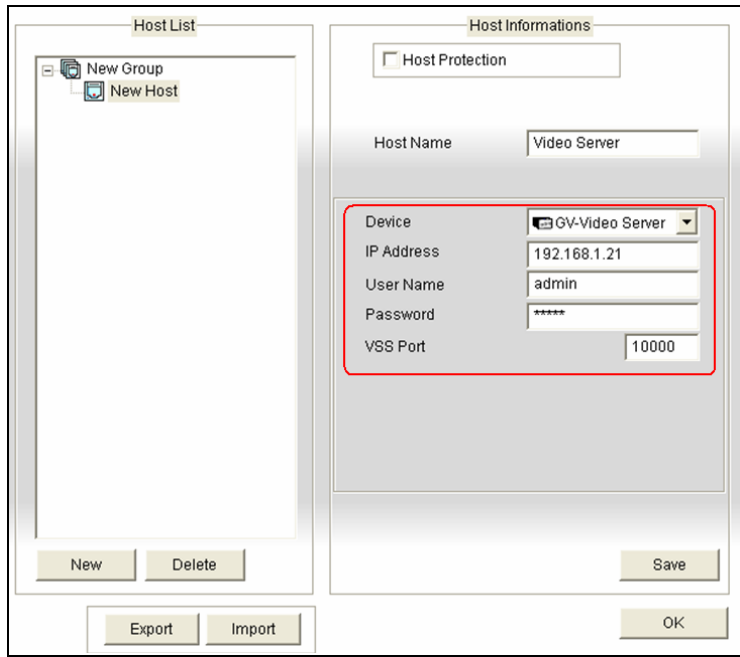

*Figure 7-11* 

*7.* Click **Save** to establish connection.

For details on the Multi View functions, see "Multi View Viewer", Chapter 8, *User's Manual* on the Surveillance System Software CD/DVD.

### **7.4 Remote Monitoring with E-Map**

You can use the Remote E-Map to monitor and manage the cameras and I/O devices connected to the GV-Video Server.

#### **Creating an E-Map for the GV-Video Sever**

With the E-Map Editor, you can create an E-Map for the cameras and I/O devices connected to the GV-Video Server. The E-Map Editor is available in the two applications: Main System and E-Map Server. The following is an example of running the E-Map Editor included in the Main System.

- 1. Go to Windows **Start** menu, point to **Programs**, select **GV folder** and click **E-Map Editor**.
- 2. To create an E-Map, click the **Add Map** button on the toolbar. A New Map file appears.
- 3. Double-click the New Map file, and click the **Load Map** button on the toolbar to import a graphic file.
- 4. To create a host, click the **Add Host** button on the toolbar and select **Add Video Server**.
- 5. Right-click the created New Host in the Host View, and select **Host Settings**. This dialog box appears.

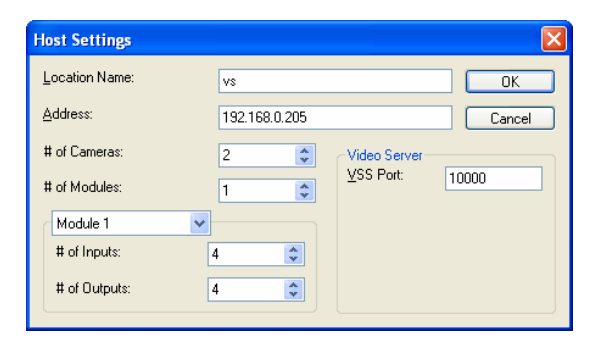

*Figure 7-12*

- 6. Give the GV-Video Server a location name, and type its IP address (or domain name). Keep the default VSS port **10000**, or modify it to match that of GV-Video Server.
- 7. Click **OK** to save the settings.
- 8. Expand the created host folder. Drag and drop the icons of cameras and I/O devices onto the imported E-Map.
- 9. Close the E-Map Editor. Click **Yes** when you are promoted to save the file.

For details on creating an E-Map file on the E-Map Server, see "E-Map Server", Chapter 9, *User's Manual* on the Surveillance System Software CD/DVD.

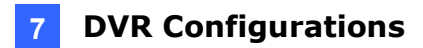

#### **Connecting to GV-Video Server**

Depending on where you save the created E-Map file (GV-System, E-Map Server or Control Center), the steps to open the Remote E-Map window for monitoring may vary slightly. The following is the connection example when you store the E-Map file in the GV-System.

- 1. To enable the remote access to the GV-System, click the **Network** button, select **WebCam Server** to display the Server Setup dialog box, and click **OK** to start the WebCam server.
- 2. At the local computer, open the web browser and type the address of the GV-System. The Single View page appears.
- 3. Select **Emap**. The valid user name and password are required for login. For the firsttime user, you will be directed to the Download page. Install the E-Map program before you can run it.
- 4. On the Remote E-Map window, click the **Login** button and select the GV-Video Server host to access its videos and I/O devices. The valid user name and password are required to log in the GV-Video Server.

For details on the Remote E-Map functions, see "The Remote E-Map Window", Chapter 9, *User's Manual* on the Surveillance System Software CD/DVD.

# **Chapter 8 CMS Configurations**

This section introduces the related settings to enable connecting to the GV-Video Server in the central monitoring stations Center V2, VSM and Dispatch Server.

### **8.1 Center V2**

The Center V2 can monitor and manage the cameras and I/O devices connected to the GV-Video Server.

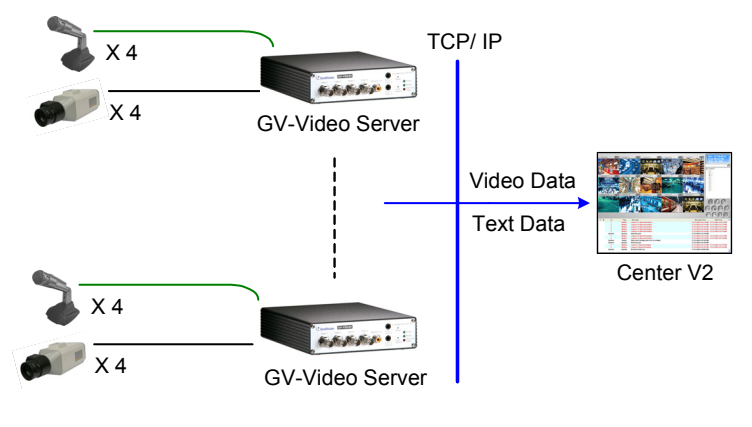

*Figure 8-1* 

¾ To set the appropriate port connecting to the GV-Video Server, click the **Preference Settings** button, select **System Configure**, click the **Network** tab, and check **Accept connections from GV-Compact DVR, Video Server & IP Cam**. Keep the default port **5551** for the Port 2 option, or modify it to match the Center V2 port on the GV-Video Server.

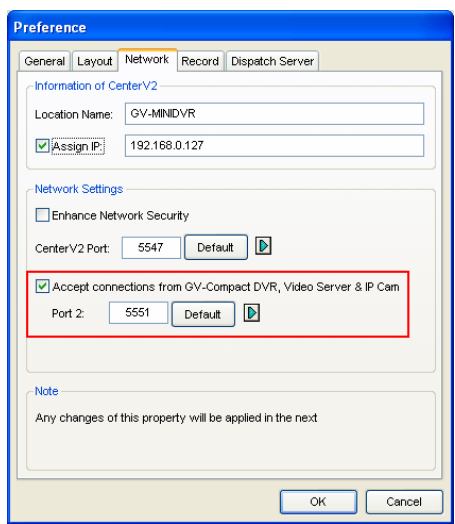

*Figure 8-2* 

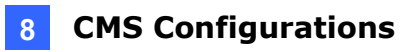

To define how to display the received video on motion detection and input trigger from the GV-Video Server, click the **Preference Setting** button and select **System Configure**. This dialog box appears.

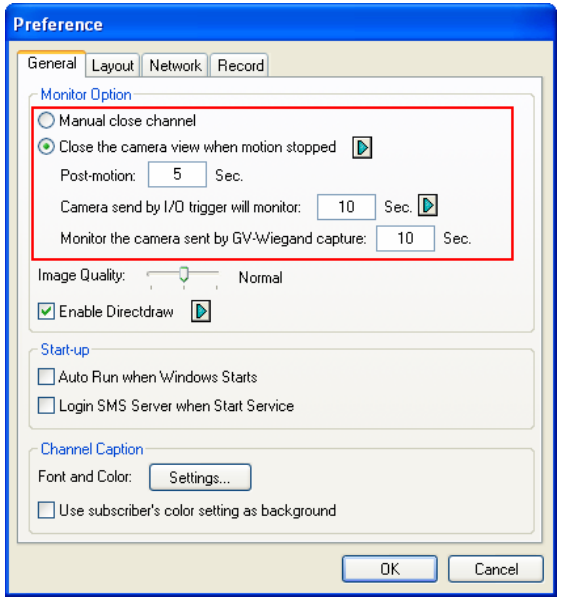

 *Figure 8-3* 

- **Manual close channel:** Closes the triggered camera view manually.
- **Close the camera view when motion stopped:** Closes the triggered camera view automatically when motion stops.
- **Post Motion:** Specify the duration of the camera view remaining on the monitoring window after motion stops.
- **Camera send by I/O trigger will monitor:** Specify the duration of the camera view remaining on the monitoring window when an I/O device is triggered.

To keep the camera view remaining on the monitoring window even after the alarm is finished, click the right-arrow button, and uncheck **Latch Trigger**. Then the camera view will remain on the monitoring window for the specified time. For example, if the alarm is triggered for 5 minutes and you set 10 minutes, the camera view will be displayed for 15 minutes.

**Monitor the camera sent by GV-Wiegand Capture:** Specify the duration of the camera view remaining on the monitoring window when the card reader, connected to GV-Video Server, is triggered. For the related Wiegand settings on the GV-Video Server, see *4.2.3 GPS / Wiegand*.

For further information on how to mange the received video from the GV-Video Server, see *GV-CMS Series User's manual.*

### **8.2 VSM**

The VSM is designed to monitor and manage the cameras and I/O devices connected to the GV-Video Server under low bandwidth network.

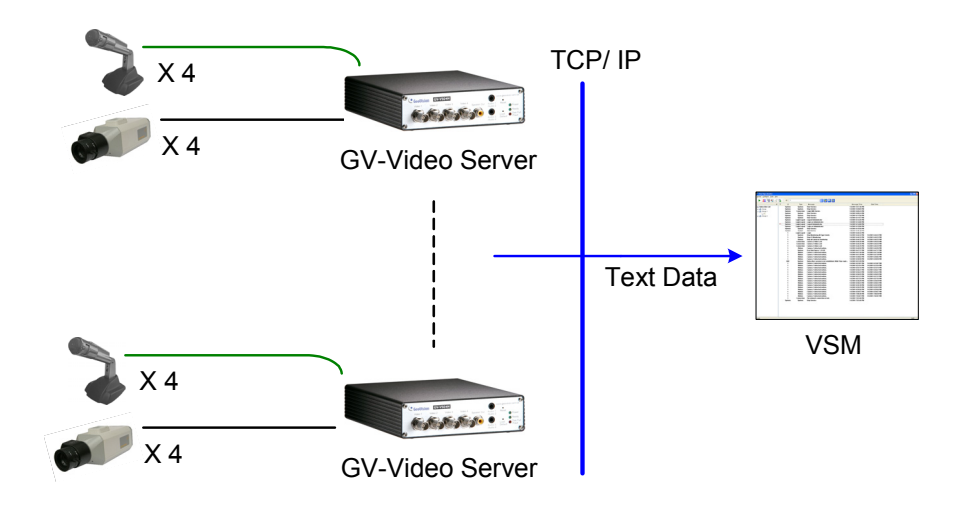

*Figure 8-4* 

¾ To set the appropriate port connecting to the GV-Video Server, click **Configure** on the window menu, and select **System Configure** to display this dialog box. In the Connective Port field, keep the default value **5609** for the Port 2 option, or modify it to match the VSM port on the GV-Video Server.

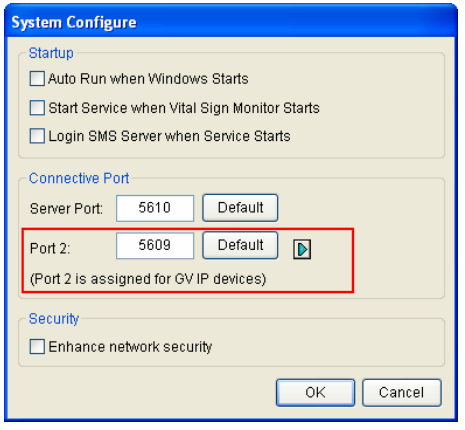

 *Figure 8-5* 

For further information on how to mange the video received from the GV-Video Server, see *GV-CMS Series User's manual*.

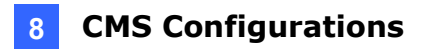

### **8.3 Dispatch Server**

The Dispatch Server minimizes overloading of Center V2 Servers by re-distributing GV-Video Server subscribers to the least busy Center V2 server.

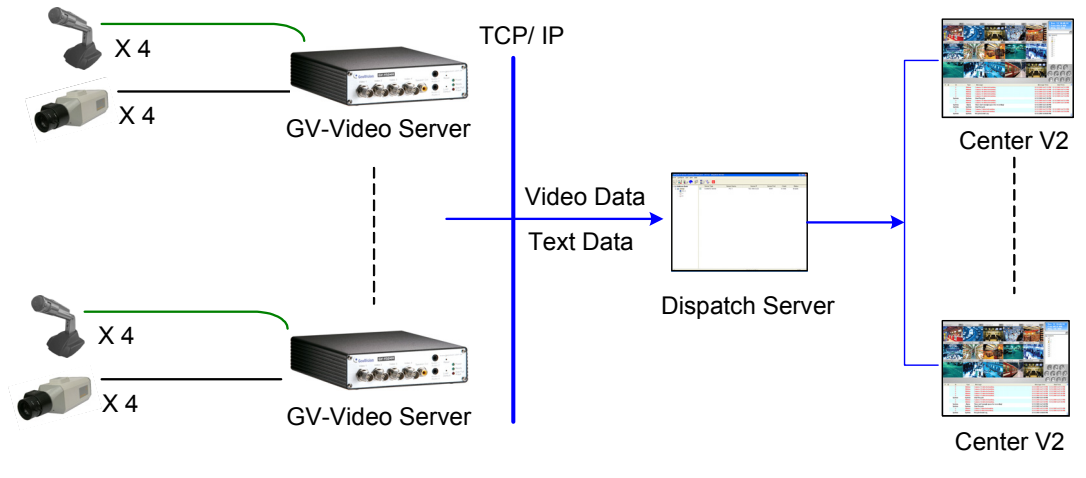

 *Figure 8-6* 

¾ To set the appropriate port connecting to the GV-Video Server, click the **Server Setting** button on the toolbar, and enable **Allow GV IP devices to login as subscriber from port**. Keep the default port **5551**, or modify it to match the Center V2 port on the GV-Video Server.

| <sup>1</sup> Dispatch Server Setting     |                                                         |                      |
|------------------------------------------|---------------------------------------------------------|----------------------|
| Network setting                          |                                                         |                      |
| Server Port:                             | $\triangleright$<br>21112<br>Default                    |                      |
|                                          | viallow GV IP devices to login as subscriber from port: |                      |
| 5551                                     | Default                                                 |                      |
| Autorun server service upon startup      |                                                         |                      |
| Automatic Failover Support               |                                                         | Setting              |
| Allow unidentified CenterV2 Server login |                                                         |                      |
| <b>Identification Code:</b>              | $\Rightarrow$                                           |                      |
| <b>Dispatch Setting</b>                  |                                                         |                      |
| <b>Group First</b>                       | ○ Balance Only                                          |                      |
| Dispatch Log                             |                                                         |                      |
| <b>V</b> Keep Days:                      | 30                                                      | ⊕                    |
| Log Path:                                | D:\Dispatch\Log\                                        | $\cdots$             |
|                                          | Available space: 8.51 GB                                | $\boxed{2}$          |
| CenterV2 Event Log                       |                                                         |                      |
| Enable Real-Time CenterV2 Event          |                                                         |                      |
| ■Keep Days:                              | 30                                                      | ❶                    |
| Log Path:                                | D:\Dispatch\CenterV2Loq\                                | $\ddot{\phantom{a}}$ |
|                                          | Available space: 8.51 GB                                | 0                    |
| Recycle Log                              |                                                         | $\mathbf{r}$         |
|                                          | OK                                                      | Cancel               |
|                                          |                                                         |                      |

*Figure 8-7* 

For further information on how to mange the received video from the GV-Video Server, see *GV-CMS Series User's manual.*

# **Chapter 9 Auxiliary Device Connectors**

## **9.1 GV-VS04H and GV-VS14**

The 16-pin terminal block, located on the rear panel, provides interfaces for four digital inputs, four relay outputs, an RS-485 interface, a Wiegand interface, a GPS interface and auxiliary power. The terminal block can be used to develop applications for motion detection, event alerts via E-mail and FTP, center monitoring by Center V2 and VSM, PTZ control, Wiegand-interface card reader and a variety of other functions.

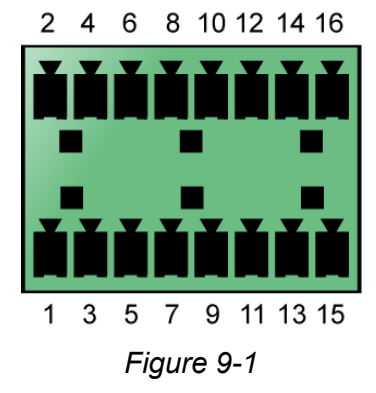

#### **9.1.1 Pin Assignment**

The table below lists the pin assignment for the terminal block.

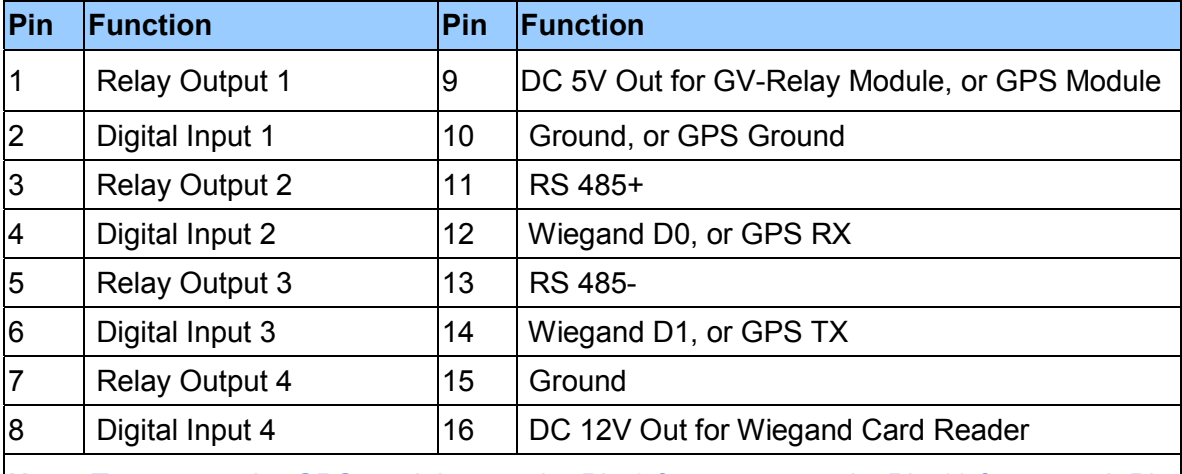

**Note:** To connect the GPS module, use the Pin 9 for power supply, Pin 10 for ground, Pin 12 for GPS RX and Pin 14 for GPS TX.
#### **9.1.2 Relay Output**

The relay outputs on the terminal block only drives a maximum load of 5 volts. Working in conjunction with the GV-Relay V2 module, it is capable of driving heavier loads. Refer to the figure and table below to connect the GV-Relay V2 module to the GV-Video Server.

**Note:** The GV-Relay module is an optional product.

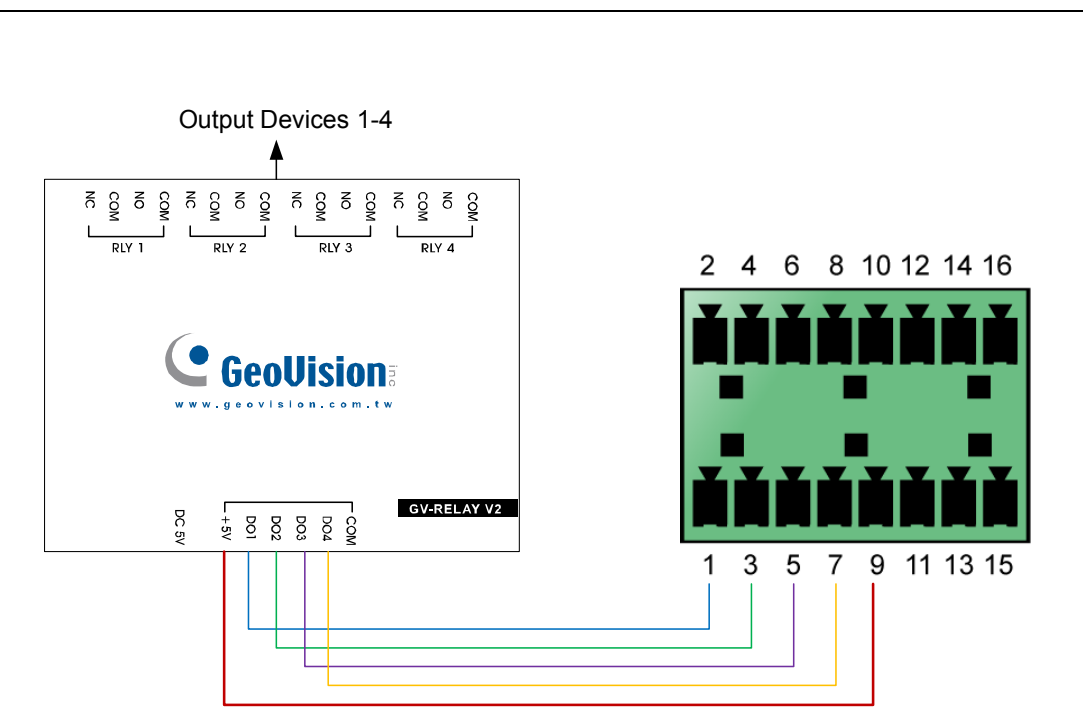

*Figure 9-2* 

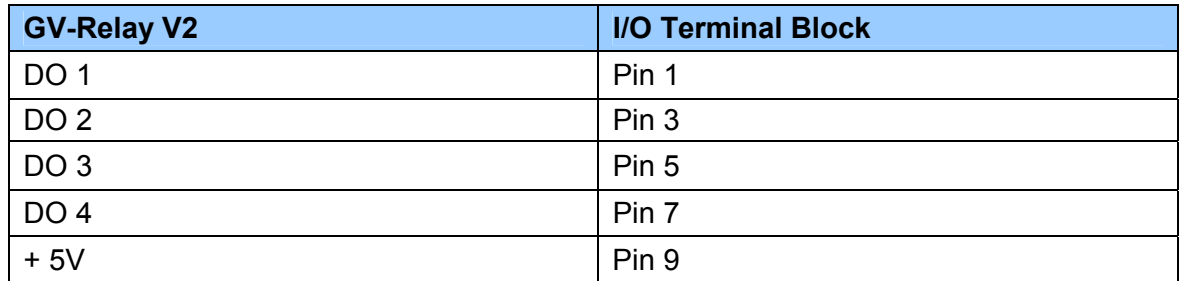

Note that you don't need to use the DC 5V connector on the GV-Relay V2 module for power supply, since the power is supplied from the GV-Video Server.

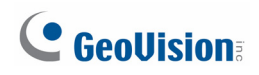

# **9.2 GV-VS11**

The terminal block on the rear panel of GV-VS11 provides one digital input and output, an RS-485 interface and auxiliary power.

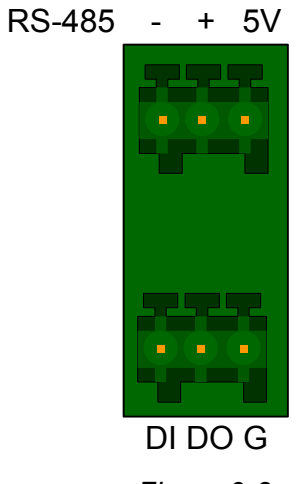

*Figure 9-3* 

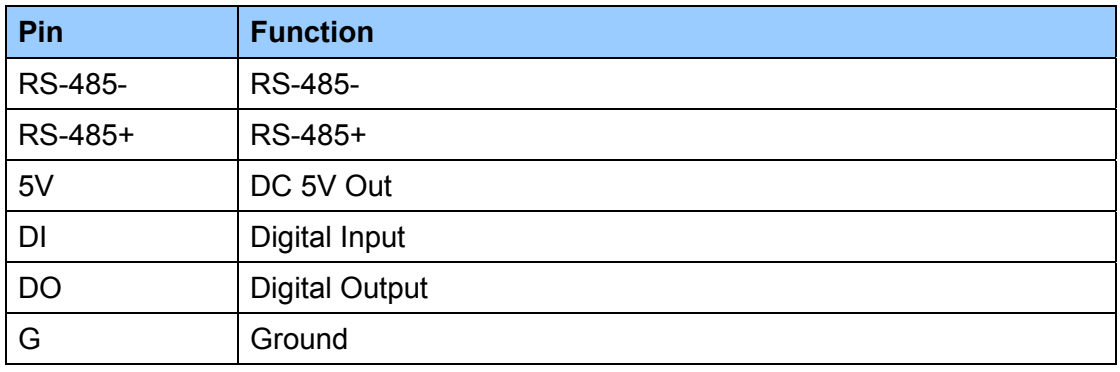

## **9.3 GV-VS12**

Owing to the model size, GV-VS12 provides the **I/O Cable with RJ-45 Connector** for the extensible connection to other I/O devices and PTZ cameras. A RJ-45 connector and a bundle of shielded wires are on the each end of the cable.

Strip the desired wires first, and connect the auxiliary devices with the right wires according to the following pin assignment in the section 9.2.1. Then insert the RJ-45 Connector to the I/O/PTZ Port on GV-VS12 (No. 4, Figure 1-9).

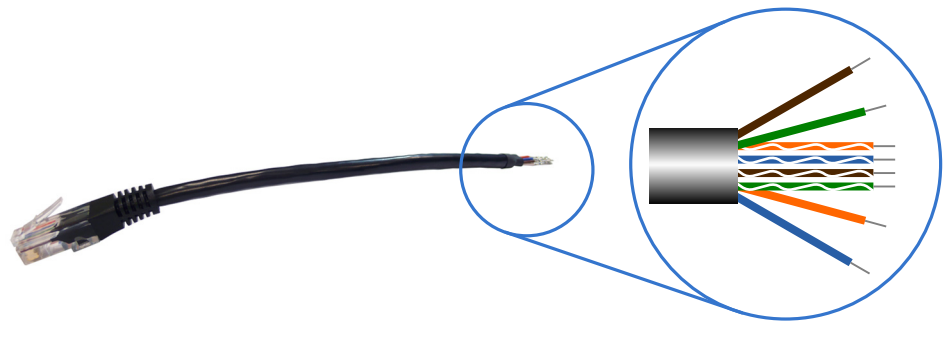

*Figure 9-4* 

#### **9.3.1 Pin Assignment**

The table below lists the pin assignment for the shielded wires of the I/O Cable with RJ-45 Connector.

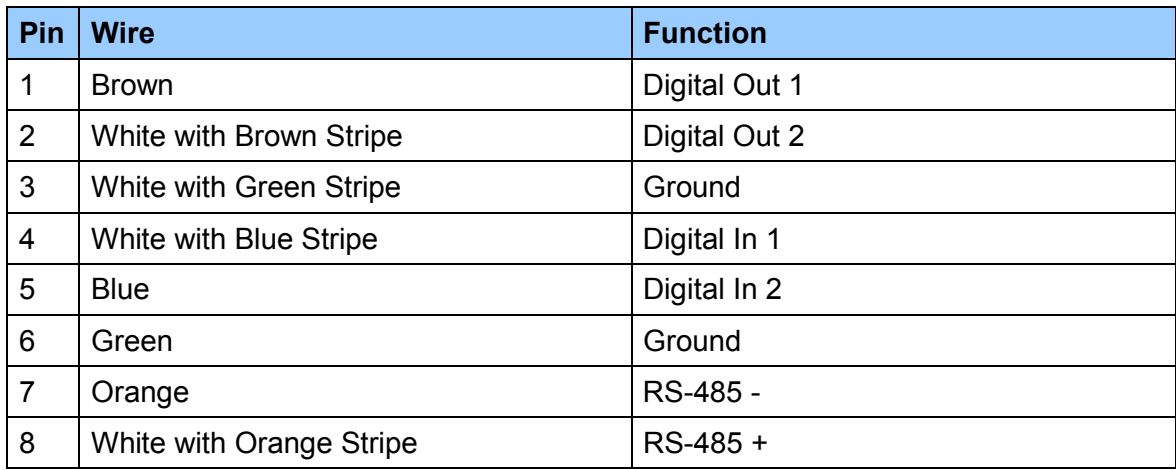

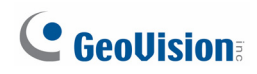

### **9.3.2 RS-232 Terminal Block**

The RS-232 terminal block on GV-VS12 is mainly used for the connection to a GPS module.

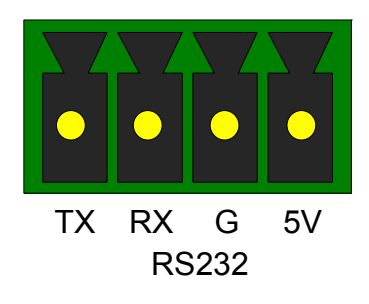

*Figure 9-5* 

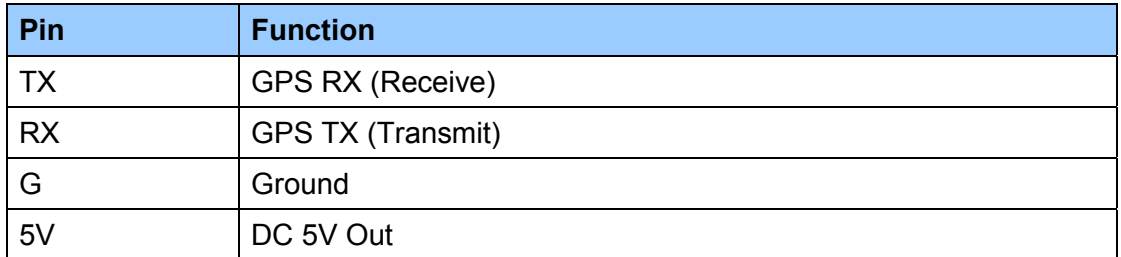

**Note:** To ensure the connection to the GV-VS12, the GPS RX must be connected to the TX pin, and the GPS TX must be connected to the RX pin.

# **Chapter 10 Mobile Phone Connection**

Using a PDA, Smartphone or 3G-enabled mobile phone, you can receive live video streaming from the GV-Video Server. The chart below lists the GV mobile applications supporting the GV-Video Server.

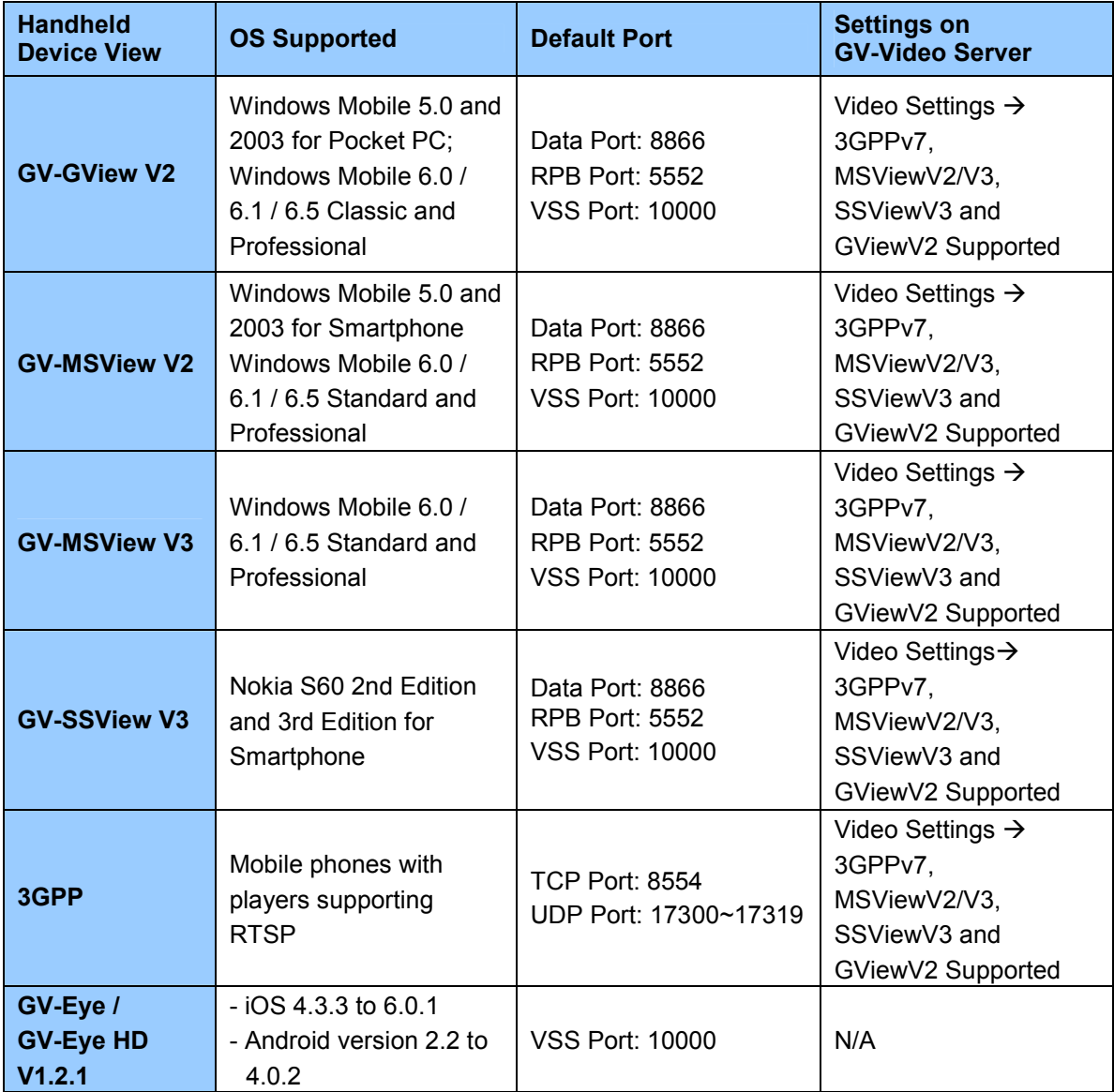

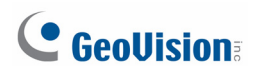

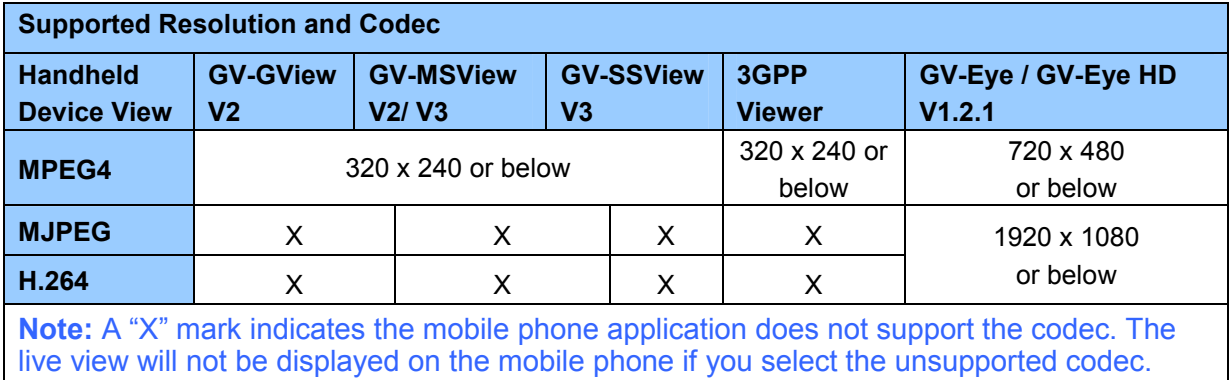

#### **Note:**

- 1. For the 3G-enabled mobile phone, you can receive live video from the GV-Video Server without installing any GV mobile applications.
- 2. To receive the live video from the GV-Video Server, enter the TCP/IP port on your mobile phone. To play video back, enable ViewLog Server on the GV-Video Server and enter the RPB Port on your mobile phone.

## **10.1 PDA**

GV-GView V2 is a remote view application for Pocket PC device. It can run on the PDA with Windows Mobile operating system. For the supported operating system version, see Chart 1

When GV-GView V2 detects the big screen panel of the mobile phone, images from the GV-Video Server will be horizontally rotated for a better view. Resolution is set to be CIF by default.

#### **10.1.1 Installing GV-GView V2**

- 1. To download GV-GView V2, please go to [http://www.geovision.com.tw/english/5\\_4\\_gview.asp](http://www.geovision.com.tw/english/5_4_gview.asp).
- 2. Click the **Download** button.
- 3. Consult your PDA user's manual for how to install a program to the PDA.

#### **10.1.2 Activating the GV-GView Function**

To allow remote access to the GV-Video Server, you must select **3GPPv7, MSViewV2/V3, SSView V3 and GView V2 Supported** as the connection type in the Connection Template field on the Video Settings page. See "Connection Template" in *4.1.2 Video Settings* for details.

| <b>Connection template</b>                                                                                                    |  |
|----------------------------------------------------------------------------------------------------|--|
|                                                                                                    |  |
| Fast (LAN, T1, Wireless 802.11a/g, ADSL-high speed)                                                                               |  |
| Fast (LAN, T1, Wireless 802.11a/g, ADSL-high speed)<br> Normal (ADSL-512K,/256K/128K, Wireless 802.11b)<br>Slow (ADSL-64K, Modem) |  |
| 3GPPv7, MSViewV2/V3, SSViewV3 and GViewV2 Supported                                                                               |  |
| Customized                                                                                                    |  |

 *Figure 10-1* 

#### **10.1.3 Connecting to GV-Video Server**

Once GV-GView V2 is installed on your PDA, you can use it to monitor your GV-Video Server. Make sure your PDA has wireless LAN adapter properly in place with access to the Internet.

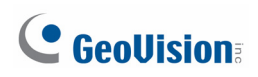

1. Execute **GV-GView V2** on your PDA.

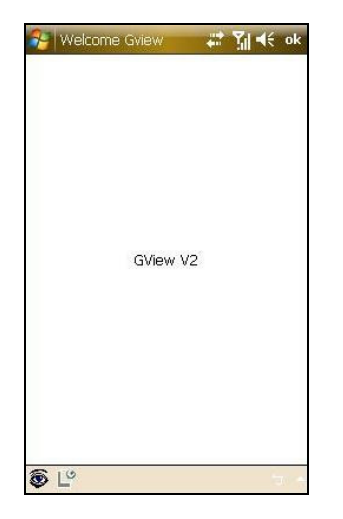

 *Figure 10-2* 

2. Click the  $\bigotimes$  button located at the lower left corner. The login screen appears.

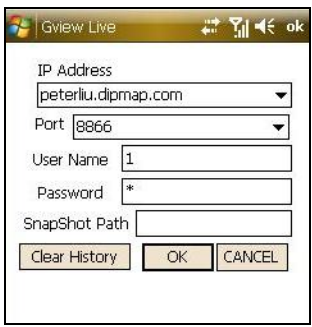

 *Figure 10-3* 

- 3. Enter the IP address of your GV-Video Server, port value (default value is 10000), a username and a password. Then click **OK**.
- 4. Once the connection is established, the live image will appear.

## **10.1.4 Playing Back the Recordings from GV-Video Server**

To play back the recordings from the GV-Video Server, follow these steps:

- 1. Enable the **ViewLog Server** on GV-Video Server. Keep the connection port to be 5552 or modify it if necessary. See *4.3.8 ViewLog Server* for details.
- 2. Execute **GV-GView V2** in your PDA.
- 3. Click the  $\lceil \frac{6}{5} \rceil$  button located at the lower left corner (Figure 10-2). The login screen appears.

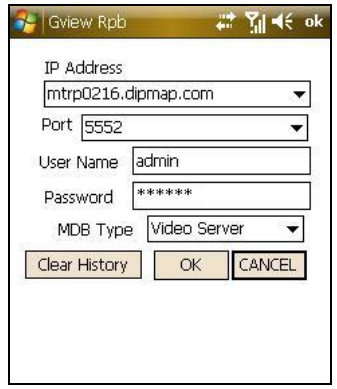

*Figure 10-4* 

- 4. Enter the IP address of your GV-Video Server, port value (default value is 5552), a username and a password. Then click **OK** to connect.
- 5. Select the desired video recording from the event list for playback.

# C GeoVision

## **10.1.5 Other Functions**

In addition to live view and playback, GV-GView V2 offers these functions: viewing / controlling I/O devices, PTZ control, adjusting image quality, and starting / stopping recording.

On the live view screen, click the buttons on the toolbar to have the desired functions.

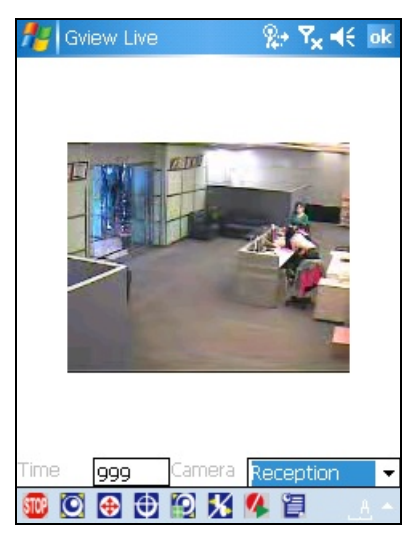

 *Figure 10-5* 

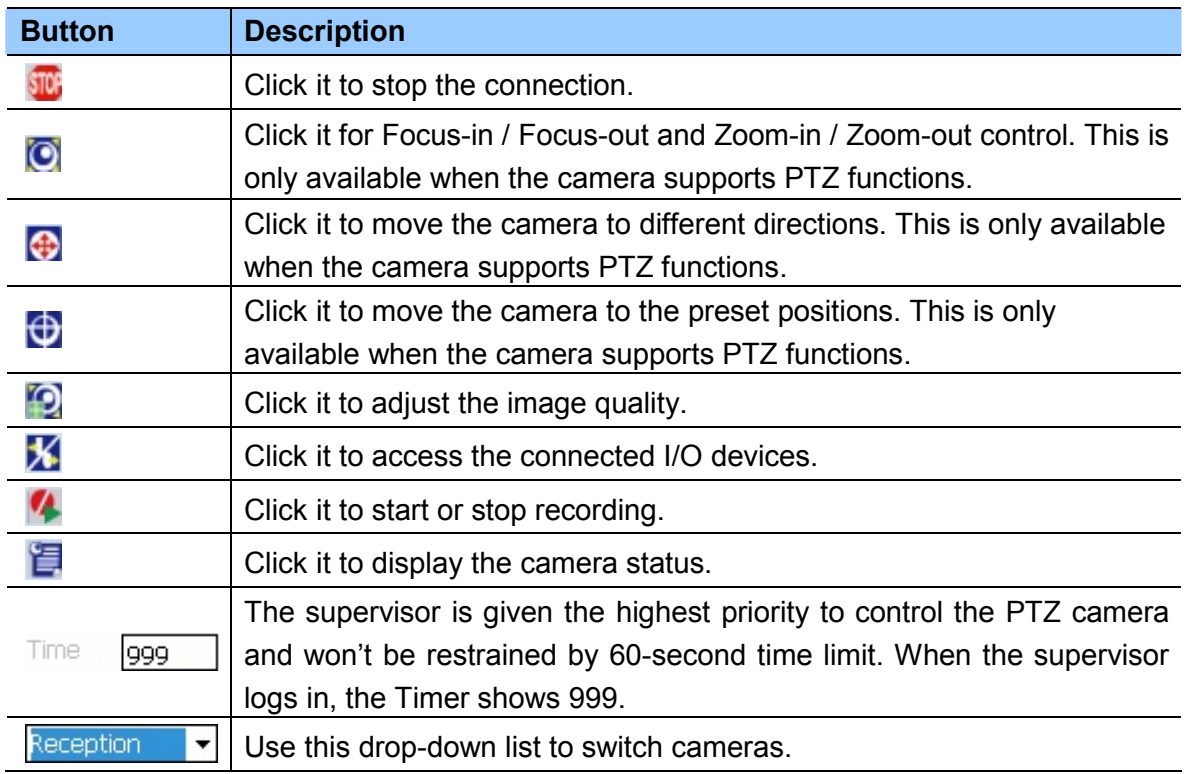

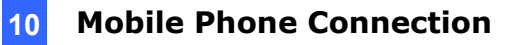

#### **Accessing I/O Devices**

To access the connected I/O devices, use the drop-down list to select the desired camera and click the  $\blacktriangleright$  button. The I/O module button appears on the toolbar.

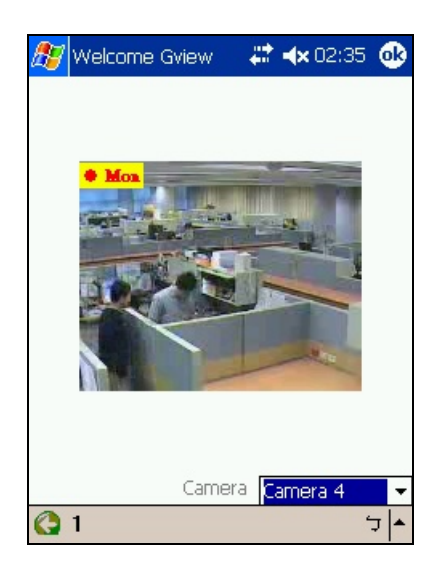

 *Figure 10-6* 

The numbers on the toolbar indicate the connected module. Click the desired number to access its I/O devices. The I/O control buttons appear on the toolbar.

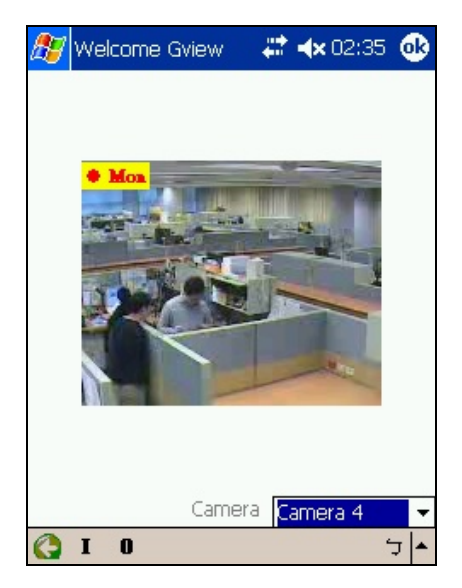

 *Figure 10-7* 

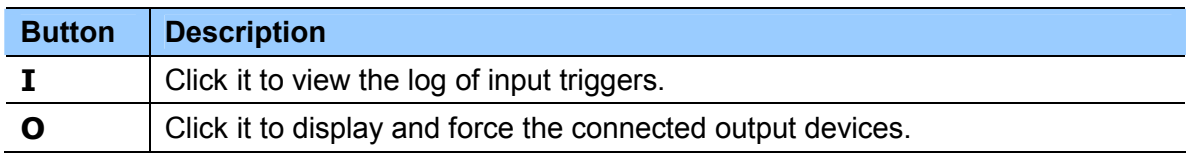

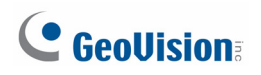

#### **Viewing Input-Triggered Events**

All input triggers are logged on the Alarm list. Click the "**I**" button (Figure 10-7) to view the list of trigger events.

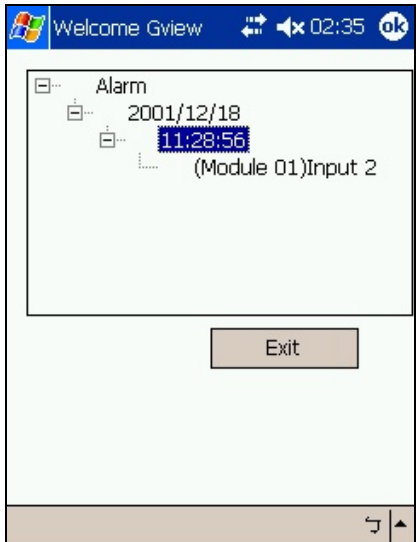

 *Figure 10-8* 

#### **Forcing Outputs**

To force any connected output devices, click the "**O**" button (Figure 10-7) and click the desired number. The numbers on the toolbar indicate the connected output devices.

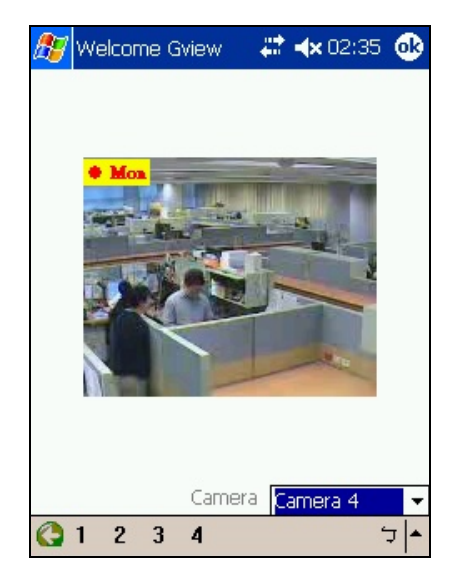

 *Figure 10-9* 

#### **10 Mobile Phone Connection**

#### **Controlling PTZ Cameras**

To control the PTZ camera, use the drop-down list to select the desired camera, and click the  $\overline{\odot}$  button on the live view screen (Figure 10-5).

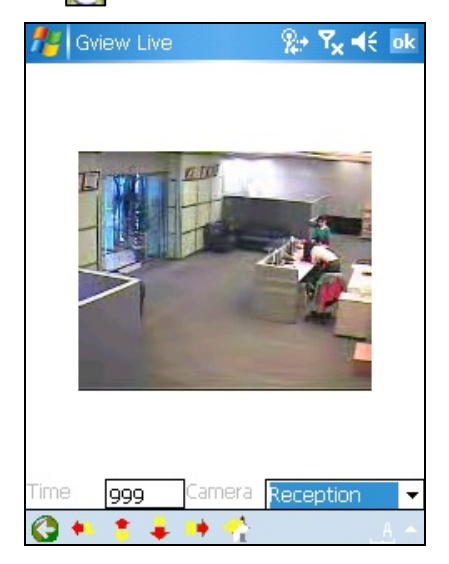

 *Figure 10-10* 

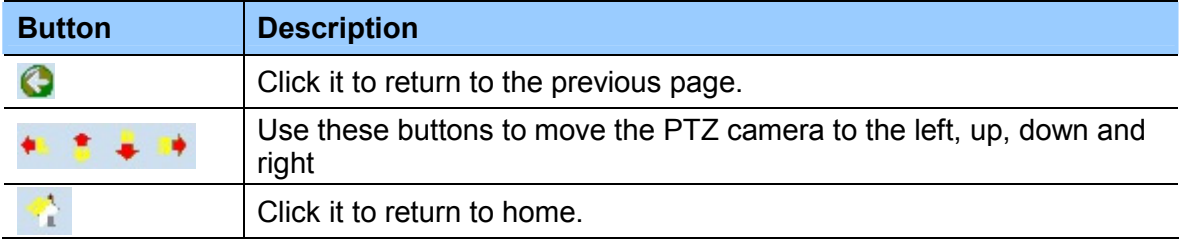

#### **Viewing Camera Status**

To view the camera status, click the  $\boxed{3}$  button on the live view screen (Figure 10-5).

|         | Welcome Gvie: $\oint$ $\frac{1}{45}$ = $(511:17)$ |               |        |           |                    | Œ. |
|---------|---------------------------------------------------|---------------|--------|-----------|--------------------|----|
|         |                                                   | Camera Status |        |           |                    |    |
|         | 1 Normal                                          |               |        | 02 Normal |                    |    |
|         | 33 Normal                                         |               |        | 04 Normal |                    |    |
|         | J5 Normal                                         |               |        | 06 Normal |                    |    |
|         | 7 Normal                                          |               |        | 08 Normal |                    |    |
|         | 19 Inactive                                       |               |        | 10 Normal |                    |    |
|         | 1 Normal                                          |               |        | 12 Normal |                    |    |
|         | 13 Normal                                         |               |        | 14 Normal |                    |    |
|         | 15 Normal                                         |               |        | 16 Normal |                    |    |
|         | 17 Normal                                         |               |        | 18 Normal |                    |    |
| 19 Lost |                                                   |               |        | 20 Normal |                    |    |
|         | 1 Normal                                          |               |        | 22 Normal |                    |    |
|         | 23 Normal                                         |               |        | 24 Normal |                    |    |
|         | 25 Normal                                         |               |        | 26 Normal |                    |    |
|         | Normal                                            |               |        | 28 Normal |                    |    |
|         | 29 Normal                                         |               |        | 30 Normal |                    |    |
|         | 31 Normal                                         |               |        |           | 32 Connection Lost |    |
| Wait    | 0                                                 |               | Camera |           | $1~1$ Ohannel      |    |
|         |                                                   |               |        |           |                    |    |

*Figure 10-11*

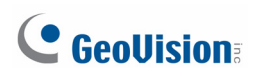

This screen displays the status of camera activity. Three messages indicate the current camera status.

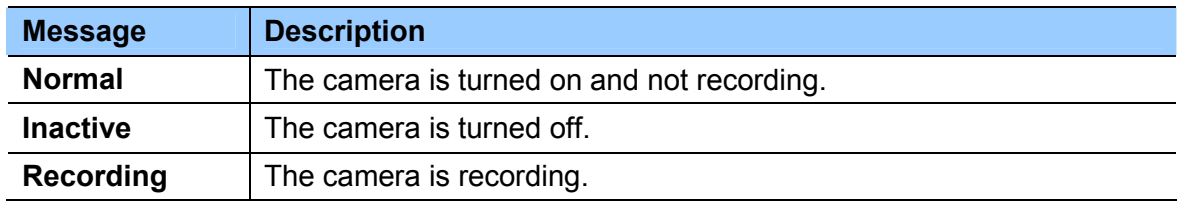

# **10.2 Windows Smartphone**

With the GV-MSView application, you can monitor your GV-Video Server remotely through a Windows-based smartphone. For the supported operating system version, see Chart 1.

### **10.2.1 Installing GV-MSView V2 / V3**

- 1. To download GV-MSView V2 / V3, please go to [http://www.geovision.com.tw/english/5\\_4\\_msview.asp.](http://www.geovision.com.tw/english/5_4_msview.asp)
- 2. Click the **Download** button.
- 3. Consult your smartphone user's manual for how to install a program to the smartphone.

#### **10.2.2 Activating the GV-MSView V2 / V3 Function**

To allow remote access to the GV-Video Server, you must select **3GPPv7, MSViewV2/V3, SSView V3 and GView V2 Supported** as the connection type in the Connection Template field on the Video Settings page. See "Connection Template" in *4.1.2 Video Settings* for details.

#### **10.2.3 Connecting to GV-Video Server**

The following operations may vary slightly for different modules.

1. Execute **MSViewV2.exe** or **MSViewV3.exe** on your smartphone.

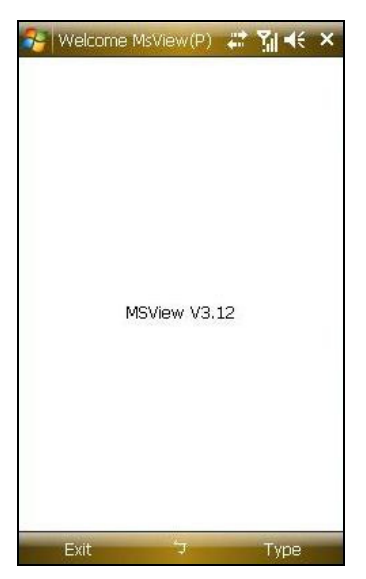

 *Figure 10-13* 

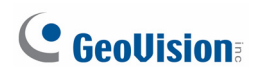

2. Click **Type** and then **Live**.

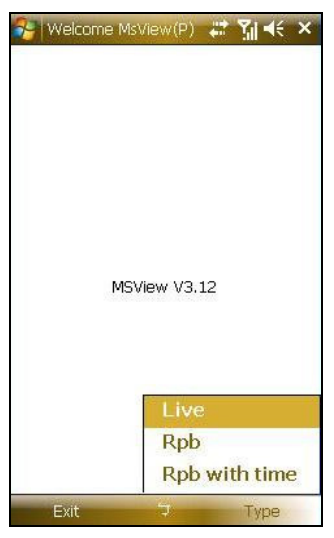

 *Figure 10-14* 

3. On the login screen, enter the IP address of your GV-Video Server, port value (default value is 10000), a username and a password. Then click **Control** and select **Connect**.

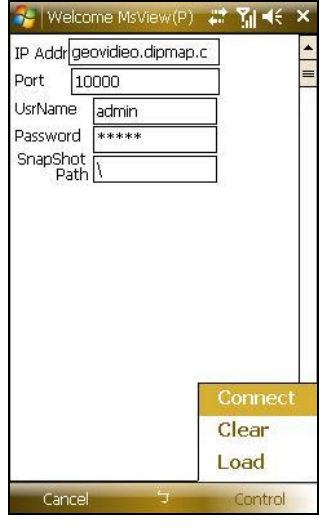

 *Figure 10-15* 

### **10 Mobile Phone Connection**

4. Once the connection is established, the live image will appear. You can use the scroll key on your smartphone to navigate camera channels.

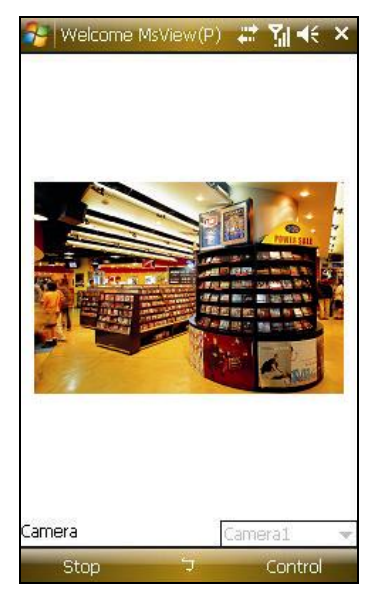

 *Figure 10-16* 

# C GeoVision

## **10.2.4 Playing Back the Recordings from GV-Video Server**

To play back the recordings from the GV-Video Server, follow these steps:

- 1. Enable the **ViewLog Server** on GV-Video Server. Keep the connection port to be 5552 or modify it if necessary. See *4.3.8 ViewLog Server* for details.
- 2. Execute **GV-MSView V2** or **GV-MSView V3** in your smartphone.
- 3. Select **Type** and then **RPB** (Figure 10-14). The login screen appears. If you want to search the recordings within a specific period of time for playback, select **RPB with time**.

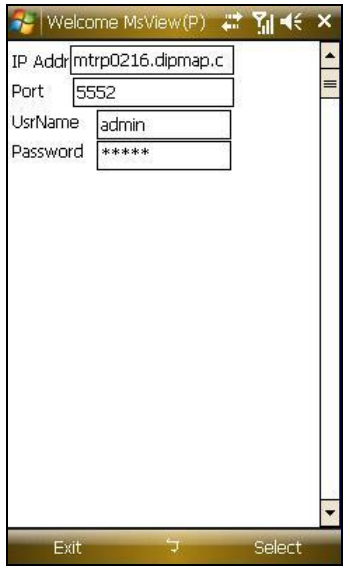

*Figure 10-17* 

- 4. Enter the IP address of your GV-Video Server, port value (default value is 5552), a username and a password. Then click **Select** and click **GV Video Server** to start the connection.
- 5. Select the desired video recording from the event list for playback.

#### **10.2.5 Other Functions**

In addition to live view, GV-MSView V2 or GV-MSView V3 offers these functions: zooming in/out a camera view, rotating images and controlling outputs. Select the **Control** option to have these features.

# **10.3 Symbian Smartphone**

With the GV-SSView V3 application, it's also possible to monitor your GV-Video Server remotely through a Symbian-based smartphone. For the supported operating system version, see Chart 1.

## **10.3.1 Installing GV-SSView V3**

- 1. To download GV-SSView V3, please go to [http://www.geovision.com.tw/english/5\\_4\\_ssview.asp.](http://www.geovision.com.tw/english/5_4_ssview.asp)
- 2. Click the **Download** button.
- 3. Consult your smartphone user's manual for how to install a program to the smartphone.

#### **10.3.2 Activating the GV-SSView V3 Function**

To allow remote access to the GV-Video Server, you must select **3GPPv7, MSViewV2/V3, SSView V3 and GView V2 Supported** as the connection type in the Connection Template field on the Video Settings page. See "Connection Template" in *4.1.2 Video Settings* for details.

### **10.3.3 Connecting to GV-Video Server**

The following operations may vary slightly for different modules.

- 1. Execute **SSView** on your smartphone.
- 2. When the message *SSView V3* appears, select **Options**, and select **Live Connect**. The login screen appears.

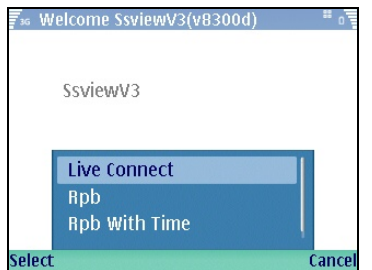

 *Figure 10-19* 

# C GeoVision

- 3. Enter the IP address of your GV-Video Server, port value (default value is 10000), a username and a password. Then click **Options** and select **Connect.**
- 4. Once the connection is established, the live image will appear.

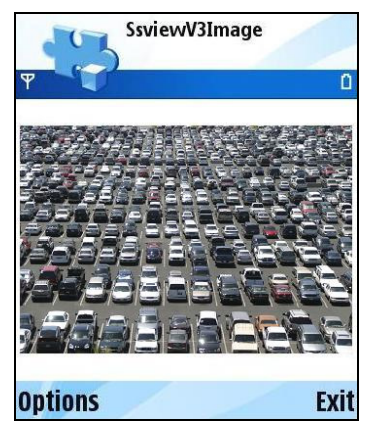

*Figure 10-20* 

#### **10.3.4 Quick Connection**

The IP addresses of connected servers can be stored for quick connection in the future. Press the **[<]** and **[>]** buttons on the mobile device to select the desired server for connection.

### **10.3.5 Playing Back the Recordings from GV-Video Server**

To play back the recordings from the GV-Video Server, follow these steps:

- 1. Enable the ViewLog Server on GV-Video Server. Keep the connection port to be 5552 or modify it if necessary. See *4.3.8 ViewLog Server* for details.
- 2. Execute **SSView** on your smartphone.
- 3. When the message *SSView V3* appears, click **Options**, and then select **RPB**. The login screen appears. If you want to search the recordings within a specific period of time for playback, select **RPB With Time**.

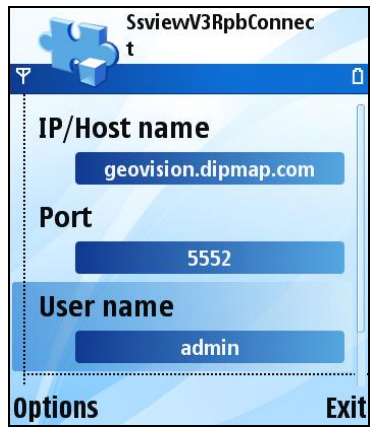

*Figure 10-21* 

- 4. Enter the IP address of your GV-Video Server, port value (default value is 5552), a username and a password. Then click **Options** and select **Video Server**.
- 5. Select the desired video recording from the event list for playback.

#### **10.3.6 Other Functions**

In addition to live view, SSView offers these functions: changing camera channels, zooming in a camera view, rotating images and controlling outputs. Select **Options** to have these features.

# C GeoVision

## **10.4 3G Mobile Phone**

Without installing any GV applications, you can use a 3G mobile phone to access GV-Video Server directly.

## **10.4.1 Activating the 3G Mobile Phone Function**

To allow remote access to the GV-Video Server, first you must select **3GPPv7, MSViewV2/V3, SSViewV3 and GViewV2** as the connection type in the Connection Template field on the Video Setting page, and then enable the 3GPP Server on GV-IP Speed Dome. See *4.1.2 Video Settings* and *4.3.9 3GPP/RTSP* for details.

### **10.4.2 Connecting to the GV-Video Server**

1. Open the Internet browser in the mobile phone, and enter the IP address of your GV-Video Server. This login screen appears.

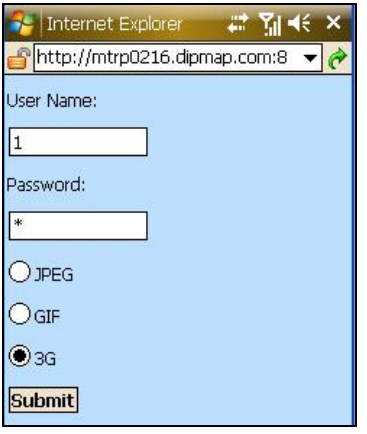

 *Figure 10-22* 

2. Enter a user name, a password, and select **3G**. Then click **Submit** to connect.

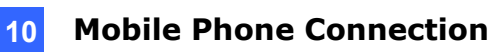

3. After the connection is established, an image similar to this example appears.

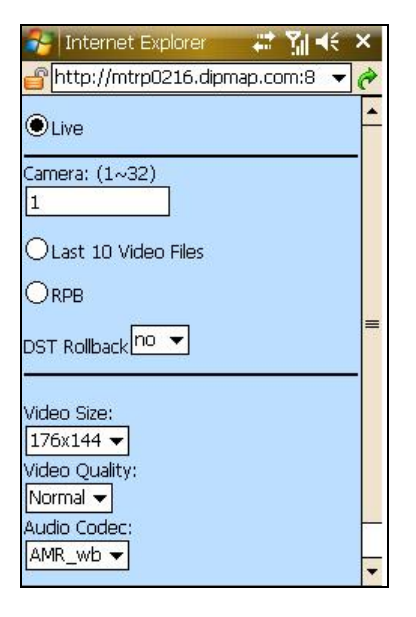

 *Figure 10-23* 

4. Select **Live** to receive the Live View images, and click **Submit**. This screen appears.

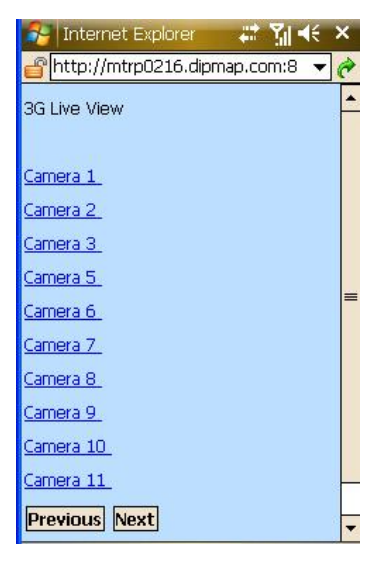

*Figure 10-24* 

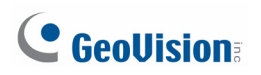

5. Select the desired channel. Its live image will appear.

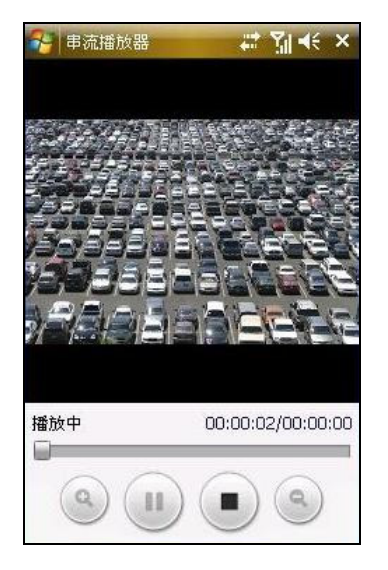

 *Figure 10-25* 

#### **10.4.3 Playing Back the Recordings from GV-Video Server**

To play back the recordings from the GV-Video Server, follow these steps:

- 1. Enable the **ViewLog Server** on GV-Video Server. Keep the connection port to be 5552 or modify it if necessary. See *4.3.8 ViewLog Server* for details.
- 2. Select the desired camera on the screen (Figure 10-25), and then select **Last 10 Video Files** or **PRB**.

#### **[Last 10 Video Files]**

1. Select this option. The event list that displays last 10 video files appears.

| 3G RPB           |
|------------------|
| 15:24:04         |
| 15:25:05         |
| 15:26:05         |
| 15:27:05         |
| 15:28:05         |
| 15:29:05         |
| 15:30:05         |
| 15:31:06         |
| 15:32:06         |
| 15:33:06         |
| Previous<br>Next |

*Figure 10-26* 

2. Select the desired event from the list. The video will start to play.

#### **[PRB]**

Select this option. This screen appears. Search the desired video by date and time with the drop-down list, and click **Submit**. The video will start to play.

| Year         |
|--------------|
| 2010 $\sim$  |
| Month        |
| $5 - 4$      |
| $_{\rm Day}$ |
| $25 \times$  |
| Hour         |
| $12 \times$  |
| Minute       |
| $0 \vee$     |
| Submit       |

 *Figure 10-27* 

**Note:** Currently the 3GPP application does not support I/O control or PTZ control.

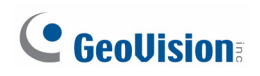

# **10.5 Android Smartphone**

Download GV-Eye from Android Market and install the application. The GV-Eye icon will appear on the desktop. For the supported operating system version, see Chart 1.

**Note:** For the latest specifications and instructions of the latest version, see the *GV-Eye for Android Smartphones & Tablets Installation Guide* on our website: [http://www.geovision.com.tw/upload/en/mobileap/GV-Eye\\_AndroidV121.pdf](http://www.geovision.com.tw/upload/en/mobileap/GV-Eye_AndroidV121.pdf)

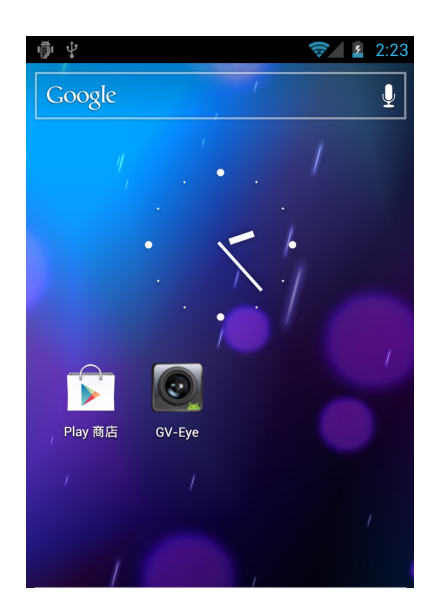

*Figure 10-28*

## **10.5.1 Connecting to GV-Video Server**

1. Tap the **GV-Eye** icon **on** on you device. This page appears.

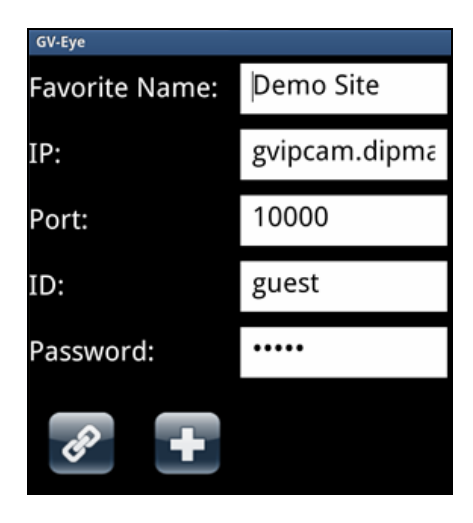

*Figure 10-29* 

- 2. Type the IP address, port number (default value is 10000), user name and password of the GV-IP devices you want to access. And then tap the Add button to to save the connection information in the address book.
- 3. Tap the created link in the address book.

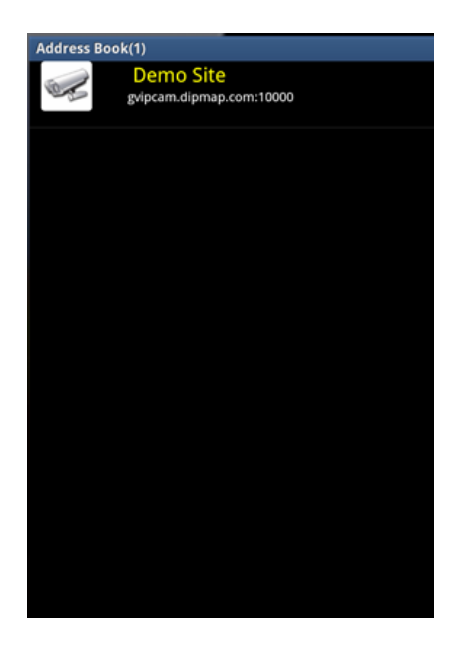

*Figure 10-30* 

4. Tap the **Connection** button **the access the GV-IP devices.** 

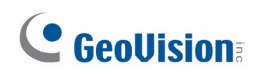

## **10.5.2 Accessing Live View**

You can press the **Menu** button on the mobile phone to see or hide the connection information.

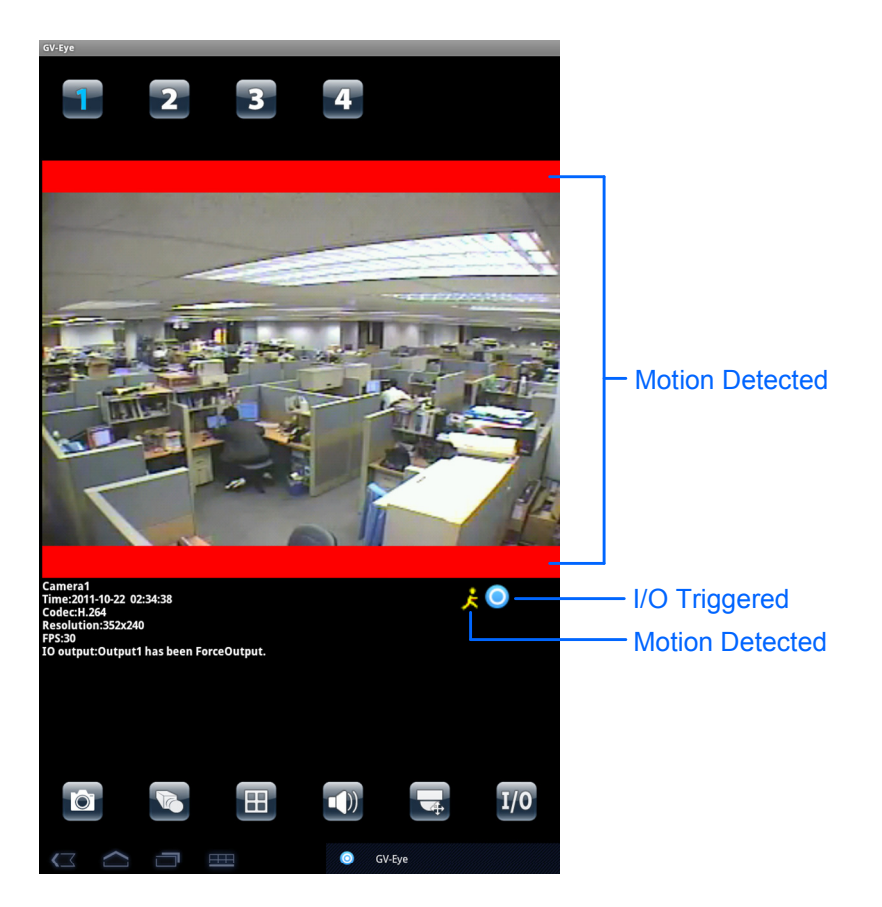

*Figure 10-31* 

The following function buttons are available:

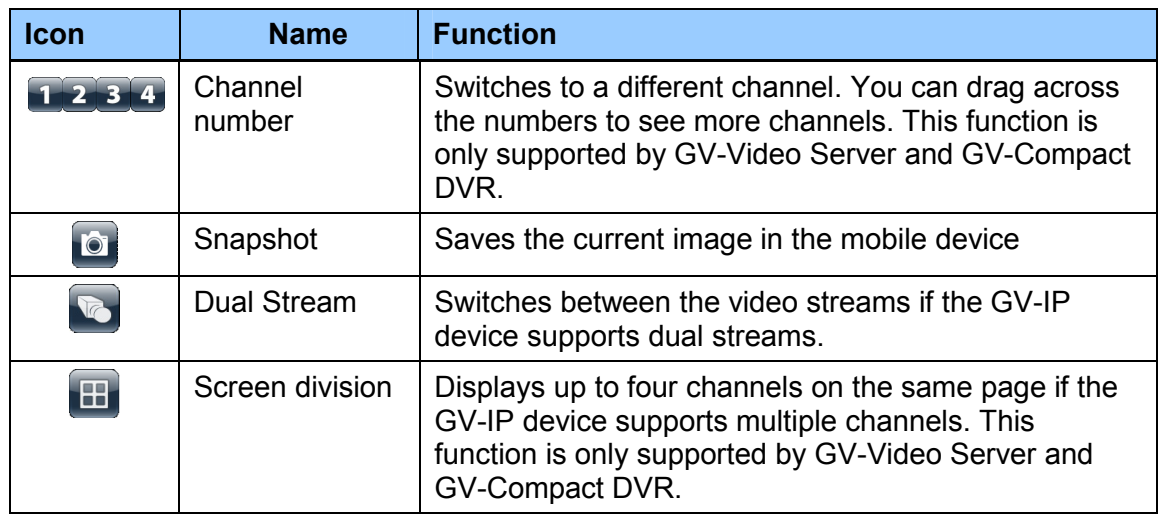

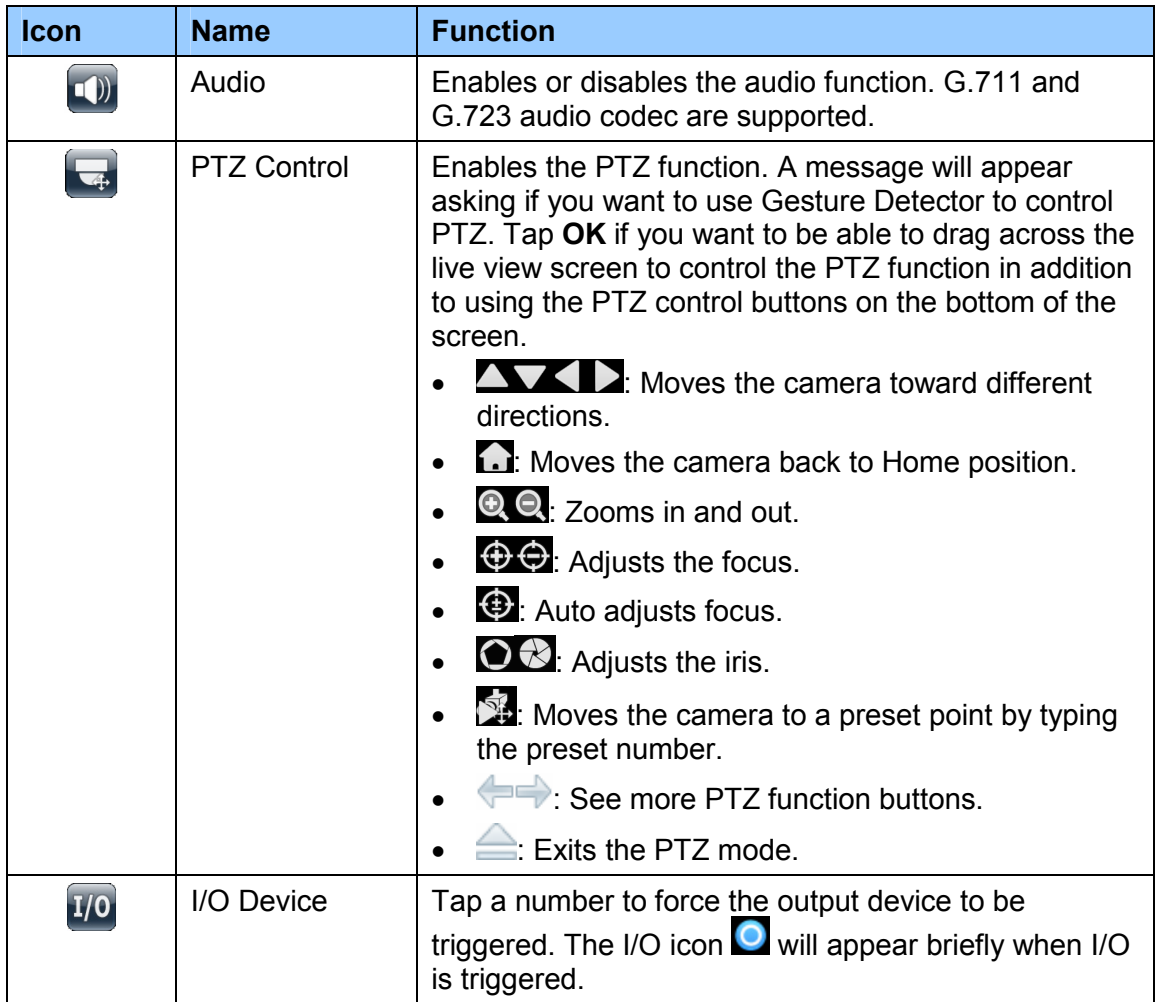

**Note**: The default live view is stream 2, limited to **Admin** users only starting from GV-Eye V1.2.0.

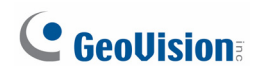

# **10.6 iPhone, iPod Touch and iPad**

Download GV-Eye or GV-Eye HD from App Store and install the application. The GV-Eye or GV-EyeHD icon will appear on the desktop. For the supported operating system version, see Chart 1.

**Note:** For the latest specifications and instructions of the latest version, see the *GV-Eye for iPhone and iPod Touch / GV-Eye HD for iPad Installation Guide* on our website: <http://www.geovision.com.tw/upload/en/mobileap/GV-EyeV121.pdf>

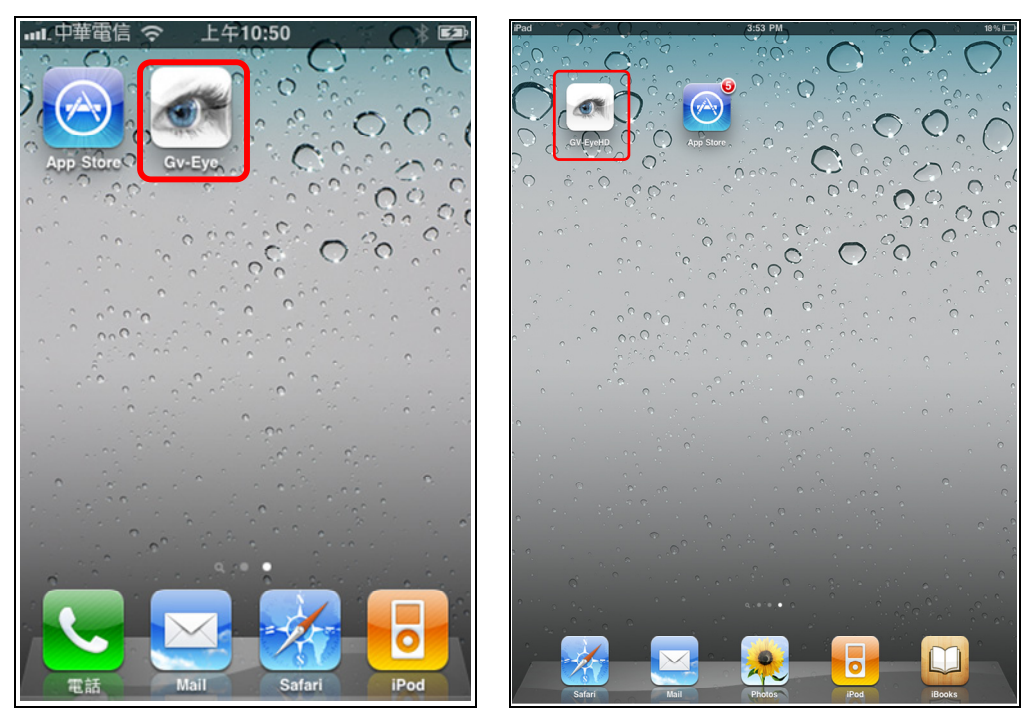

GV-Eye icon on iPnone / iPod Touch GV-Eye HD icon on iPad

*Figure 10-32*

### **10.6.1 Connecting to GV-Video Server**

To connect your iPhone, iPod Touch or iPad to the GV-Video Server, follow these steps:

- 1. Tap the **GV-Eye** icon **only not about the desktop of your phone.** The welcome page appears.
- 2. Tap the **Add** button **1.** This page appears.

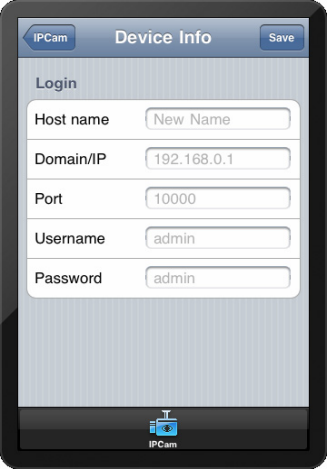

*Figure 10-33*

- 3. Enter the Host name, Domain/IP address, port number (default value is 10000), username and password to log in to the GV-Video Server.
- 4. Tap the **Save** button. The GV-Video Server is now added to the IPCam list and will be available the next time you access GV-Eye. You can tap the **Edit** button and then select an Video Server to edit existing device login information.

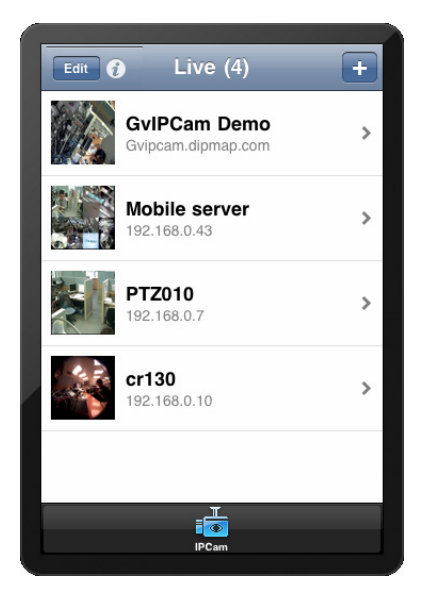

*Figure 10-34* 

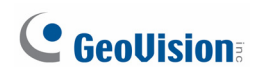

## **10.6.2 Accessing Live View**

You can tap the information button  $\Omega$  at the top-right corner to see the connection information.

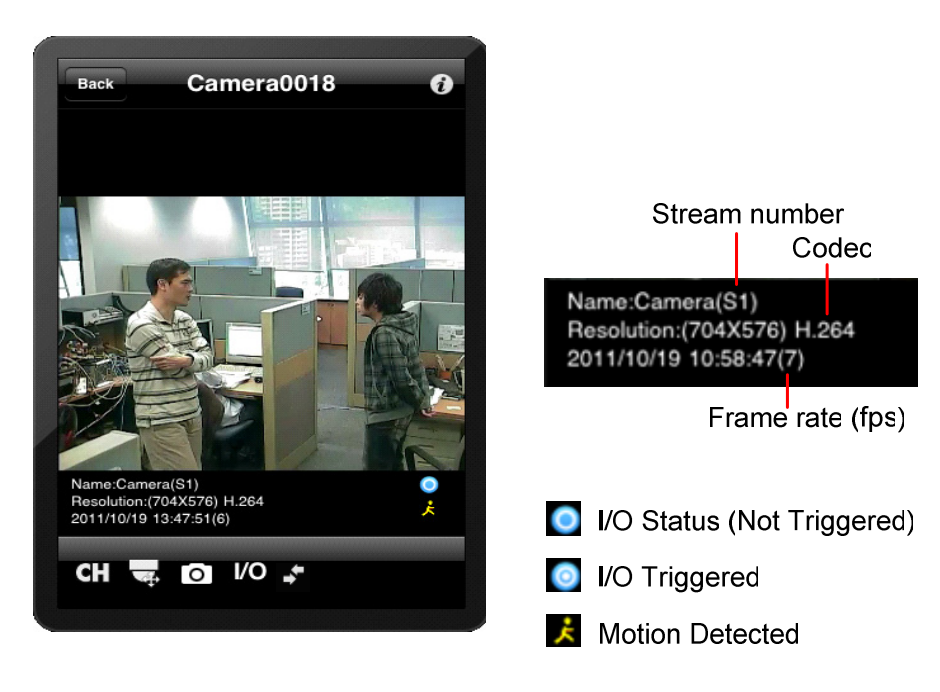

*Figure 10-35* 

The buttons below are available when the iPhone, iPod Touch or iPad is positioned vertically.

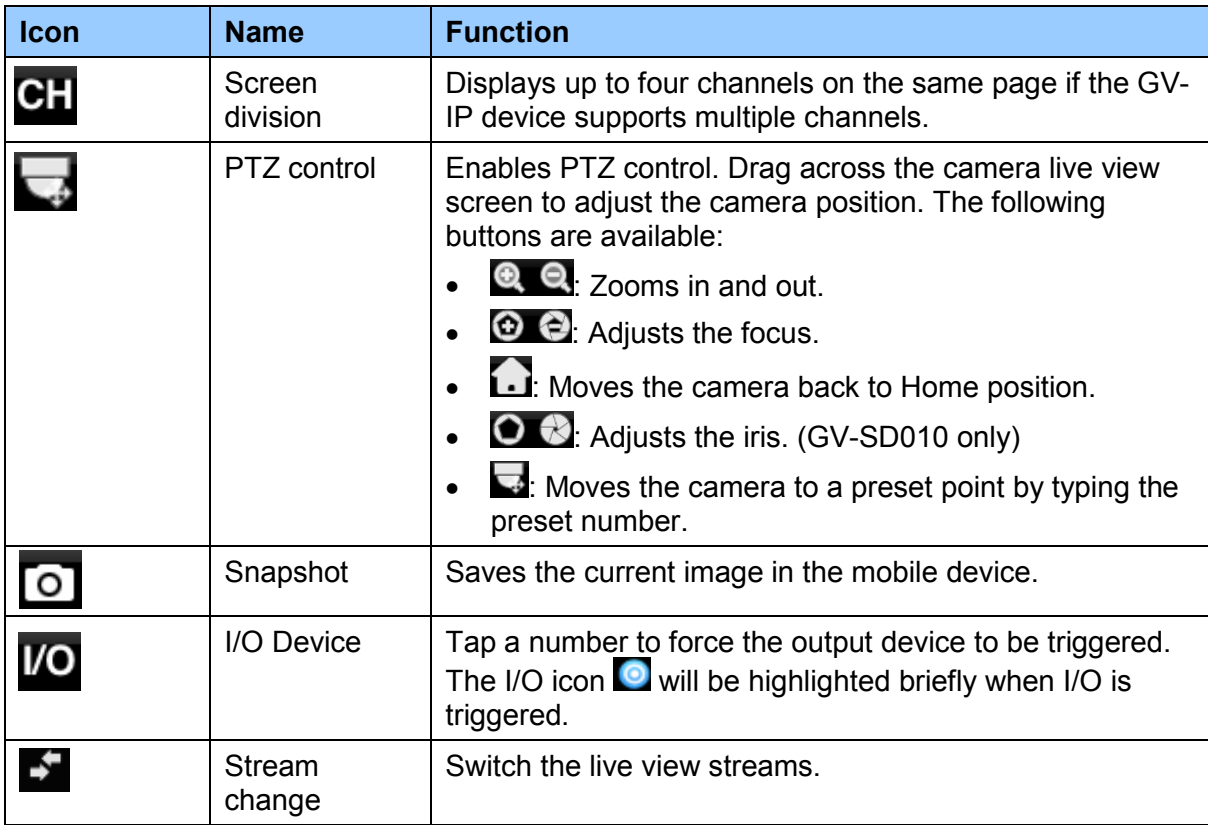

#### **Note:**

- 1. The PTZ control and I/O device functions are only accessible on devices with PTZ control and I/O devices.
- 2. The default live view is stream 2, limited to **Admin** users only starting from GV-Eye (HD) V1.2.0.

# C GeoVision

# **Specifications**

## **Video**

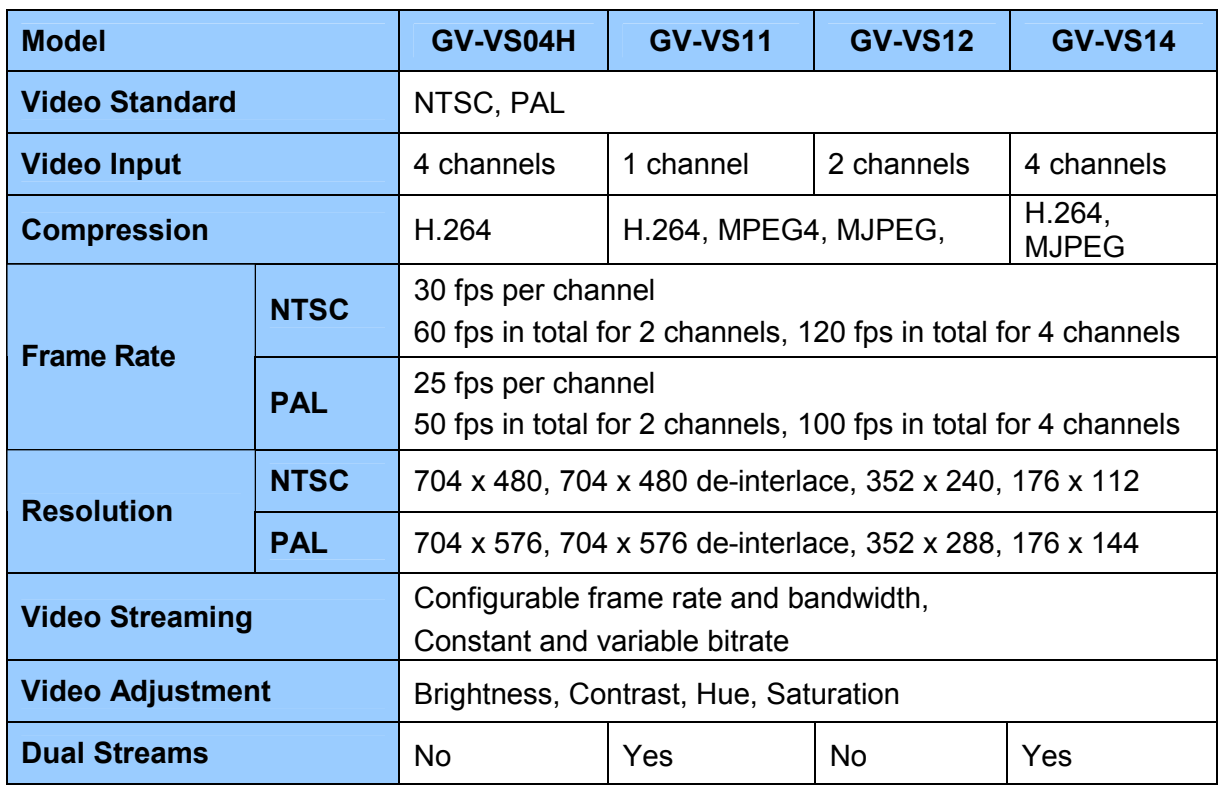

# **Audio**

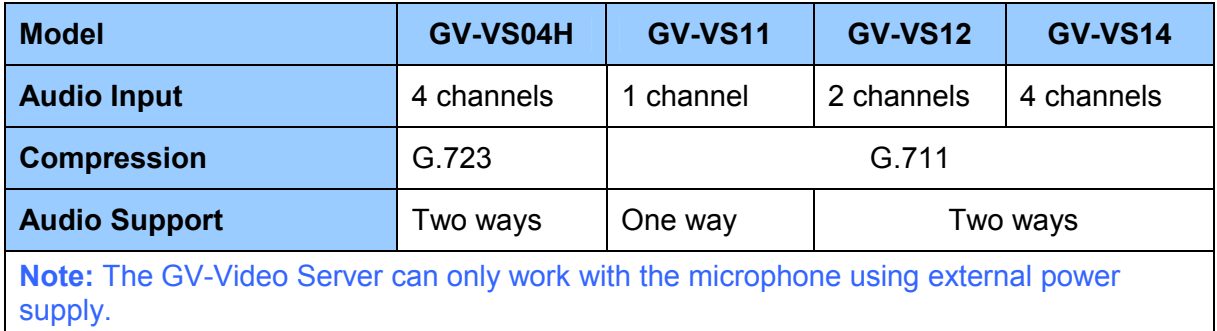

## **Management**

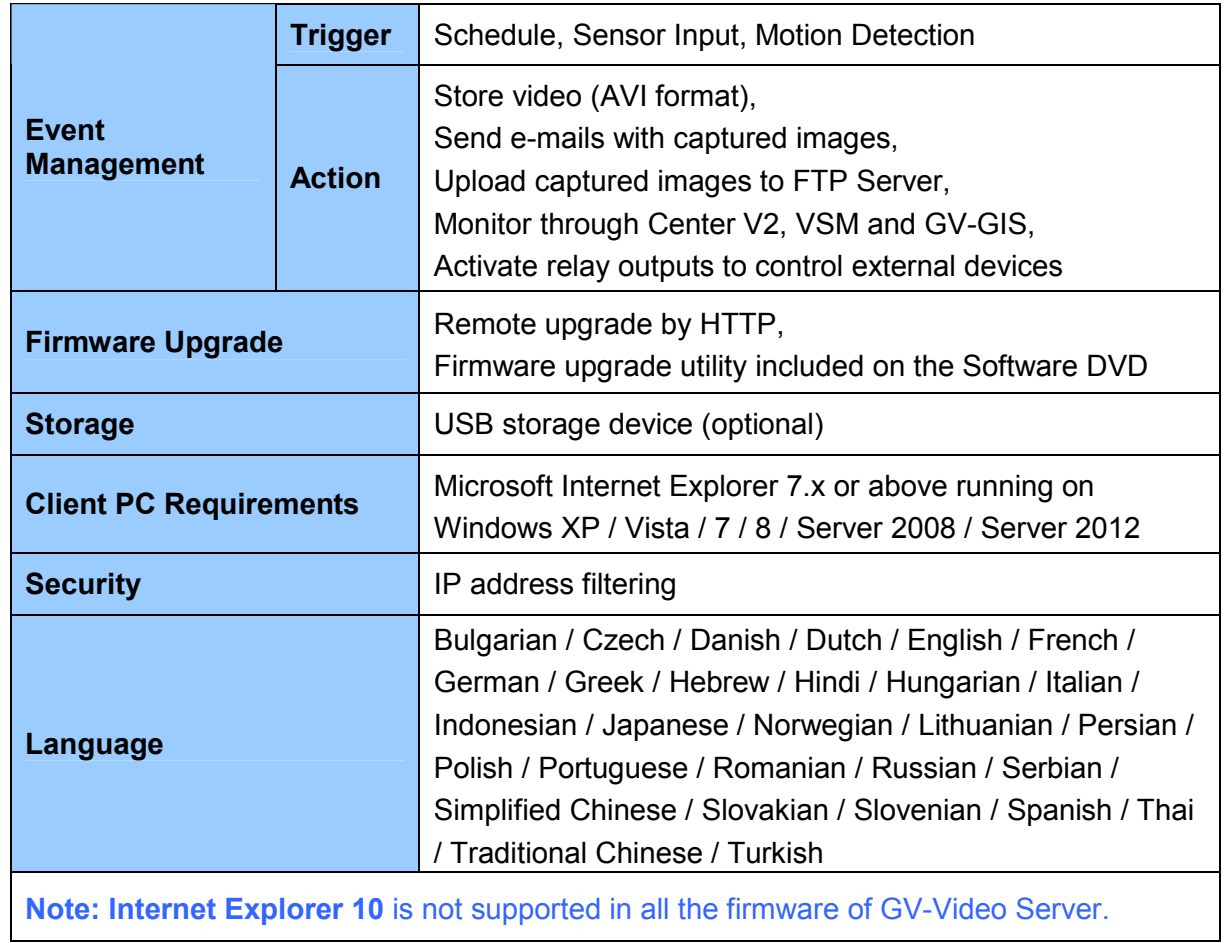

#### **Network**

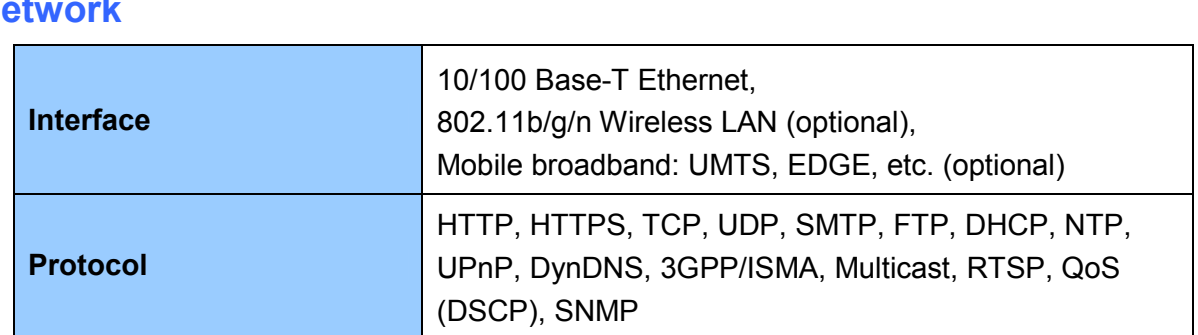

## **Power over Ethernet**

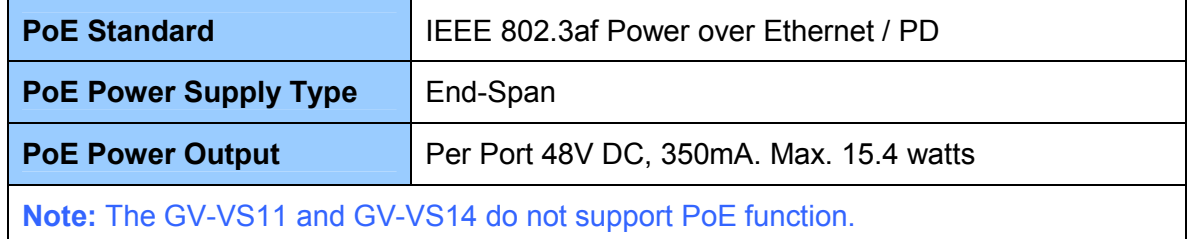

# C GeoVision

### **External Interface**

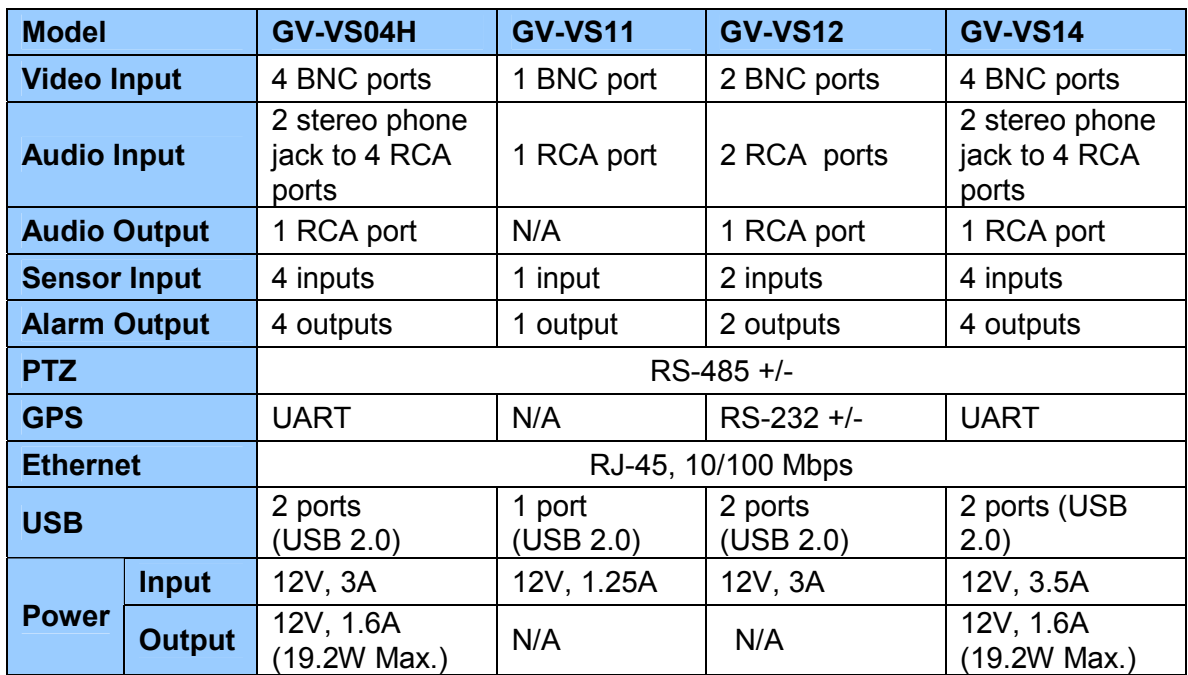

## **Environment**

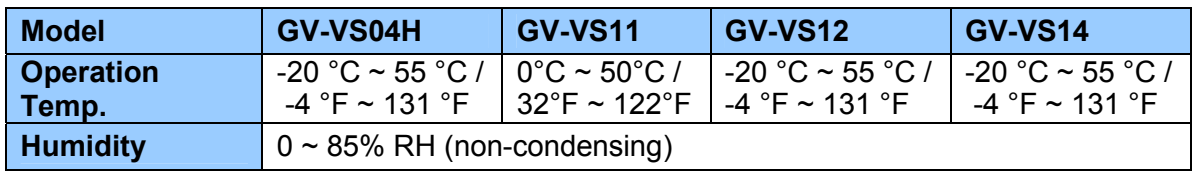

# **Physical**

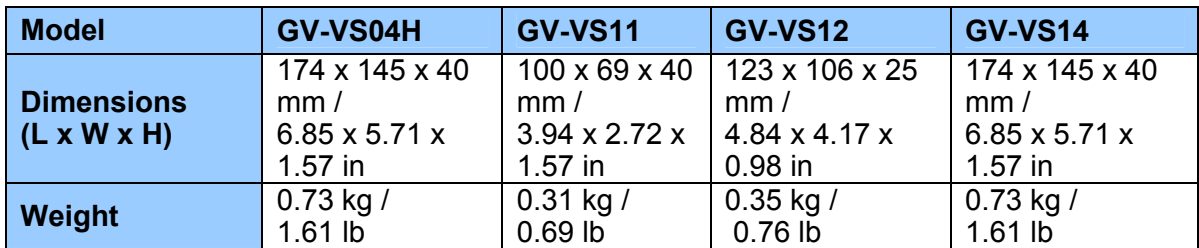

# **Applications**

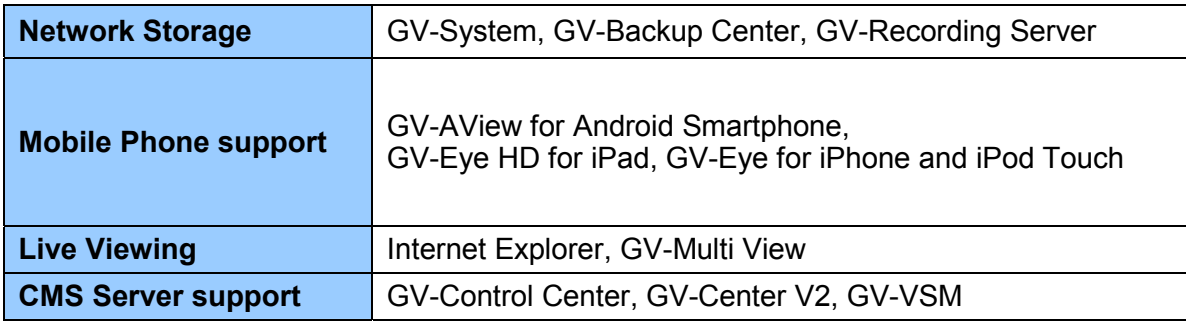

All specifications are subject to change without notice.
# **Appendix**

## **A. Settings for Internet Explore 8 or later**

If you use Internet Explorer 8 or later, it is required to complete the following setting.

- 1. Set the Security to **Medium-high (default)**.
- 2. Enable **Allow previously unused ActiveX controls to run without prompt**.
- 3. Disable **Only allow approved domains to use ActiveX without prompt**.

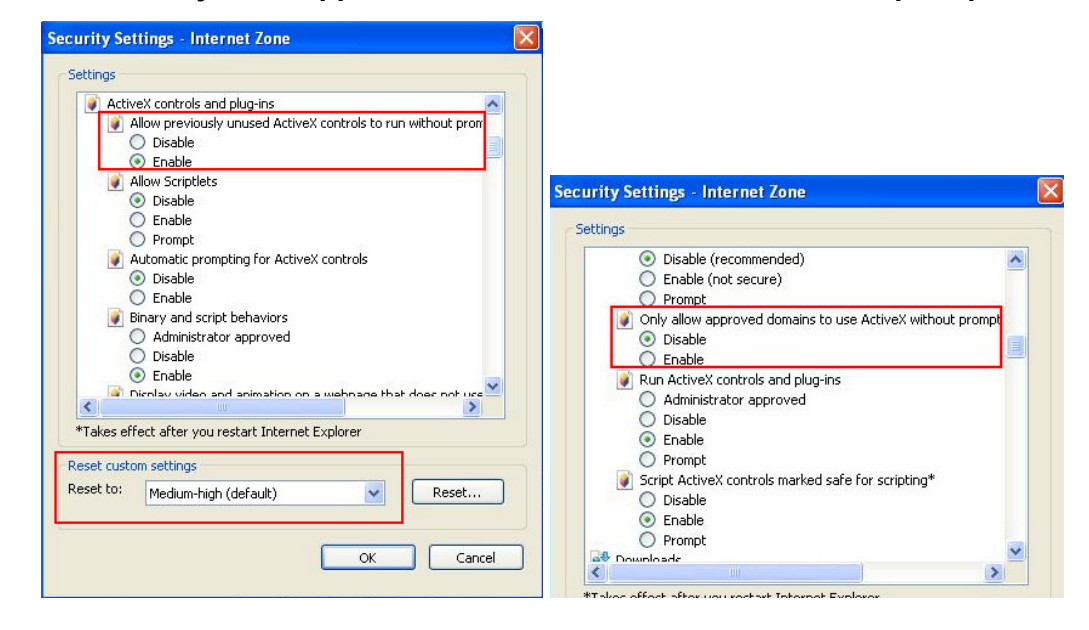

## **B. Supported Wireless LAN USB Adaptor**

#### **GV-VS04H / GV-VS12 / GV-VS14**

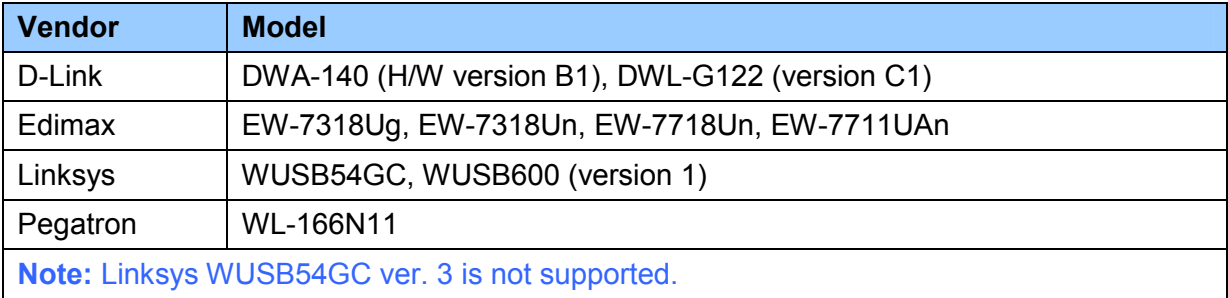

#### **GV-VS11**

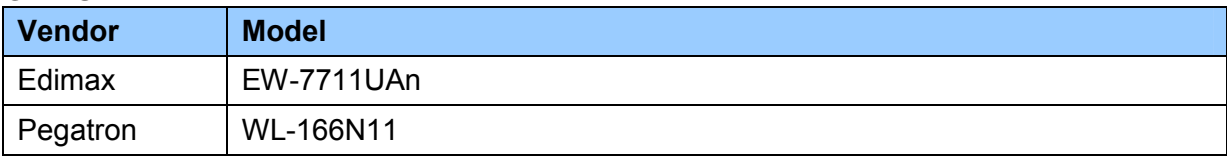

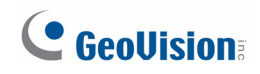

## **C. Supported Mobile Broadband Device**

#### **GV-VS04H / GV-VS12 / GV-VS14**

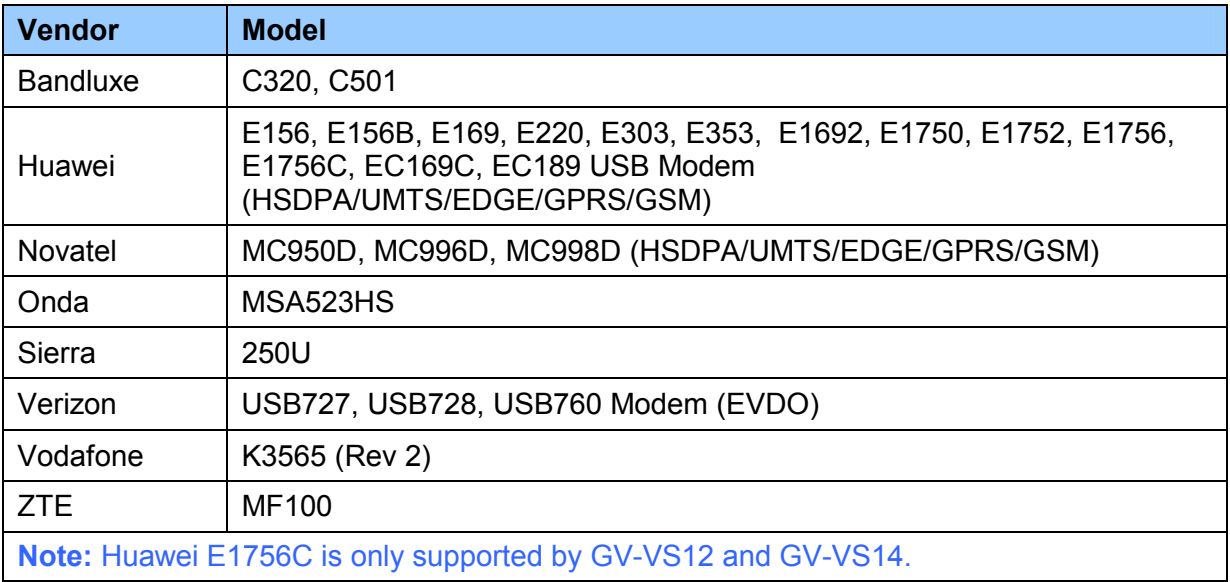

#### **GV-VS11**

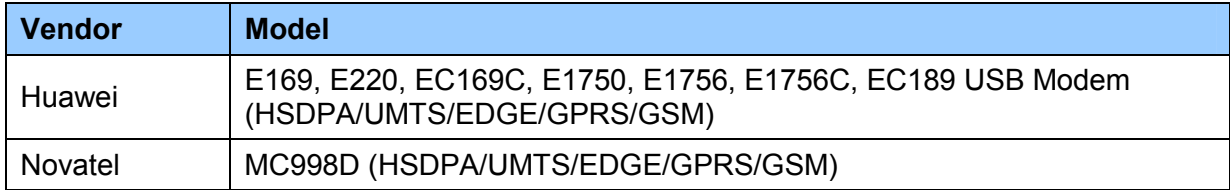

### **D. The RTSP Command**

The GV-Video Server can support RTSP protocol for both audio and video streaming.

If you use the QuickTime player, enter: rtsp://<IP of the GV-Video Server:8554/<CH No.>.sdp For example, rtsp://192.168.3.111:8554/CH001.sdp

If you use the VLC, enter:

rtsp://username:password@<IP of the GV-Video Server:8554/<CH No.>.sdp For example, rtsp://admin:admin@192.168.3.111:8554/CH001.sdp

#### **Note:**

- 1. The RTSP server must be enabled on the Web interface. See *4.3.9 3GPP / RTSP*.
- 2. Only VLC and QuickTime players are supported for video streaming via RTSP protocol.
- 3. For GV-VS11 and GV-VS12, only 352 x 240 (352 x 288) and 176 x 112 (176 x 144) are supported.

## **E. The Supported PTZ Cameras**

The following table shows the supported PTZ cameras.

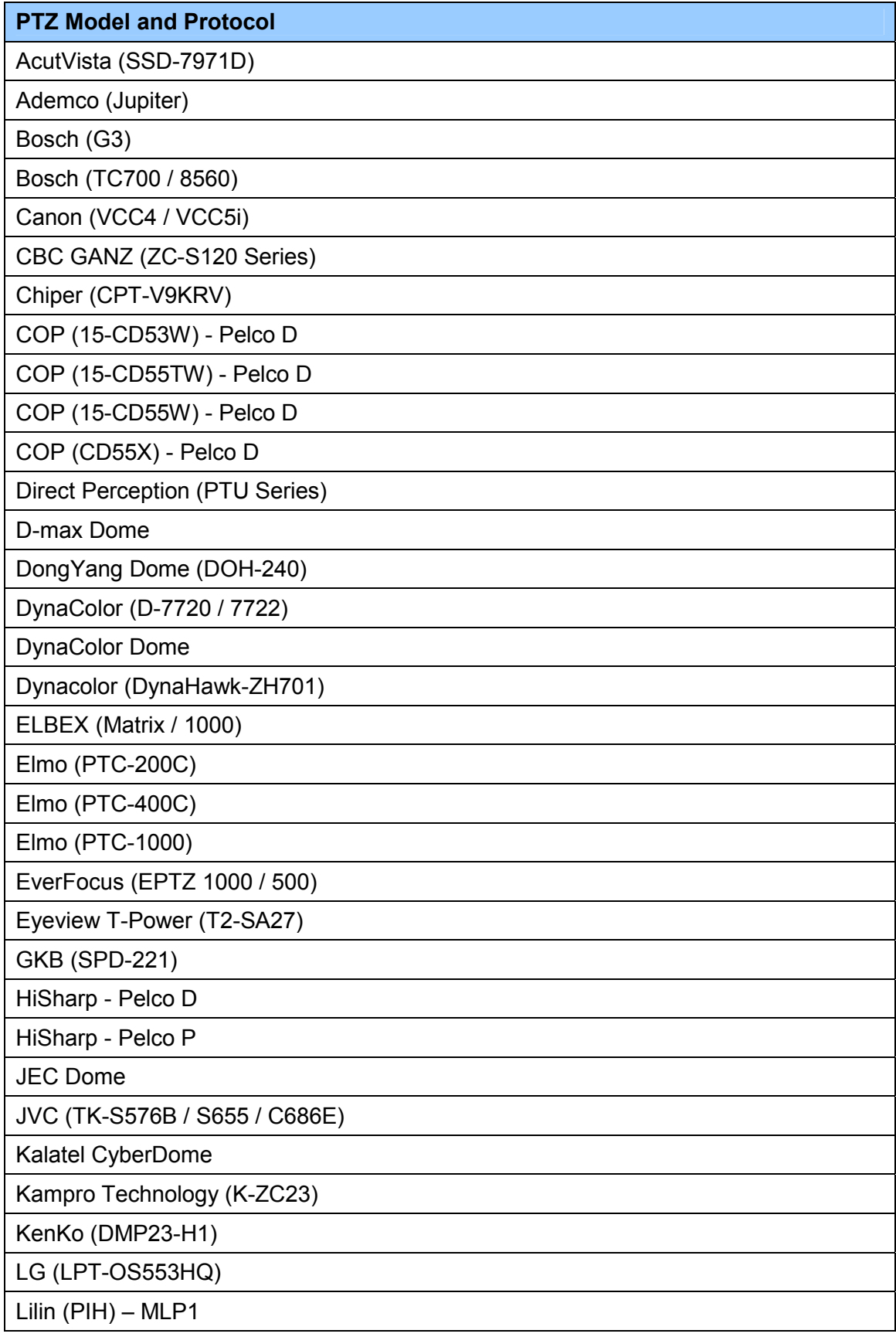

## C GeoVision

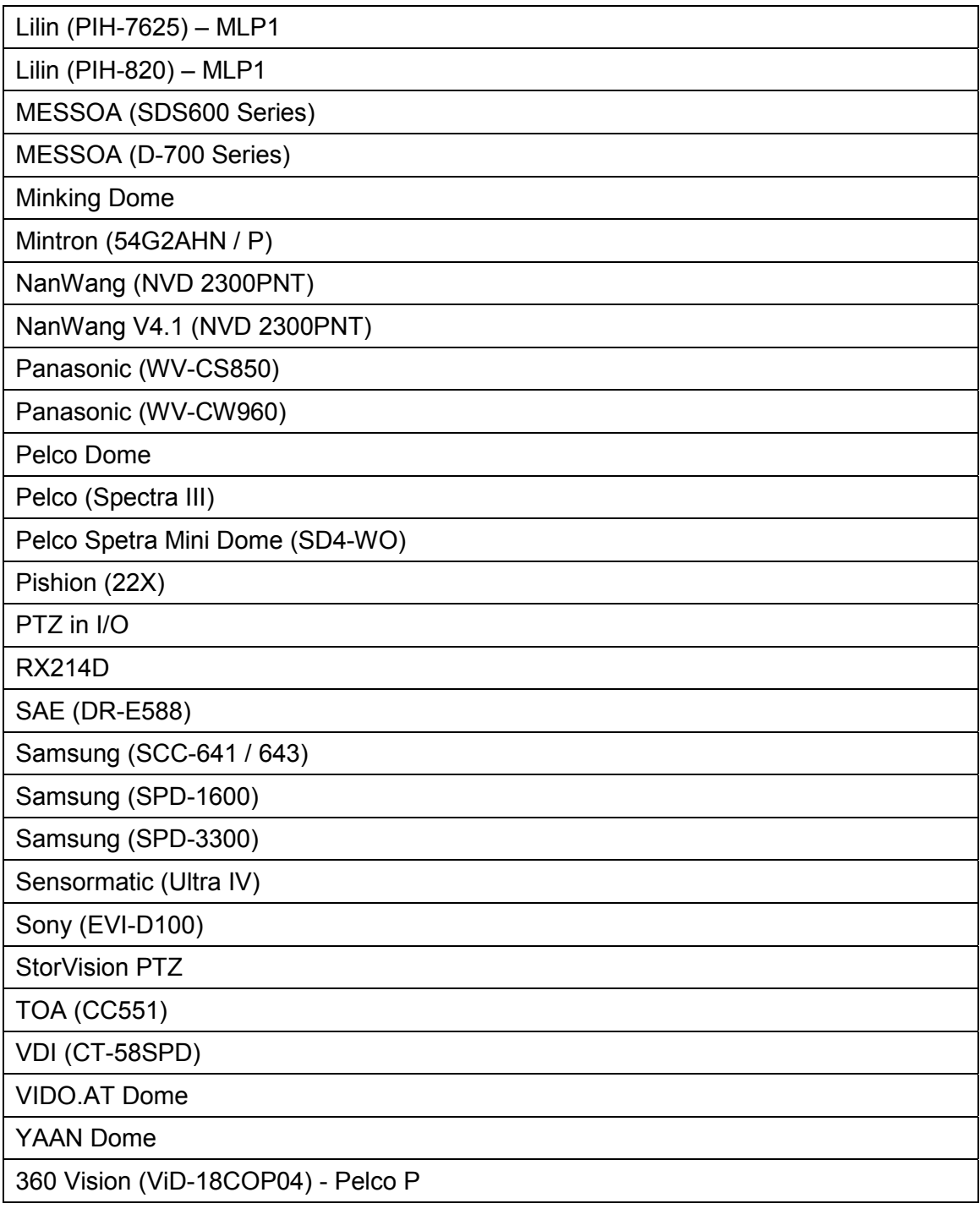

## **F. The CGI Command**

Note this function is supported by **GV-VS04H** (Firmware Version 1.03 or later), **GV-VS11**, **GV-VS12** (Firmware Version 1.04 or later) and **GV-VS14**.

You can use the CGI command to obtain a snapshot of the live view or access the User Account Web interface. For the GV-Video Server with the following details: IP address: 192.168.2.11 Username: admin Password: admin Desired stream: 1

To obtain a snapshot of the live view, type the following into your web browser: http://192.168.2.11/PictureCatch.cgi?username=admin&password=admin&channel=1

To access the User Account Web interface, type the following into your web browser: <http://192.168.2.11/ConfigPage.cgi?username=admin&password=admin&page=UserSetting>

**Note:** For GV-VS11 and GV-VS12, if the resolution is set as 704 x 480 (704 x 576), the obtained snapshot will be 704 x 240 (704 x 288).

## **G. Default Port Value**

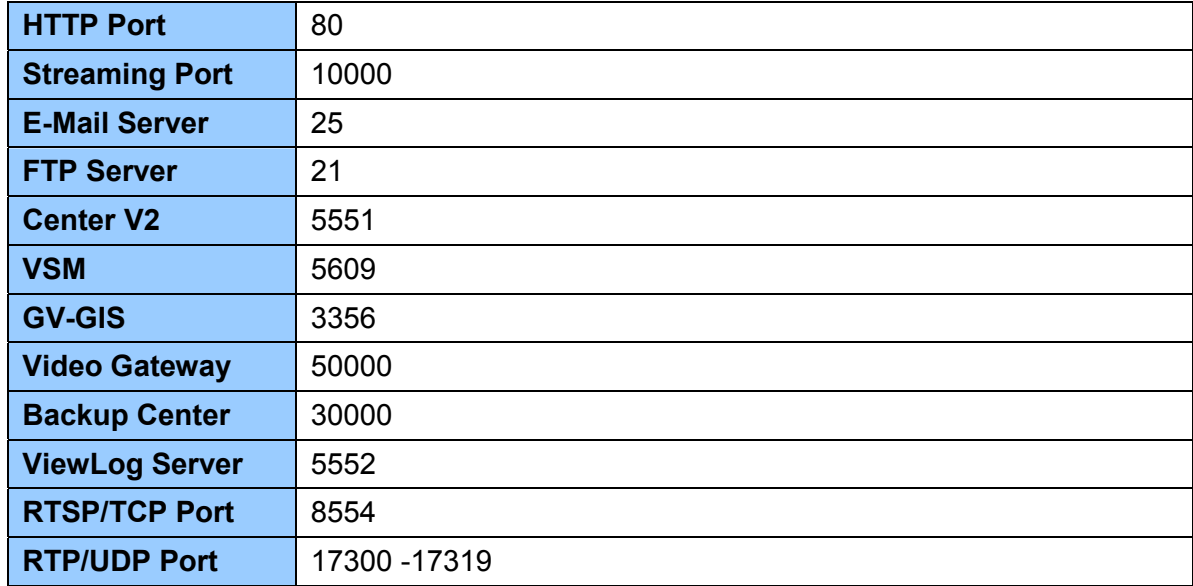